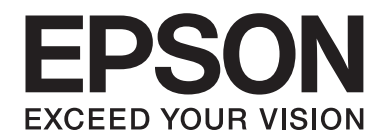

# **EPSON Aculaser C9200 Series Руководство пользователя**

NPD3761-00 RU

# **Авторские права и торговые марки**

Никакую часть данного документа нельзя воспроизводить, хранить в поисковых системах или передавать в любой форме и любыми способами (механическими, путем копирования, записи или иными) без предварительного письменного разрешения Seiko Epson Corporation. По отношению использования содержащейся здесь информации никаких патентных обязательств не предусмотрено. Равно как не предусмотрено никакой ответственности за повреждения, произошедшие вследствие использования содержащейся здесь информации.

Компания Seiko Epson Corporation и ее филиалы не несут ответственности перед покупателями данного продукта или третьими сторонами за понесенные ими повреждения, потери, сборы или затраты, вызванные несчастными случаями, неправильным использованием продукта, недозволенной модификацией, ремонтом или изменением продукта и невозможностью (исключая США) строгого соблюдения инструкций по работе и обслуживанию, разработанных Seiko Epson Corporation.

Seiko Epson Corporation не несет ответственности за любые повреждения или проблемы, возникшие из-за использования любых функций или расходных материалов, не являющихся оригинальными продуктами EPSON (Original EPSON Products) или продуктами, одобренными EPSON (EPSON Approved Products).

Оснащен системой печати Zoran Corporation Integrated Print System (IPS) для эмуляции языка печати. **ZORAN** 

NEST Office Kit. Copyright © 1996, Novell, Inc. All rights reserved.

Часть профиля ICC, содержащегося в данном устройстве была произведена Gretag Macbeth ProfileMaker. Gretag Macbeth — зарегистрированная торговая марка Gretag Macbeth Holding AG Logo. ProfileMaker — торговая марка LOGO GmbH.

IBM и PS/2 — зарегистрированные торговые марки International Business Machines Corporation.

Microsoft®, Windows® и Windows Vista® — зарегистрированные торговые марки Microsoft Corporation.

Apple®, Macintosh®, Mac®, Mac OS®, AppleTalk® и Bonjour® — зарегистрированные торговые марки Apple, Inc. Apple Chancery, Chicago, Geneva, Hoefler Text, Monaco и New York — зарегистрированные торговые марки Apple, Inc.

EPSON и EPSON ESC/P — зарегистрированные торговые марки; EPSON AcuLaser и EPSON ESC/P 2 — торговые марки Seiko Epson Corporation.

Monotype - торговая марка Monotype Imaging, Inc., зарегистрированная в Патентном бюро США, которая также может быть защищена соответствующим законодательством других стран.

UFST® (Universal Font Scaling Technology™) - технология Monotype Imaging, созданная для устройств печати.

Технология сжатия шрифтов MicroType® от Monotype Imaging, работающая совместно с системой UFST®, позволяет значительно уменьшить размер файла шрифта.

Monotype Imaging's MicroType® - формат шрифта, сжатый с помощью MicroType.

CG Omega, CG Times, Garamond Antiqua, Garamond Halbfett, Garamond Kursiv, Garamond Halbfett Kursiv — торговые марки Monotype Imaging, Inc., которые также могут быть защищены соответствующим законодательством других стран.

Albertus, Arial, Coronet, Gillsans, Times New Roman и Joanna — торговые марки Monotype Corporation, зарегистрированные в Патентном бюро США, которые также могут быть защищены соответствующим законодательством других стран.

ITC Avant Garde Gothic, ITC Bookman, ITC Lubalin Graph, ITC Mona Lisa Recut, ITC Symbol, ITC Zapf-Chancery и ITC ZapfDingbats — торговые марки International Typeface Corporation, зарегистрированные в Патентном бюро США, которые также могут быть защищены соответствующим законодательством других стран.

Clarendon, Helvetica, New Century Schoolbook, Optima, Palatino, Stempel Garamond, Times и Univers — торговые марки Heidelberger Druckmaschinen AG, которые могут быть защищены соответствующим законодательством других стран, лицензированы исключительно через Linotype Library GmbH и целиком принадлежащие Heidelberger Druckmaschinen AG.

Wingdings — зарегистрированная торговая марка Microsoft Corporation в США и других областях.

Marigold — торговая марка Arthur Baker, которая может быть зарегистрирована в некоторых областях.

Antique Olive — зарегистрированная торговая марка Marcel Olive, которая может быть зарегистрирована в некоторых областях.

Carta и Tekton — зарегистрированные торговые марки Adobe Systems Incorporated.

Marigold и Oxford — зарегистрированные торговые марки AlphaOmega Typography.

Coronet — зарегистрированная торговая марка Ludlow Type Foundry.

Eurostile — торговая марка Nebiolo.

HP и HP LaserJet — зарегистрированные торговые марки Hewlett-Packard Company.

PCL — зарегистрированная торговая марка Hewlett-Packard Company.

Adobe, логотип Adobe и PostScript3 — торговые марки Adobe System Incorporated, которые могут быть зарегистрированы в некоторых юрисдикциях.

CompactFlash — торговая марка SanDisk Corporation, зарегистрированная в США и других областях.

*Общее примечание: прочие названия продуктов упоминаются в документе только для идентификации и могут являться торговыми марками соответствующих владельцев. Epson отрицает владение любыми правами на эти марки.*

Copyright © 2008, Seiko Epson Corporation. All rights reserved.

Информация об изготовителе: Seiko EPSON Corporation (Япония) Юридический адрес: 4-1, Ниси-Синздюку, 2-Чоме, Синздюку-ку, Токио, Япония Информация о продавце: Компания "Эпсон Европа Б.В." (Нидерланды) Юридический адрес: Нидерланды, Амстердам 1096EJ, Энтрада 701 Юридический адрес Московского представительства: Россия, г. Москва, 129110, ул. Щепкина, д. 42, стр. 2а

Срок службы изделия: 5 лет.

# **Версии операционных систем**

В этом руководстве пользователя приняты следующие сокращения.

#### **Windows означает Windows Vista, XP, Vista x64, XP x64, 2000, Server 2003 и Server 2003 x64.**

- ❏ Windows Vista означает Windows Vista Ultimate Edition, Windows Vista Home Premium Edition, Windows Vista Home Basic Edition, Windows Vista Enterprise Edition и Windows Vista Business Edition.
- ❏ Windows Vista x64 означает Windows Vista Ultimate x64 Edition, Windows Vista Home Premium x64 Edition, Windows Vista Home Basic x64 Edition, Windows Vista Enterprise x64 Edition и Windows Vista и Windows Vista Business x64 Edition.
- ❏ Windows XP означает Windows XP Home Edition и Windows XP Professional.
- ❏ Windows XP x64 означает Windows XP Professional x64 Edition.
- ❏ Windows 2000 означает Windows 2000 Professional.
- ❏ Windows Server 2003 означает Windows Server 2003 Standard Edition и Windows Server 2003 Enterprise Edition.
- ❏ Windows Server 2003 x64 означает Windows Server 2003 x64 Standard Edition и Windows Server 2003 x64 Enterprise Edition.

#### **Macintosh относится к Mac OS X.**

❏ Mac OS X относится к Mac OS X 10.3.9 или более поздней версии.

# **Содержание**

## **[Инструкции по безопасности](#page-14-0)**

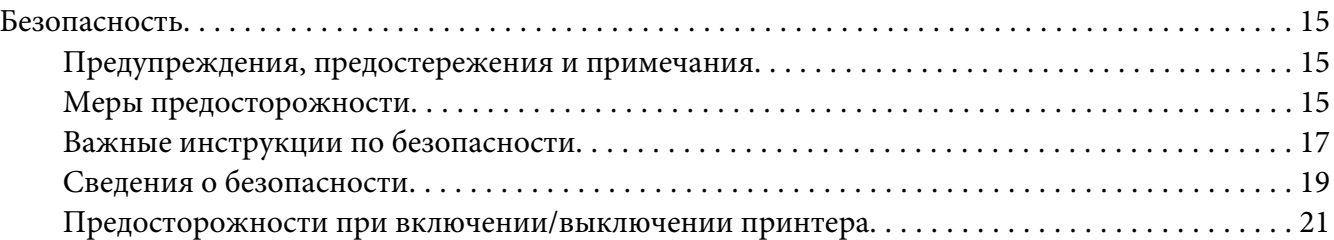

#### Глава 1 **[Знакомство с принтером](#page-21-0)**

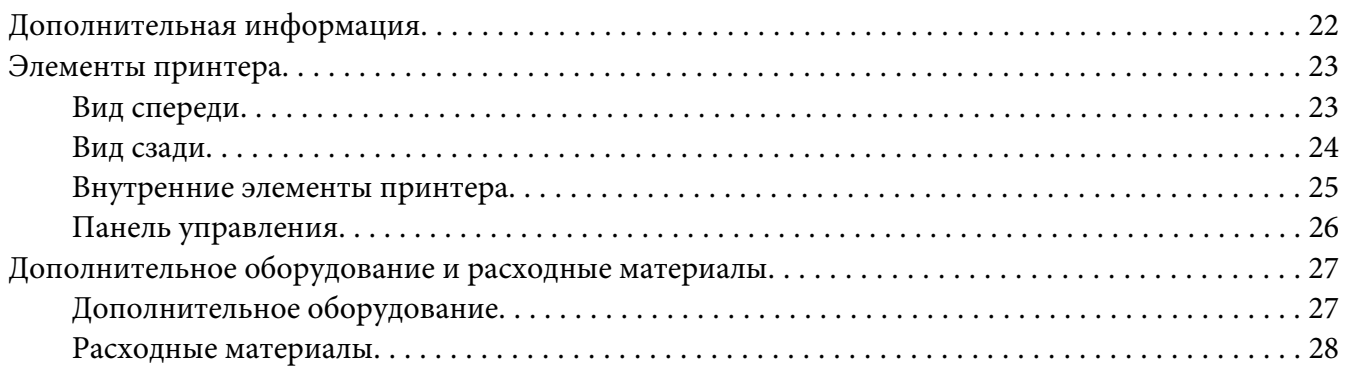

## Глава 2 **[Печать заданий](#page-28-0)**

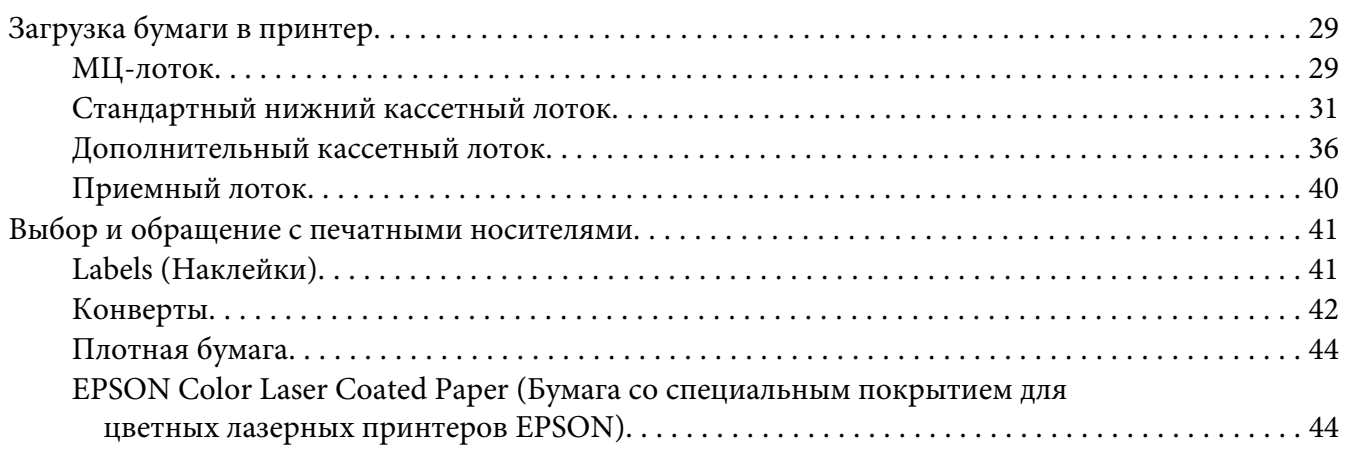

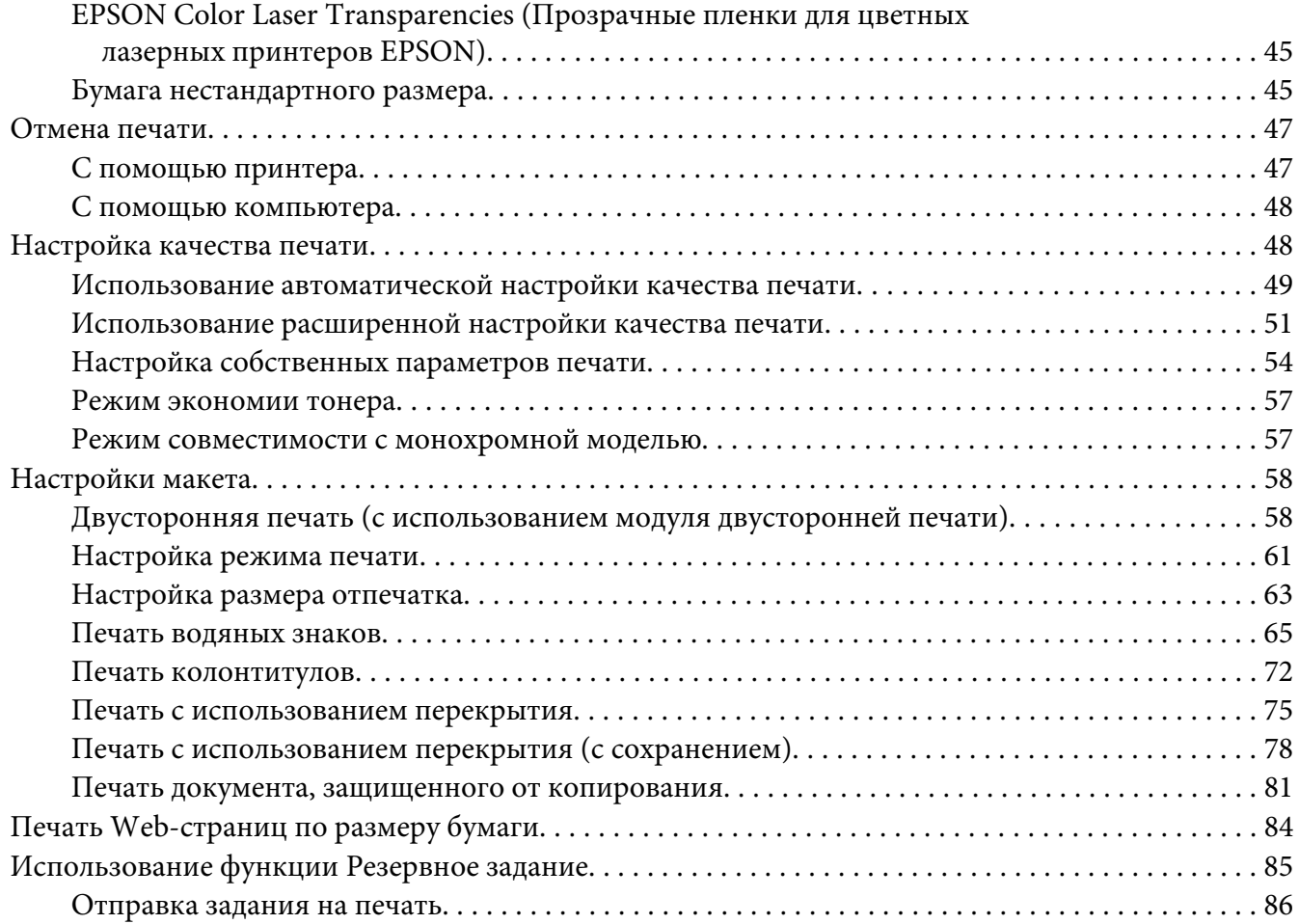

## Глава 3 **[Работа с панелью управления](#page-87-0)**

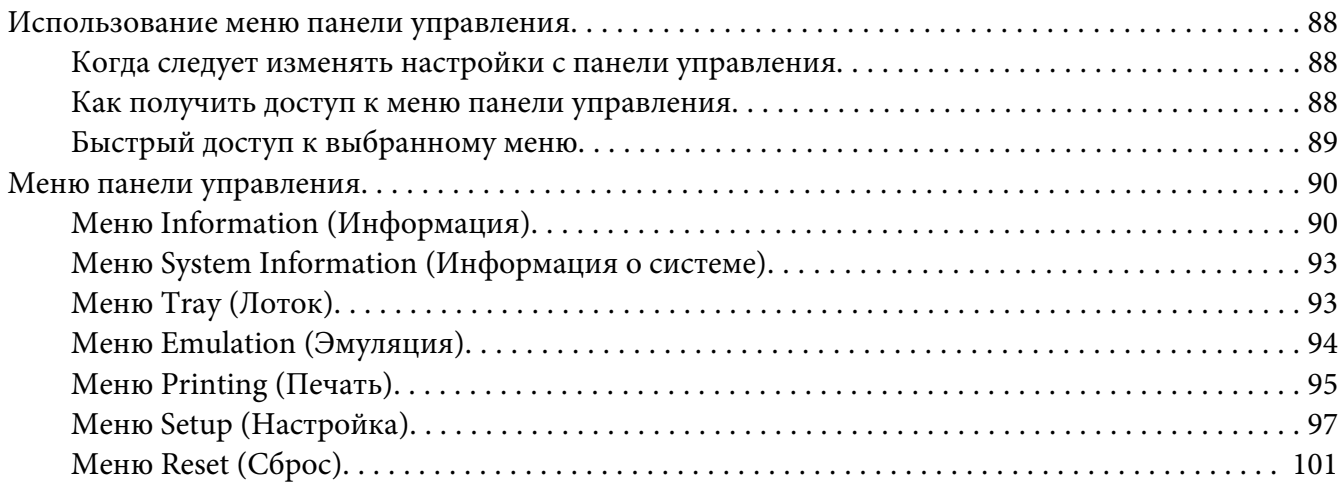

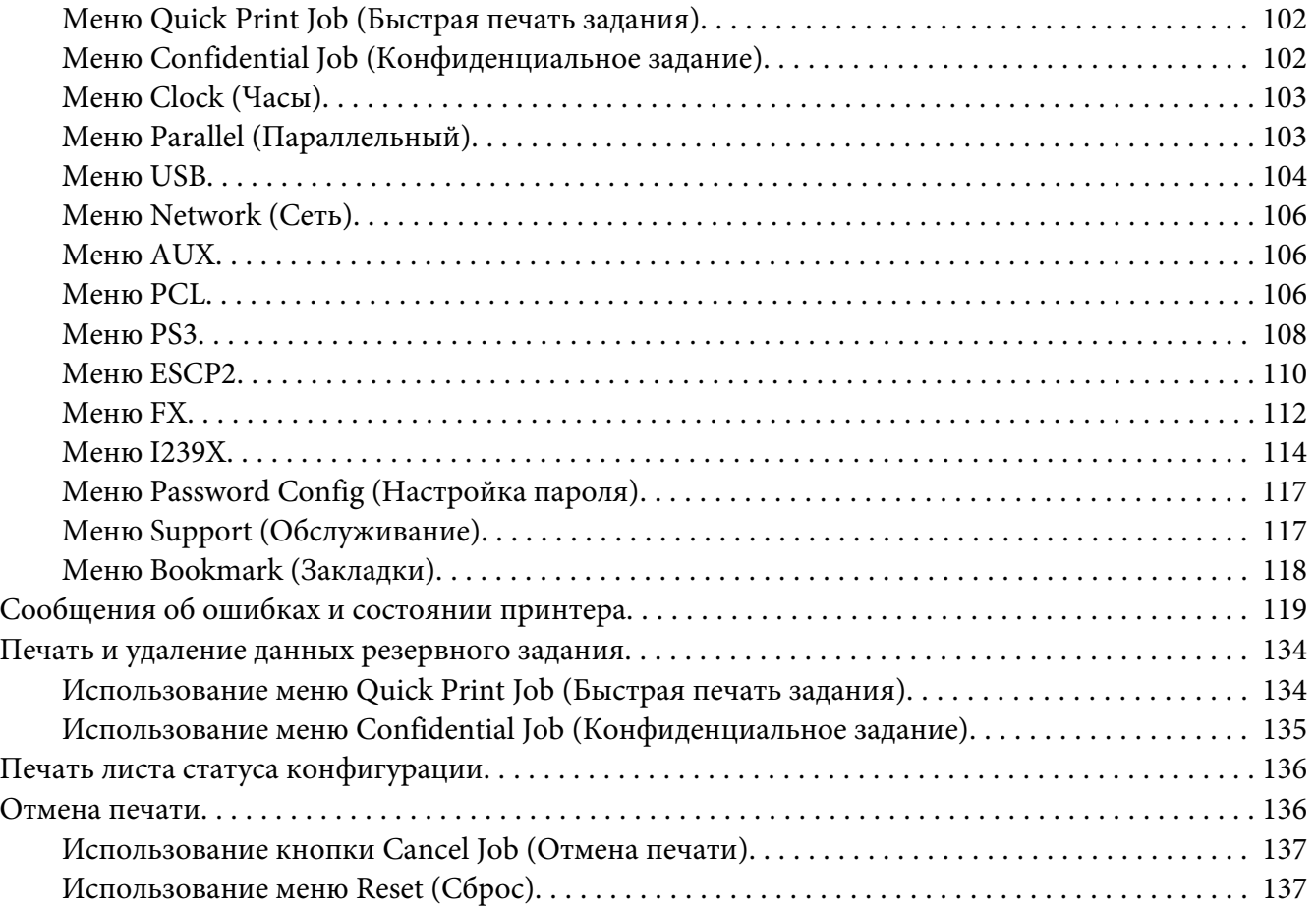

# Глава 4 **[Установка дополнительного оборудования](#page-137-0)**

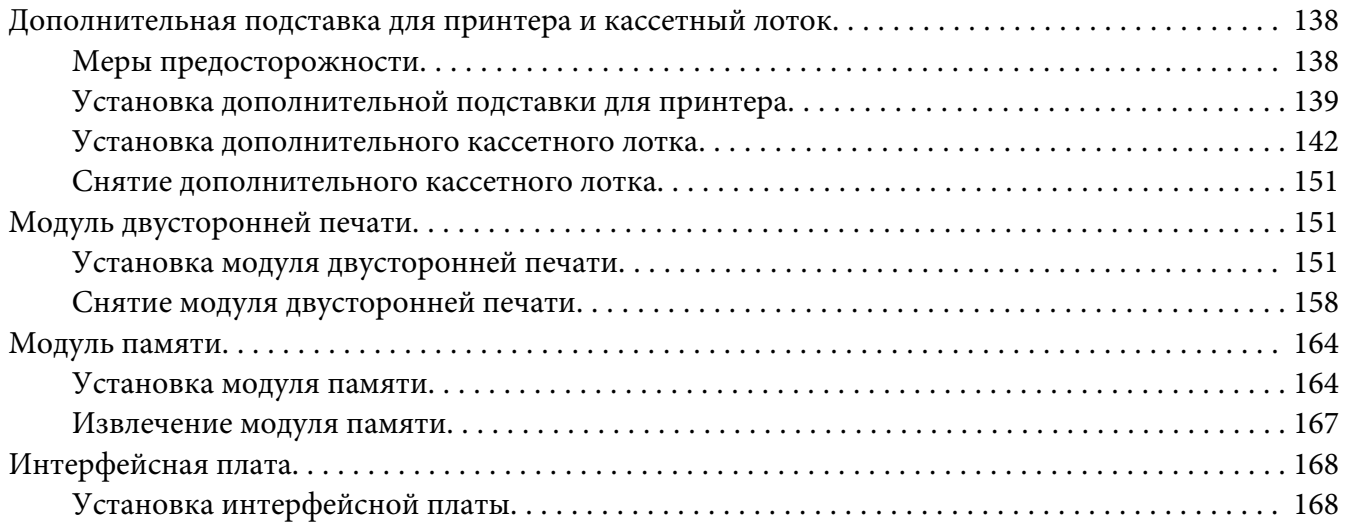

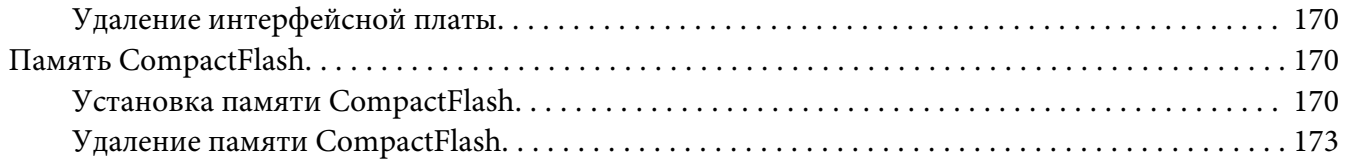

## Глава 5 **[Замена расходных материалов](#page-173-0)**

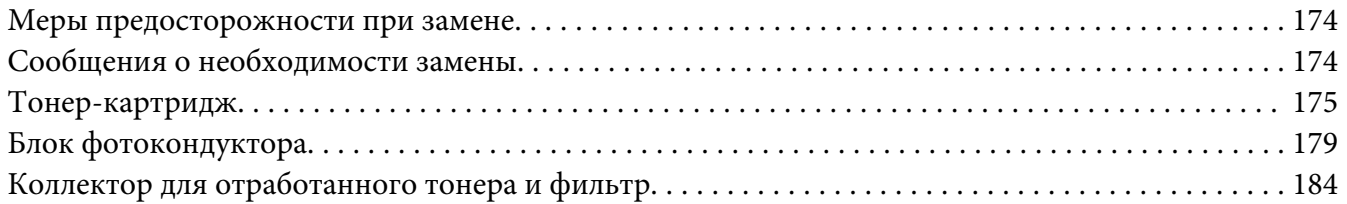

#### Глава 6 **[Очистка и транспортировка принтера](#page-187-0)**

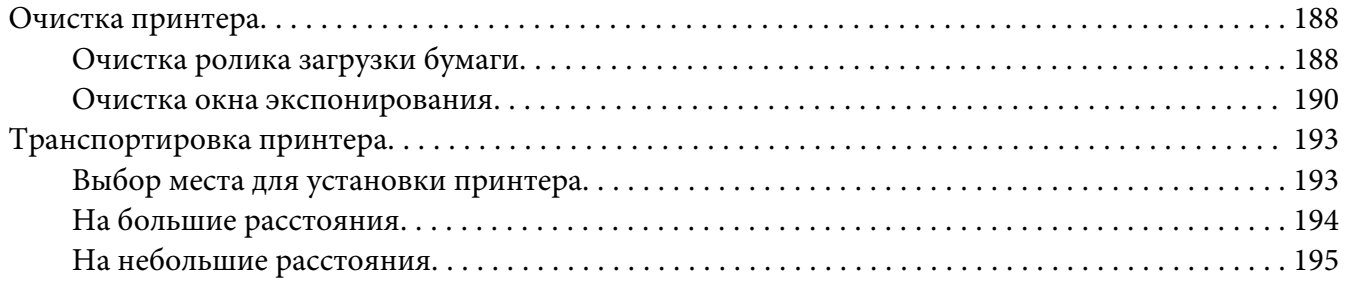

## Глава 7 **[Устранение неполадок](#page-196-0)**

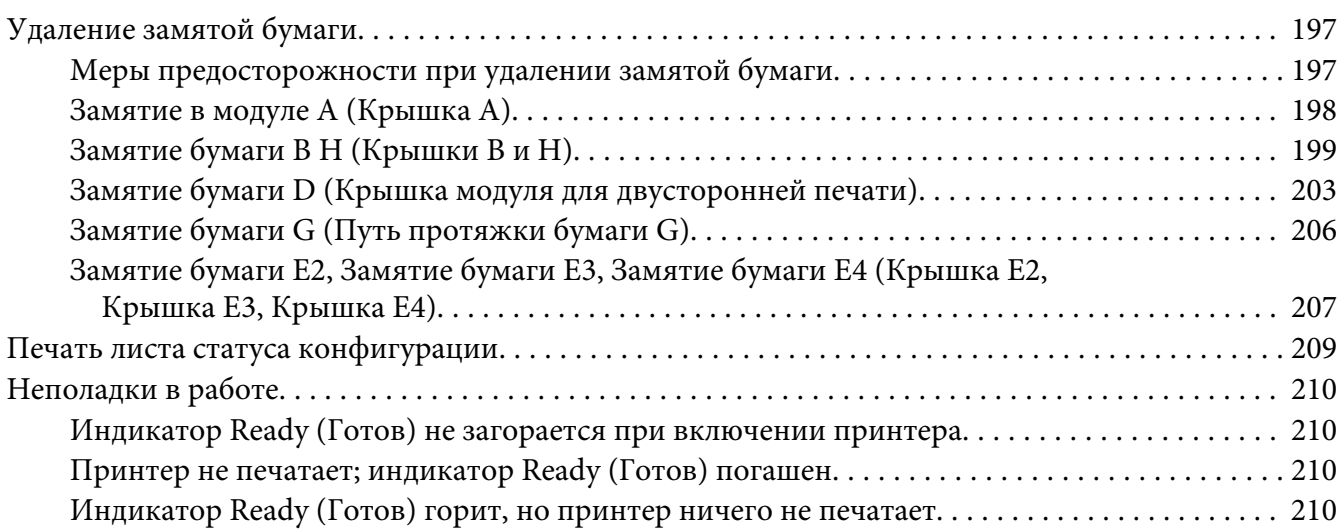

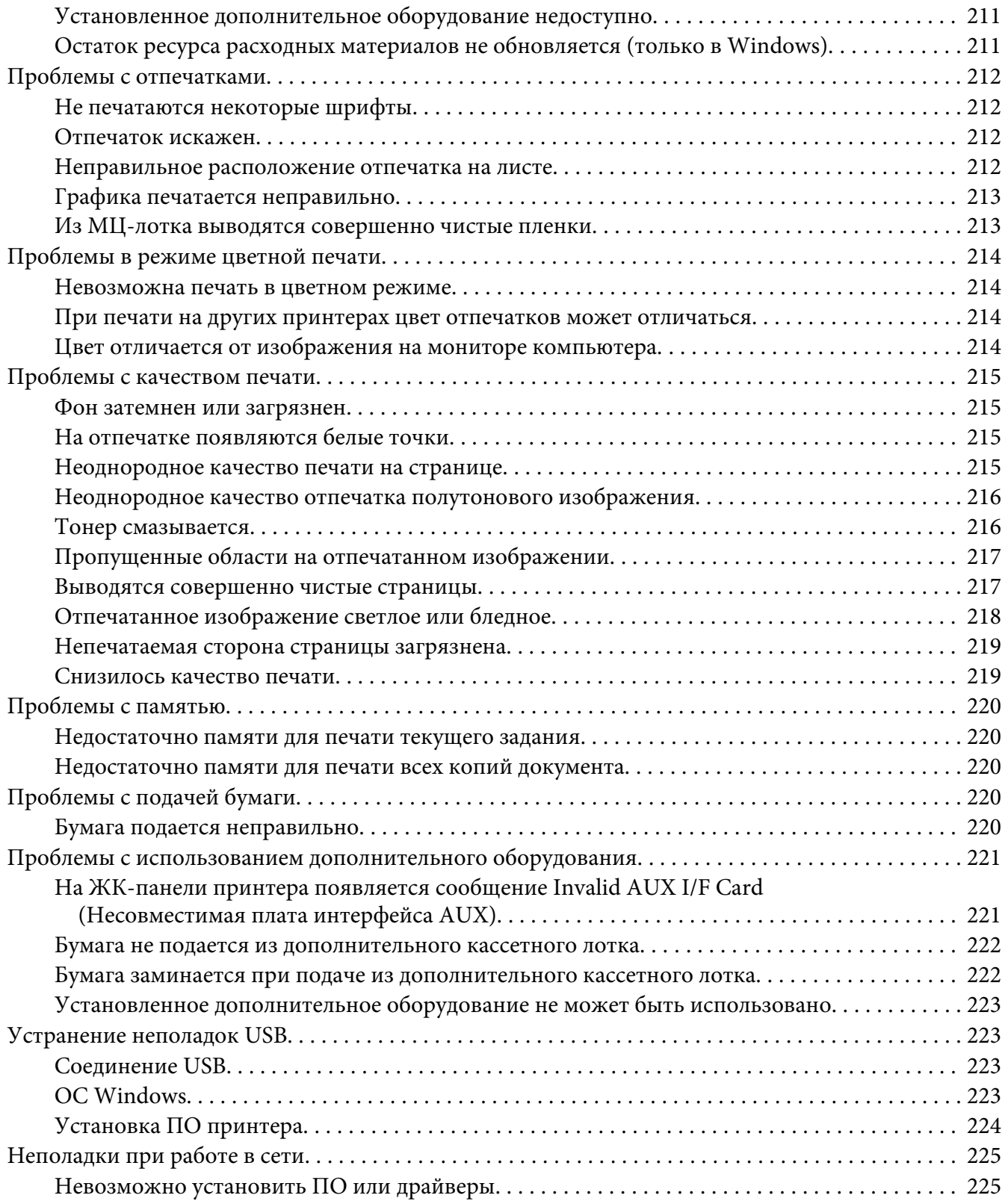

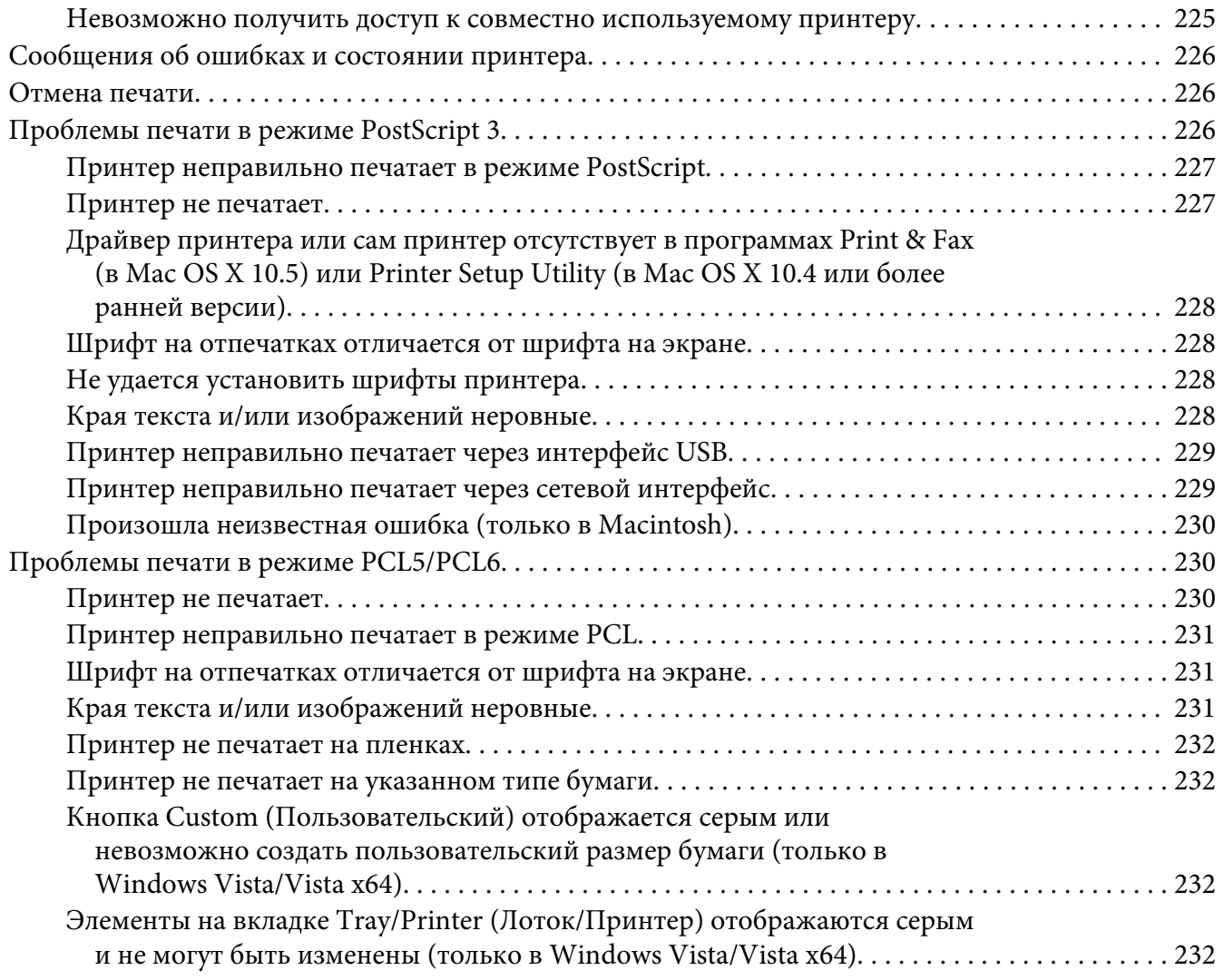

## Глава 8 **[О программном обеспечении принтера \(для Windows\)](#page-232-0)**

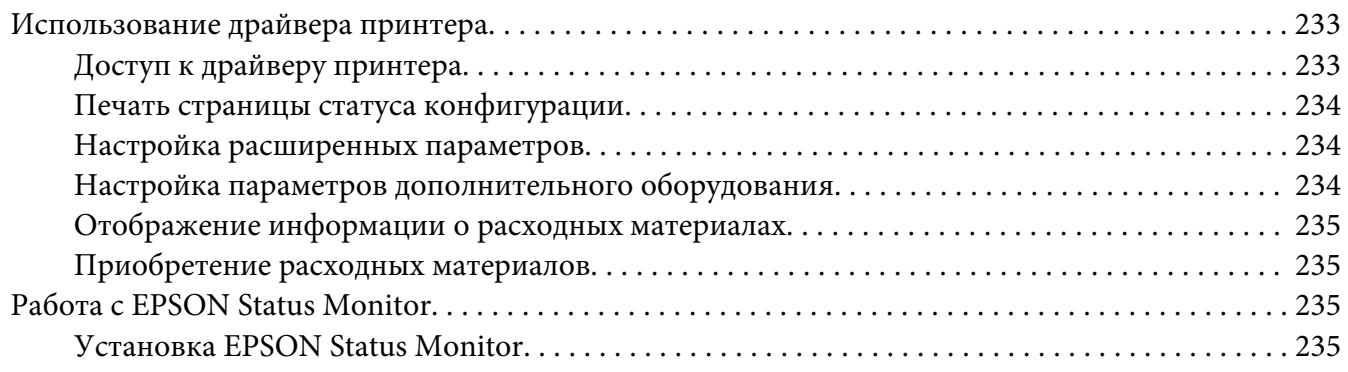

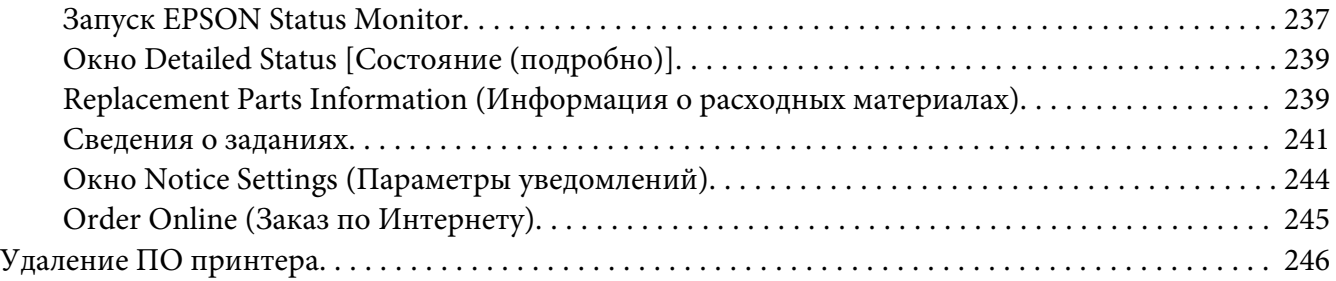

## Глава 9 **[О программном обеспечении принтера \(для Macintosh\)](#page-248-0)**

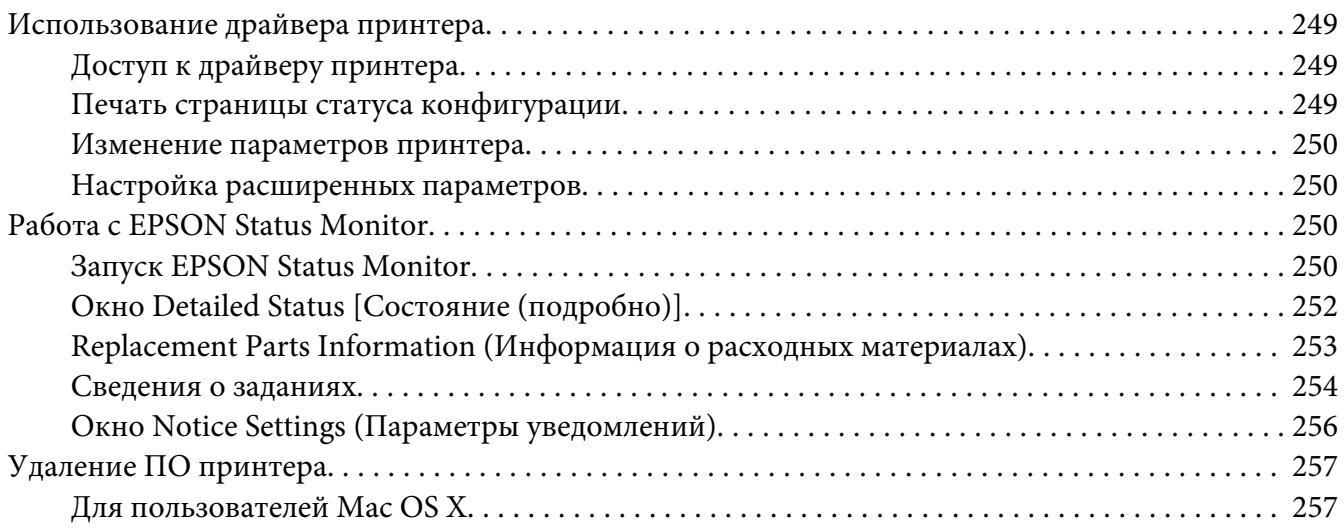

## Глава 10 **[О драйвере принтера PostScript](#page-258-0)**

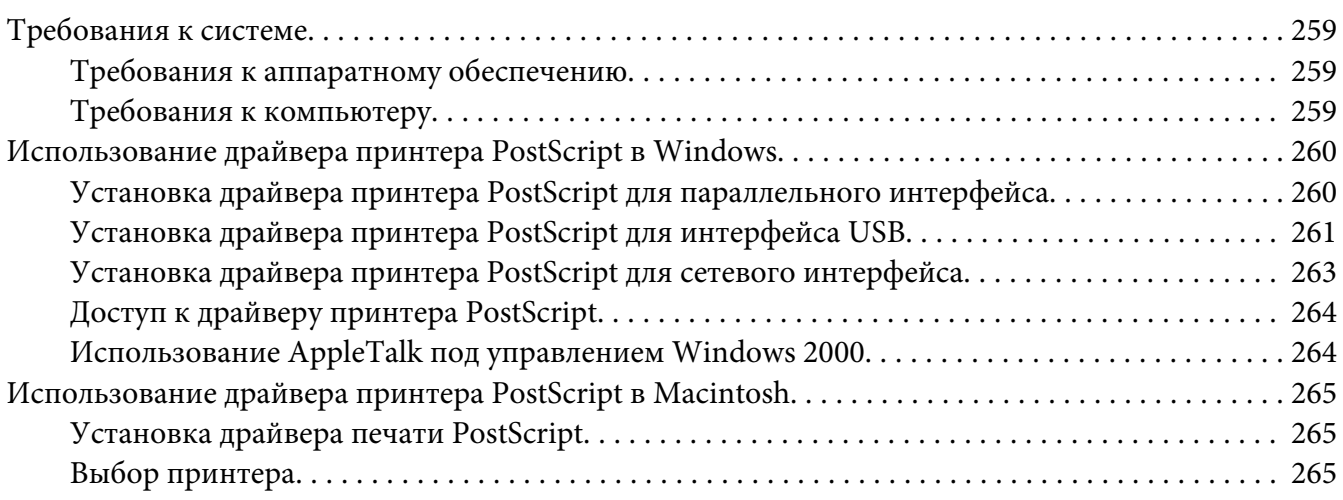

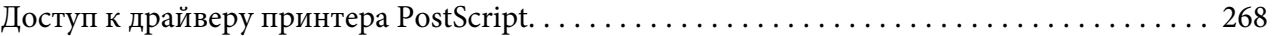

## Глава 11 **[О драйвере принтера PCL6/PCL5](#page-268-0)**

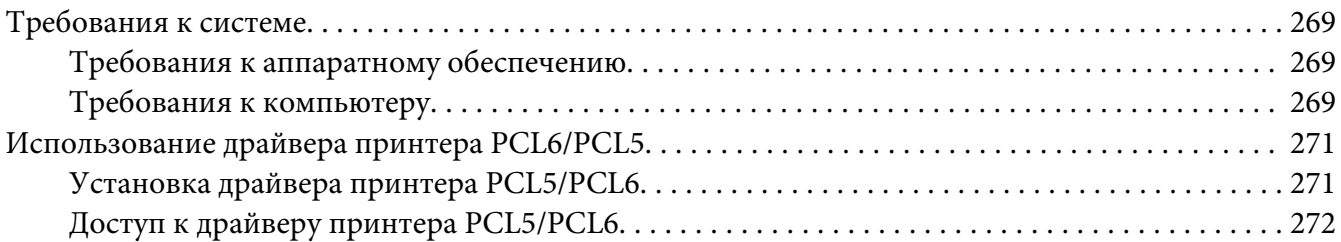

## Приложение A **[Технические характеристики](#page-272-0)**

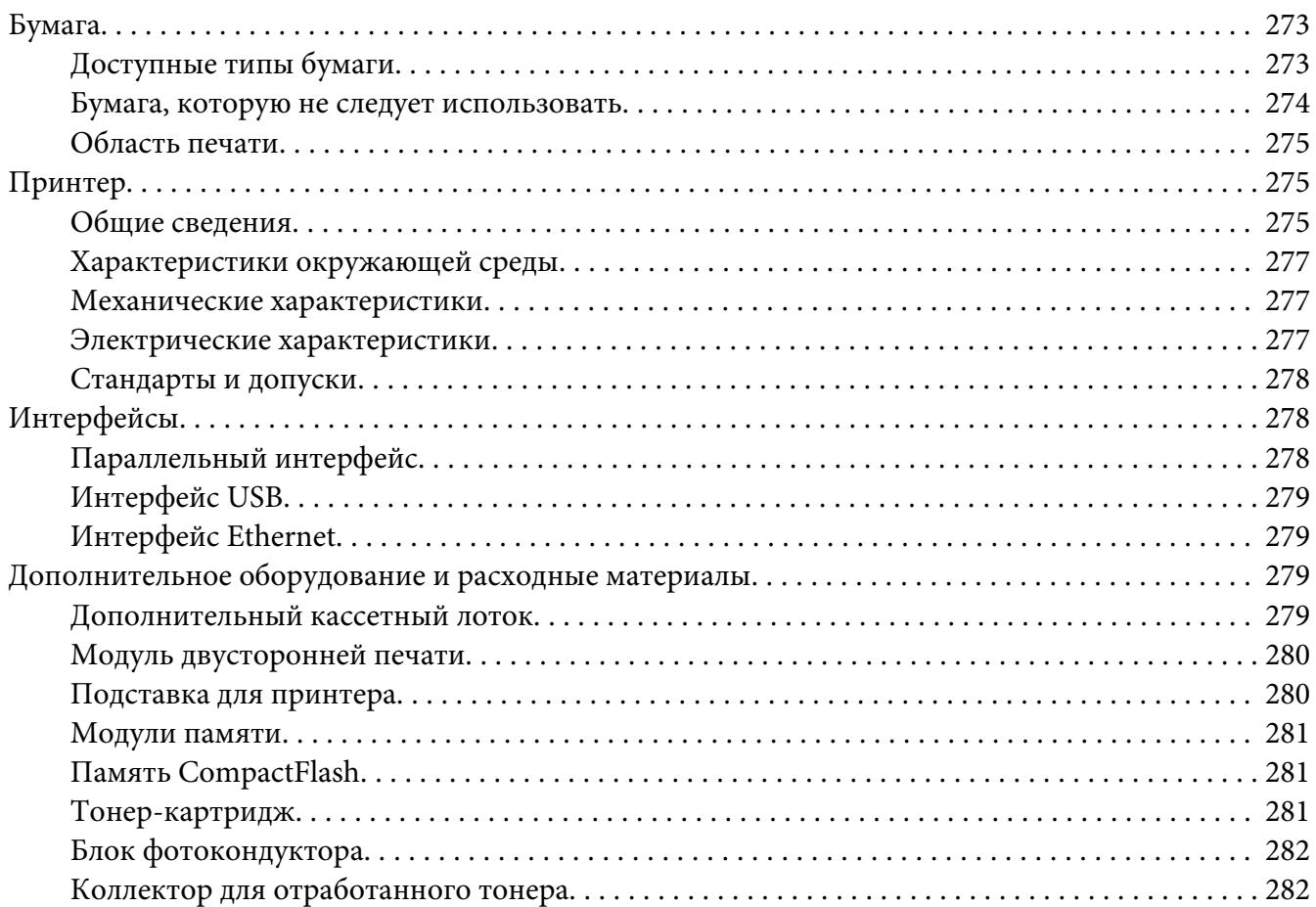

# Приложение B **[Служба поддержки](#page-282-0)**

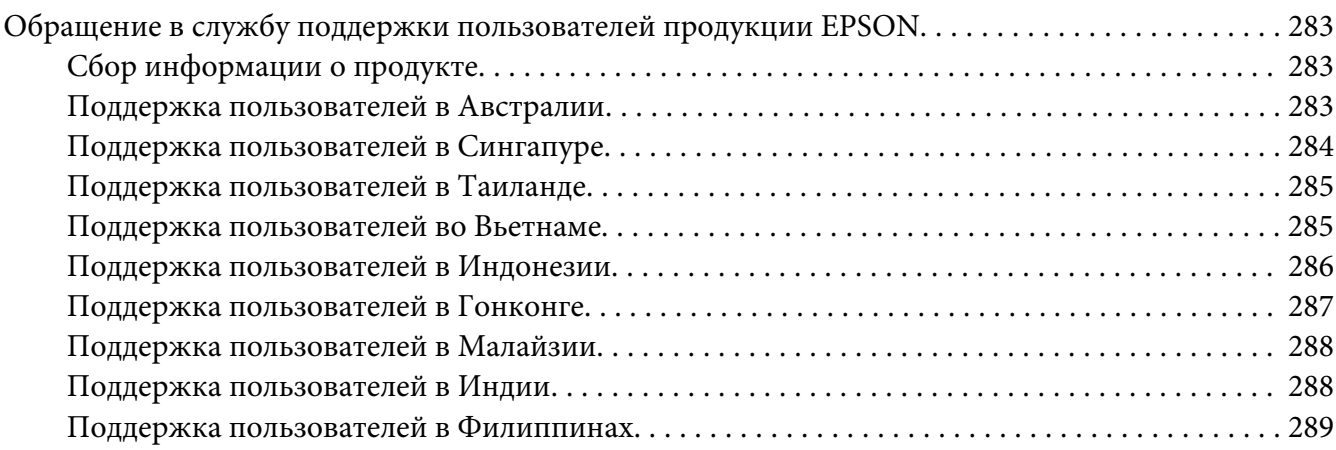

#### **[Указатель](#page-290-0)**

# <span id="page-14-0"></span>**Инструкции по безопасности**

## **Безопасность**

# **Предупреждения, предостережения и примечания**

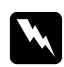

#### w *Предупреждения*

*необходимо соблюдать во избежание телесных травм.*

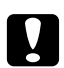

#### c *Предостережения*

*необходимо соблюдать, чтобы не повредить оборудование.*

#### *Примечания*

*содержат важные сведения и полезные советы по работе с принтером.*

# **Меры предосторожности**

Обязательно принимайте эти меры предосторожности для безопасной и эффективной работы:

❏ Поскольку принтер весит около 60 кг с установленными расходными материалами, не рекомендуется поднимать и переносить его в одиночку. Принтер следует переносить вдвоем, подхватывая его в определенных местах, как показано ниже.

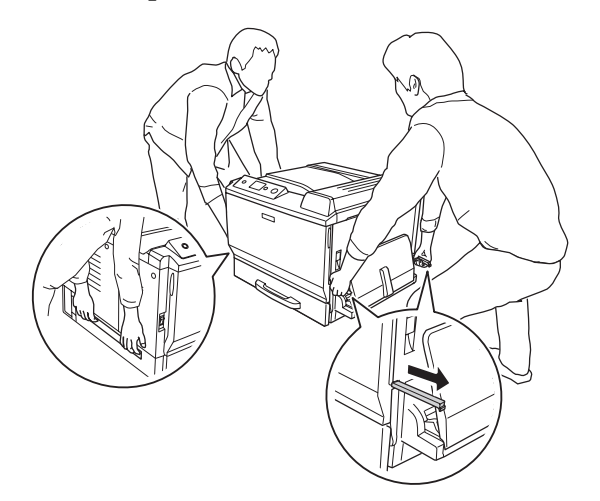

❏ Не прикасайтесь к блоку печки, на который нанесена метка **CAUTION HOT TEMPERATURE (Осторожно, высокая температура)**, и к соседним областям. Во время использования принтера эти области сильно нагреваются. Если необходимо к ним прикоснуться, подождите 30 минут, пока области не остынут.

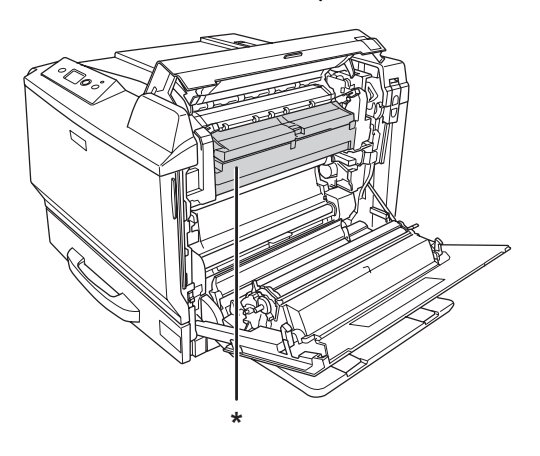

#### \***CAUTION HOT TEMPERATURE (Осторожно, высокая температура)**

- ❏ Не просовывайте руку внутрь блока печки, поскольку некоторые компоненты имеют острые края и могут нанести травму.
- ❏ Не прикасайтесь к деталям внутри принтера, если это не оговорено в инструкции.
- ❏ Никогда не применяйте силу для установки компонентов на место. Хотя принтер прочное устройство, грубое обращение может привести к его повреждению.
- ❏ При обращении с тонер-картриджем всегда кладите его на чистую ровную поверхность.
- ❏ Не пытайтесь модифицировать или разбирать тонер-картриджи.
- ❏ Не трогайте тонер руками. Не допускайте его попадания в глаза.
- ❏ Не сжигайте отработанный блок фотокондуктора или картриджи, так как они могут взорваться, что может привести к травме. Утилизируйте их согласно местному природоохранному законодательству.
- ❏ Если тонер просыпался, соберите его при помощи веника и совка или влажной намыленной ткани. Поскольку искра может вызвать воспламенение или взрыв мелких частиц, не собирайте тонер пылесосом.
- ❏ Если тонер-картридж внесен с холодного воздуха в теплое помещение, перед его установкой он должен прогреться в течение часа во избежание повреждения из-за конденсации влаги.
- <span id="page-16-0"></span>❏ При извлечении блока фотокондуктора не выносите его на солнечный свет и не допускайте его пребывания при комнатном освещении более пяти минут. В блоке фотокондуктора находится светочувствительный барабан. Свет может повредить барабан и привести к появлению темных или светлых областей на напечатанном изображении и сокращению срока службы барабана. Если вам нужно в течении долгого времени хранить блок фотокондуктора отдельно от принтера, заверните его в непрозрачную ткань.
- ❏ Не поцарапайте поверхность барабана. При извлечении блока фотокондуктора всегда кладите его на чистую ровную поверхность. Не прикасайтесь к барабану, поскольку на его поверхности могут остаться жировые отпечатки, ухудшающие качество печати.
- ❏ Чтобы обеспечить наилучшее качество печати, храните картридж или блок фотокондуктора вдали от прямого солнечного света, пыли, соляных паров или вызывающих коррозию газов (например, аммония). Избегайте хранилищ с экстремальными условиями и резкими перепадами температур и влажности воздуха.
- ❏ Храните расходные материалы в местах, недоступных детям.
- ❏ Не оставляйте замятую бумагу внутри принтера. Это может привести к перегреву принтера.
- ❏ Не включайте принтер в одну розетку с другими приборами.

## **Важные инструкции по безопасности**

Перед началом работы с принтером прочитайте все инструкции:

#### **Выбор места установки и источника питания для принтера**

- ❏ Размещайте принтер рядом с электрической розеткой, откуда при необходимости можно легко отключить шнур питания.
- ❏ Не устанавливайте принтер на неустойчивых поверхностях.
- ❏ Не устанавливайте принтер в местах, где на его шнур могут наступить.
- ❏ Слоты и отверстия в корпусе, на тыльной или нижней сторонах предназначены для вентиляции. Не блокируйте и не закрывайте их. Не ставьте принтер на кровать, софу, ковер или подобные поверхности и не встраивайте его, если не обеспечена хорошая вентиляция.
- ❏ Все интерфейсные соединения этого принтера не ограничены по мощности.
- ❏ Подключайте все устройства к правильно заземленным розеткам электропитания. Не подключайте устройства к розеткам, от которых питаются регулярно включающиеся и выключающиеся фотокопировальные аппараты или системы кондиционирования.
- ❏ Подключите принтер к электрической розетке, которая отвечает его электрическим параметрам. Электрические параметры принтера указаны на этикетке, прикрепленной к его корпусу. Если вам неизвестны характеристики электрического тока в вашей местности, обратитесь в местное управление электроснабжения или к своему поставщику.
- ❏ Если вы не можете подключить вилку к розетке, обратитесь к электрику.
- ❏ Используйте источник питания только указанного на наклейке типа. Если вы не уверены в типе источника питания, обратитесь в сервисный центр или к местной компании-производителю электроэнергии.
- ❏ При подключении данного продукта к компьютеру или другому устройству с помощью кабеля убедитесь в правильности ориентации разъемов. Каждый разъем можно подключить лишь одним способом. Если вставить разъем неправильно, можно повредить оба устройства, соединенные кабелем.
- ❏ Если вы используете удлинитель, убедитесь, что общая нагрузка от всех устройств, подключенных к удлинителю, не превышает максимально допустимой.
- ❏ Отключите устройство от источника питания и обратитесь для обслуживания к квалифицированному персоналу в следующих случаях:
	- A. Шнур питания поврежден или перетерся.
	- B. В принтер была пролита жидкость.
	- C. Принтер попал под дождь или в воду.
	- D. Принтер работает неправильно при полном соблюдении инструкций по работе. Выполняйте только регулировки, которые описаны в инструкции по эксплуатации; недозволенные регулировки могут привести к повреждениям, требующим сложного ремонта и обращения к квалифицированному персоналу.
	- E. Принтер уронили или его корпус поврежден.
	- F. Принтер работает с заметными отклонениями от обычного состояния, необходимо обслуживание.

#### **При работе с принтером**

- ❏ Принтер весит около 60 кг. Не пытайтесь в одиночку поднимать и переносить принтер. Его следует переносить вдвоем.
- ❏ Следуйте всем предупреждениям и инструкциям, нанесенным на корпус принтера.
- <span id="page-18-0"></span>❏ Перед очисткой принтера отключайте его от электрической розетки.
- ❏ Очищайте принтер хорошо отжатой влажной тканью; не используйте жидкие или аэрозольные средства.
- ❏ Не используйте принтер в сырых помещениях.
- ❏ Никогда не вставляйте предметы в отверстия на корпусе принтера они могут прикоснуться к точкам высокого напряжения и вызвать короткое замыкание, что приведет к пожару или поражению электрическим током.
- ❏ Никогда не проливайте жидкость на принтер.
- ❏ Не пытайтесь самостоятельно ремонтировать устройство, если это не оговорено в руководстве.
- ❏ Выполняйте только регулировки, которые описаны в инструкции по эксплуатации. Недозволенные регулировки могут привести к повреждению принтера; для ремонта потребуется обратиться к квалифицированному персоналу.

## **Сведения о безопасности**

#### **Шнур питания**

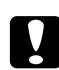

#### c *Предостережение:*

❏ *Убедитесь, что шнур питания отвечает соответствующим местным стандартам безопасности.*

*Используйте только шнур питания, поставляемый вместе с устройством. Применение другого шнура может привести к возгоранию или поражению электрическим током.*

*Шнур питания, прилагаемый к устройству, предназначен для использования только с этим устройством. Применение этого шнура для подключения другой аппаратуры может привести к возгоранию или поражению электрическим током.*

❏ *Если вилка повреждена, замените весь кабель или обратитесь к квалифицированному электрику. Если в вилку устанавливается предохранитель,убедитесь, что вы заменили его предохранителем подходящего размера и номинала.*

#### **Этикетки со сведениями о лазерной безопасности**

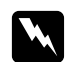

#### w *Предупреждение:*

*Выполнение действий и регулировок, не описанных в документации по принтеру, может привести к опасному радиоактивному облучению. Этот принтер является лазерным продуктом класса 1, как определено в*

*характеристиках IEC60825. Указанная наклейка прикрепляется к тыльной стороне принтера в странах, где это необходимо.*

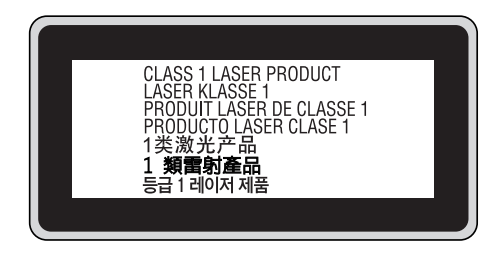

#### **Внутреннее лазерное излучение**

Этот продукт является устройством с лазерным диодом класса III b с лазерным лучом за пределами видимого диапазона в блоке печатающей головки. Блок печатающей головки ОБСЛУЖИВАНИЮ НЕ ПОДЛЕЖИТ, поэтому блок печатающей головки нельзя открывать ни при каких обстоятельствах. Дополнительная наклейка с предупреждением о лазере находится внутри принтера.

#### **Озоновая безопасность**

#### Выделение озона

Озон выделяется в лазерных принтерах как побочный продукт процесса печати. Озон выделяется только тогда, когда принтер печатает.

#### Ограничение на выход озона

Лазерный принтер Epson создает менее 3 мг/ч непрерывной печати.

#### Минимизация риска

Для уменьшения риска выхода озона остерегайтесь следующего:

- ❏ использования нескольких лазерных принтеров в замкнутом помещении;
- ❏ работы в условиях чрезвычайно низкой влажности;
- <span id="page-20-0"></span>❏ плохой вентиляции помещений;
- ❏ продолжительной непрерывной печати в сочетании с любым из вышеприведенных условий.

#### Размещение принтера

Принтер должен быть размещен таким образом, чтобы выходящие газы и производимое тепло:

- ❏ не были направлены в лицо пользователя;
- ❏ при помощи вытяжной вентиляции выводились напрямую из здания, если это возможно.

## **Предосторожности при включении/выключении принтера**

Не выключайте принтер:

- ❏ до появления сообщения Ready (Готов) на ЖК-дисплее после включения принтера;
- ❏ когда мигает индикатор **Ready (Готов)**;
- ❏ когда индикатор **Data** горит или мигает;
- ❏ во время печати.

# <span id="page-21-0"></span>Глава 1

# **Знакомство с принтером**

# **Дополнительная информация**

#### **Руководство по установке**

Содержит информацию об установке принтера и установке его программного обеспечения.

#### **Руководство пользователя (данное руководство)**

Содержит подробную информацию о функциях принтера, дополнительных продуктах, обслуживании, устранении неполадок и технические характеристики.

#### **Руководство по работе в сети**

Предоставляет администраторам сети сведения о драйвере принтера и сетевых настройках. Следует установить это руководство с компакт-диска с сетевыми утилитами принтера на жесткий диск вашего компьютера.

\* Компакт-диск с сетевыми утилитами принтера может не поставляться в некоторые страны. В этом случае вы можете установить Руководство по работе в сети с прилагаемого компакт-диска с комплектом ПО.

#### **Руководство по устранению замятия бумаги**

Содержит рекомендации по устранению проблем с замятием бумаги; возможно, к нему придется обращаться регулярно. Рекомендуется распечатать это руководство и держать его поблизости от принтера.

## **Руководство по шрифтам**

Содержит информацию о шрифтах, используемых в принтере. Это руководство нужно скопировать или открывать его прямо из следующего каталога на компакт-диске. В Windows: /COMMON/MANUAL/ENG/FNTG В Macintosh: MANUAL:ENG:FNTG

#### **Интерактивная справка для ПО принтера**

<span id="page-22-0"></span>Щелкните **Help (Справка)** для получения подробной информации и инструкциям по ПО принтера, которое управляет вашим принтером. Интерактивная справка автоматически устанавливается вместе с программным обеспечением принтера.

# **Элементы принтера**

# **Вид спереди**

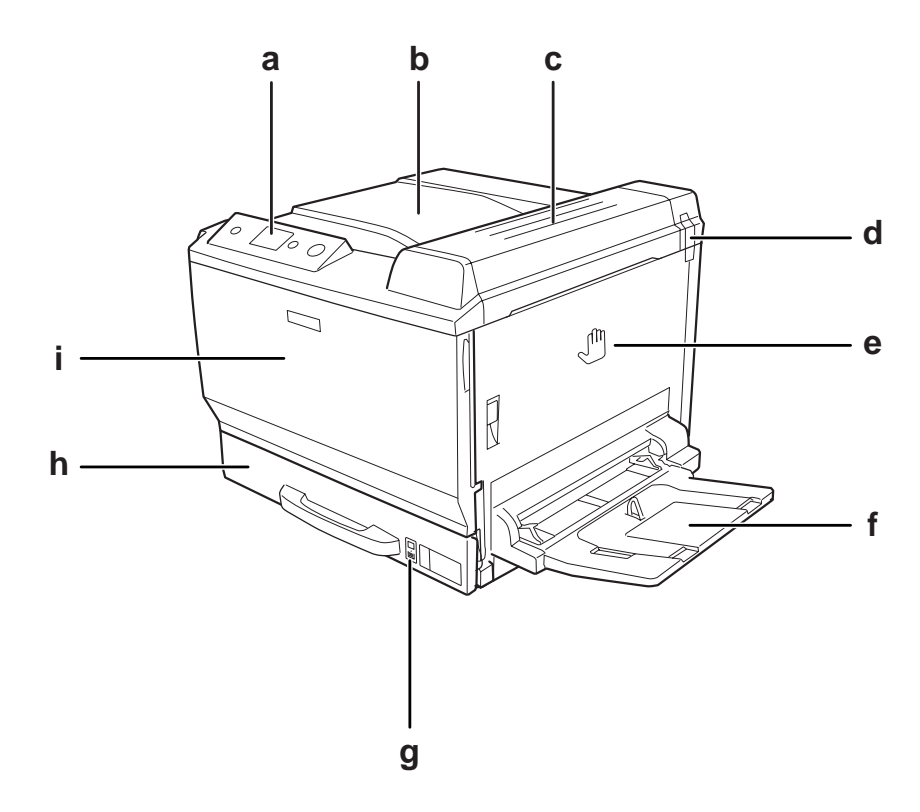

a. панель управления

- b. приемный лоток
- c. крышка B
- d. фильтр, поглощающий запахи
- e. крышка A
- f. МЦ-лоток
- g. индикатор бумаги
- h. стандартный нижний кассетный лоток
- i. крышка F

# <span id="page-23-0"></span>**Вид сзади**

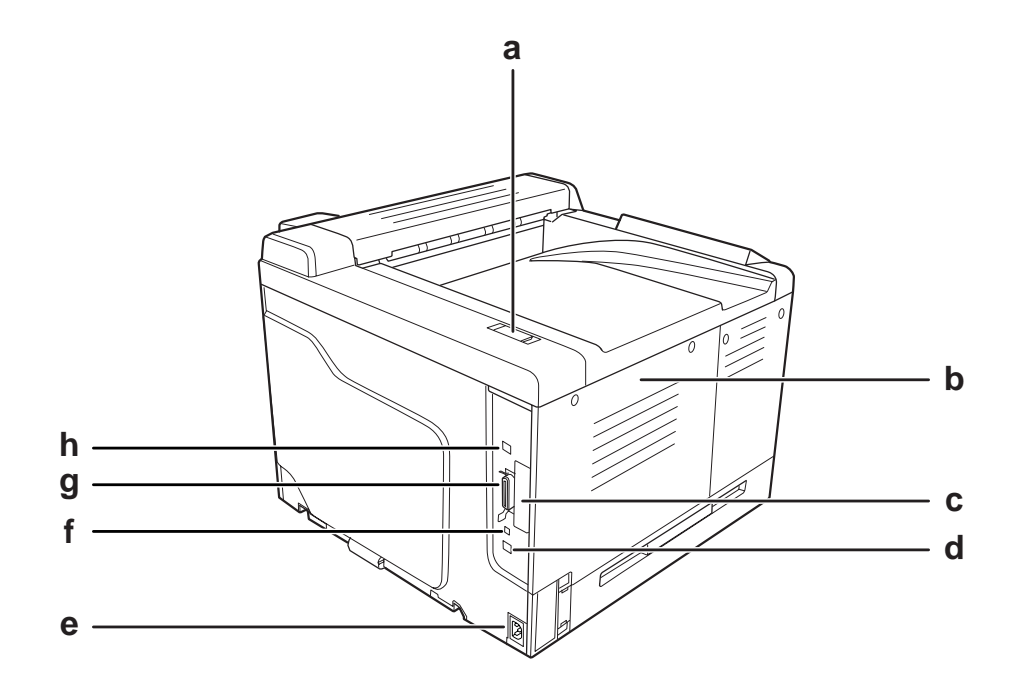

- a. выпускной фильтр
- b. левая крышка
- c. крышка слота для интерфейсной платы Type-B
- d. разъем интерфейса Ethernet
- e. разъем питания
- f. сервисный разъем (только для сервисного обслуживания)
- g. разъем параллельного интерфейса
- h. разъем интерфейса USB

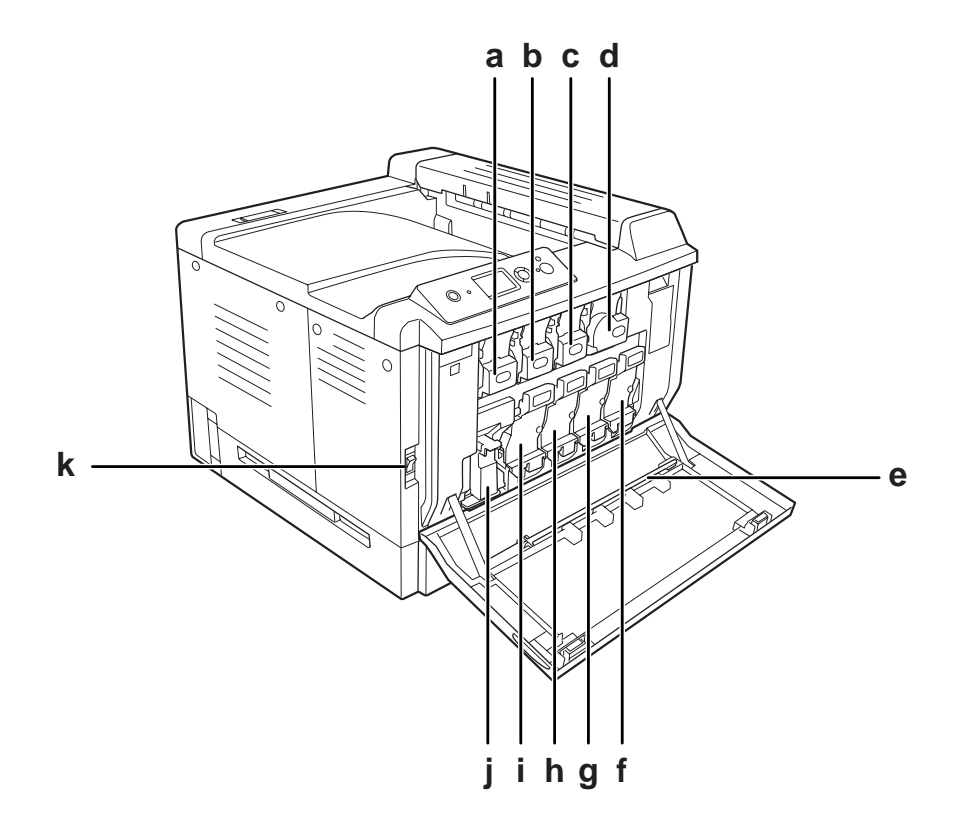

## <span id="page-24-0"></span>**Внутренние элементы принтера**

- a. тонер-картридж (Желтый)
- b. тонер-картридж (Пурпурный)
- c. тонер-картридж (Голубой)
- d. тонер-картридж (Черный)
- e. блок очистки окна экспонирования
- f. блок фотокондуктора (Черный)
- g. блок фотокондуктора (Голубой)
- h. блок фотокондуктора (Пурпурный)
- i. блок фотокондуктора (Желтый)
- j. коллектор для отработанного тонера
- k. выключатель питания

<span id="page-25-0"></span>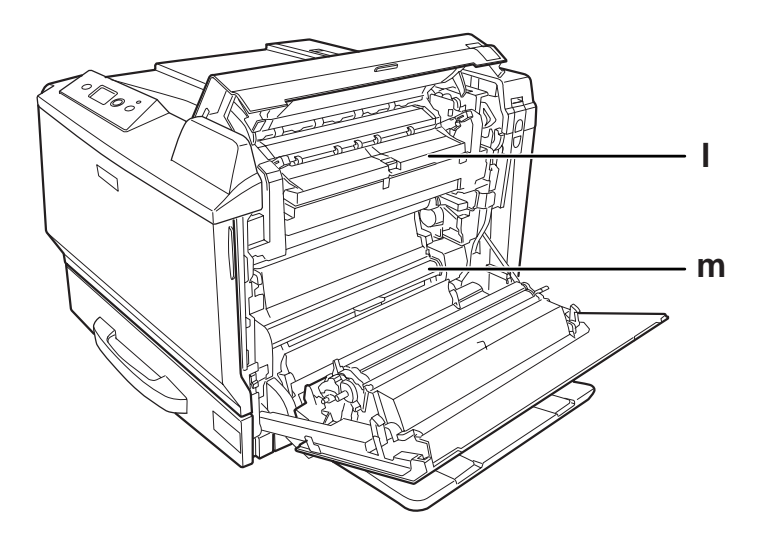

l. крышка H m. путь протяжки бумаги G

# **Панель управления**

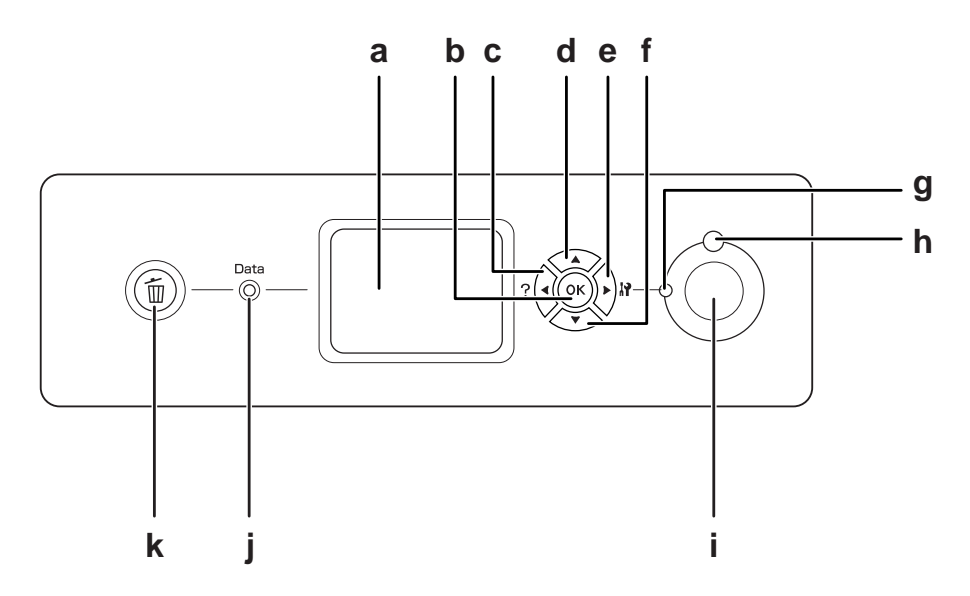

a. ЖК-панель Отображает сообщения о состоянии принтера и меню панели управления.

<span id="page-26-0"></span>b. Кнопка **OK** c. d. e. f. Кнопка **Back (Назад)** Кнопка **Up (Вверх)** Кнопка **Enter (Ввод)** Кнопка **Down (Вниз)** Используйте эти кнопки для доступа к меню панели управления, где можно настроить параметры принтера и проверить состояние расходных материалов. О том, как пользоваться кнопками — в разделе ["Использование меню](#page-87-0) [панели управления" на стр. 88](#page-87-0). g. Индикатор **Ready (Готов)** Горит, когда принтер готов к приему и печати данных. (зеленый) Не горит, когда принтер не готов к приему и печати данных. h. Индикатор **Error (Ошиб-**Горит или мигает при возникновении ошибки. **ка)** (Оранжевый) i. Кнопка **Start/Stop (Старт/Стоп)** Позволяет остановить печать задания. Когда мигает индикатор ошибки, сбрасывает ошибку и возвращает принтер в состояние готовности. j. Индикатор **Data (Данные)** (зеленый) Горит, когда данные для печати находятся в буфере памяти принтера (область памяти принтера, зарезервированная для поступающих данных), но не распечатываются. Мигает, когда принтер обрабатывает данные для печати. Не горит при отсутствии данных для печати в буфере памяти принтера. k. Кнопка **Cancel Job (Отмена задания)** Нажмите один раз для отмены текущего задания печати. Нажмите и удерживайте не менее двух секунд для удаления всех заданий из памяти принтера.

# **Дополнительное оборудование и расходные материалы**

# **Дополнительное оборудование**

Вы можете расширить возможности принтера, установив следующее оборудование:

- ❏ Подставка для принтера (C12C847202) Данное оборудование устанавливается для фиксации и легкого перемещения принтера.
- ❏ Кассетный лоток на 550 листов (C12C802502) Позволяет увеличить емкость податчиков до 550 листов. Можно установить до трех лотков.
- <span id="page-27-0"></span>❏ Модуль двусторонней печати (C12C802512) Модуль двусторонней печати позволяет автоматически печатать на обеих сторонах бумаги.
- ❏ Память CompactFlash

Позволяет хранить формы перекрытия, пользоваться функцией Reserve Job (Резервное задание) и оптимизирует печать всех копий документа. Функция Reserve Job (Резервное задание) позволяет сохранить задания печати на карте CompactFlash и напечатать их позже, используя панель управления принтера. Функция печати всех копий документа позволяет выполнять более объёмные и сложные задания на печать.

❏ Модуль памяти

Дополнительный модуль памяти для принтера увеличивает ее объем, что позволяет печатать сложные документы, насыщенные графикой. Память принтера может быть увеличена до 768 МБ добавлением модуля DIMM объемом 512 МБ.

#### *Примечание*

*Убедитесь, что установленный в принтер модуль DIMM совместим с продукцией EPSON. За более подробными сведениями обратитесь в магазин, где вы приобрели принтер, или к квалифицированному персоналу.*

# **Расходные материалы**

Срок службы следующих расходных материалов отслеживается принтером. Принтер сигнализирует о необходимости их замены.

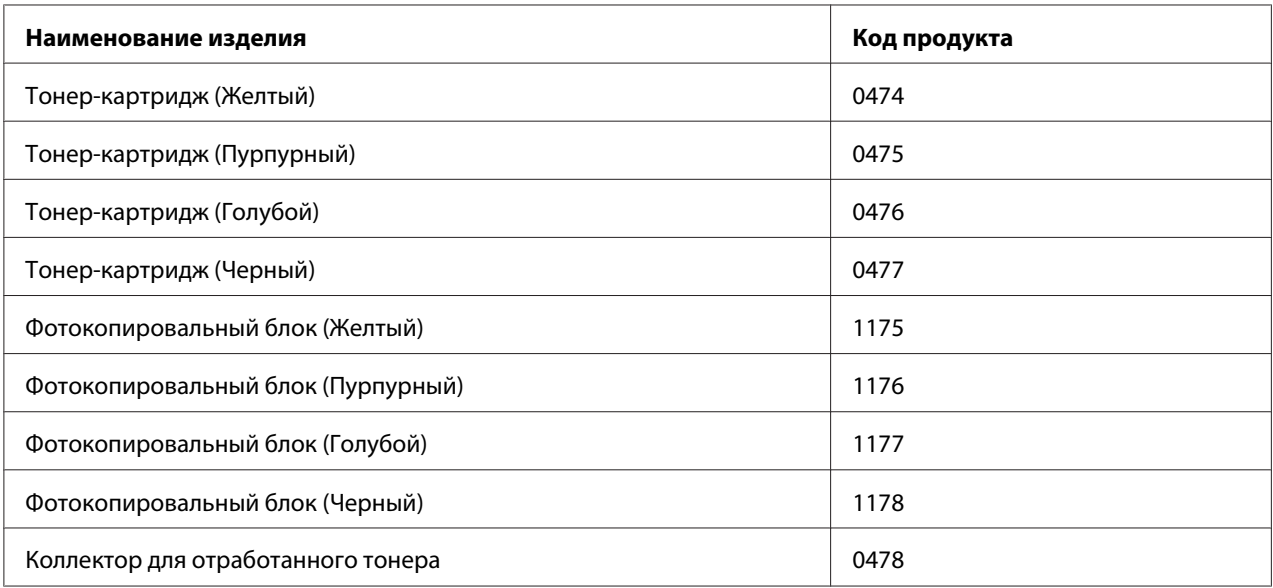

# <span id="page-28-0"></span>Глава 2

# **Печать заданий**

# **Загрузка бумаги в принтер**

В этом разделе описывается порядок загрузки бумаги. Если используются специальные носители, например пленки или конверты, см. также раздел ["Выбор и обращение с печатными](#page-40-0) [носителями" на стр. 41.](#page-40-0) О характеристиках, а также размерах и типах бумаги см. раздел ["Бумага" на стр. 273.](#page-272-0)

# **МЦ-лоток**

МЦ-лоток (многоцелевой лоток) предназначен для печати на бумаге, конвертах, этикетках, плотной бумаге, бумаге EPSON Color Laser Coated Paper и прозрачных пленках Epson Color Laser Transparencies.

## *Примечание*

*О загрузке конвертов см раздел ["Конверты" на стр. 42.](#page-41-0)*

1. Откройте МЦ-лоток.

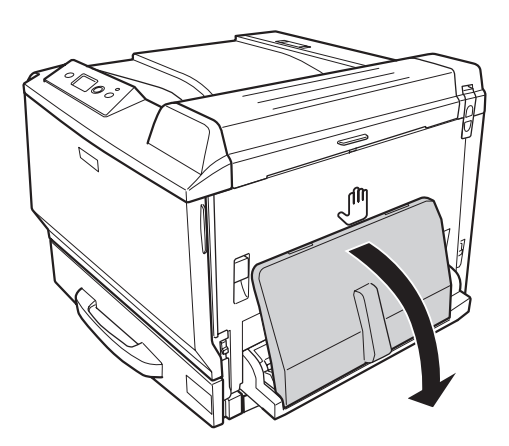

2. Раздвиньте направляющие для бумаги.

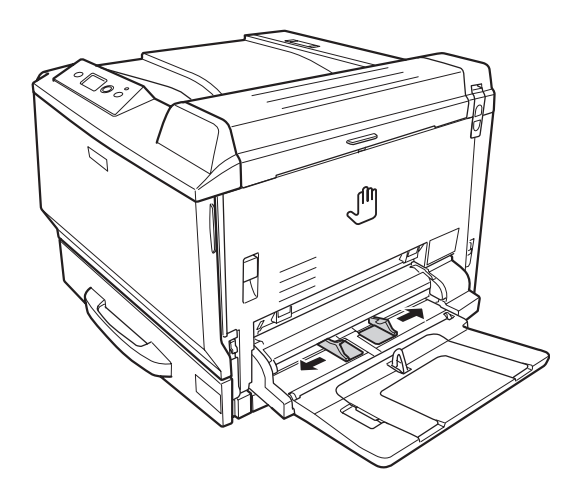

#### *Примечание*

*При загрузке бумаги большего формата, чем А4, откройте удлинитель на МЦ-лотке для правильного расположения бумаги.*

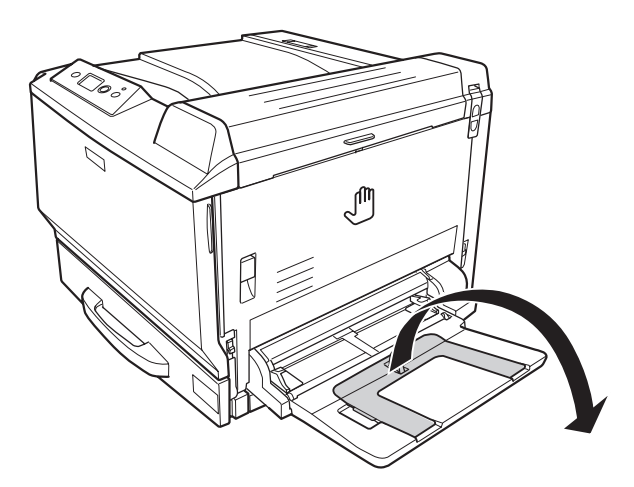

<span id="page-30-0"></span>3. Загрузите стопку выбранной бумаги стороной для печати вниз. Плотно придвиньте направляющие для бумаги.

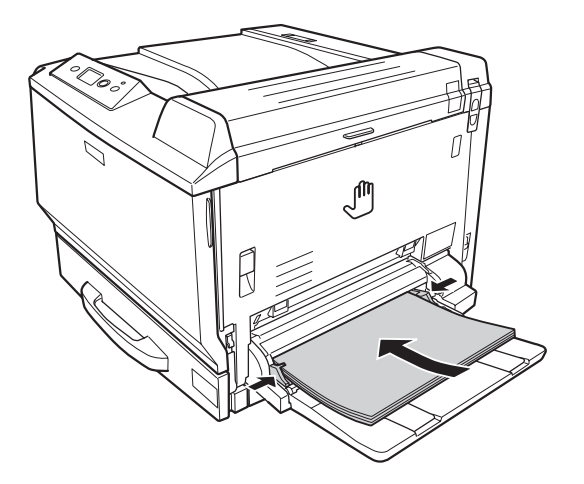

#### *Примечание*

❏ *Убедитесь, что загруженная бумага не выступает над ограничивающей меткой.*

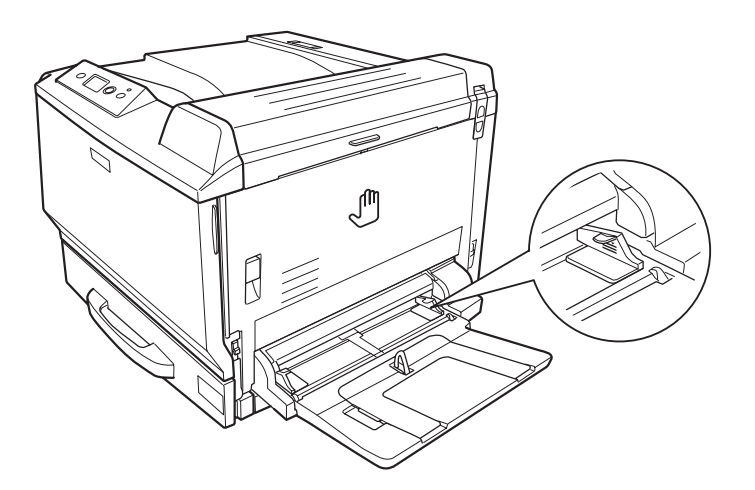

❏ *После загрузки бумаги укажите настройки* MP Tray Size (Размер МЦ-лотка)*/* MP Tray Type (Тип МЦ-лотка) *на панели управления в соответствии с загруженной бумагой. Подробности см. в разделе ["Меню Tray \(Лоток\)" на стр. 93.](#page-92-0)*

## **Стандартный нижний кассетный лоток**

Кассетный лоток обеспечивает дополнительный источник бумаги помимо МЦ-лотка.

1. Вытяните кассетный лоток.

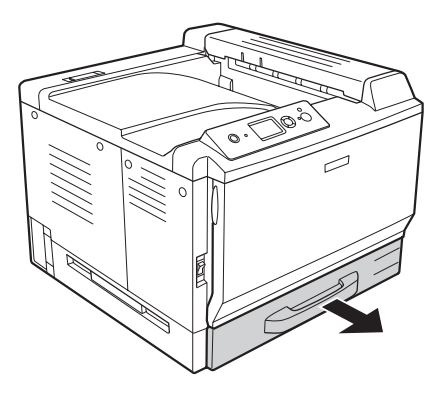

2. Опустите пластину в кассетном лотке.

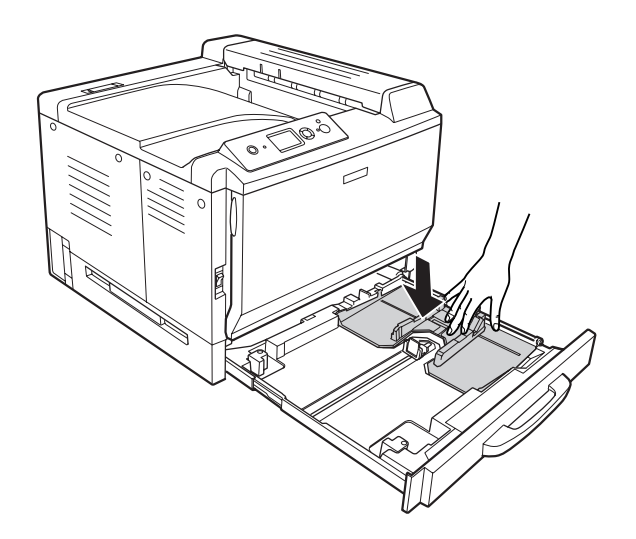

3. Придвиньте направляющие с помощью ручек в соответствии с размером загружаемой бумаги.

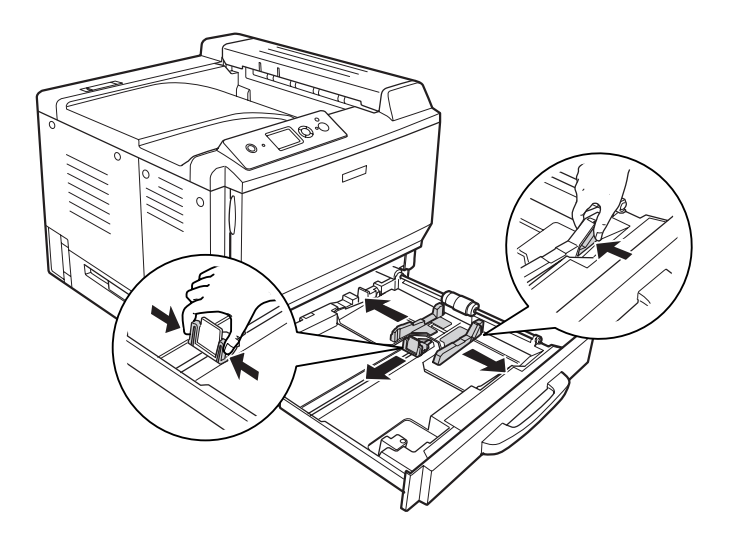

#### *Примечание*

*При загрузке бумаги формата A3F полностью раздвиньте направляющие для бумаги и поверните угловые направляющие.*

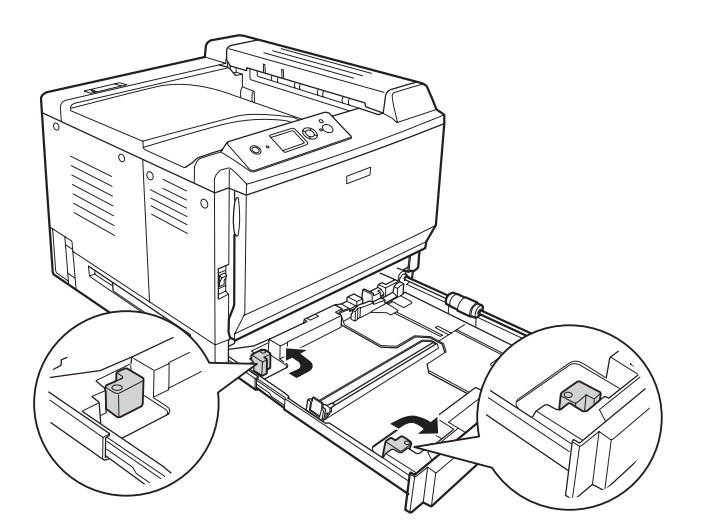

4. Загрузите стопку выбранной бумаги по центру кассетного блока стороной для печати вверх.

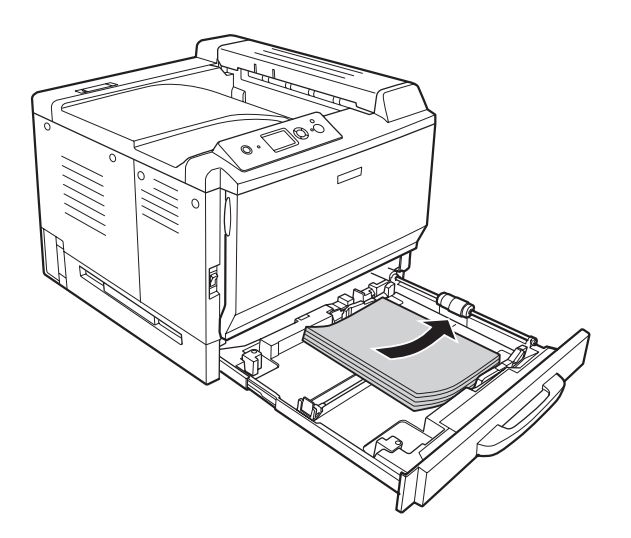

## *Примечание*

*Убедитесь, что загруженная бумага не выступает над ограничивающей меткой.*

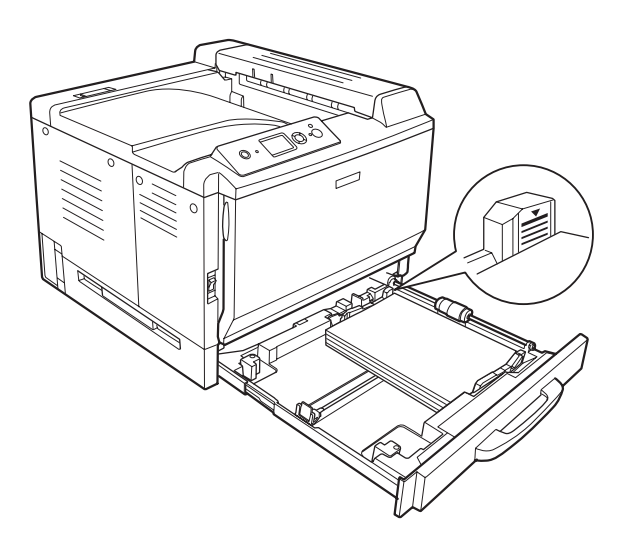

5. Придвиньте направляющие с помощью ручек в соответствии с размером загружаемой бумаги.

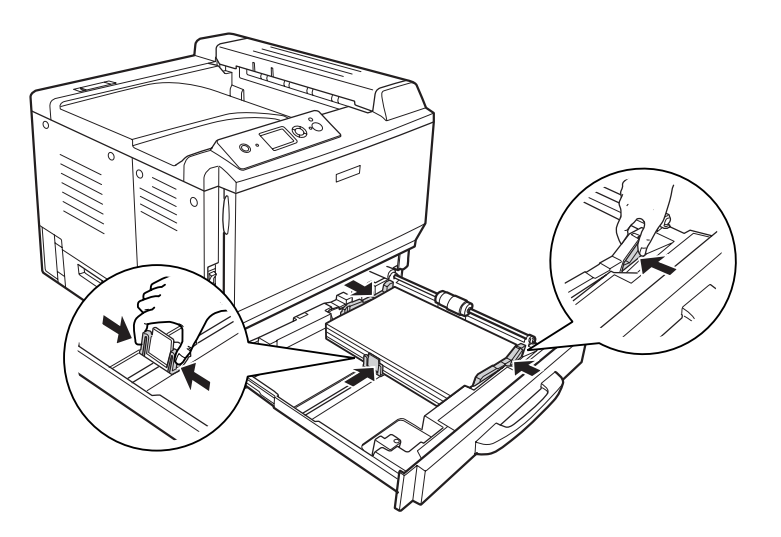

6. Затем вновь вставьте кассету в принтер.

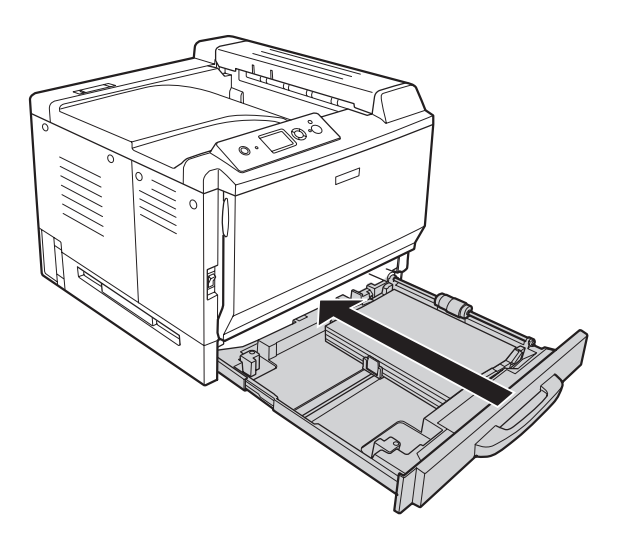

<span id="page-35-0"></span>7. Прикрепите наклейку соответствующего формата бумаги на переднюю панель кассеты.

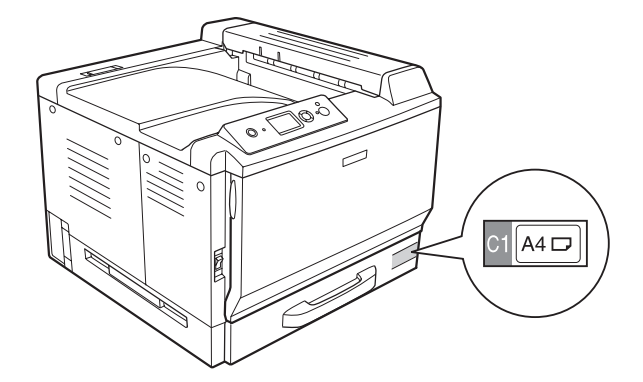

#### *Примечание*

*После загрузки бумаги укажите настройки* Cassette1 Size (Размер кассеты1)*/* Cassette1 Type (Тип кассеты1) *на панели управления в соответствии с загруженной бумагой. Подробности см. в разделе ["Меню Tray \(Лоток\)" на стр. 93.](#page-92-0)*

# **Дополнительный кассетный лоток**

#### *Примечание*

*Приведенные ниже инструкции описывают процесс загрузки бумаги в кассету 2.*

1. Вытяните кассетный лоток.

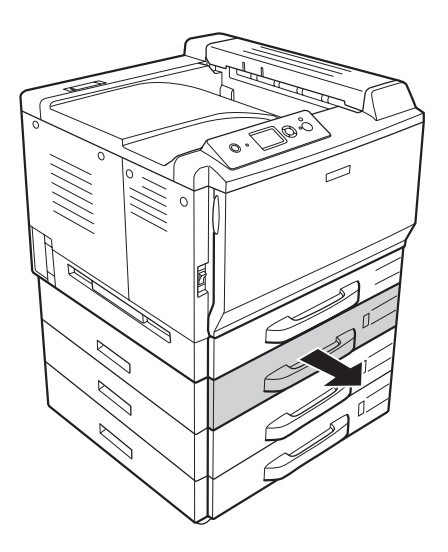
2. Придвиньте направляющие с помощью ручек в соответствии с размером загружаемой бумаги.

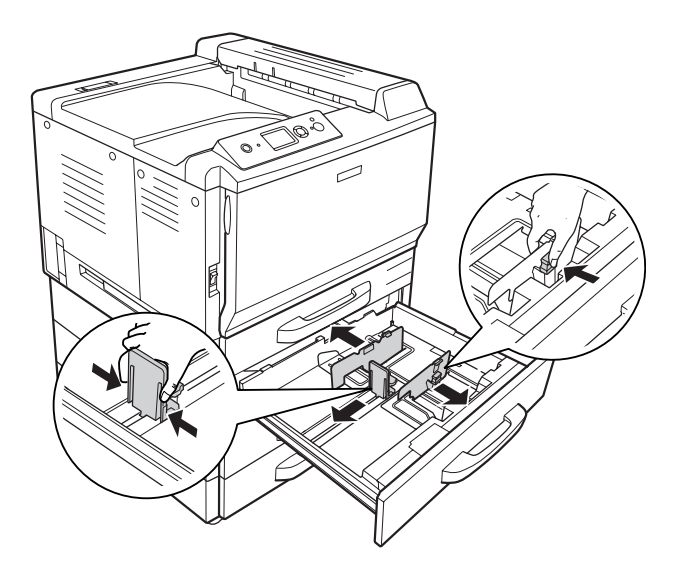

3. Загрузите стопку выбранной бумаги по центру кассетного блока стороной для печати вверх.

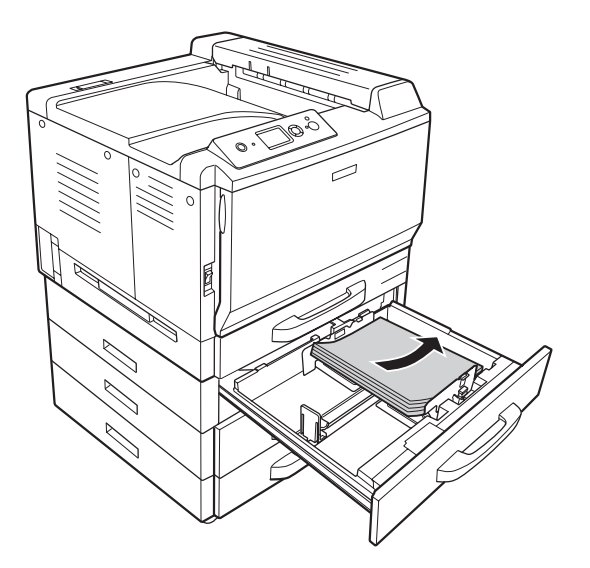

### *Примечание*

*Убедитесь, что загруженная бумага не выступает над ограничивающей меткой.*

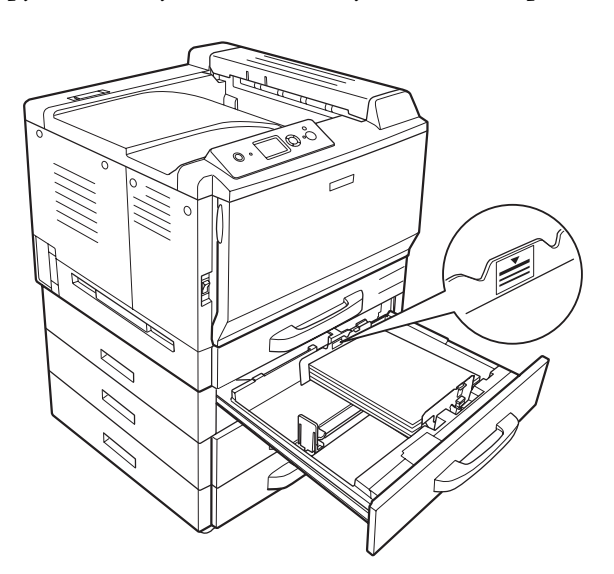

4. Придвиньте направляющие с помощью ручек в соответствии с размером загружаемой бумаги.

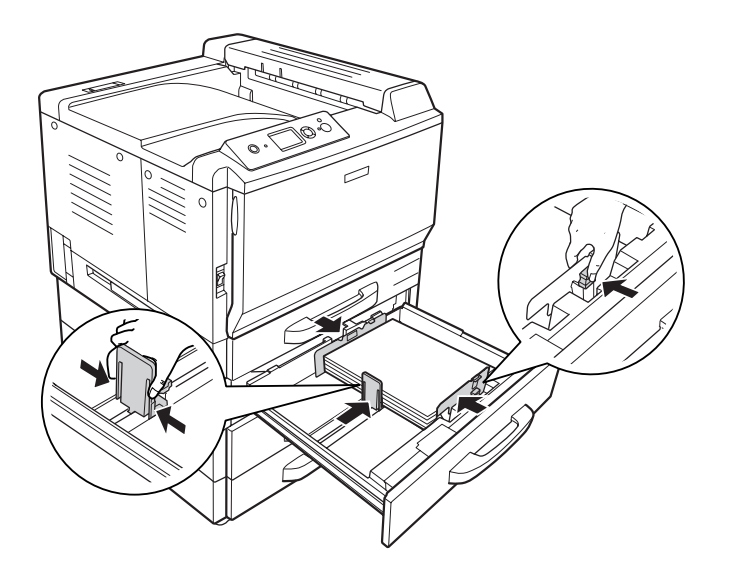

5. Затем вновь вставьте кассету в принтер.

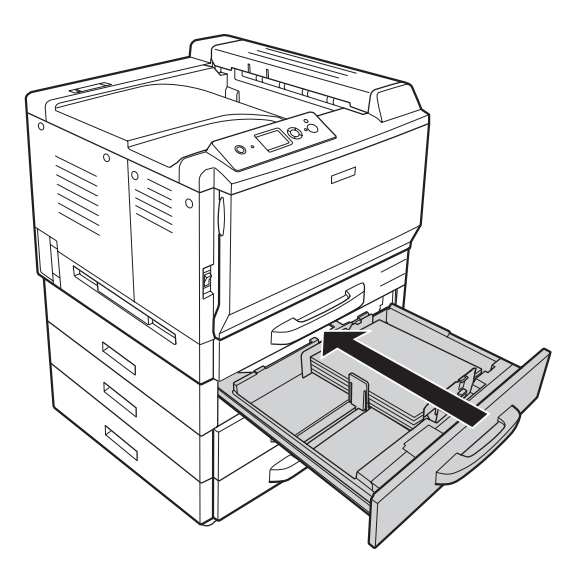

6. Прикрепите наклейку соответствующего формата бумаги на переднюю панель кассеты.

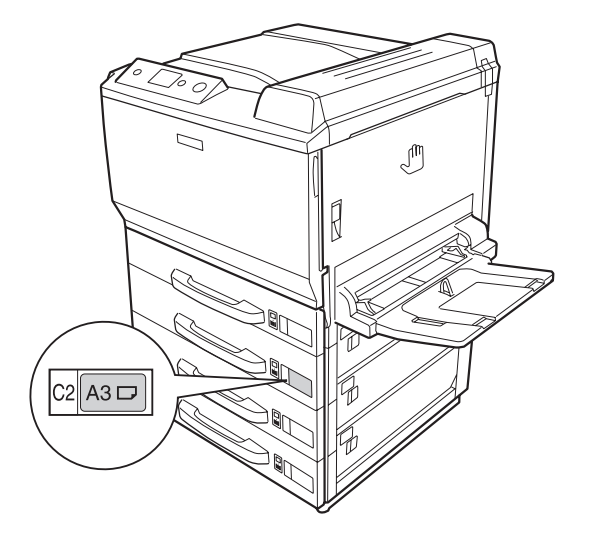

#### *Примечание*

*После загрузки бумаги укажите настройки* Cassette2 Size (Размер кассеты2)*/* Cassette2 Type (Тип кассеты2) *на панели управления в соответствии с загруженной бумагой. Подробности см. в разделе ["Меню Tray \(Лоток\)" на стр. 93.](#page-92-0)*

# **Приемный лоток**

Приемный лоток расположен в верхней части принтера. Поскольку отпечатки выводятся отпечатанной стороной вниз, приемный лоток также называется лотком для выброса бумаги отпечатанной стороной вниз. При использовании простой бумаги в лоток помещается до 500 листов.

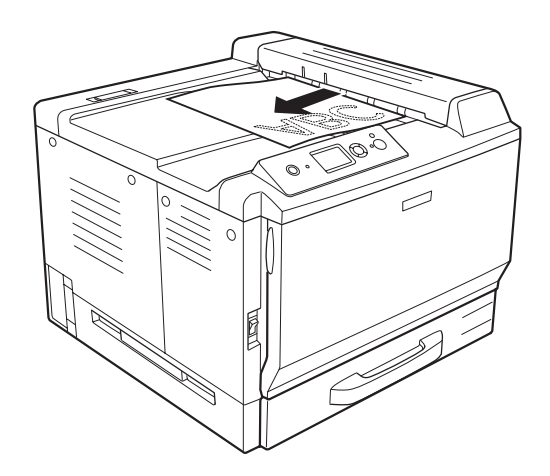

# **Выбор и обращение с печатными носителями**

Вы можете печатать на специальных носителях, например на наклейках, плотной бумаге, конвертах, бумаге EPSON Color Laser Coated Paper и прозрачных пленках Epson Color Laser Transparencies.

Если вы загружаете специальные носители, необходимо выполнить настройки бумаги. Эти настройки также можно выполнить в меню Tray (Лоток) на панели управления. См. раздел ["Меню Tray \(Лоток\)" на стр. 93](#page-92-0).

### *Примечание*

*Поскольку качество каждого типа бумаги может быть изменено производителем без предварительного уведомления, EPSON не гарантирует удовлетворительного качества любого носителя. Перед покупкой больших партий бумаги и печатью объемных документов всегда производите тестовую печать.*

# **Labels (Наклейки)**

#### **Поддерживаемые типы наклеек:**

- ❏ наклейки, предназначенные для печати на лазерных принтерах или копировальных аппаратах;
- ❏ наклейки, у которых лист подложки закрывается полностью, без пробелов между соседними наклейками.

#### **Доступные источники бумаги:**

❏ МЦ-лоток

#### **Параметры драйвера принтера:**

Paper Size (Раз-A4, LT; мер бумаги):

Paper Source (Источник бумаги): МЦ-лоток

Paper Type (Тип Labels (Наклейки) бумаги):

# *Примечание*

- ❏ *В зависимости от своего качества, условий окружающей среды при печати или процедуры печати, наклейки могут быть смятыми. Сделайте пробный отпечаток при печати большого числа наклеек.*
- ❏ *Функция двусторонней печати для наклеек недоступна.*
- ❏ *Чтобы проверить лист наклеек на вытекание клея, прижмите к нему сверху лист простой бумаги. Если листы слипнутся, не используйте эти наклейки для печати на вашем принтере.*

# **Конверты**

### **Поддерживаемые типы конвертов:**

❏ конверты без клея и без отрывных лент.

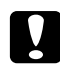

# c *Предостережения*

*Не используйте конверты с адресным окном. Пластик у большинства из них будет оплавляться.*

### **Доступные источники бумаги:**

❏ МЦ-лоток

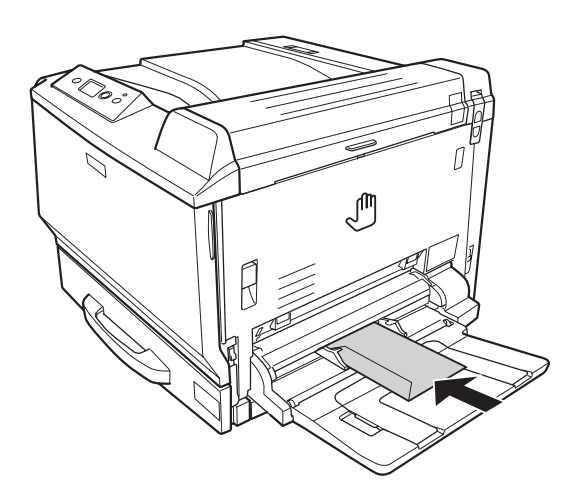

**Параметры драйвера принтера:**

Paper Size (Pas- Mon, C10, DL, C5, C6, IB5 мер бумаги):

Paper Source (Источник бумаги): МЦ-лоток

# *Примечание*

- ❏ *В зависимости от своего качества, условий окружающей среды при печати или процедуры печати, конверты могут быть замятыми. Сделайте пробный отпечаток при печати на большом количестве конвертов.*
- ❏ *Функция двусторонней печати для конвертов недоступна.*
- ❏ *При печати на конвертах откройте крышки A и B, а затем опустите рычажки вниз с обеих сторон блока печки до упора. Это может решить проблему измятия конвертов во время печати. Если вы печатаете на бумаге, но не на конвертах, поднимите рычажки.*

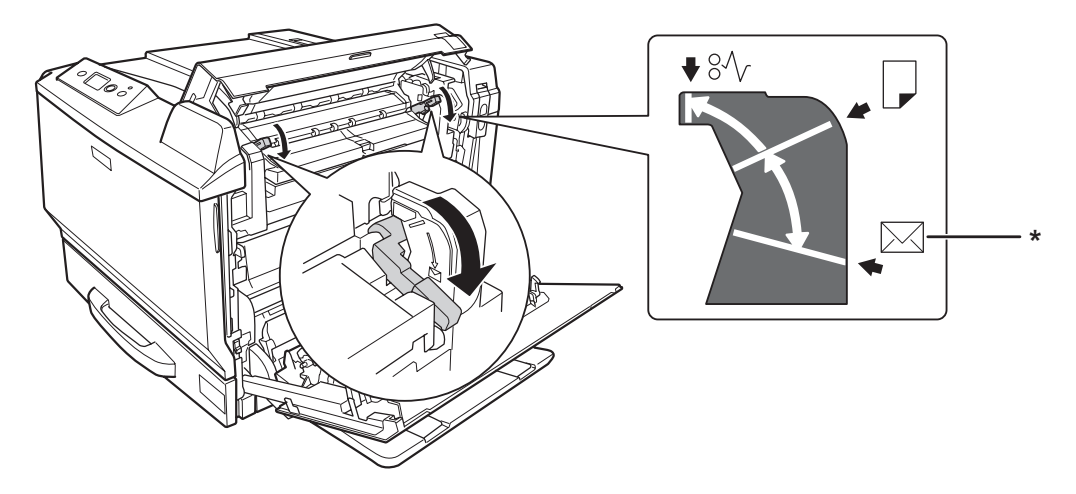

*\* положение конверта*

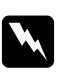

# w *Предупреждения*

*Если иное не оговорено в этом руководстве, не прикасайтесь к блоку печки, на который нанесена метка* **CAUTION HIGH TEMPERATURE (Осторожно, высокая температура)***, и к соседним областям. Во время использования принтера эти области сильно нагреваются. Если необходимо к ним прикоснуться, подождите 30 минут, пока области не остынут.*

# **Плотная бумага**

# **Доступные источники бумаги:**

❏ МЦ-лоток

# **Параметры драйвера принтера:**

Paper Size (Раз-A4, A3, A5, B4, B5, LT, HLT, LGL, GLT, GLG, B, EXE, F4, A3F мер бумаги):

Paper Source (Источник бумаги): МЦ-лоток

```
Paper Type (Тип
Thick (Плотная)/Thick (Back) (Плотная (обратная)) (для бумаги
бумаги):
                 плотностью 91-150 г/м<sup>2</sup>), Extra Thick (Высокой плотности)/Extra Thick
                 (Back) (Высокой плотности (обратная)) (для бумаги плотностью 151-209
                 \Gamma/M^2), Super Thick (Сверхплотная)/Super Thick (Back) (Сверхплотная
                 (черная)) (210-256 г/м2)
```
# **EPSON Color Laser Coated Paper (Бумага со специальным покрытием для цветных лазерных принтеров EPSON)**

# **Доступные источники бумаги:**

❏ МЦ-лоток

# **Параметры драйвера принтера:**

Paper Size (Раз-A4, A3 мер бумаги):

Paper Source (Источник бумаги): МЦ-лоток

Paper Type (Тип Coated (С покрытием), Coated (Back) (С покрытием (обратная)) бумаги):

# *Примечание*

*Правильная подача бумаги EPSON Color Laser Coated Paper зависит от температуры и влажности, поскольку бумага покрыта специальными материалами. Загружайте по одному листу из МЦ-лотка.*

# **EPSON Color Laser Transparencies (Прозрачные пленки для цветных лазерных принтеров EPSON)**

**Доступные источники бумаги:**

❏ МЦ-лоток

# **Параметры драйвера принтера:**

Paper Size (Раз-A4 мер бумаги):

Paper Source (Источник бумаги): МЦ-лоток

Paper Type (Тип Transparency (Пленка) бумаги):

# *Примечание*

*Функция двусторонней печати для прозрачных пленок недоступна.*

# **Бумага нестандартного размера**

**Поддерживаемые размеры бумаги:**

 $\Box$  90  $\times$  139,7 мм - 311,2  $\times$  1200 мм

**Доступные источники бумаги:**

❏ МЦ-лоток

**Параметры драйвера принтера:**

Paper Size (Раз-User Defined Size (Определенный пользователем) мер бумаги):

Paper Source (Источник бумаги): МЦ-лоток

```
Paper Type (Тип
Normal (Нормальная), Normal (Back) (Нормальная (обратная)),
бумаги):
                Transparency (Прозрачная), Labels (Наклейки), Thick (Плотная), Thick
                (Back) (Плотная (обратная)), Extra Thick (Высокой плотности), Extra
                Thick (Back) (Высокой плотности (обратная)), Super Thick
                (Сверхплотная), Super Thick (Back) (Сверхплотная (обратная)), Coated
                (С покрытием), Coated (Back) (С покрытием (обратная))
```
# *Примечание*

- ❏ *В зависимости от качества бумаги нестандартного размера, условий окружающей среды и процедуры печати бумага может перекашиваться. Сделайте пробный отпечаток при печати на большом количестве нестандартных листов.*
- ❏ *В Windows раскройте диалоговое окно драйвера принтера, затем выберите* **User Defined Size (Определенный пользователем)** *из списка Paper Size (Размер бумаги) на вкладке Basic Settings (Основные настройки). В диалоговом окне User Defined Paper Size (Размер бумаги, определенный пользователем) настройте параметры Paper Width (Ширина бумаги), Paper Length (Длина бумаги). Затем щелкните* **OK***, и ваш размер бумаги будет сохранен.*
- ❏ *В Mac OS X 10.4 или более поздней версии следуйте описанным ниже шагам для сохранения размера бумаги, определенного пользователем.*
	- *1. Откройте диалоговое окно Page Setup (Параметры страницы).*

*2. Выберите* **Manage Custom Sizes (Управление нестандартными размерами бумаги)** *из раскрывающегося списка Paper Size (Размер бумаги).*

- *3. Щелкните .*
- *4. Дважды щелкните* **Untitled (Без названия)** *и введите имя настройки.*
- *5. Укажите размер бумаги и нажмите* **OK***.*
- ❏ *В Mac OS X 10.3.9 следуйте описанным ниже шагам для сохранения размера бумаги, определенного пользователем.*

*1. Откройте диалоговое окно Page Setup (Параметры страницы).*

*2. Выберите* **Custom Page Size (Нестандартные размеры страницы)** *из раскрывающегося списка Settings (Настройки).*

- *3. Щелкните* **New (Создать)***.*
- *4. Введите имя настройки, укажите размер бумаги и нажмите* **OK***.*
- ❏ *Сохраненные размеры бумаги можно использовать только с тем принтером, с помощью которого они были сохранены. Если принтер ассоциирован с несколькими именами, сохраненные настройки можно использовать только с тем принтером, имя которого совпадает с именем в настройках.*
- ❏ *При совместном использовании принтера в сети вы не можете создавать размеры User defined size (Определенный пользователем) на клиентской машине.*
- ❏ *Если драйвер принтера нельзя использовать, как описано выше, выполните эту настройку с использованием меню* Printing (Печать) *панели управления, задав* CTM (пользовательский) *в качестве значения параметра* Page Size (Размер страницы)*.*

# **Отмена печати**

# **С помощью принтера**

Нажмите на кнопку + **Cancel Job (Отмена задания)** на панели управления принтера.

# **С помощью компьютера**

# **Для пользователей Windows**

Дважды щелкните значок принтера на панели задач. Выберите задание из списка и в меню Document (Документ) щелкните команду **Cancel (Отмена)**.

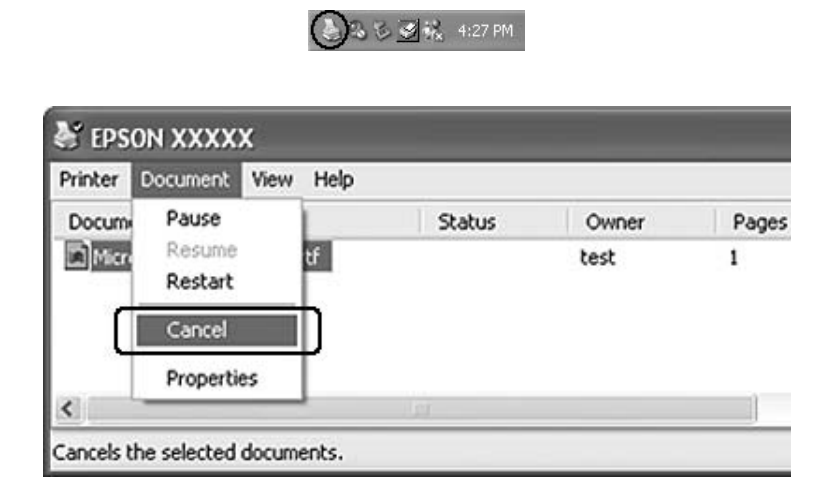

# **Для пользователей Mac OS X**

Откройте **Print & Fax** (в Mac OS X 10.5) или **Printer Setup Utility** (в Mac OS X 10.4 или более ранней версии) и дважды щелкните ваш принтер в списке принтеров. Затем выберите задание из списка и выберите **Delete Job (Удалить задание)** в меню Jobs (Задания).

# **Настройка качества печати**

Качество печати можно настроить с помощью параметров драйвера принтера.

При использовании настройки Automatic (Автоматически) качество печати выбирается автоматически в зависимости от выбранной цели печати. Драйвер принтера выбирает оптимальные настройки в соответствии с вашим выбором. В режиме Advanced (Расширенные) вы получаете доступ к большему количеству настроек.

# *Примечание*

*Интерактивная справка драйвера принтера содержит подробные сведения о его настройках.*

# **Использование автоматической настройки качества печати**

#### **Для пользователей Windows**

- 1. Откройте вкладку **Basic Settings (Основные настройки)**.
- 2. Щелкните **Automatic (Автоматически)**, затем выберите желаемое качество печати.

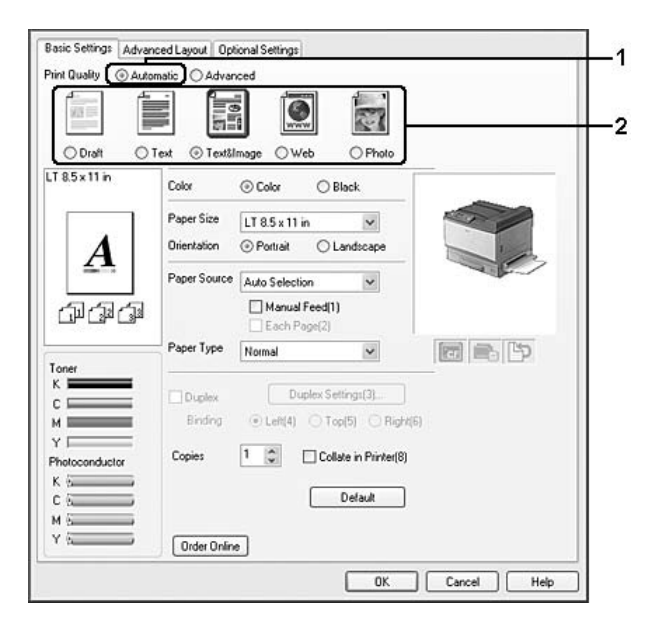

3. Щелкните **OK**.

#### **Для пользователей Mac OS X 10.5**

- 1. Откройте диалоговое окно Print (Печать).
- 2. Выберите **Printer Settings (Параметры принтера)** из раскрывающегося списка и нажмите кнопку **Basic Settings (Основные настройки)**.
- 同国 z Fresets: Standard 161  $\begin{tabular}{l|c|c|c} \hline \texttt{Copers} & \texttt{\textbf{[i]} \textbf{[}} & \texttt{\textbf{[of} Collated} \\ \hline \texttt{Fages} & \texttt{\textbf{[O,Ni]}} & \texttt{\textbf{[I, I, I, II]}} & \texttt{\textbf{[U, I, I, II]}} \\ \hline \texttt{\textbf{[I, I, II]}} & \texttt{\textbf{[I, I, II]}} & \texttt{\textbf{[II, I, II]}} & \texttt{\textbf{[II, I, II]}} \\ \hline \texttt{[I, I, II]}} & \texttt{\textbf{[II, I, II]}} & \text$ Orientation: 19 (P) ia. **Plant Source :**  $\frac{[{\bf A}_{\rm MB}\,{\bf Seuence} \cdots {\bf Be}]}{[{\bf Bau} \cdots {\bf Bau}]}\,\bigcap\, {\bf Max}\, {\bf Pau}$  $\frac{1}{2} \left( \frac{1}{2} + \frac{1}{2} + \frac{1}{2} \right) \left[ \frac{1}{2} \left( \frac{1}{2} + \frac{1}{2} + \frac{1}{2} \right) + \frac{1}{2} \left( \frac{1}{2} + \frac{1}{2} + \frac{1}{2} \right) \right]$ Print Quality | Fine Capital Deplite<br>Node: | Activeness (Hig. 18) | Brefleg: | Lists 1  $O$  Red Frint Mode: [ File  $\overline{a}$  $(Cerc)$   $(2500)$  $\odot$  (  $PDF$   $\bullet$  )
- 3. В раскрывающемся списке Print Quality (Качество печати) выберите разрешение.

#### *Примечание*

*Убедитесь, что выбран режим* **Automatic (Standard) (Автоматический (Стандартный))** *или* **Automatic (High Quality) (Автоматический (Высокое качество))** *в раскрывающемся списке Mode (Режим).*

#### **Для пользователей Mac OS X 10.4 или более ранней версии**

- 1. Откройте диалоговое окно Print (Печать).
- 2. Выберите **Printer Settings (Параметры принтера)** из раскрывающегося списка и выберите вкладку **Basic Settings (Основные настройки)**.

3. Выберите **Automatic (Автоматический)** и в раскрывающемся списке выберите разрешение.

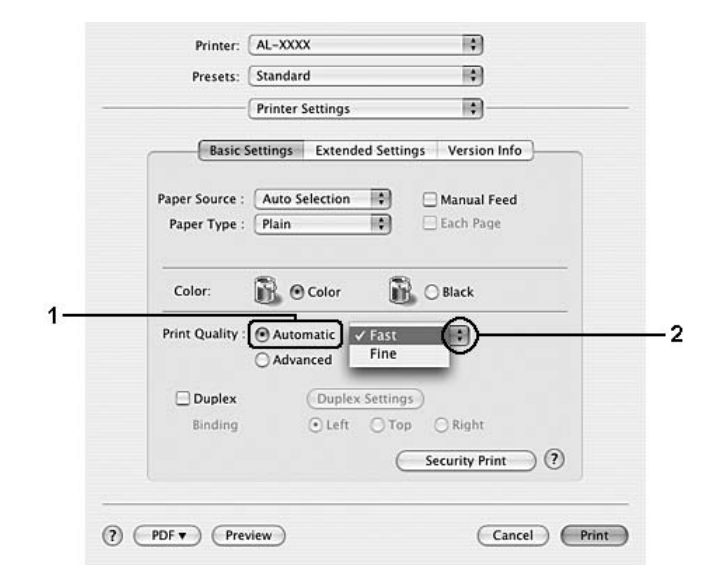

# **Использование расширенной настройки качества печати**

#### **Для пользователей Windows**

1. Откройте вкладку **Basic Settings (Основные настройки)**.

2. Выберите **Advanced (Расширенные)**. Выберите значение из списка, которое лучше всего соответствует типу документа или изображения.

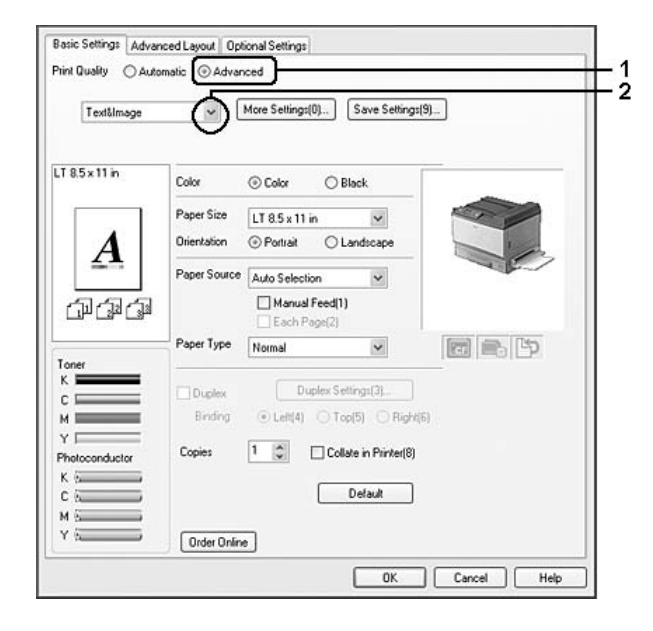

При выборе предопределенной настройки такие параметры, как Printing Quality (Качество печати) и Screen (Экран), настраиваются автоматически. Изменения отображаются в списке текущих параметров в диалоговом окне Setting Information (Сведения о настройках), которое можно открыть, щелкнув кнопку **Setting Info (Информация о настройках)** на вкладке Optional Settings (Дополнительные параметры).

# **Для пользователей Mac OS X 10.5**

- 1. Откройте диалоговое окно Print (Печать).
- 2. Выберите **Printer Settings (Параметры принтера)** из раскрывающегося списка и нажмите кнопку **Basic Settings (Основные настройки)**.

3. Выберите значение из раскрывающегося списка Mode (Режим), которое лучше всего соответствует типу документа или изображения.

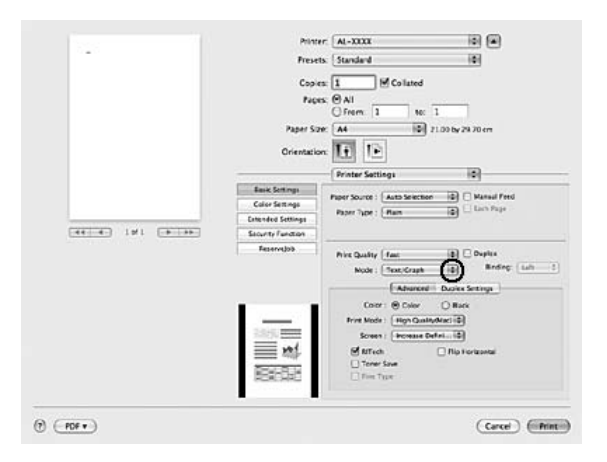

При выборе предопределенной настройки такие параметры, как Printing Quality (Качество печати) и Screen (Экран), настраиваются автоматически. Изменения показаны в раскрывающемся списке Summary (Общие сведения) в диалоговом окне Print (Печать).

# **Для пользователей Mac OS X 10.4 или более ранней версии**

- 1. Откройте диалоговое окно Print (Печать).
- 2. Выберите **Printer Settings (Параметры принтера)** из раскрывающегося списка и выберите вкладку **Basic Settings (Основные настройки)**.

3. Выберите **Advanced (Расширенные)**, затем из раскрывающегося списка выберите значение, которое лучше всего соответствует типу документа или изображения.

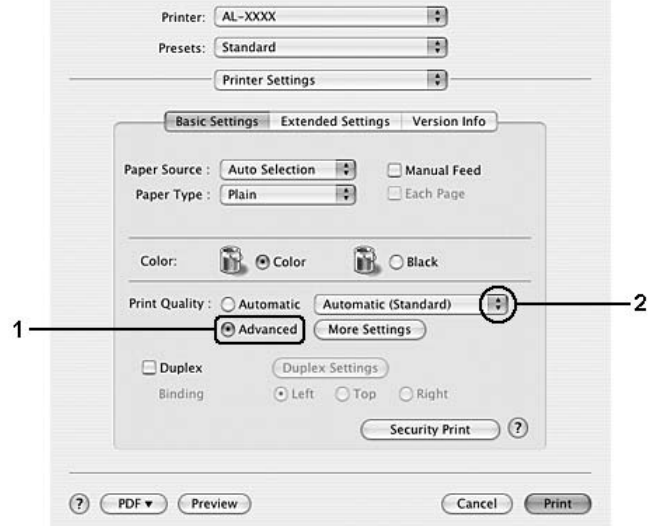

При выборе предопределенной настройки такие параметры, как Printing Quality (Качество печати) и Screen (Экран), настраиваются автоматически. Изменения показаны в раскрывающемся списке Summary (Общие сведения) в диалоговом окне Print (Печать).

# **Настройка собственных параметров печати**

Для более точной настройки выберите значения параметров вручную.

#### **Для пользователей Windows**

- 1. Откройте вкладку **Basic Settings (Основные настройки)**.
- 2. Выберите **Advanced (Расширенные)** и щелкните кнопку **More Settings (Дополнительно)**.
- 3. Измените соответствующие настройки. Подробнее об этих настройках в интерактивной справке.
- 4. Щелкните **OK**.

**Для пользователей Mac OS X 10.5**

- 1. Откройте диалоговое окно Print (Печать).
- 2. Выберите **Printer Settings (Параметры принтера)** из раскрывающегося списка и нажмите кнопку **Basic Settings (Основные настройки)**.
- 3. Выберите вкладку **Advanced (Расширенные)** и укажите необходимые параметры. Чтобы получить дополнительную информацию об этих настройках, нажмите кнопку  $\mathcal{P}$ ).
- 4. Нажмите кнопку **Color Settings (Настройки цвета)** и укажите необходимые параметры. Чтобы получить дополнительную информацию об этих настройках, нажмите кнопку  $(2)$ .

### **Для пользователей Mac OS X 10.4 или более ранней версии**

- 1. Откройте диалоговое окно Print (Печать).
- 2. Выберите **Printer Settings (Параметры принтера)** из раскрывающегося списка и выберите вкладку **Basic Settings (Основные настройки)**.
- 3. Выберите **Advanced (Расширенные)** и щелкните кнопку **More Settings (Дополнительно)**.
- 4. Измените соответствующие настройки. Чтобы получить дополнительную информацию об этих настройках, нажмите кнопку  $(2)$ .
- 5. Щелкните **OK**.

# **Сохранение собственных настроек**

Вы можете сохранить сделанные настройки.

#### *Примечание*

- ❏ *При сохранении пользовательских настроек нельзя использовать имена предопределенных параметров.*
- ❏ *Сохраненные пользовательские настройки можно использовать только с тем принтером, с помощью которого они были сохранены. Если принтер ассоциирован с несколькими именами, сохраненные настройки можно использовать только с тем принтером, имя которого совпадает с именем в настройках.*
- ❏ *Предопределенные настройки удалить нельзя.*

#### **Для пользователей Windows**

# *Примечание*

*При совместном использовании принтера в сети пункт Save Settings (Сохранить настройки) отображается серым, поскольку вы не можете создавать пользовательские настройки на клиентской машине.*

- 1. Откройте вкладку **Basic Settings (Основные настройки)**.
- 2. Выберите **Advanced (Расширенные)**, затем щелкните **Save Settings (Сохранить настройки)**, чтобы открыть диалоговое окно Custom Settings (Пользовательские настройки).
- 3. Введите имя пользовательской настройки в поле Name (Имя) и щелкните кнопку **Save (Сохранить)**.

Ваши настройки будут отображаться в списке на вкладке Basic Settings (Основные настройки).

### *Примечание*

*Для удаления пользовательских настроек выполните шаги 1 и 2, выберите необходимый набор настроек в диалоговом окне Custom Settings (Пользовательские настройки) и щелкните кнопку* **Delete (Удалить)***.*

Вы можете создать новый набор настроек в окне More Settings (Дополнительные настройки). При создании новых настроек в списке на вкладке Basic Settings (Основные настройки) отображаются Custom Settings (Пользовательские настройки). В этом случае оригинальные настройки не будут переписаны. Для сохранения новых настроек сохраните их с новым именем.

#### **Для пользователей Mac OS X**

- 1. Откройте диалоговое окно Print (Печать).
- 2. Нажмите **Save (Сохранить)** или **Save As (Сохранить как)** в Presets (Предустановленные настройки).
- 3. Введите имя пользовательской настройки в поле имени и щелкните кнопку **ОК**.

Настройки появятся в раскрывающемся списке Presets (Предустановленные настройки).

#### *Примечание*

*Чтобы удалить пользовательскую настройку, выберите необходимую настройку и нажмите* **Delete (Удалить)** *в раскрывающемся списке.*

# **Режим экономии тонера**

Для снижения количества тонера, используемого при печати документов, вы можете печатать в черновом режиме, используя режим Toner Save (Экономия тонера).

## **Для пользователей Windows**

- 1. Откройте вкладку **Basic Settings (Основные настройки)**.
- 2. Выберите **Advanced (Расширенные)**, затем щелкните **More Settings (Дополнительно)**, чтобы открыть диалоговое окно More Settings (Дополнительно).
- 3. Установите флажок **Toner Save (Экономия тонера)** и щелкните **OK**.

### **Для пользователей Mac OS X 10.5**

- 1. Откройте диалоговое окно Print (Печать).
- 2. Выберите **Printer Settings (Параметры принтера)** из раскрывающегося списка и нажмите кнопку **Basic Settings (Основные настройки)**.
- 3. Перейдите на вкладку **Advanced (Расширенные)** и установите флажок **Toner Save (Режим экономии тонера)**.

#### **Для пользователей Mac OS X 10.4 или более ранней версии**

- 1. Откройте диалоговое окно Print (Печать).
- 2. Выберите **Printer Settings (Параметры принтера)** из раскрывающегося списка и выберите вкладку **Basic Settings (Основные настройки)**.
- 3. Выберите **Advanced (Расширенные)** и щелкните кнопку **More Settings (Дополнительно)**.
- 4. Установите флажок **Toner Save (Экономия тонера)** и щелкните **OK**.

# **Режим совместимости с монохромной моделью**

Если это возникает при черно-белой печати, установите флажок Monochrome Model Compatibility (Совместимость с монохромной моделью) на экране расширенных настроек в драйвере принтера.

- ❏ Текст и линии слишком тонкие.
- ❏ Объем данных слишком велик.

#### *Примечание*

*При использовании данного режима количество используемого тонера увеличивается.*

# **Настройки макета**

# **Двусторонняя печать (с использованием модуля двусторонней печати)**

Эта функция позволяет печатать автоматически на обеих сторонах страницы, если установлен дополнительный модуль двусторонней печати.

#### **Для пользователей Windows**

1. Откройте вкладку **Basic Settings (Основные настройки)**.

2. Установите флажок **Duplex (Двусторонняя печать)** и укажите край переплета: **Left (Слева)**, **Top (Сверху)** или **Right (Справа)**.

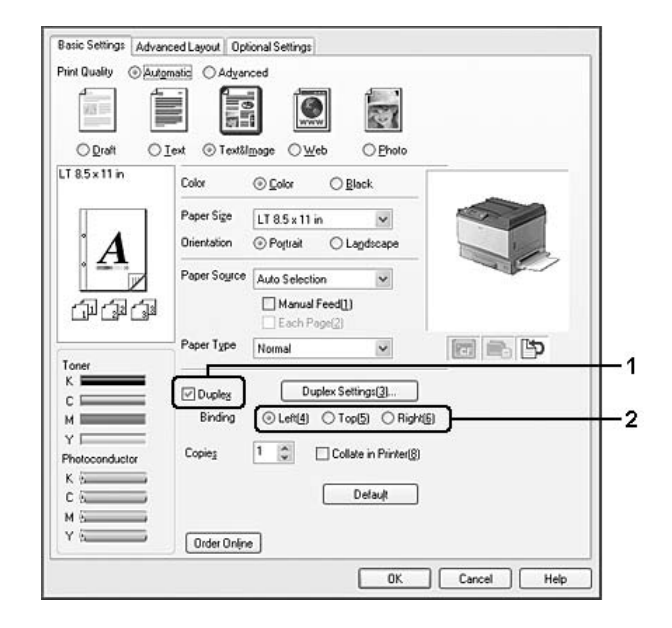

### *Примечание*

*Флажок* **Duplex (Двусторонняя печать)** *появляется только после распознавания модуля двусторонней печати драйвером принтера. Если модуль не был распознан, на вкладке Optional Settings (Дополнительные параметры) выберите* **Installed (Установлен)***. Если необходимо, обновите информацию об установленном устройстве вручную. Подробности см. в разделе ["Настройка параметров дополнительного оборудования" на стр. 234](#page-233-0).*

- 3. Чтобы выполнить точную настройку, щелкните кнопку **Duplex Settings (Настройка двусторонней печати)**, чтобы открыть окно Duplex Settings (Настройка двусторонней печати).
- 4. Измените соответствующие настройки. Подробнее об этих настройках в интерактивной справке.
- 5. Щелкните **OK**.

#### **Для пользователей Mac OS X 10.5**

- 1. Откройте диалоговое окно Print (Печать).
- 2. Выберите **Printer Settings (Параметры принтера)** из раскрывающегося списка и нажмите кнопку **Basic Settings (Основные настройки)**.

3. Установите флажок **Duplex (Двусторонняя печать)** и укажите край переплета: **Left (Слева)**, **Top (Сверху)** или **Right (Справа)**.

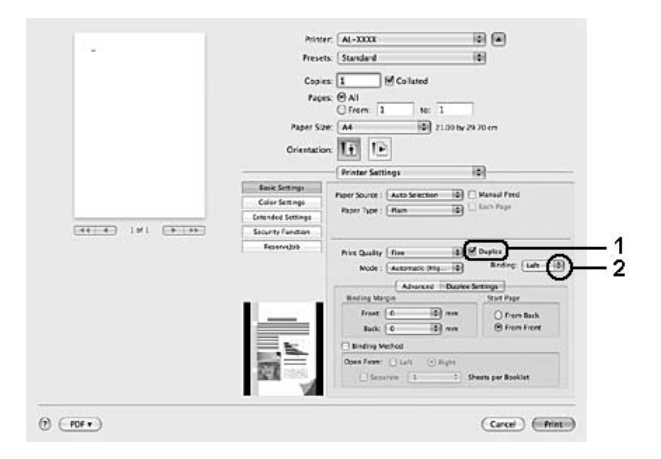

- 4. Чтобы выполнить точную настройку, перейдите на вкладку **Duplex Settings (Настройка двусторонней печати)**.
- 5. Измените соответствующие настройки. Подробнее об этих настройках в интерактивной справке.

## **Для пользователей Mac OS X 10.4 или более ранней версии**

- 1. Откройте диалоговое окно Print (Печать).
- 2. Выберите **Printer Settings (Параметры принтера)** из раскрывающегося списка и выберите вкладку **Basic Settings (Основные настройки)**.

3. Установите флажок **Duplex (Двусторонняя печать)** и укажите край переплета: **Left (Слева)**, **Top (Сверху)** или **Right (Справа)**.

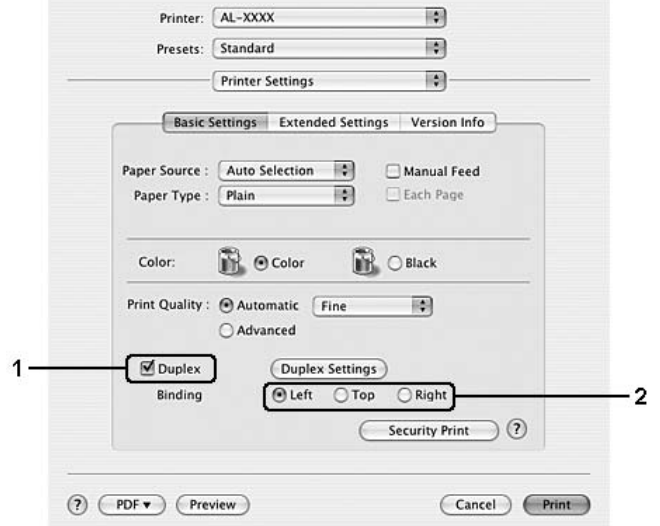

- 4. Чтобы выполнить точную настройку, щелкните кнопку **Duplex Settings (Настройка двусторонней печати)**, чтобы открыть диалоговое окно Duplex Settings (Настройка двусторонней печати).
- 5. Измените соответствующие настройки. Подробнее об этих настройках в интерактивной справке.
- 6. Щелкните **OK**.

# **Настройка режима печати**

Эта функция позволяет печатать несколько страниц на одном листе бумаги.

# **Для пользователей Windows**

- 1. Перейдите на вкладку **Advanced Layout (Расширенный макет)**.
- 2. Установите флажок **Print Layout (Макет печати)** и выберите количество страниц, которые нужно напечатать на одном листе бумаги.

3. Чтобы выполнить точную настройку, щелкните **More Settings (Дополнительно)**. Откроется диалоговое окно Print Layout Settings (Настройка макета страницы).

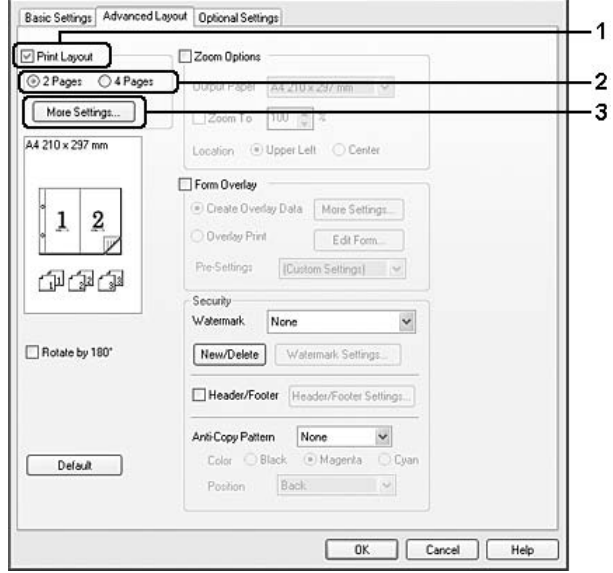

- 4. Измените соответствующие настройки. Подробнее об этих настройках в интерактивной справке.
- 5. Щелкните **OK**.

#### **Для пользователей Mac OS X**

- 1. Откройте диалоговое окно Print (Печать).
- 2. В раскрывающемся списке выберите **Layout (Макет)**.

3. В раскрывающемся списке выберите количество страниц, которые нужно напечатать на одном листе бумаги.

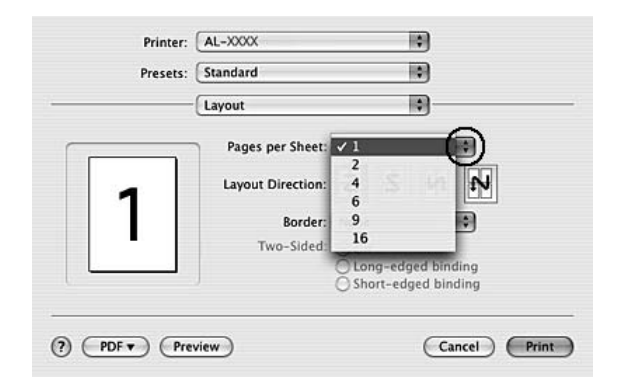

4. Щелкните **Print (Печать)**.

# **Настройка размера отпечатка**

Эта функция позволяет увеличивать или уменьшать изображение.

#### **Для пользователей Windows**

- 1. Перейдите на вкладку **Advanced Layout (Расширенный макет)**.
- 2. Установите флажок **Zoom Options (Параметры масштабирования)**.

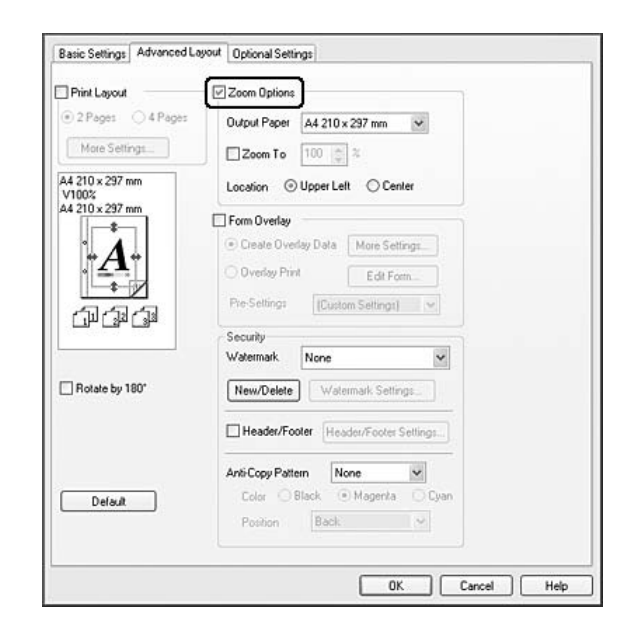

3. Чтобы автоматически подогнать размер страницы под размер бумаги, выберите из раскрывающегося списка Output Paper (Размер выходной бумаги) нужный размер бумаги.

Чтобы изменить размер страницы вручную, установите флажок **Zoom To (Масштаб)** и укажите процент. Вы также можете выбрать выходной размер бумаги.

4. Выберите значение **Upper Left (Верхняя левая)** (для печати уменьшенного изображения страницы в верхнем левом углу листа) или **Center (Центр)** (для печати уменьшенного изображения страницы по центру) для параметра Location (Расположение).

### *Примечание*

*Этот параметр недоступен при установке флажка* **Zoom To (Масштаб)***.*

5. Щелкните **OK**.

### **Для пользователей Mac OS X**

#### *Примечание*

- ❏ *Процент увеличения или уменьшения автоматически устанавливается в зависимости от выбранного размера бумаги.*
- ❏ *Данная функция недоступна в Mac OS X 10.3.9.*
- 1. Откройте диалоговое окно Print (Печать).
- 2. В раскрывающемся списке выберите **Paper Handling (Подача бумаги)**.

3. Выберите **Подогнать под размер бумаги**, затем выберите из раскрывающегося списка нужный размер бумаги.

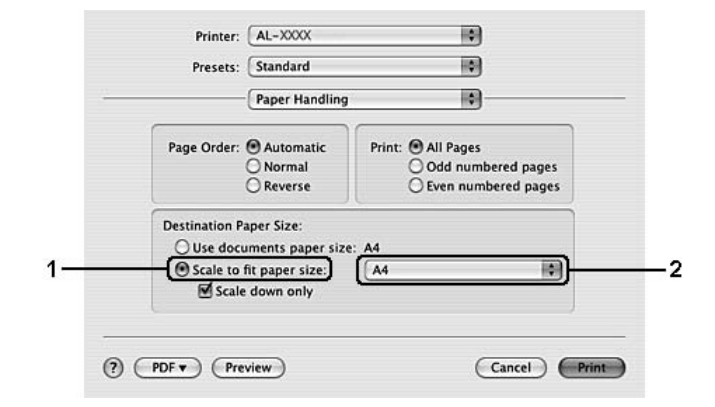

#### *Примечание*

*Если выбрать* **Scale down only (Масштабирование по вертикали)***, документ не будет увеличен даже при выборе большого размера бумаги.*

# **Печать водяных знаков**

Эта функция позволяет напечатать на документе водяной знак на основе текста или изображения.

#### **Для пользователей Windows**

1. Перейдите на вкладку **Advanced Layout (Расширенный макет)**.

2. Из раскрывающегося списка Watermark (Водяной знак) выберите подходящий водяной знак.

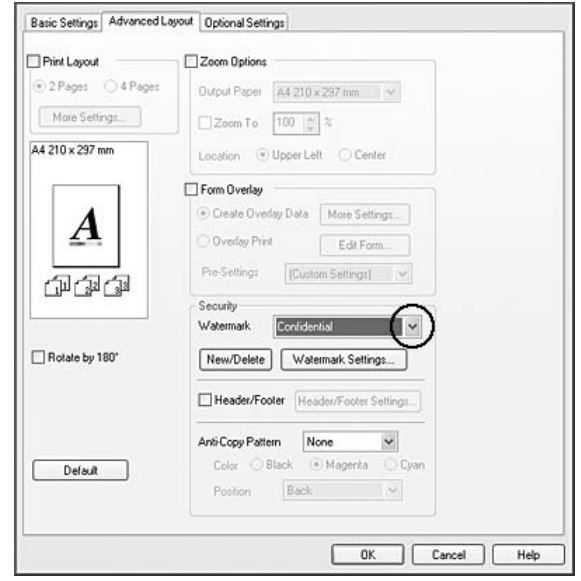

- 3. Чтобы выполнить точную настройку, щелкните **Watermark Settings (Настройка водяного знака)** и измените соответствующие настройки. Подробнее об этих настройках — в интерактивной справке.
- 4. Щелкните **OK**.

#### **Для пользователей Mac OS X 10.5**

- 1. Откройте диалоговое окно Print (Печать).
- 2. Выберите **Printer Settings (Параметры принтера)** из раскрывающегося списка и нажмите кнопку **Security Function (Функции обеспечения безопасности)**.
- 3. Откройте вкладку **Watermark Settings (Настройка водяного знака)**.

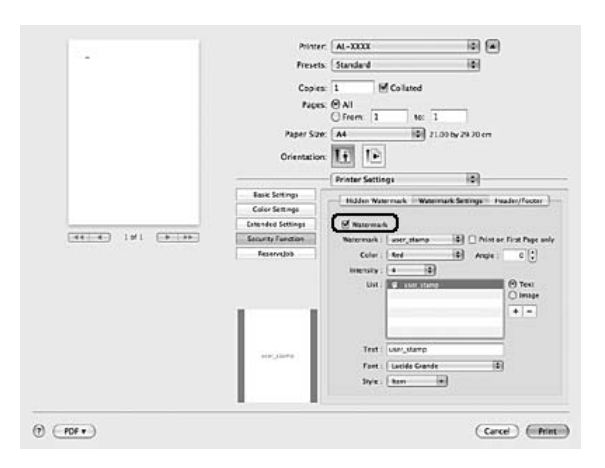

4. Установите флажок **Watermark (Водяной знак)**.

- 5. В раскрывающемся списке Watermark (Водяной знак) выберите водяной знак.
- 6. Чтобы выполнить точную настройку, например Color (Цвет) и Intensity (Интенсивность), измените соответствующие настройки. Подробнее об этих настройках — в интерактивной справке.

# **Для пользователей Mac OS X 10.4 или более ранней версии**

- 1. Откройте диалоговое окно Print (Печать).
- 2. Выберите **Printer Settings (Параметры принтера)** из раскрывающегося списка и выберите вкладку **Basic Settings (Основные настройки)**.

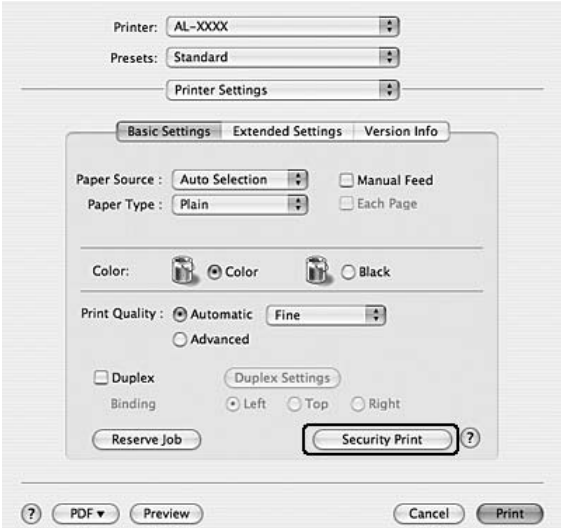

3. Щелкните **Security Print (Безопасная печать)**.

- 4. Установите флажок **Watermark (Водяной знак)**.
- 5. В раскрывающемся списке Watermark (Водяной знак) выберите водяной знак.
- 6. Чтобы выполнить точную настройку, щелкните **Watermark Settings (Настройка водяного знака)** и измените соответствующие настройки. Подробнее об этих настройках — в интерактивной справке.
- 7. Щелкните **OK**.

### **Создание нового водяного знака**

**Для пользователей Windows**

- 1. Перейдите на вкладку **Advanced Layout (Расширенный макет)**.
- 2. Щелкните кнопку **New/Delete (Создать/удалить)**.
- 3. Выберите **Text (Текст)** или **BMP** в качестве типа водяного знака и введите имя нового водяного знака в поле Name (Имя).
- 4. Если вы выбрали тип **Text (Текст)**, введите текст водяного знака в поле Text (Текст). Если вы выбрали тип **BMP**, щелкните кнопку **Browse (Обзор)**, выберите нужный BMP-файл и щелкните **Open (Открыть)**.

5. Щелкните **Save (Сохранить)**. Водяной знак появится в поле List (Список).

#### *Примечание*

- ❏ *Чтобы изменить сохраненный текстовый водяной знак, выберите его в поле List (Список) и выполните шаги 4 и 5.*
- ❏ *Чтобы удалить сохраненный водяной знак, выберите его в поле List (Список) и щелкните кнопку* **Delete (Удалить)***. Удалив водяной знак, щелкните кнопку* **OK***, чтобы закрыть диалоговое окно.*
- 6. Щелкните **OK**.

#### *Примечание*

- ❏ *Вы можете зарегистрировать до 10 оригинальных водяных знаков.*
- ❏ *Сохраненные водяные знаки можно использовать только с тем принтером, с помощью которого они были сохранены. Если принтер ассоциирован с несколькими именами, сохраненные настройки можно использовать только с тем принтером, имя которого совпадает с именем в настройках.*
- ❏ *При совместном использовании принтера в сети вы не можете создавать пользовательские водяные знаки на клиентской машине.*

#### **Для пользователей Mac OS X 10.5**

- 1. Откройте диалоговое окно Print (Печать).
- 2. Выберите **Printer Settings (Параметры принтера)** из раскрывающегося списка и нажмите кнопку **Security Function (Функции обеспечения безопасности)**.

3. Перейдите на вкладку **Watermark Settings (Настройка водяного знака)** и установите флажок **Watermark (Водяной знак)**.

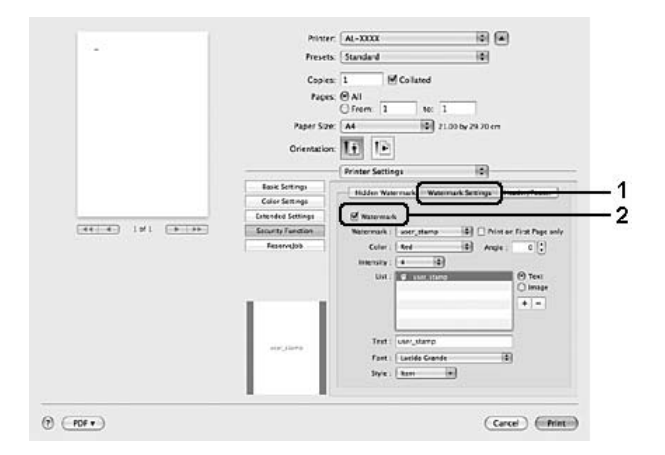

- 4. Выберите Text (Текст) или Image (Изображение) и щелкните  $+$ .
- 5. Если вы выбрали тип **Text (Текст)**, введите текст водяного знака, затем выберите Font (Шрифт) и Style (Стиль). Если же вы выбрали **Image (Изображение)**, выберите файл изображения (PDF, PNG или JPG), затем щелкните **Open (Открыть)**.

#### *Примечание*

- ❏ *Чтобы изменить имя водяного знака, дважды щелкните водяной знак в поле List (Список) и введите имя водяного знака.*
- ❏ *Чтобы удалить созданный водяной знак, выберите его в поле List (Список) и щелкните . Затем щелкните* **OK***.*
- 6. В раскрывающемся списке Watermark (Водяной знак) выберите сохраненный пользовательский водяной знак.

#### *Примечание*

*Вы можете зарегистрировать до 32 пользовательских водяных знаков.*

#### **Для пользователей Mac OS X 10.4 или более ранней версии**

- 1. Откройте диалоговое окно Print (Печать).
- 2. Выберите **Printer Settings (Параметры принтера)** из раскрывающегося списка и выберите вкладку **Basic Settings (Основные настройки)**.

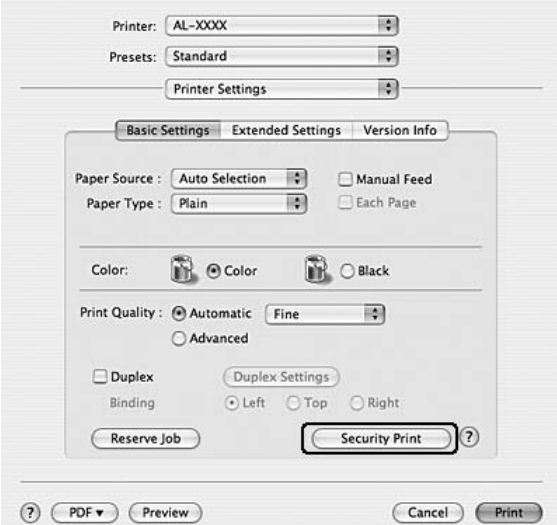

3. Щелкните **Security Print (Безопасная печать)**.

- 4. Установите флажок **Watermark (Водяной знак)** и щелкните кнопку **Watermark Settings (Настройка водяного знака)**.
- 5. Щелкните кнопку **New/Delete (Создать/удалить)**.
- 6. Щелкните **Add Text (Добавить текст)** или **Add Image (Добавить изображение)** в диалоговом окне Custom Watermark Settings (Настройка пользовательского водяного знака).
- 7. Если вы выбрали тип **Add Text (Добавить текст)**, введите текст водяного знака, затем выберите **Font (Шрифт)** и **Style (Стиль)** и щелкните **OK** в диалоговом окне Edit Text (Редактирование текста). Если же вы выбрали **Add Image (Добавить изображение)**, выберите файл изображения (PDF, PNG или JPG), затем щелкните **Open (Открыть)**.

#### *Примечание*

*Чтобы ввести текст водяного знака, откройте диалоговое окно Text Input (Ввод текста), щелкнув текстовое поле. Введите текст и щелкните* **OK***.*

8. Введите имя файла в поле Watermark (Водяной знак) и нажмите **Save (Сохранить)**.

#### *Примечание*

- ❏ *Чтобы изменить сохраненный водяной знак, выберите его в поле Mark List (Список водяных знаков) и щелкните* **Edit Text (Редактировать текст)***. После редактирования нажмите* **Save (Сохранить)***.*
- ❏ *Чтобы удалить сохраненный водяной знак, выберите его в поле Mark List (Список водяных знаков) и щелкните кнопку* **Mark Delete (Удалить водяной знак)***. После удаления нажмите* **Save (Сохранить)***.*
- 9. Выберите пользовательский водяной знак, сохраненный из раскрывающегося списка Watermark (Водяной знак) в диалоговом окне Watermark Setting (Настройка водяного знака), и щелкните **OK**.

#### *Примечание*

*Вы можете зарегистрировать до 32 пользовательских водяных знаков.*

# **Печать колонтитулов**

Эта функция позволяет печатать колонтитулы внизу и наверху документа, содержащие такие сведения, как имя пользователя, имя компьютера, дату, время или номер копии.

#### **Для пользователей Windows**

1. Перейдите на вкладку **Advanced Layout (Расширенный макет)**.
2. Установите флажок **Header/Footer (Колонтитулы)** и щелкните **Header/Footer Settings (Параметры колонтитулов)**.

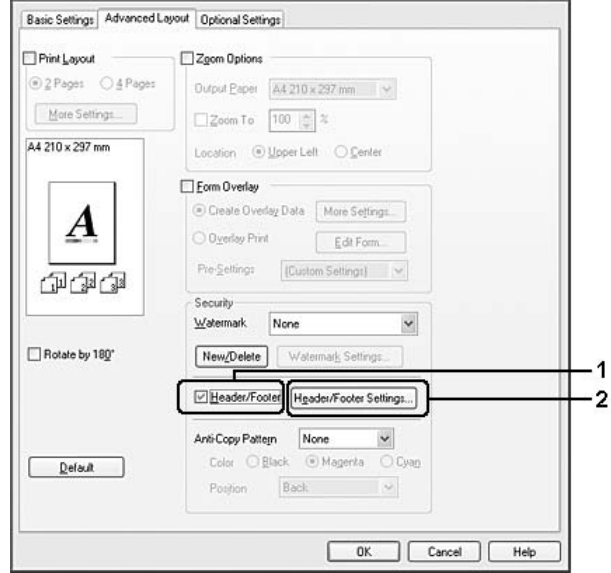

3. В раскрывающемся списке выберите ваш принтер.

# *Примечание*

- ❏ *При выборе* **Collate Number (Номер копии)** *печатается число копий.*
- ❏ *При использовании функции Reserve Job (Резервное задание) не выбирайте* **Collate Number (Номер копии)***.*
- 4. Щелкните **OK**.

**Для пользователей Mac OS X 10.5**

- 1. Откройте диалоговое окно Print (Печать).
- 2. Выберите **Printer Settings (Параметры принтера)** из раскрывающегося списка и нажмите кнопку **Security Function (Функции обеспечения безопасности)**.

3. Выберите вкладку **Header/Footer (Колонтитулы)** и установите флажок **Header/Footer (Колонтитулы)**.

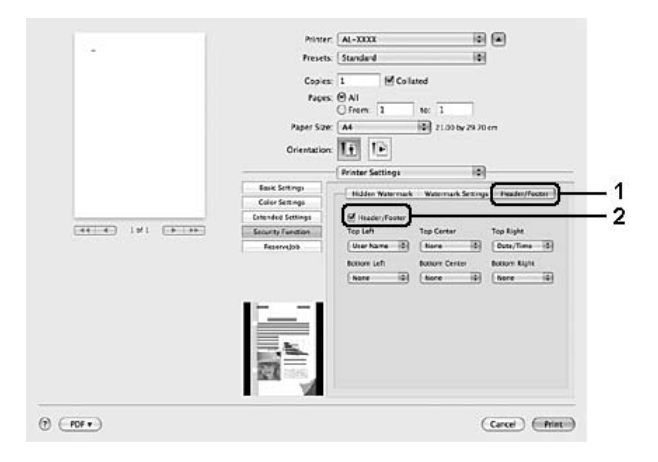

4. В раскрывающемся списке выберите ваш принтер.

# *Примечание*

*При выборе* **Collate Number (Номер копии)** *печатается число копий.*

# **Для пользователей Mac OS X 10.4 или более ранней версии**

- 1. Откройте диалоговое окно Print (Печать).
- 2. Выберите **Printer Settings (Параметры принтера)** из раскрывающегося списка и выберите вкладку **Basic Settings (Основные настройки)**.

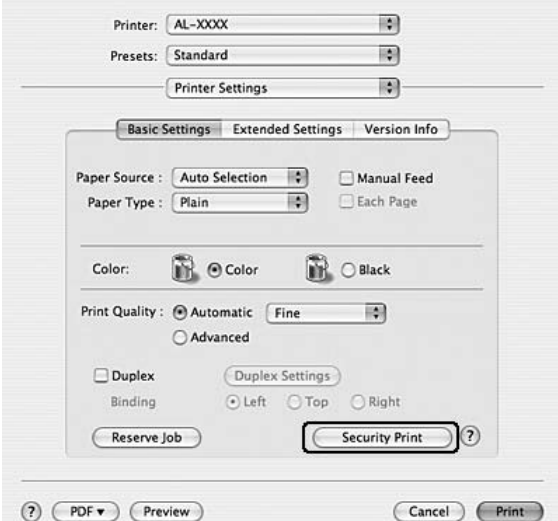

3. Щелкните **Security Print (Безопасная печать)**.

- 4. Установите флажок **Header/Footer (Колонтитулы)** и щелкните **Header/Footer Settings (Параметры колонтитулов)**.
- 5. В раскрывающемся списке выберите ваш принтер.

#### *Примечание*

*При выборе* **Collate Number (Номер копии)** *печатается число копий.*

6. Щелкните **OK**.

# **Печать с использованием перекрытия**

Эта функция позволяет печатать стандартную форму или шаблон при печати документов.

#### *Примечание*

- ❏ *Эта функция доступна только в Windows.*
- ❏ *Функция перекрытия доступна, только если выбран режим печати* **High Quality (Printer) [Высокое качество (Принтер)]** *для Printing Mode (Режим печати) на вкладке Optional Settings (Дополнительные параметры) в диалоговом окне Extended Settings (Расширенные параметры).*

<span id="page-75-0"></span>❏ *При черно-белой печати с данной функцией автоматически включается Monochrome Model Compatibility (Совместимость с монохромной моделью). Это позволяет печатать текст и линии жирно, повышая расход тонера.*

#### **Создание перекрытия**

- 1. Перейдите на вкладку **Advanced Layout (Расширенный макет)**.
- 2. Установите флажок **Form Overlay (Форма перекрытия)**.

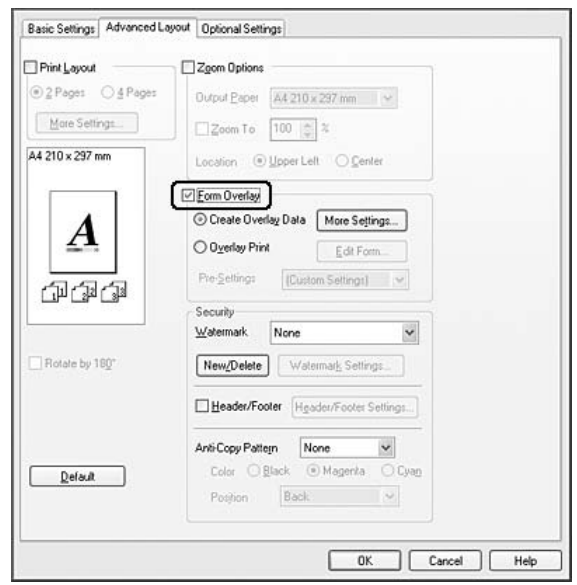

- 3. Выберите **Create Overlay Data (Создать данные перекрытия)** и щелкните кнопку **More Settings (Дополнительно)**. Откроется диалоговое окно Create Form (Создать форму).
- 4. Введите имя формы в поле Form Name (Имя формы) и описание в поле Description (Описание).
- 5. Выберите значение **Foreground Document (На переднем плане)** или **Background Document (На заднем плане)** для печати перекрытия на переднем или заднем плане.
- 6. Когда флажок **Assign to Paper Source (Назначить источнику бумаги)** установлен, имя формы отображается в списке Paper Source (Источник бумаги) на вкладке Basic Settings (Основные настройки).
- 7. Щелкните **OK**.

# *Примечание*

- ❏ *Для изменения созданной формы перекрытия откройте драйвер принтера и повторите описанные шаги. На шаге 5 выберите* **Overlay Print (Печать макета)** *и щелкните* **Edit Form (Редактировать форму)***.*
- ❏ *Следующие 9 символов недопустимы в имени формы: \/ : \* ? " < > |.*

# **Печать документа с формой перекрытия**

Вы можете выбрать сохраненную форму из списка Paper Source (Источник бумаги) на вкладке Basic Settings (Основные настройки). О создании форм для списка Paper Source (Источник бумаги), обратитесь к шагу 8 в разделе ["Создание перекрытия" на стр. 76.](#page-75-0) Если форма не сохранена в списке Paper Source (Источник бумаги) или вы хотите сделать дополнительные настройки, следуйте описанным ниже шагам.

- 1. Перейдите на вкладку **Advanced Layout (Расширенный макет)**.
- 2. Установите флажок **Form Overlay (Форма перекрытия)**.
- 3. Установите флажок **Overlay Print (Печать макета)** и щелкните кнопку **More Settings (Дополнительно)**. Откроется диалоговое окно Form Selection (Выбор формы).
- 4. Измените соответствующие настройки. Подробнее об этих настройках в интерактивной справке.

#### *Примечание*

*Если выбрать форму в приложении невозможно, откройте драйвер принтера из ОС. Подробности см. в разделе ["Доступ к драйверу принтера" на стр. 233](#page-232-0).*

5. Щелкните **OK**.

# **Сохранение настроек наложения форм**

Эта функция позволяет сохранить настройки, сделанные в разделе ["Создание перекрытия" на](#page-75-0) [стр. 76.](#page-75-0)

1. В окне Form Selection (Выбор форм) щелкните **Save/Delete (Сохранить/Удалить)**. Чтобы открыть это диалоговое окно, см. раздел "Печать документа с формой перекрытия" на стр. 77.

- 2. Введите имя в поле Form Pre-Settings Name (Имя предварительной настройки формы) и щелкните **Save (Сохранить)**. Название вашей предварительной настройки формы отобразится в списке Form Pre-Settings (Предварительные настройки формы) в окне Form Selection (Выбор формы).
- 3. Щелкните **OK**. Название вашей предварительной настройки формы отобразится в списке Form Pre-Settings (Предварительные настройки формы) в окне Advanced Layout (Расширенный макет).

### *Примечание*

- ❏ *Для удаления предварительной настройки формы перейдите к шагу 1, выберите настройку из списка Form Pre-Settings (Предварительные настройки формы), щелкните* **Delete (Удалить)** *и затем* **OK***.*
- ❏ *Можно сохранить до 20 настроек.*

# **Печать с использованием перекрытия (с сохранением)**

Эта функция позволяет сохранять данные формы перекрытия на устройство хранения. Записывающим устройством является память CompactFlash, установленная в принтере.

Эта функция доступна только при следующих условиях.

- ❏ Дополнительная память CompactFlash установлена в принтер.
- ❏ В драйвере принтера на вкладке Optional Settings (Дополнительные параметры) выбрано **Update the Printer Option Info Automatically (Обновить сведения о дополнительном оборудовании автоматически)**.
- ❏ Выбран режим High Quality (Printer) (Высокое качество (Принтер)).
- ❏ Принтер подключен к сети.
- ❏ Вы работаете в Windows.
- ❏ Приложение EPSON Status Monitor установлено.
- ❏ Запущен Internet Explorer.

# <span id="page-78-0"></span>**Сохранение данных форм перекрытия на устройство хранения.**

# *Примечание*

*В имени формы можно использовать только показанные ниже символы. A - Z, a - z, 0 - 9 и ! ' ) ( - \_%*

- 1. Создайте данные формы перекрытия. Подробности см. в разделе ["Создание перекрытия"](#page-75-0) [на стр. 76](#page-75-0).
- 2. Выполните вход в Windows Vista, Vista x64, XP, XP x64, 2000, Server 2003 или Server 2003 x64 с учетной записью администратора.
- 3. В операционной системе щелкните **Start (Пуск)** и выберите **Printers (Принтеры)** (для Windows Vista или 2000) или **Printers and Faxes (Принтеры и факсы)** (для Windows XP или Server 2003). Щелкните значок принтера правой кнопкой мыши и выберите **Properties (Свойства)**.
- 4. Перейдите на вкладку **Optional Settings (Дополнительные настройки)**.
- 5. Щелкните **Register (Зарегистрировать)**. Откроется диалоговое окно Authentication (Проверка подлинности).
- 6. Введите пароль и щелкните **OK**. Откроется диалоговое окно Register to Storage (Зарегистрировать в памяти).
- 7. В списке Form Names (Имена форм) выберите имя и щелкните **Register (Зарегистрировать)**.

# *Примечание*

- ❏ *В списке Form Names (Имя формы) отображаются только названия, которые могут быть зарегистрированы.*
- ❏ *Щелкните* **Print List (Печать списка)** *для печати списка загеристрированных форм.*
- 8. Щелкните **Back (Назад)**, чтобы закрыть диалоговое окно Register to Storage (Зарегистрировать в памяти).
- 9. Щелкните **OK**.

# **Печать документа с формой перекрытия**

1. Перейдите на вкладку **Advanced Layout (Расширенный макет)**.

- 2. Установите флажок **Form Overlay (Форма перекрытия)**.
- 3. Установите флажок **Overlay Print (Печать макета)** и щелкните кнопку **More Settings (Дополнительно)**. Откроется диалоговое окно Form Selection (Выбор формы).
- 4. Выберите **CompactFlash in Printer (CompactFlash в принтере)** в раскрывающемся списке Current Source (Текущий источник).
- 5. Измените соответствующие настройки. Подробнее об этих настройках в интерактивной справке.
- 6. Щелкните **OK** в диалоговом окне Form Selection (Выбор форм).
- 7. Щелкните **OK** на вкладке Advanced Layout (Расширенный макет).

# **Удаление данных форм перекрытия с устройства хранения**

- 1. Выполните шаги 2 4 из раздела ["Сохранение данных форм перекрытия на устройство](#page-78-0) [хранения." на стр. 79.](#page-78-0)
- 2. Щелкните **Delete (Удалить)**. Откроется диалоговое окно Authentication (Проверка подлинности).
- 3. Введите пароль и щелкните **OK**. Откроется диалоговое окно Delete from Storage (Удалить из памяти).
- 4. Чтобы удалить все данные форм, щелкните кнопку **All (Все)**, затем щелкните **Delete (Удалить)**. Чтобы удалить некоторые формы, щелкните кнопку **Selected (Выборочно)**, введите в поле Form Name (Имя формы) название формы и щелкните **Delete (Удалить)**.

#### *Примечание*

- ❏ *Чтобы напечатать список форм перекрытия, записанных на диск, щелкните кнопку* **Print List (Напечатать список)***. Чтобы напечатать пробный отпечаток данных формы, введите имя формы и щелкните кнопку* **Print Sample (Напечатать образец)***.*
- ❏ *Если принтер подключен к сети, можно щелкнуть кнопку* **Browse (Обзор)***. Щелкните кнопку* **Browse (Обзор)***, чтобы увидеть список имен форм, записанных на устройство хранения.*
- 5. Щелкните **Back (Обратная)**.

6. Щелкните **OK**.

# **Печать документа, защищенного от копирования**

Эта функция позволяет напечатать документ, защищенный от копирования. Если вы попытаетесь скопировать его, на документе несколько раз будет напечатано "COPY" (Копия).

# *Примечание*

- ❏ *Epson не гарантирует защиты от утечки информации и другого вреда в результате использования этой функции, а также не гарантирует появления скрытого слова "COPY" во всех случаях.*
- ❏ *Насыщенность может быть слишком сильной, скрытое слово может быть напечатано не полностью либо в зависимости от характеристик копира, совместного использования с факсом, цифровой камерой и сканером, принтером, настроек в драйвере принтера, качества расходных материалов (например, тонера и бумаги) и прочих настроек может не появиться на документе.*

#### **Для пользователей Windows**

#### *Примечание*

*При включении функции Anti-Copy (Антикопия) параметр Print Quality (Качество печати) устанавливается в значение* **Fine (Качество)***, а настройка Toner Save (Экономия тонера) отключается. Настройка Screen (Экран) также меняется на* **Auto (Definition) (Автоматически)** *в цветном режиме.*

1. Перейдите на вкладку **Advanced Layout (Расширенный макет)**.

2. В списке Anti-Copy Pattern (Антикопия) выберите **Copy (Копия)**, а затем укажите Color (Цвет) для печати антикопии.

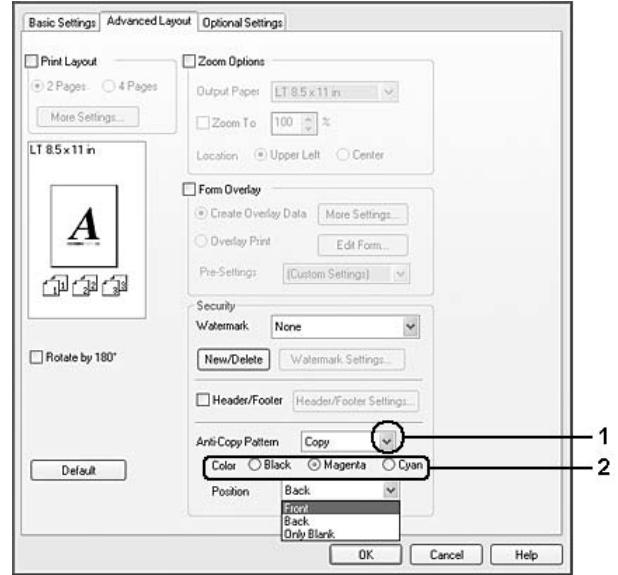

- 3. Укажите положение печати антикопии. Если выбрать **Front (Лицевая)**, "COPY" (Копия) печатается поверх текста и изображения. Если выбрать **Back (Обратная)**, "COPY" (Копия) печатается поверх текста, но не поверх изображения. Если выбрать **Only Blank (Только пустая)**, "COPY" (Копия) печатается в пустых областях текста и изображения.
- 4. Щелкните **OK**.

# **Для пользователей Mac OS X 10.5**

#### *Примечание*

*При использовании функции Print Hidden Watermark (Печать скрытых водяных знаков) параметр Print Quality (Качество печати) устанавливается в значение* **Fine (Качество)***, настройка Toner Save (Экономия тонера) отключается, а Print Mode (Режим печати) меняется на* **High quality (Высокое качество) (Mac)** *или* **High Quality (Printer) [Высокое качество (Принтер)]***. Настройка Screen (Экран) также меняется на* **Auto (Definition) (Автоматически)** *в цветном режиме.*

- 1. Откройте диалоговое окно Print (Печать).
- 2. Выберите **Printer Settings (Параметры принтера)** из раскрывающегося списка и нажмите кнопку **Security Function (Функции обеспечения безопасности)**.

3. Перейдите на вкладку **Hidden Watermark (Скрытый водяной знак)** и установите флажок **Print Hidden Watermark (Печать скрытых водяных знаков)**.

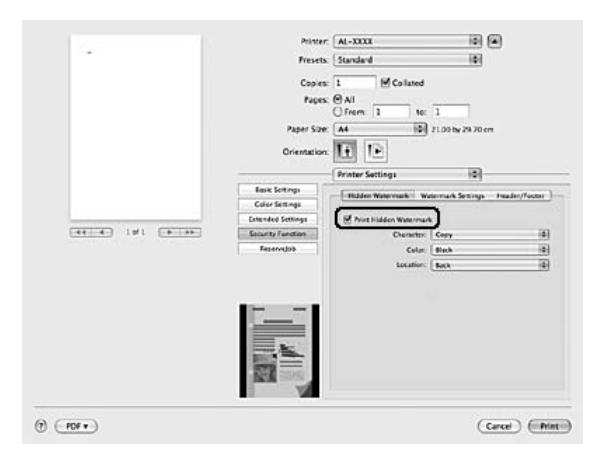

- 4. В раскрывающемся списке Character (Символ) выберите **Copy (Копия)**, а затем укажите Color (Цвет) для печати антикопии.
- 5. Укажите положение печати антикопии. Если выбрать **Front (Лицевая)**, "COPY" (Копия) печатается поверх текста и изображения. Если выбрать **Back (Обратная)**, "COPY" (Копия) печатается поверх текста, но не поверх изображения. Если выбрать **Only Blank (Только пустая)**, "COPY" (Копия) печатается в пустых областях текста и изображения.

# **Для пользователей Mac OS X 10.4 или более ранней версии**

#### *Примечание*

*При использовании функции Print Hidden Watermark (Печать скрытых водяных знаков) параметр Print Quality (Качество печати) устанавливается в значение* **Fine (Качество)***, настройка Toner Save (Экономия тонера) отключается, а Print Mode (Режим печати) меняется на* **High quality (Высокое качество) (Mac)** *или* **High Quality (Printer) [Высокое качество (Принтер)]***. Настройка Screen (Экран) также меняется на* **Auto (Definition) (Автоматически)** *в цветном режиме.*

- 1. Откройте диалоговое окно Print (Печать).
- 2. Выберите **Printer Settings (Параметры принтера)** из раскрывающегося списка и выберите вкладку **Basic Settings (Основные настройки)**.

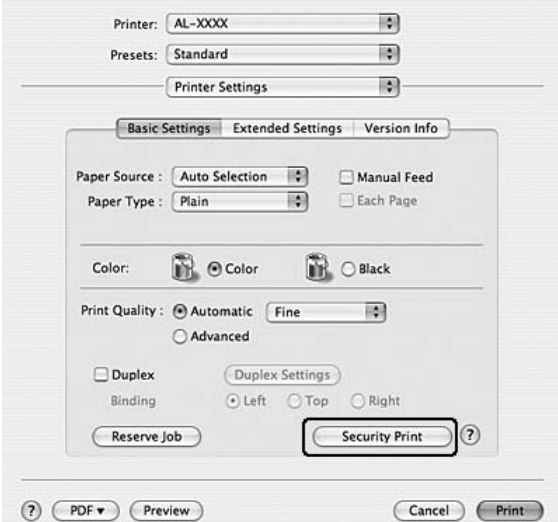

3. Щелкните **Security Print (Безопасная печать)**.

- 4. Установите флажок **Print Hidden Watermark (Печать скрытых водяных знаков)**.
- 5. В раскрывающемся списке выберите **Copy (Копия)**, а затем укажите Color (Цвет) для печати антикопии.
- 6. Укажите положение печати антикопии. Если выбрать **Front (Лицевая)**, "COPY" (Копия) печатается поверх текста и изображения. Если выбрать **Back (Обратная)**, "COPY" (Копия) печатается поверх текста, но не поверх изображения. Если выбрать **Only Blank (Только пустая)**, "COPY" (Копия) печатается в пустых областях текста и изображения.
- 7. Щелкните **OK**.

# **Печать Web-страниц по размеру бумаги**

Эта функция позволяет печатать web-страницы, подгоняя их размер под выбранный размер бумаги. Установите программу EPSON Web-To-Page с компакт-диска с ПО принтера.

#### *Примечание*

*Это приложение недоступно в Windows Vista, XP x64 и Mac OS X.*

После установки EPSON Web-To-Page в Microsoft Internet Explorer появляется панель инструментов этой программы. Если она отсутствует, в меню View (Вид) выберите **Toolbars (Панели инструментов)** и щелкните **EPSON Web-To-Page**.

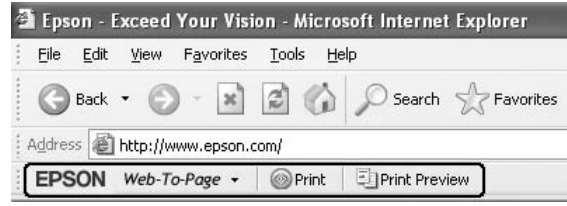

# **Использование функции Резервное задание**

Функция Reserve Job (Резервное задание) позволяет сохранить задание печати в памяти принтера и напечатать его позже при помощи панели управления принтера. Вы можете избежать случайной печати документа другими людьми, введя пароль.

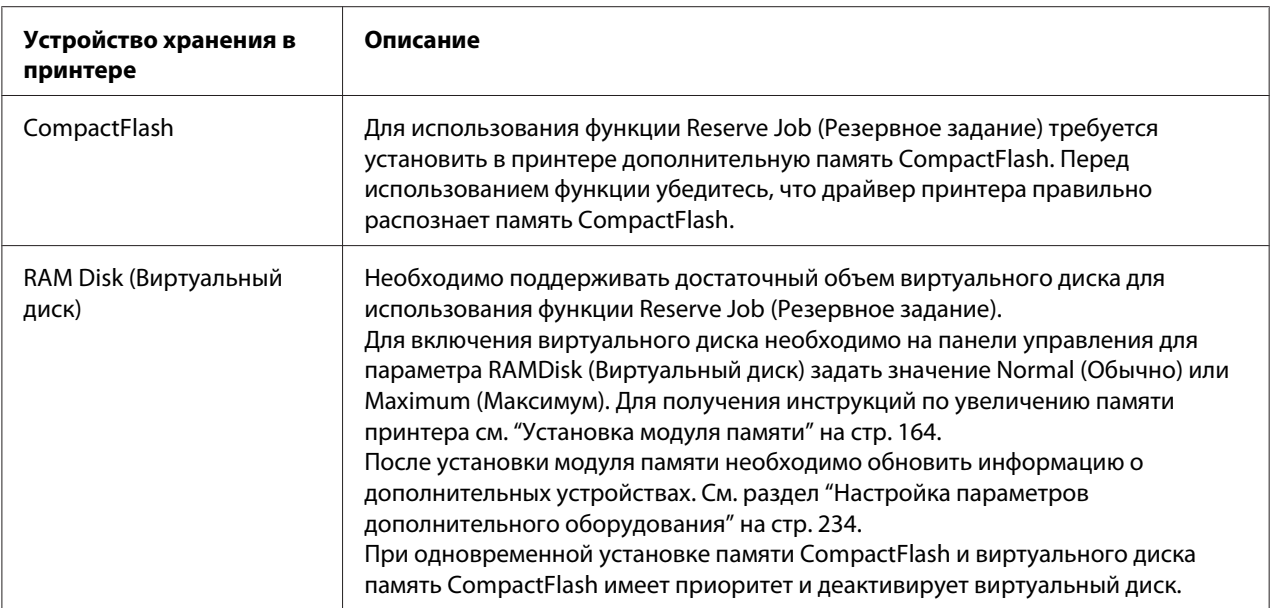

Эта функция использует следующие модули памяти.

Ниже перечислены параметры функции Reserve Job (Резервное задание).

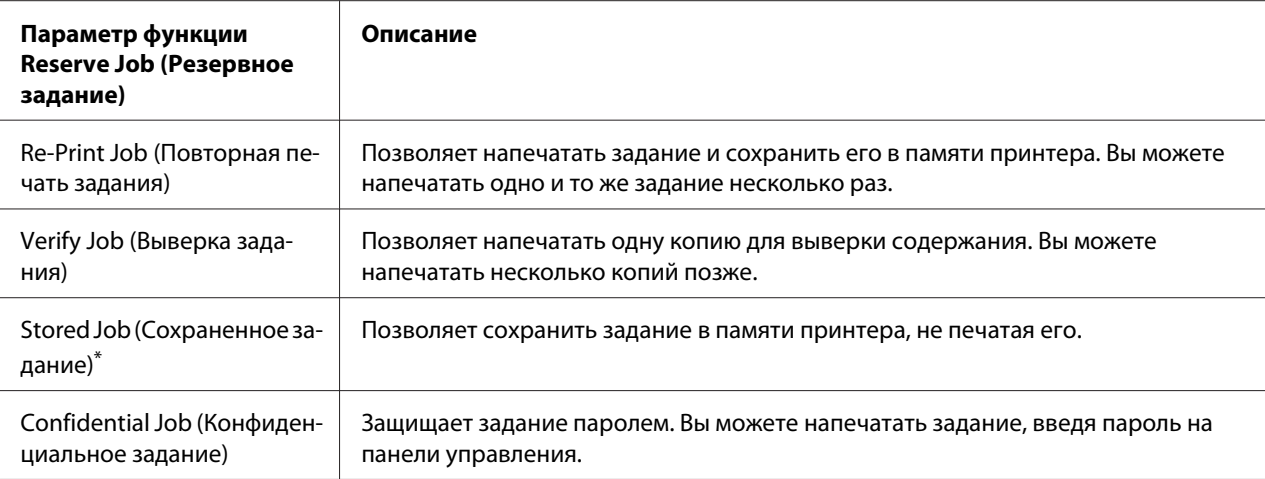

\* Недоступно, если в качестве памяти принтера используется виртуальный диск.

# **Отправка задания на печать**

#### **Для пользователей Windows**

- 1. Откройте вкладку **Optional Settings (Дополнительная настройка)** и щелкните кнопку **Reserve Jobs Settings (Настройка резервных заданий)**. Откроется диалоговое окно Reserve Jobs Settings (Настройка резервного задания).
- 2. Выберите **Reserve Job On (Включить резервное задание)**, затем выберите **Re-Print Job (Повторная печать)**, **Verify Job (Выверка задания)**, **Stored Job (Сохраненное задание)** или **Confidential Job (Конфиденциальное задание)**.
- 3. Введите имя пользователя и имя задания в соответствующих полях. Если выбрано **Confidential Job (Конфиденциальное задание)**, укажите пароль из четырех цифр в текстовом поле пароля.

#### *Примечание*

*Если вы хотите создать миниатюру первой страницы задания, установите флажок* **Create a thumbnail (Создать миниатюру)***. Доступ к миниатюрам можно получить, введя http:// и IP-адрес внутреннего сервера печати в строке Web-обозревателя.*

4. Щелкните **OK**.

#### *Примечание*

*Кнопка* **OK** *становится доступной после ввода имени пользователя и имени задания.*

Если выбрано **Re-print Job (Повторная печать)**, печатается ваш документ. Если выбрано **Verify Job (Выверка задания)**, печатается одна копия документа.

О том, как напечатать или удалить задание, — в разделе ["Печать и удаление данных резервного](#page-133-0) [задания" на стр. 134](#page-133-0).

### **Для пользователей Macintosh**

- 1. Откройте диалоговое окно Print (Печать) и выберите из раскрывающегося списка **Printer Settings (Параметры принтера)**, затем нажмите кнопку **Reserve Job (Резервное задание)** (для Mac OS X 10.5) или вкладку **Basic Settings (Основные настройки)** (для Mac OS X 10.4 или более ранней версии).
- 2. В Mac OS X 10.4 или более ранней версии нажмите кнопку **Reserve Job (Резервное задание)**.
- 3. Выберите **Reserve Job On (Включить резервное задание)**, затем выберите **Re-Print Job (Повторная печать)**, **Verify Job (Выверка задания)**, **Stored Job (Сохраненное задание)** или **Confidential Job (Конфиденциальное задание)**.
- 4. Введите имя пользователя и имя задания в соответствующих полях. Если выбрано **Confidential Job (Конфиденциальное задание)**, укажите пароль из четырех цифр в текстовом поле пароля.

#### *Примечание*

*Если вы хотите создать миниатюру первой страницы задания, установите флажок* **Create a thumbnail (Создать миниатюру)***.* 

*Доступ к миниатюрам можно получить, введя http:// и IP-адрес внутреннего сервера печати в строке Web-обозревателя.*

5. В Mac OS X 10.4 или более ранней версии нажмите **OK**.

#### *Примечание*

*Кнопка* **OK** *становится доступной после ввода имени пользователя и имени задания.*

Если выбрано **Re-print Job (Повторная печать)**, печатается ваш документ. Если выбрано **Verify Job (Выверка задания)**, печатается одна копия документа.

О том, как напечатать или удалить задание, — в разделе ["Печать и удаление данных резервного](#page-133-0) [задания" на стр. 134](#page-133-0).

# <span id="page-87-0"></span>Глава 3

# **Работа с панелью управления**

# **Использование меню панели управления**

# **Когда следует изменять настройки с панели управления**

Параметры драйвера принтера перекрывают настройки, выполненные на панели управления.

Используйте меню панели управления для следующих настроек, которые невозможно выполнить, используя драйвер принтера.

- ❏ Настройки выбора режимов эмуляции и IES (Intelligent Emulation Switching);
- ❏ настройки назначения канала и конфигурации интерфейса;
- ❏ настройки выбора объема буфера для приема данных.

# **Как получить доступ к меню панели управления**

1. Нажмите на кнопку **Finter (Ввод)**, чтобы получить доступ к меню панели управления.

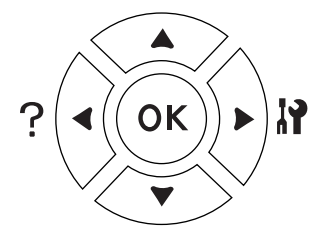

- 2. Используйте кнопки **▲ Up (Вниз)** и ▼ Down (Вверх) для перемещения внутри меню.
- 3. Нажмите на кнопку▶ **Enter (Ввод)** для просмотра объектов меню. В зависимости от меню ЖК-панель отображает параметр и текущее значение, разделенные звездочкой (  $YYYY=ZZZZ$ ), или только параметр ( $\triangleq$  YYYY).
- 4. Используйте кнопки **▲ Up (Вверх)** и ▼ Down (Вниз) для перемещения внутри меню или нажмите на кнопку **Back (Назад)** для возврата на предыдущий уровень.

5. Нажмите на кнопку ► **Enter (Ввод)** для выполнения операции, обозначенной объектом, например распечатки тестовой страницы или сброса настроек принтера, либо для просмотра значений какого-либо параметра, например размеров бумаги или режимов эмуляции.

Используйте кнопки **∆ Up (Вверх)** и **V Down (Вниз)** для перемещения по настройкам, затем нажмите на кнопку **Finter (Ввод)** для выбора настройки и возврата на предыдущий уровень. Нажмите кнопку l **Back (Назад)** для возврата на предыдущий уровень без изменения настроек.

### *Примечание*

- ❏ *Для активизации некоторых настроек вам придется выключить принтер, а затем снова включить его. Подробности см. в разделе ["Меню панели управления" на стр.](#page-89-0) [90](#page-89-0).*
- ❏ *На шаге 3 или 5 вместо кнопки* r **Enter (Ввод)** *можно нажать кнопку* **OK***.*
- 6. Нажмите на кнопку **Start/Stop (Старт/Стоп)**, чтобы выйти из меню панели управления.

# **Быстрый доступ к выбранному меню**

Установив закладку для часто используемых меню, вы сможете открывать их, просто нажав на кнопку **OK**, когда на ЖК-панели отображается Ready (Готов) или Sleep (Режим ожидания).

#### *Примечание*

*Максимальное число меню, которые можно отметить закладками, - 3.*

- 1. Откройте нужное меню. Подробности см. в разделе ["Как получить доступ к меню панели](#page-87-0) [управления" на стр. 88.](#page-87-0)
- 2. Нажмите и удерживайте кнопку **OK** чуть более двух секунд.

Откроется меню Add Bookmark (Добавить закладку).

#### *Примечание*

*Некоторые меню нельзя отметить закладкой. В этом случае появится сообщение* Bookmark Failed *(Ошибка закладки).*

<span id="page-89-0"></span>3. Кнопками **△ Up (Вверх)** и **▼ Down (Вниз)** выберите меню, чтобы удалить его, и нажмите кнопку **> Enter (Ввод)**.

#### *Примечание*

*Чтобы зарегистрировать новое меню, необходимо из закладок удалить одно из уже выбранных меню.*

Если на ЖК-дисплее появилось сообщение Bookmark Registered (Закладка зарегистрирована), значит выбранное меню теперь отмечено закладкой.

#### *Примечание*

*Чтобы удалить закладку, на панели управления в меню* Reset Menu *(Сброс) выберите* Reset All *(Сбросить все).*

# **Меню панели управления**

#### *Примечание*

*Некоторые пункты и меню доступны, только если установлено соответствующее дополнительное оборудование или сделаны соответствующие настройки.*

# **Меню Information (Информация)**

Кнопками ▼ Down (Вниз) или ▲ Up (Вверх) выберите элемент меню. Нажмите на кнопку **Enter (Ввод)**, чтобы напечатать тестовую страницу или примеры доступных шрифтов.

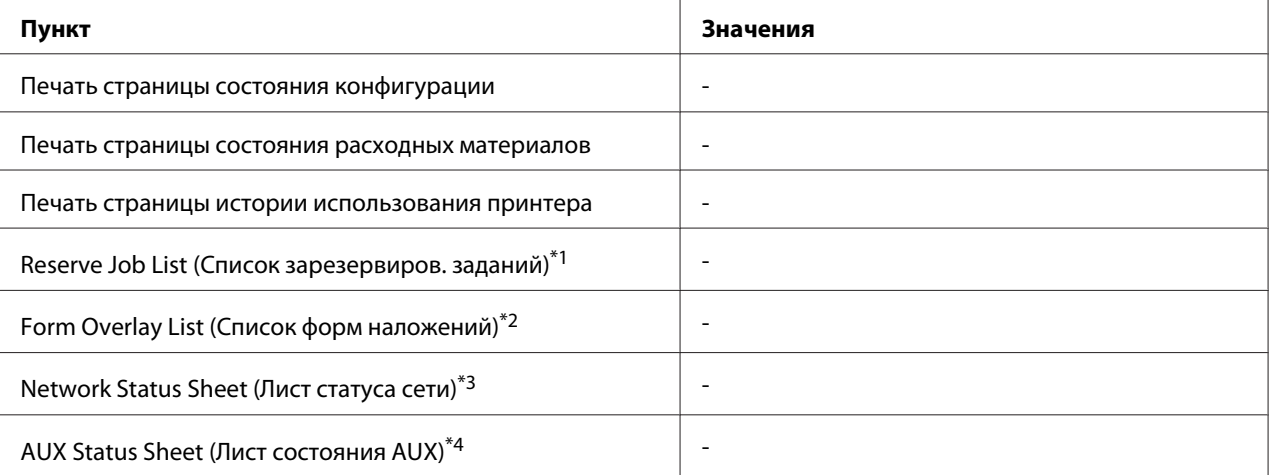

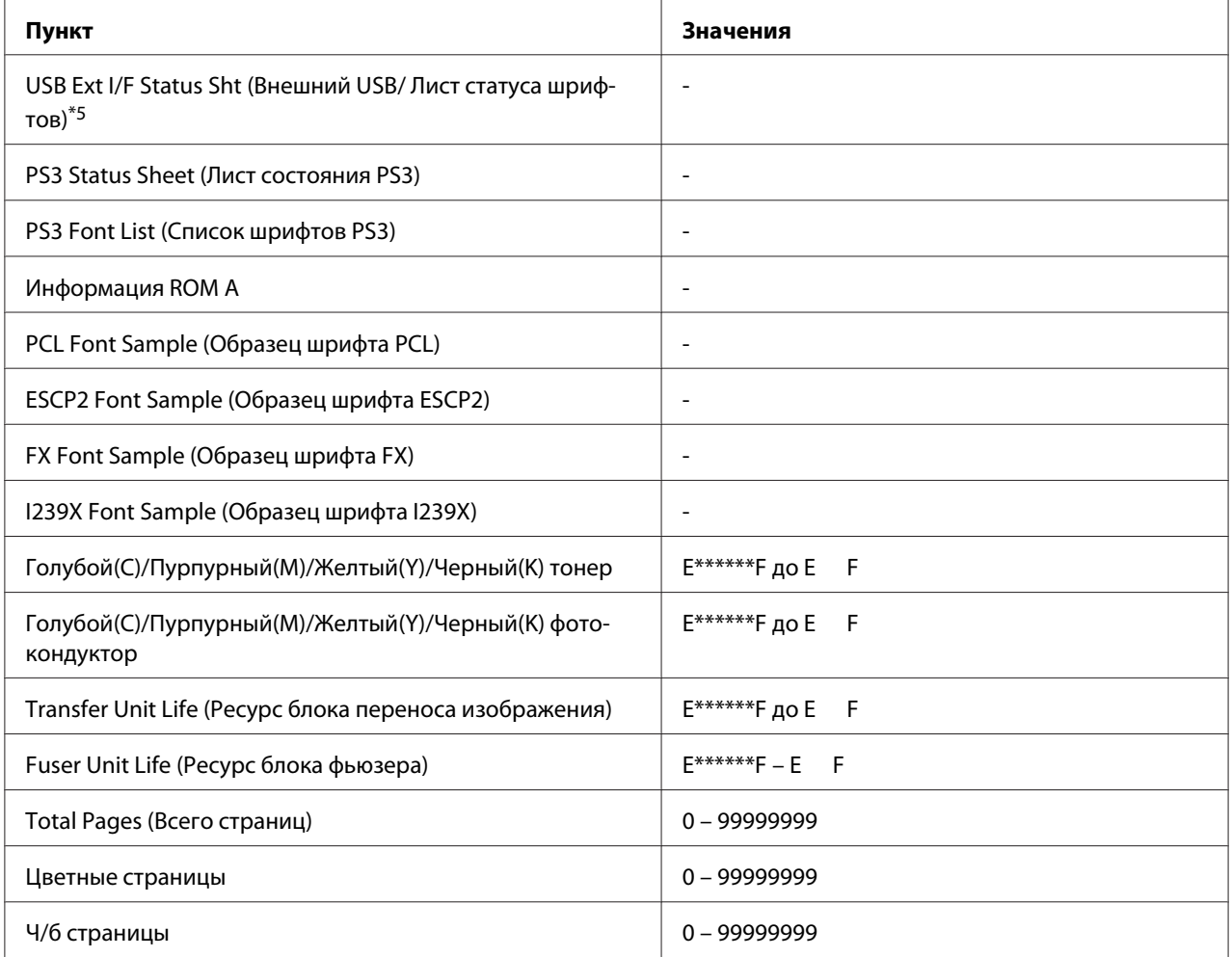

 $^{\ast}$ 1 Доступно только при сохранении заданий с помощью функции Quick Print Job (Быстрая печать задания).

 $*^{2}$  Этот пункт доступен, только если существуют данные формы Form Overlay (Форма наложения).

 $^{*3}$  Доступно, только когда режим $N$ etwork I/F (Сетевой интерфейс) в меню Network Menu(Сеть) включен [значение On (Вкл.)].

\*4 Этот пункт доступен, только если установлена дополнительная интерфейсная плата.

 $^{*5}$  Доступно только при подключении принтера к устройству USB с поддержкой D4, если принтер был включен при включенном параметреUSB I/F (Интерфейс USB) [значение On (Вкл.)].

#### **Печать страницы состояния конфигурации**

Печатает тестовую страницу согласно текущим настройкам принтера и установленными дополнительными устройствами. Подобные тестовые страницы полезны при проверке правильности установки дополнительных устройств.

#### **Печать страницы состояния расходных материалов**

Печатает страницу с информацией о расходных материалах.

#### **Печать страницы истории использования принтера**

Печатает страницу с информацией об использовании принтера.

# **Reserve Job List (Список Резервное задание)**

Печатает список резервных заданий, сохраненных в памяти принтера.

### **Form Overlay List (Список форм наложения)**

Печатает список форм, сохраненных на дополнительном модуле CompactFlash.

### **Network Status Sheet (Лист статуса сети)**

Печатает страницу состояния сети.

### **AUX Status Sheet (Лист состояния AUX)**

Печатает страницу состояния дополнительного интерфейса.

#### **USB Ext I/F Status Sht (Внешний USB/ Лист статуса шрифтов)**

Печатает страницу состояния интерфейса USB.

#### **PS3 Status Sheet (Лист состояния PS3)**

Печатает страницу с информацией о режиме PS3, например о версии PS3.

**PS3 Font List (Список шрифтов PS3), PCL Font Sample (Образец шрифта PCL), ESCP2 Font Sample (Образец шрифта ESCP2), FX Font Sample (Образец шрифта FX), I239X Font Sample (Образец шрифта I239X)**

Печатает образец шрифтов, доступных для выбранного вами режима эмуляции.

#### **Информация ROM A**

Печатает страницу с информацией о памяти, установленной в слот ROM A.

**Тонер Голубой (C)/Тонер Пурпурный (M)/Тонер Желтый (Y)/Тонер Черный (K)/ Фотокондуктор Голубой(C)/Фотокондуктор Пурпурный (M)/Фотокондуктор Желтый (Y)/ Фотокондуктор Черный (K)/ Ресурс блока переноса изображения/Ресурс блока фьюзера**

Число звездочек (\*) между буквами "E" и "F" сообщает о ресурсе расходных материалов. При использовании картриджей стороннего производителя вместо уровня оставшихся чернил будет отображен знак вопроса "?".

# **Total Pages (Всего страниц)**

Отображает общее число страниц, напечатанное принтером.

### **Цветные страницы**

Отображает общее число цветных страниц, напечатанное принтером.

# **Ч/б страницы**

Отображает общее число черно-белых страниц, напечатанное принтером.

# **Меню System Information (Информация о системе)**

Отображается следующая информация.

- ❏ Main Version (Версия глав.программы)
- ❏ MCU Version (Версия MCU)
- ❏ Serial No (Серийный номер)
- ❏ Memory (Память)
- ❏ MAC address (MAC-адрес)

# **Меню Tray (Лоток)**

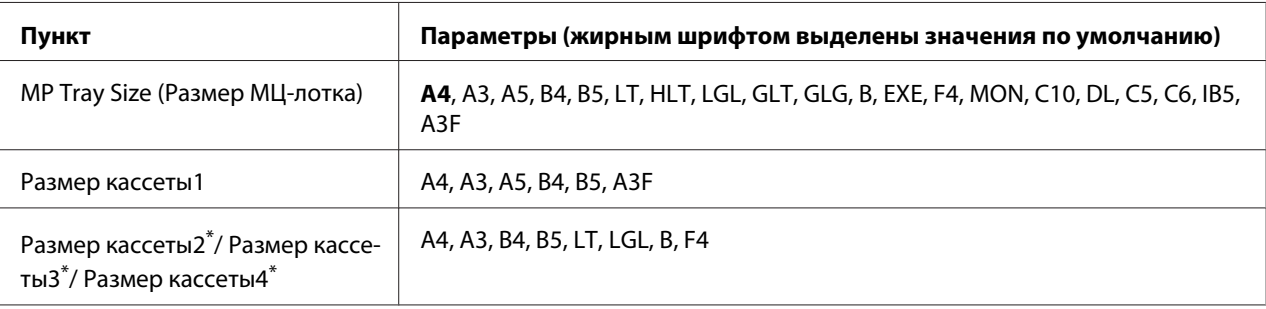

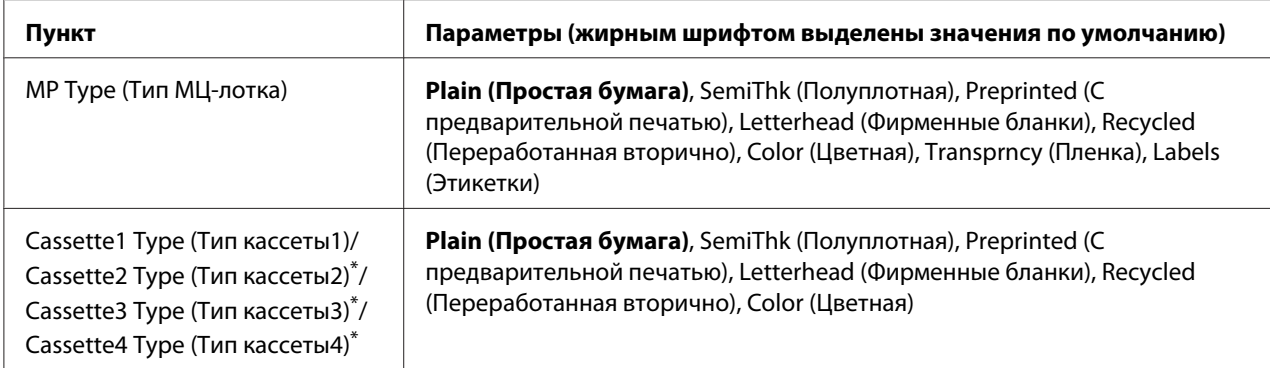

\* Данный параметр доступен, если установлен дополнительный кассетный лоток.

# **MP Tray Size (Размер МЦ-лотка)**

Выберите размер бумаги в этом меню.

**Cassette 1 Size (Размер кассеты1)/Cassette 2 Size (Размер кассеты2)/Cassette 3 Size (Размер кассеты3)/Cassette 4 Size (Размер кассеты4)**

Выберите размер бумаги, загруженной в стандартную и дополнительные кассеты.

#### **MP Type (Тип МЦ-лотка)**

Позволяет выбирать тип бумаги, загруженной в МЦ-лоток.

# **Cassette 1 Type (Тип кассеты1)/Cassette 2 Type (Тип кассеты2)/Cassette 3 Type (Тип кассеты3)/Cassette 4 Type (Тип кассеты4)**

Позволяет выбрать тип бумаги, загруженной в стандартную и дополнительные кассеты.

# **Меню Emulation (Эмуляция)**

#### *Примечание*

*Вы можете выбрать различные режимы эмуляции для каждого интерфейса.*

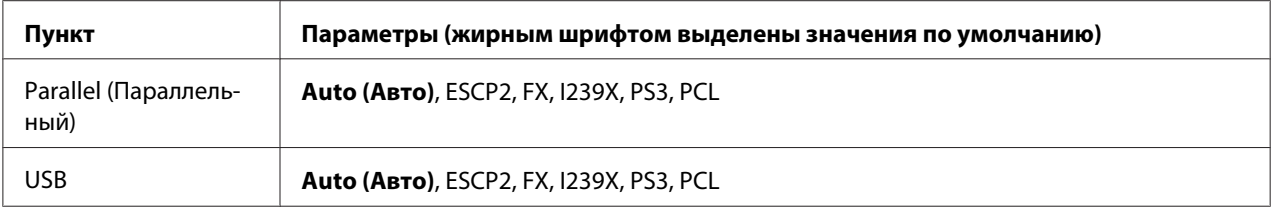

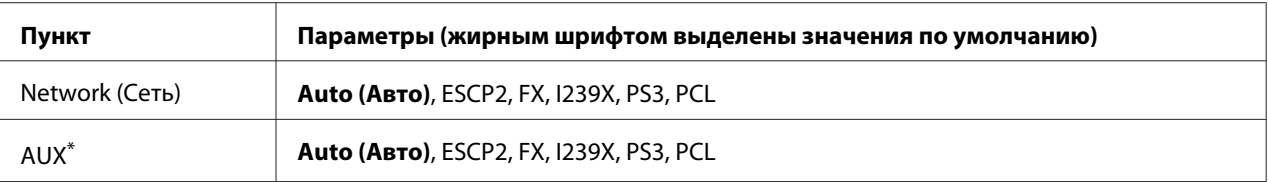

Этот пункт становится доступным, только если установлена дополнительная интерфейсная плата Type-B.

# **Меню Printing (Печать)**

# *Примечание*

*Эти настройки перекрываются настройками, выполненными в драйвере принтера.*

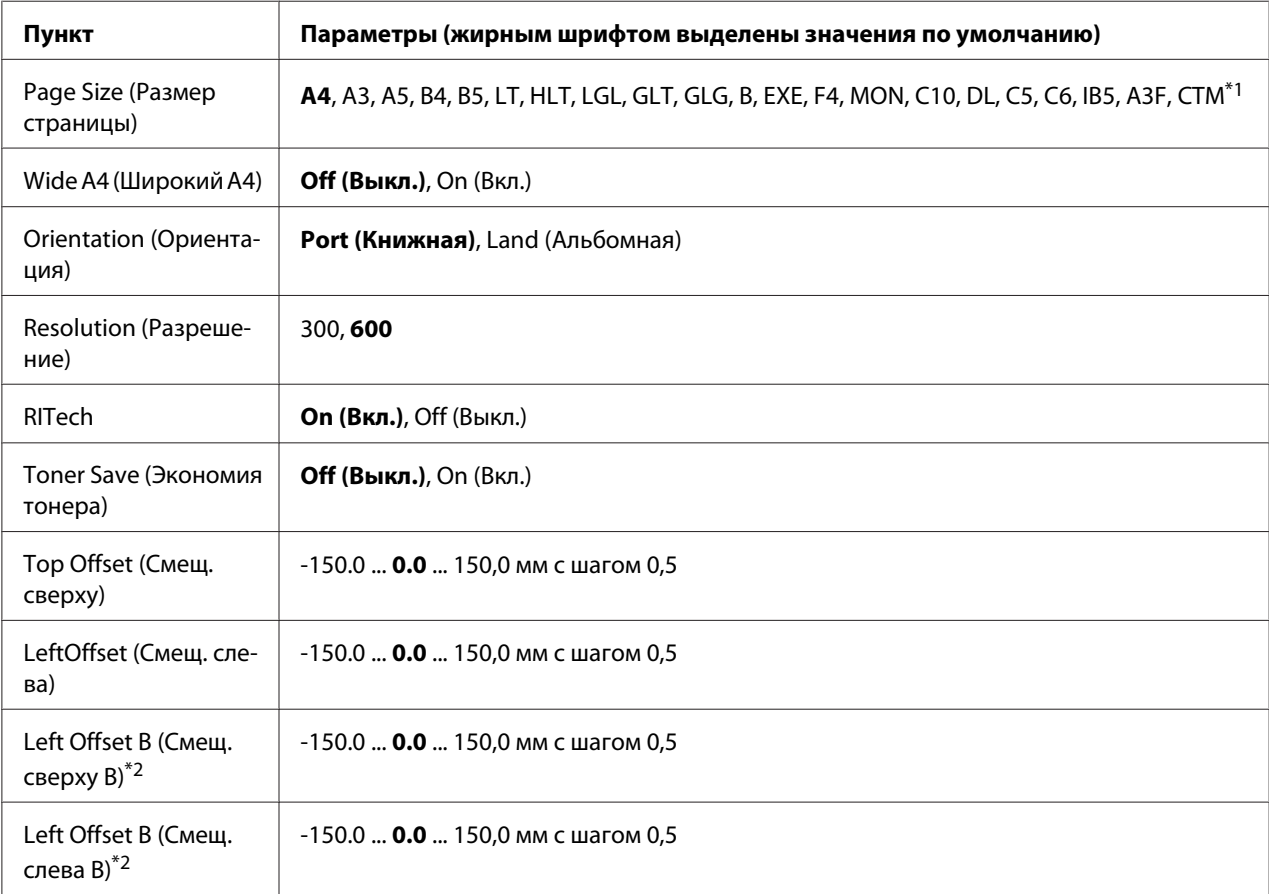

 $^{\ast}$ 1 Минимальный пользовательский размер бумаги - 90,0 $\times$  139,7 мм, максимальный - 311,2  $\times$  1200,0 мм.

 $^{*2}$  Доступно, только если установлен дополнительный блок двусторонней печати.

# **Page Size (Размер страницы)**

Определяет размер бумаги.

# **Wide A4 (Широкий A4)**

При выборе значения On (Вкл.) правое и левое поля уменьшаются с 4 до 3,4 мм.

# **Orientation (Ориентация)**

Устанавливает книжную или альбомную ориентацию страницы.

### **Resolution (Разрешение)**

Задает разрешение для печати

### **RITech**

Включение технологии RITech дает более ровные и более четкие линии, текст и графику.

### **Toner Save (Экономия тонера)**

Когда выбран этот режим, принтер экономно расходует тонер, заменяя черную заливку внутри литер оттенком серого цвета. Символы окаймляются черным цветом справа и снизу.

# **Top Offset (Смещ. сверху)**

Выполняет точную настройку вертикального расположения печатного материала на странице.

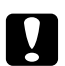

#### c *Предостережение:*

*Печатаемое изображение не должно выходить за край бумаги. В противном случае это может повредить принтер.*

# **LeftOffset (Смещ. слева)**

Выполняет точную настройку горизонтального расположения печатного материала на странице. Полезно для тонкой настройки.

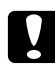

#### c *Предостережение:*

*Печатаемое изображение не должно выходить за край бумаги. В противном случае это может повредить принтер.*

#### **T Offset B (Смещ. сверху B)**

Выполняет точную настройку вертикального расположения печатного материала на обороте бумаги при печати с двух сторон. Используйте эту функцию, если отпечаток на обороте смещен.

# **L Offset B (Смещ. слева B)**

Выполняет точную настройку горизонтального расположения печатного материала на обороте бумаги при печати с двух сторон. Используйте эту функцию, если отпечаток на обороте смещен.

# **Пункт Параметры (жирным шрифтом выделены значения по умолчанию)** Language (Язык) **English**, Français, Deutsch, Italiano, ESPAÑOL, SVENSKA, Dansk, Nederlands, SUOMI, Português, Norsk, САТАLÀ, Русский, 中文, 繁體中文, 한국머 Time to sleep (Время сна) 5, 15, **30**, 60, 120, 180, 240 мин Time Out (Тайм-аут) от 0,5 до **60** до 300 с шагом 1 Paper Source (Источник бумаги) **Auto (Авто)**, MP (МЦ), Cassette 1 (Кассета 1), Cassette 2 (Кассета 2)\*1, Cassette 3 (Кассета 3) $*1$ , Cassette 4 (Кассета 4) $*1$ MP Mode (МЦ-режим) **Normal (Нормальный)**, Last (Последний) Manual Feed (Ручная подача) **Off (Выкл.)**, 1st Page (Первая страница), Each Page (Каждая страница) Copies (Копии) от **1** до 999 Duplex (Дуплекс)\*1\*2 **Off (Выкл.)**, On (Вкл.) Binding (Переплет)\*1\*2 **Long Edge (Длинная кромка)**, Short Edge (Короткая кромка) Start Page (Первая страни- $\mu$ а)<sup>\*1\*2</sup> **Front (Лицевая)**, Back (Обратная) Paper Type (Тип бумаги) **Normal (Нормальная)**, Thick (Плотная), ExtraThk (Повышенной плотности), SuperThk (Сверхплотная), Transparency (Пленка), Coated (С покрытием) Page Side (Сторона страницы) **Front (Лицевая)**, Back (Обратная) Skip Blank Page (Пропускать пустую страницу)\*3 **Off (Выкл.)**, On (Вкл.)

**Off (Выкл.)**, On (Вкл.)

# **Меню Setup (Настройка)**

Auto Eject Page (Автовывод

листа)\*4

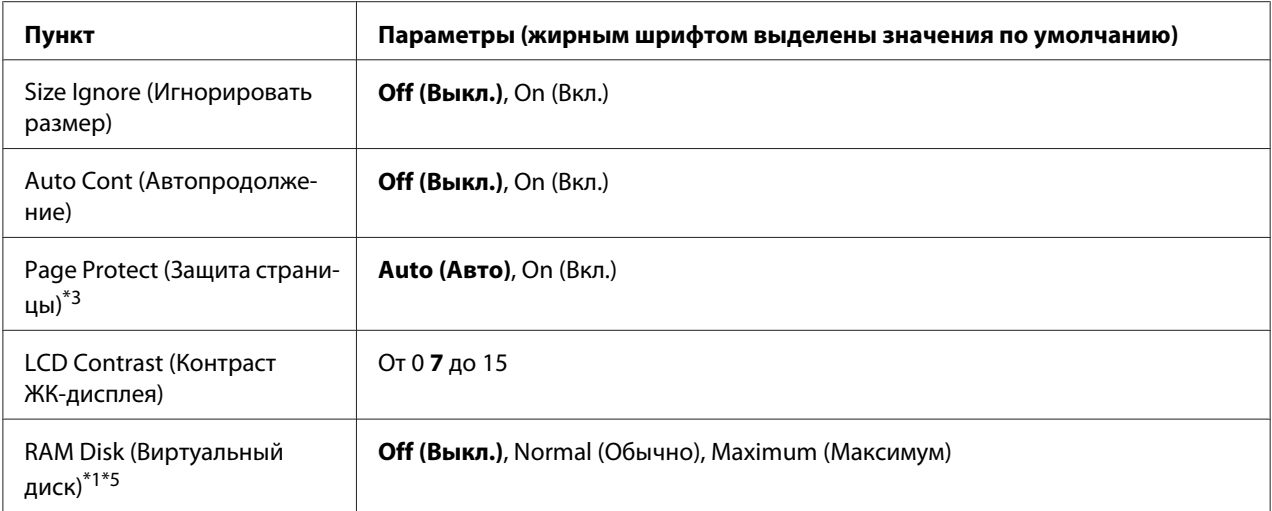

 $^{*1}$  Этот пункт доступен, только если установлено соответствующее дополнительное оборудование.

<sup>\*2</sup> Доступно только для бумаги размеров A4, A3, A5, B4, B5, LT, LGL, GLT, GLG, B, EXE, F4 или A3F.

 $*$ <sup>3</sup> Доступно только в режиме ESC/Page, ESC/P2, FX или I239X.

\*4 Недоступно в режиме PS3 и PCL.

\*5 После смены этого значения изменения вступят в силу после «горячей» перезагрузки или выключения и включения питания.

#### **Language (Язык)**

Определяет язык сообщений ЖК-панели и язык тестовой страницы.

#### **Time to sleep (Время сна)**

Устанавливает время, по истечении которого, если не были нажаты никакие кнопки, принтер перейдет в спящий режим.

#### **Time Out (Тайм-аут)**

Задает в секундах интервал времени, по истечении которого интерфейсы автоматически переключаются. Время перед тайм-аутом — это период времени с момента получения данных от интерфейса до момента переключения интерфейса. Если при переключении интерфейса у принтера есть задание на печать, оно будет напечатано.

#### **Paper Source (Источник бумаги)**

Определяет, будет ли бумага подаваться в принтер из МЦ-лотка, стандартного кассетного лотка или дополнительного кассетного лотка.

Если вы выбираете Auto (Авто), бумага будет подаваться из источника, содержащего бумагу, формат которой соответствует вашей настройке Paper Size (Размер бумаги).

# **MP Mode (МЦ-режим)**

Этот параметр определяет, будет ли МЦ-лоток иметь самый высокий или самый низкий приоритет, если в драйвере принтера выбрано значение **Auto (Авто)** для параметра Paper Source (Источник бумаги). Если задано значение Normal (Нормальный) параметра MP Mode (МЦ-режим), МЦ-лоток имеет самый высокий приоритет как источник бумаги. Если задано значение Last (Последний), МЦ-лоток имеет самый низкий приоритет.

# **Manual Feed (Ручная подача)**

Позволяет задать для МЦ-лотка ручную подачу.

# **Copies (Копии)**

Задает число печатаемых экземпляров от 1 до 999.

# **Duplex (Дуплекс)**

Включает или выключает двустороннюю печать. Позволяет печатать на обеих сторонах бумаги.

# **Binding (Переплет)**

Задает направление скрепления отпечатков.

# **Start Page (Первая страница)**

Задает начало печати с лицевой или с обратной стороны листа.

# **Paper Type (Тип бумаги)**

Определяет, какой тип бумаги использовать для печати. Принтер регулирует скорость печати согласно этому параметру. Скорость печати снижается, если выбран тип Thick (Плотная), ExtraThk (Повышенной плотности), SuperThk (Сверхплотная) или Transparency (Пленка).

# **Page Side (Сторона страницы)**

Выберите Front (Лицевая) для печати на лицевой стороне бумаги типа Normal (Нормальная), Thick (Плотная), Extra Thick (Высокой плотности), Super Thick (Сверхплотная) или Coated (С покрытием). Выберите Back (Обратная) для печати на обратной стороне бумаги типа Normal (Back) (Нормальная (Обратная)), Thick (Back) (Плотная (Обратная)), Extra Thick (Back) (Высокой плотности (Обратная)), Super Thick (Back) (Сверхплотная (Обратная)) или Coated (Back) (С покрытием (Обратная)).

### **Skip Blank Page (Пропускать пустую страницу)**

Позволяет во время печати пропускать пустые страницы. Этот параметр доступен при печати в режиме ESC/Page, ESCP2, FX или I239X.

### **Auto Eject Page (Автовывод листа)**

Устанавливает, выводить бумагу или нет по достижении предельного значения параметра Time Out (Тайм-аут). По умолчанию задано значение Off (Выкл.). Это означает, что бумага не выводится, когда достигнут тайм-аут.

### **Size Ignore (Игнорировать размер)**

Если вы хотите игнорировать ошибку в размере бумаги, выберите значение On (Вкл.). Когда вы активизируете этот элемент, принтер будет продолжать печатать, даже если размер изображения превысит область печати для заданного размера бумаги. Может возникать размазывание тонера, который не был перенесен на бумагу правильно. Если этот элемент выключен, принтер останавливает печать при появлении ошибки в размере бумаги.

#### **Auto Cont (Автопродолжение)**

Когда вы включаете этот параметр, принтер автоматически продолжает печатать по истечении какого-то периода времени, если появится одна из следующих ошибок: Paper Set (Неверный формат), Print Overrun (Переполнение буфера печати) или Mem Overflow (Переполнение памяти). Когда этот параметр отключен, для возобновления печати необходимо нажать на кнопку **Start/Stop (Старт/Стоп)**.

#### **Page Protect (Защита страницы)**

<span id="page-100-0"></span>Выделяет дополнительную память для печати данных, а не для их приема. Эта функция может потребоваться при печати очень сложной страницы. Если во время печати на ЖК-панели появилось сообщение о возникновении ошибки Print Overrun (Переполнение при печати), включите этот параметр и напечатайте данные заново. Это сократит объем памяти, зарезервированной для обработки данных, поэтому компьютер будет тратить больше времени на пересылку задания печати, однако появится возможность печатать очень сложные задания. Функция Page Protect (Защита страницы) обычно лучше работает в режиме Auto (Авто). Если ошибки памяти будут продолжать появляться, придется увеличить объем памяти принтера.

### *Примечание*

*Изменение параметра Page Protect (Защита страницы) переконфигурирует память принтера, что приведет к удалению загружаемых шрифтов.*

# **LCD Contrast (Контраст ЖК-дисплея)**

Корректирует контрастность ЖК-панели. Используйте кнопки **▲ Up (Вверх)** и ▼ Down **(Вниз)** для настройки контрастности от 0 (низкая контрастность) до 15 (высокая контрастность).

### **RAM Disk (Виртуальный диск)**

Задает размер виртуального диска в памяти, предназначенного для функции резервного задания (Reserve Job). Подробности см. в таблице ниже.

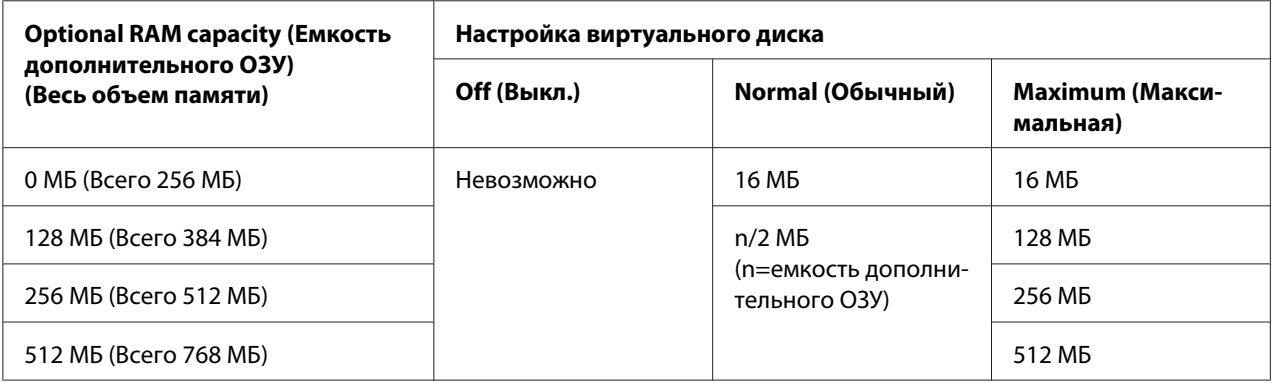

# **Меню Reset (Сброс)**

#### **Clear Warning (Сбросить предупреждение)**

Сбрасывает сообщения, которые появляются на ЖК-панели, исключая сообщения о замене расходных материалов и частей принтера.

# **Clear All Warnings (Сбросить все предупреждения)**

Сбрасывает все сообщения, которые появляются на ЖК-панели.

# **Reset (Сброс)**

Прекращает печать и удаляет текущее задание, полученное через активный интерфейс. У вас может появиться желание сбросить настройку принтера при возникновении проблемы с печатью самого задания и когда принтер печатает неудовлетворительно.

# **Reset All (Сбросить все)**

Прекращает печать, очищает память принтера и восстанавливает параметры принтера по умолчанию. Задания печати, полученные от всех интерфейсов, удаляются.

# *Примечание*

*Выполнение команды Reset All (Сбросить все) удаляет задания печати, полученные от всех интерфейсов. Будьте внимательны, чтобы не удалить задание другого пользователя принтера.*

# **SelecType Init (Инициализация SelecType)**

Восстанавливает настройки меню панели управления по умолчанию.

# **Меню Quick Print Job (Быстрая печать задания)**

Это меню позволяет печатать или удалять задания печати, которые хранятся в памяти принтера, используя функции Re-Print Job (Повторная печать), Verify Job (Подтверждение задания), Stored Job (Сохраненное задание) функции Reserve Job (Резервное задание). Об использовании данного устройства см. ["Использование меню Quick Print Job \(Быстрая печать](#page-133-0) [задания\)" на стр. 134](#page-133-0).

# **Меню Confidential Job (Конфиденциальное задание)**

Это меню позволяет печатать или удалять задания печати, которые хранятся в памяти принтера, используя вариант Confidential Job (Конфиденциальное задание) функции Reserve Job (Резервное задание). Для доступа к этим данным необходимо ввести правильный пароль. Об использовании данного устройства см. ["Использование меню Confidential Job](#page-134-0) [\(Конфиденциальное задание\)" на стр. 135](#page-134-0).

# **Меню Clock (Часы)**

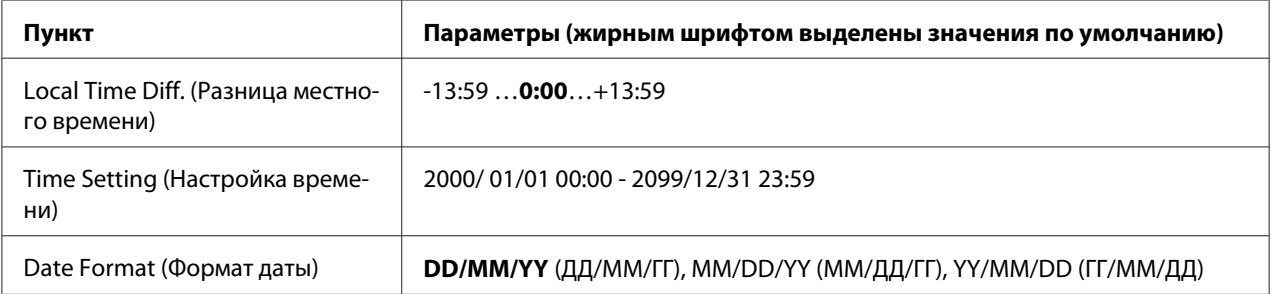

# **Local Time Diff. (Разница местного времени)**

Настройка текущей даты и времени путем указания разницы со временем по Гринвичу.

### **Time Setting (Настройка времени)**

Настройка текущей даты и времени путем указания точных значений.

### **Date Format (Формат даты)**

Настройка формата отображения даты.

# **Меню Parallel (Параллельный)**

Управляют связью принтера с компьютером, когда используется параллельный интерфейс.

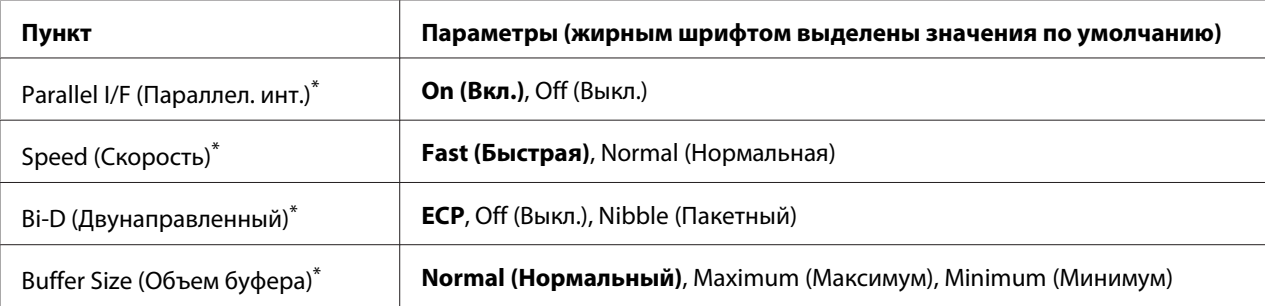

\*После смены этого значения изменения вступят в силу после "горячей" перезагрузки или выключения и включения питания. Поскольку это отражается на тестовом листе и при считывании EJL, их изменения произойдут после "горячей" перезагрузки или выключения и включения питания.

**Parallel I/F (Параллел. инт.)**

Позволяет включать и отключать параллельный интерфейс.

# **Speed (Скорость)**

Задает длительность импульса сигнала ACKNLG при приеме данных в режиме Compatibility (Совместимый) или Nibble (Пакетный). Если выбрать Fast (Быстрая), длительность импульса составляет 1 μс. Если выбрать Normal (Нормальная), длительность импульса составляет около 10 μс.

# **Bi-D (Двунаправленный)**

Позволяет включать режим двунаправленного обмена. В состоянии Off (Выкл.) двусторонняя связь отключена.

# **Buffer Size (Объем буфера)**

Определяет объем памяти для приема данных и для печати данных. При выборе значения Maximum (Максимум) больше памяти выделяется для приема данных. При выборе значения Minimum (Минимум) больше памяти выделяется для печати данных.

# *Примечание*

- ❏ *Чтобы активизировать настройку Buffer Size (Объем буфера), выключите принтер более чем на пять секунд, а затем включите его снова. Либо вы можете выполнить команду* Reset All (Сбросить все)*, как это описано в разделе ["Меню Reset \(Сброс\)" на стр. 101](#page-100-0).*
- ❏ *Сброс настроек принтера стирает все задания печати. Когда вы сбрасываете настройки принтера, индикатор Ready (Готов) не должен мигать.*

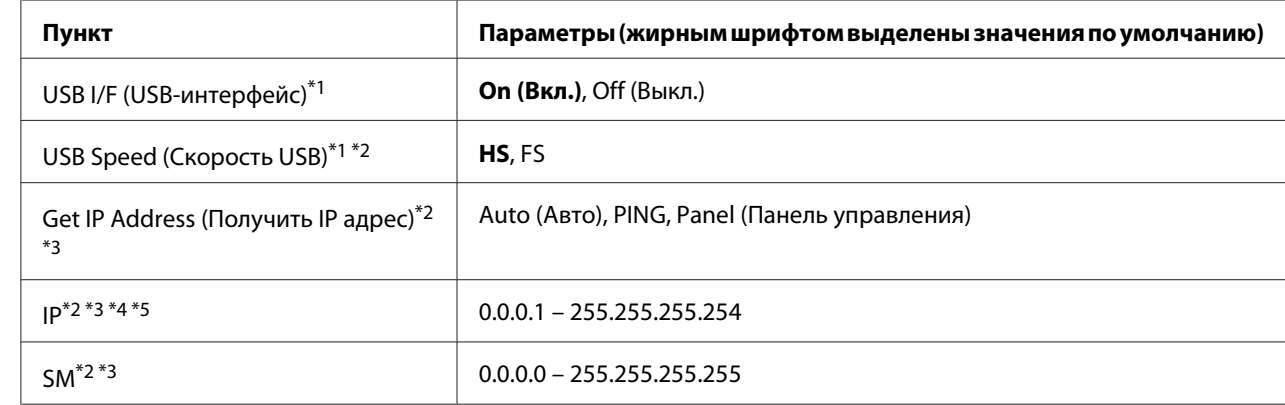

# **Меню USB**

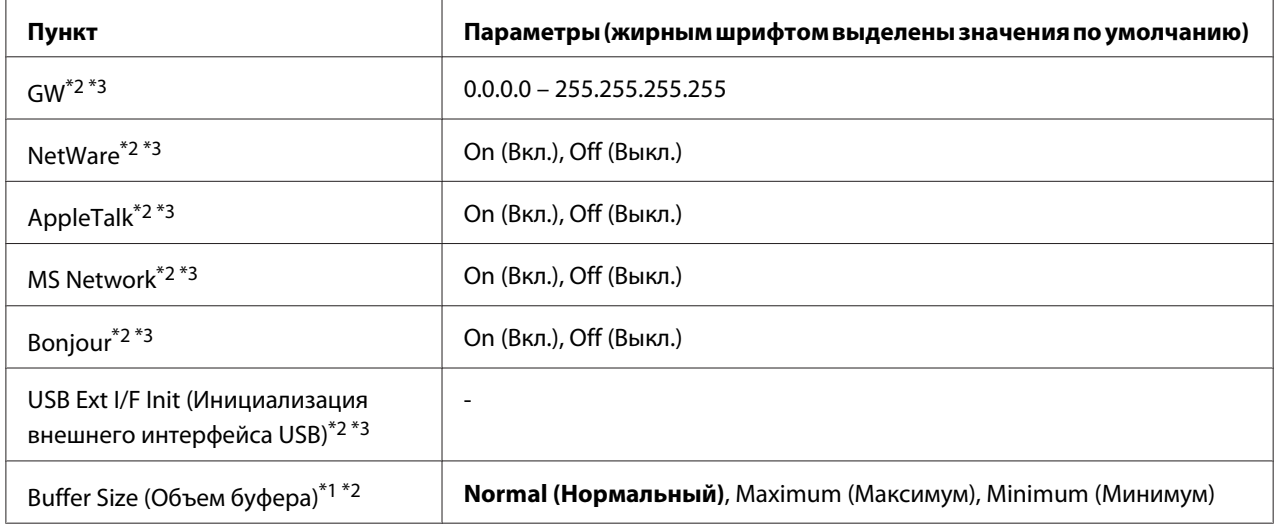

\*1 После смены этого значения изменения вступят в силу после «горячей» перезагрузки или выключения и включения питания. Поскольку это отражается на тестовом листе и при считывании EJL, их изменения произойдут после "горячей" перезагрузки или выключения и включения питания.

- $*$ 2 Доступно, только когда параметрUSB  $I/F$ (Интерфейс USB)) включен (значение On (Вкл.)).
- $^{*3}$  Отображается, только если подключено внешнее устройство USB с поддержкой D4. Значение этих настроек зависит от параметров внешнего устройства USB.
- $^{*4}$  Если значение параметра $\rm{Get}$  IPAddress (Получить IP-адрес) установлено равным Auto (Авто), этот параметр изменить нельзя.
- $^{\ast}$ 5 Когда значение параметра $\rm{Set\;H}\rm{Address}$  меняется с  $\rm{Panel}$  (Панель) или PING на Auto (Авто), настройки параметров панели сохраняются. Когда значение Auto (Авто) меняется на Panel (Панель) или PING, будут показаны сохраненные значения. 192.168.192.168, если параметр не установлен с панели.

# **USB I/F (USB-интерфейс)**

Позволяет включать или отключать интерфейс USB.

# **USB Speed (Скорость USB)**

Позволяет вам выбрать режим работы интерфейса USB. Рекомендуется устанавливать режим HS. Установите режим FS, если режим HS не работает с вашим компьютером.

#### **Buffer Size (Объем буфера)**

Определяет объем памяти для приема данных и для печати данных. При выборе значения Maximum (Максимум) больше памяти выделяется для приема данных. При выборе значения Minimum (Минимум) больше памяти выделяется для печати данных.

### *Примечание*

- ❏ *Чтобы активизировать настройку* Buffer Size (Объем буфера)*, выключите принтер более чем на пять секунд, а затем включите его снова. Либо вы можете выполнить команду* Reset All (Сбросить все)*, как это описано в разделе ["Меню Reset \(Сброс\)" на стр. 101](#page-100-0).*
- ❏ *Сброс настроек принтера стирает все задания печати. Когда вы сбрасываете настройки принтера, индикатор* **Ready (Готов)** *не должен мигать.*

# **Меню Network (Сеть)**

Подробности о каждой настройке см. в *Руководстве по работе в сети*.

# **Меню AUX**

Подробности о каждой настройке см. в *Руководстве по работе в сети*.

# **Меню PCL**

Следующие параметры доступны только в режиме PCL.

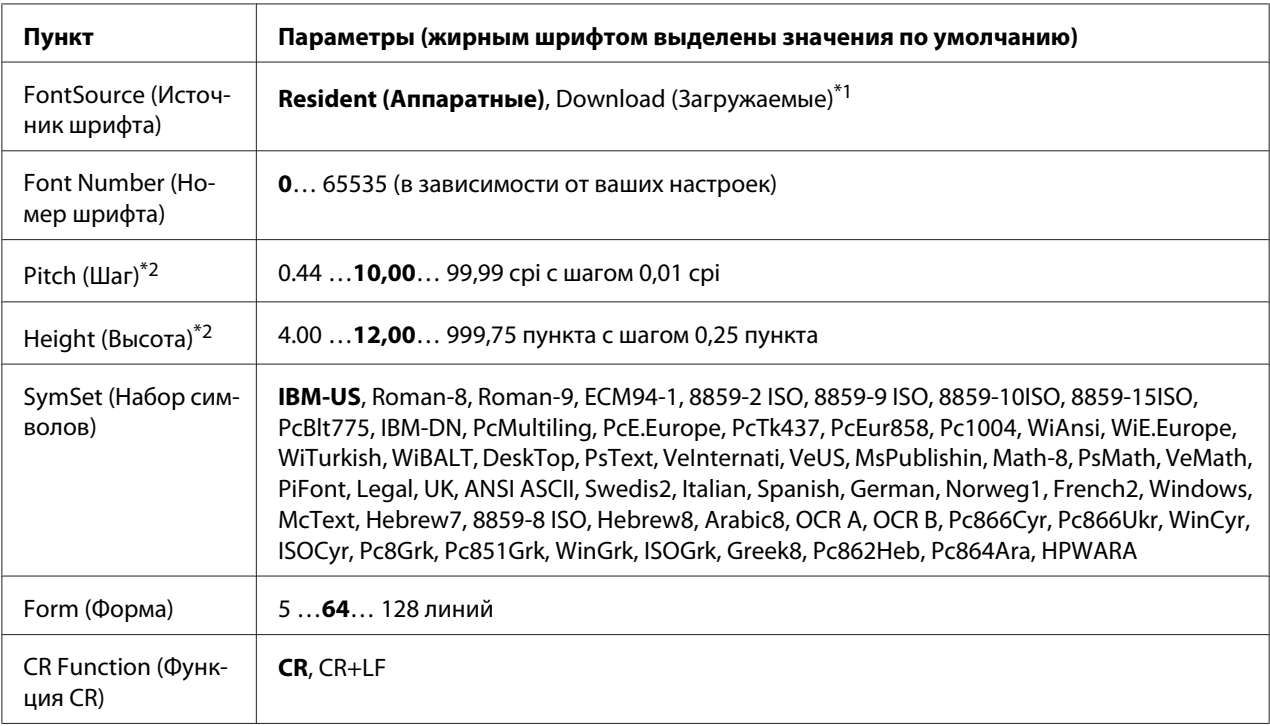

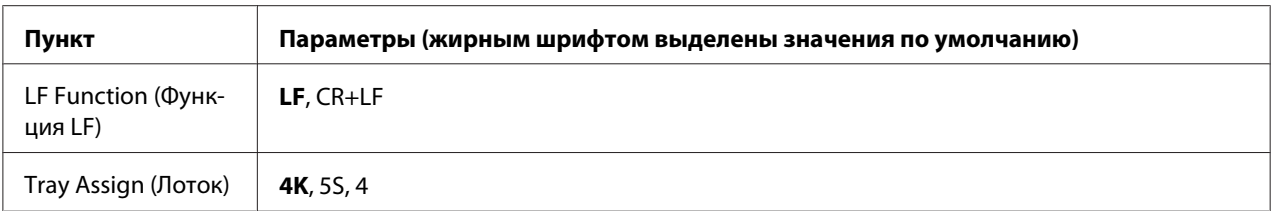

 $*$ 1 Доступно только при наличии загружаемых шрифтов.

 $*$ <sup>2</sup> Зависит от выбранного шрифта.

### **FontSource (Источник шрифта)**

Устанавливает источник шрифта по умолчанию.

### **Font Number (Номер шрифта)**

Устанавливает номер шрифта для источника шрифта по умолчанию. Доступный номер зависит от сделанных вами установок.

### **Pitch (Шаг)**

Задает шаг шрифта по умолчанию, если шрифт масштабируемый и постоянной ширины. Вы можете выбрать от 0,44 до 99,99 cpi (символов на дюйм), с шагом 0,01 cpi. Этот элемент может быть недоступен в зависимости от параметров Font Source (Источник шрифта) или Font Number (Номер шрифта).

#### **Height (Высота)**

Задает стандартную высоту шрифта, если шрифт масштабируемый и пропорциональный. Вы можете выбирать кегль от 4,00 до 999,75 пункта с шагом 0,25 пункта. Этот элемент может быть недоступен в зависимости от параметров Font Source (Источник шрифта) или Font Number (Номер шрифта).

#### **SymSet (Набор символов)**

Выбирает набор символов по умолчанию. Если шрифт, который вы выбрали из меню Font Source (Источник шрифта) и Font Number (Номер шрифта) недоступен в меню SymSet (Набор символов), выбранные значения Font Source (Источник шрифта) и Font Number (Номер шрифта) автоматически заменяются на их стандартные значения, IBM-US.

#### **Form (Форма)**

Задает число строк для выбранных размера бумаги и ориентации страницы. Изменяется также межстрочный интервал (VMI - шаг перемещения по вертикали), а новое значение VMI хранится в памяти принтера. Это означает, что в дальнейшем изменения параметров Page Size (Размер страницы) или Orientation (Ориентация) вызовут соответствующие изменения значения у параметра Form (Форма) на основе хранимого в памяти межстрочного интервала (VMI).

# **CR Function (Функция CR), LF Function (Функция LF)**

Эти функции добавлены для пользователей других операционных систем, например UNIX.

### **Tray Assign (Лоток)**

Изменяет присвоение команды выбора источника бумаги. Когда выбрано значение 4, команды задаются совместимыми с HP LaserJet 4. Когда выбрано значение 4K, команды задаются совместимыми с HP LaserJet 4000, 5000 и 8000. Когда выбрано значение 5S, команды задаются совместимыми с HP LaserJet 5S.

# **Меню PS3**

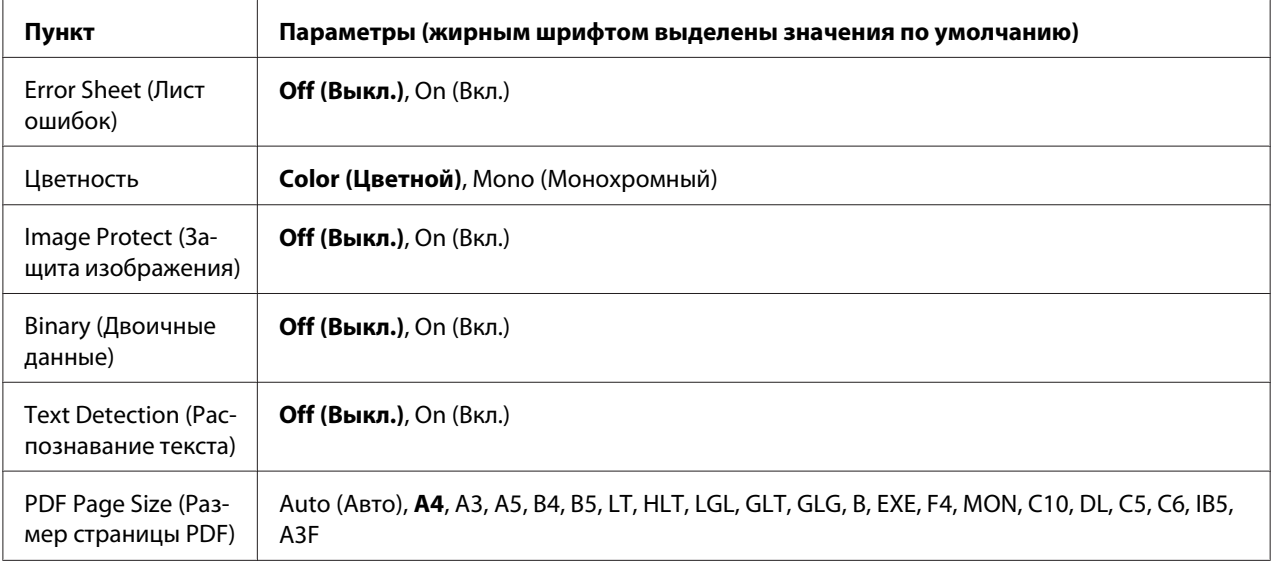

#### **Error Sheet (Лист ошибок)**

При выборе значения On (Вкл.) принтер печатает страницу ошибок, если ошибка произошла в режиме PS3, или при попытке печати файла PDF неподдерживаемой версии.

#### **Цветность**
Позволяет выбрать режим цветной или черно-белой печати.

#### **Image Protect (Защита изображения)**

Если задано значение On (Вкл.), качество печати не снижается, даже если недостаточно памяти. В этом случае на ЖК-дисплее отображается сообщение Memory Overflow (Переполнение памяти), и печать прекращается.

Если задано значение Off (Выкл.), качество печати снижается, если недостаточно памяти. В этом случае на ЖК-дисплее отображается сообщение Image Optimum (Оптим. изображ.), и печать продолжается.

#### **Binary (Двоичные данные)**

Задает формат данных. Задайте значение On (Вкл.) для двоичных данных или Off (Выкл.) для данных ASCII.

#### *Примечание*

❏ *Двоичные данные можно использовать только при подключении по сети.*

❏ *Не нужно устанавливать значение* On (Вкл.) *при использовании протокола AppleTalk.*

Перед использованием режима двоичных данных убедитесь, что ваше приложение поддерживает такие данные и что параметрам **SEND CTRL-D Before Each Job (Отправлять CTRL-D перед каждым заданием)** и **SEND CTRL-D After Each Job (Отправлять CTRL-D после каждого задания)** присвоено значение **No (Нет)**.

Когда этому параметру присвоено значение On (Вкл.), в параметрах драйвера принтера недоступна функция протокола TBCP (Tagged binary communication protocol).

#### **Text Detection (Распознавание текста)**

При выборе значения On (Вкл.) текстовый файл при печати преобразуется в файл PostScript. Этот параметр доступен только при выборе пункта PS3 в меню Emulation (Эмуляция).

#### **PDF Page Size (Размер страницы PDF)**

Задает размер страницы при отправке каталога файлов PDF с компьютера на другое устройство. При выборе режима Auto (Авто) размер бумаги определяется по первой печатаемой странице.

### **Меню ESCP2**

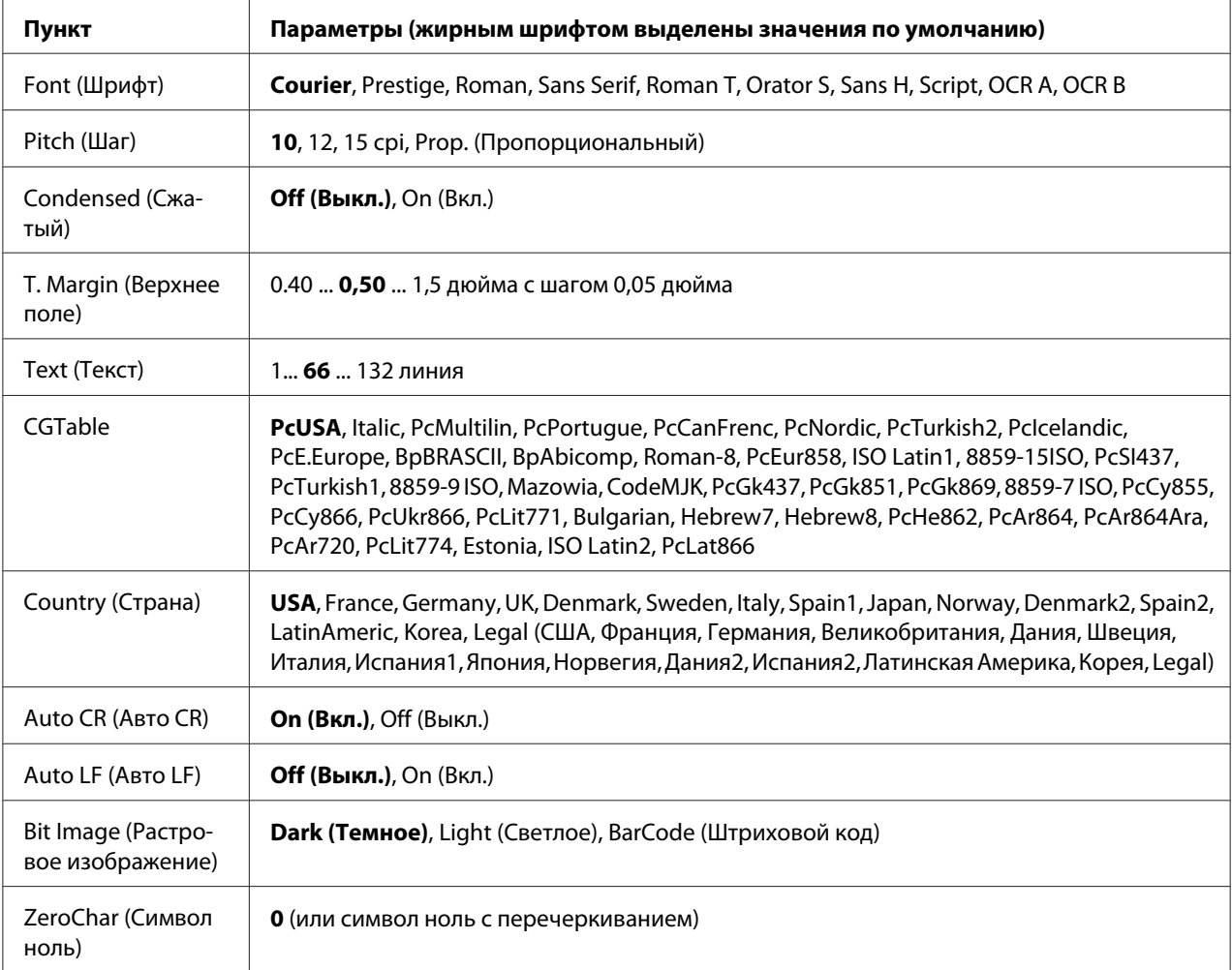

#### **Font (Шрифт)**

Выбор шрифта.

#### **Pitch (Шаг)**

Выбирает шаг (интервал по горизонтали) шрифта с постоянным шагом, выраженный в cpi (символов на дюйм). Вы можете выбрать пропорциональный интервал.

#### **Condensed (Сжатый)**

Включает или выключает печать сжатым шрифтом.

#### **T. Margin (Верхнее поле)**

Устанавливает расстояние от верха страницы до линии шрифта на первой печатаемой строке. Это расстояние измеряется в дюймах. Чем меньше его величина, тем ближе будет первая строка к верхней кромке листа.

#### **Text (Текст)**

Устанавливает длину страницы в строках. По этому параметру строка принимается равной 1/6 дюйма. Если вы измените параметры Orientation (Ориентация), Page Size (Размер страницы) или T. Margin (Верхнее поле), длина страницы автоматически вернется к значению по умолчанию для каждого размера бумаги.

#### **CG Table (Таблица CG)**

Воспользуйтесь таблицей генератора символов (CG) для выбора таблицы графических символов или таблицей символов курсивного начертания. Графическая таблица содержит графические символы для печатания линий, углов, затенений, международных (национальных) литер, греческих букв и математических знаков. Если вы выберете  $\text{I}$  tal $\text{i}\in$ , верхняя половина таблицы символов определяется как курсивные символы.

#### **Country (Страна)**

Воспользуйтесь этим параметром для выбора одного из пятнадцати международных наборов символов. См. раздел *Font Guide*, в котором находятся образцы символов.

#### **Auto CR (Авто CR)**

Задает, будет ли принтер выполнять операцию возврата каретки/перевода строки (CR-LF), когда позиция печати выходит за пределы правого поля. Когда этот параметр равен Off (Выкл.), принтер не печатает никаких символов за пределами правого поля и не переносит строку, пока не получит символ возврата каретки. Эта функция выполняется автоматически большинством программных приложений.

#### **Auto LF (Авто LF)**

Если значение этого параметра Off (Выкл.), принтер не будет отправлять команду на автоматический перевод строки (LF) при каждом возврате каретки (CR). Если значение этого параметра On (Вкл.), будет отправляться команда на перевод строки при каждом возврате каретки. Установите значение On (Вкл.), если строки накладываются одна на другую.

#### **Bit Image (Растровое изображение)**

Принтер способен эмулировать графические плотности, заданные по командам принтера. Если вы выберете Dark (Темное), плотность растрового изображения будет высокой, а при выборе Light (Светлое) плотность растрового изображения будет низкой.

Если вы выберете BarCode (Штриховой код), принтер будет преобразовывать растровые изображения в штриховые коды, автоматически заполняя любые вертикальные промежутки между точками. В результате получаются неразрывные вертикальные линии, которые может читать устройство считывания штрихового кода. Этот режим уменьшает размер печатаемого изображения и может вызвать искажения при печатании растровой изобразительной графики.

#### **ZeroChar (Символ ноль)**

Определяет, будет ли принтер печатать ноль перечеркнутым.

### **Меню FX**

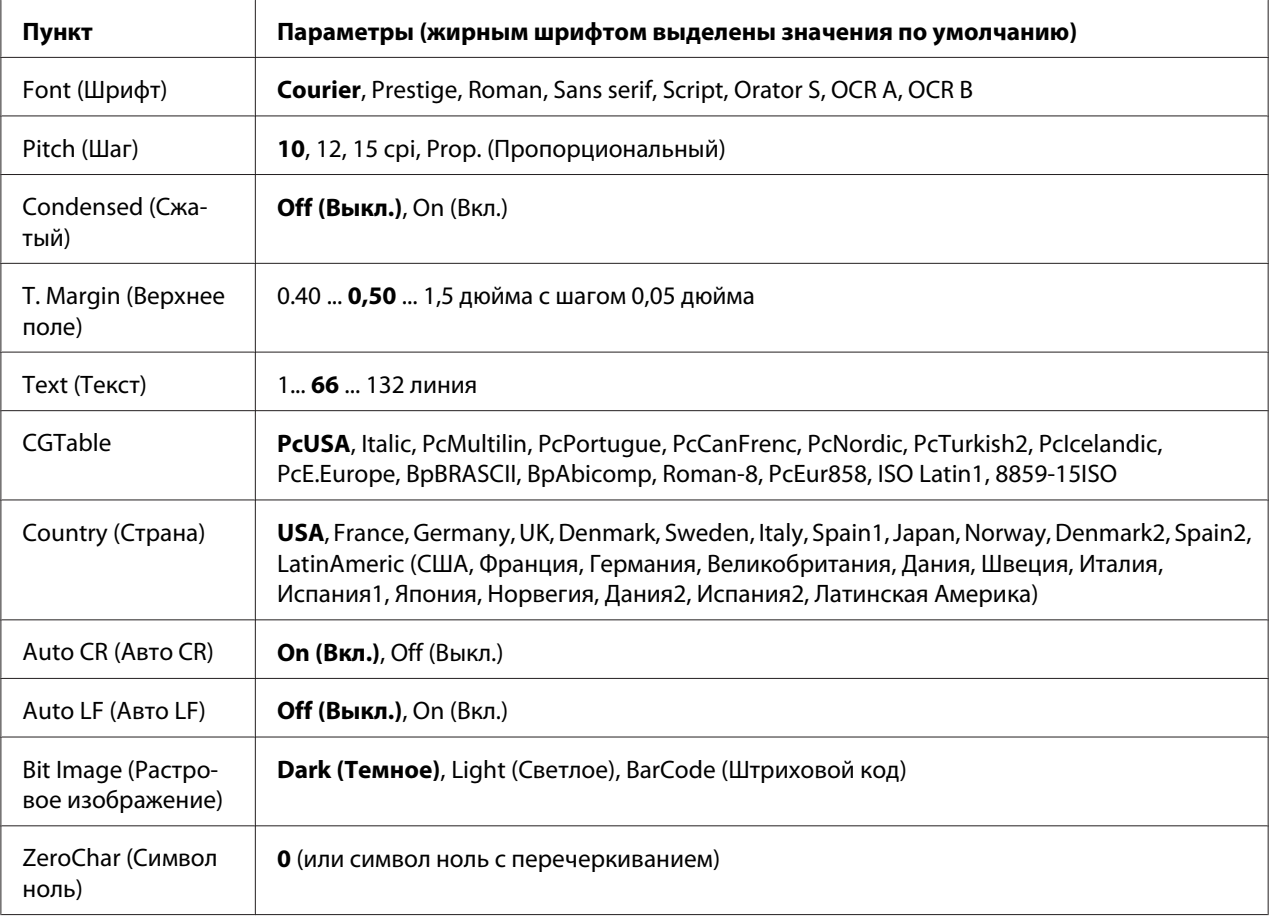

#### **Font (Шрифт)**

Выбор шрифта.

#### **Pitch (Шаг)**

Выбирает шаг (интервал по горизонтали) шрифта с постоянным шагом, выраженный в cpi (символов на дюйм). Вы можете выбрать пропорциональный интервал.

#### **Condensed (Сжатый)**

Включает или выключает печать сжатым шрифтом.

#### **T. Margin (Верхнее поле)**

Устанавливает расстояние от верха страницы до линии шрифта на первой печатаемой строке. Это расстояние измеряется в дюймах. Чем меньше его величина, тем ближе будет первая строка к верхней кромке листа.

#### **Text (Текст)**

Устанавливает длину страницы в строках. По этому параметру строка принимается равной 1/6 дюйма. Если вы измените параметры Orientation (Ориентация), Page Size (Размер страницы) или T. Margin (Верхнее поле), длина страницы автоматически вернется к значению по умолчанию для каждого размера бумаги.

#### **CG Table (Таблица CG)**

Воспользуйтесь таблицей генератора символов (CG) для выбора таблицы графических символов или таблицей символов курсивного начертания. Графическая таблица содержит графические символы для печатания линий, углов, затенений, международных (национальных) литер, греческих букв и математических знаков. Если вы выберете I talic, верхняя половина таблицы символов определяется как курсивные символы.

#### **Country (Страна)**

Воспользуйтесь этим параметром для выбора одного из 13 международных наборов символов См. раздел *Font Guide*, в котором находятся образцы символов.

#### **Auto CR (Авто CR)**

Задает, будет ли принтер выполнять операцию возврата каретки/перевода строки (CR-LF), когда позиция печати выходит за пределы правого поля. Когда этот параметр равен Off (Выкл.), принтер не печатает никаких символов за пределами правого поля и не переносит строку, пока не получит символ возврата каретки. Эта функция выполняется автоматически большинством программных приложений.

#### **Auto LF (Авто LF)**

Если значение этого параметра Off (Выкл.), принтер не будет отправлять команду на автоматический перевод строки (LF) при каждом возврате каретки (CR). Если значение этого параметра On (Вкл.), будет отправляться команда на перевод строки при каждом возврате каретки. Установите значение On (Вкл.), если строки накладываются одна на другую.

#### **Bit Image (Растровое изображение)**

Принтер способен эмулировать графические плотности, заданные по командам принтера. Если вы выберете Dark (Темное), плотность растрового изображения будет высокой, а при выборе Light (Светлое) плотность растрового изображения будет низкой.

Если вы выберете BarCode (Штриховой код), принтер будет преобразовывать растровые изображения в штриховые коды, автоматически заполняя любые вертикальные промежутки между точками. В результате получаются неразрывные вертикальные линии, которые может читать устройство считывания штрихового кода. Этот режим уменьшает размер печатаемого изображения и может вызвать искажения при печатании растровой изобразительной графики.

#### **ZeroChar (Символ ноль)**

Определяет, будет ли принтер печатать ноль перечеркнутым или неперечеркнутым.

### **Меню I239X**

Режим I239X эмулирует систему команд IBM® 2390/2391 Plus.

Эти параметры доступны, только когда принтер находится в режиме I239X.

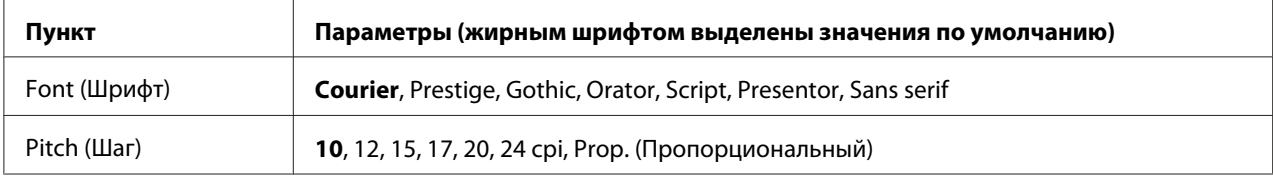

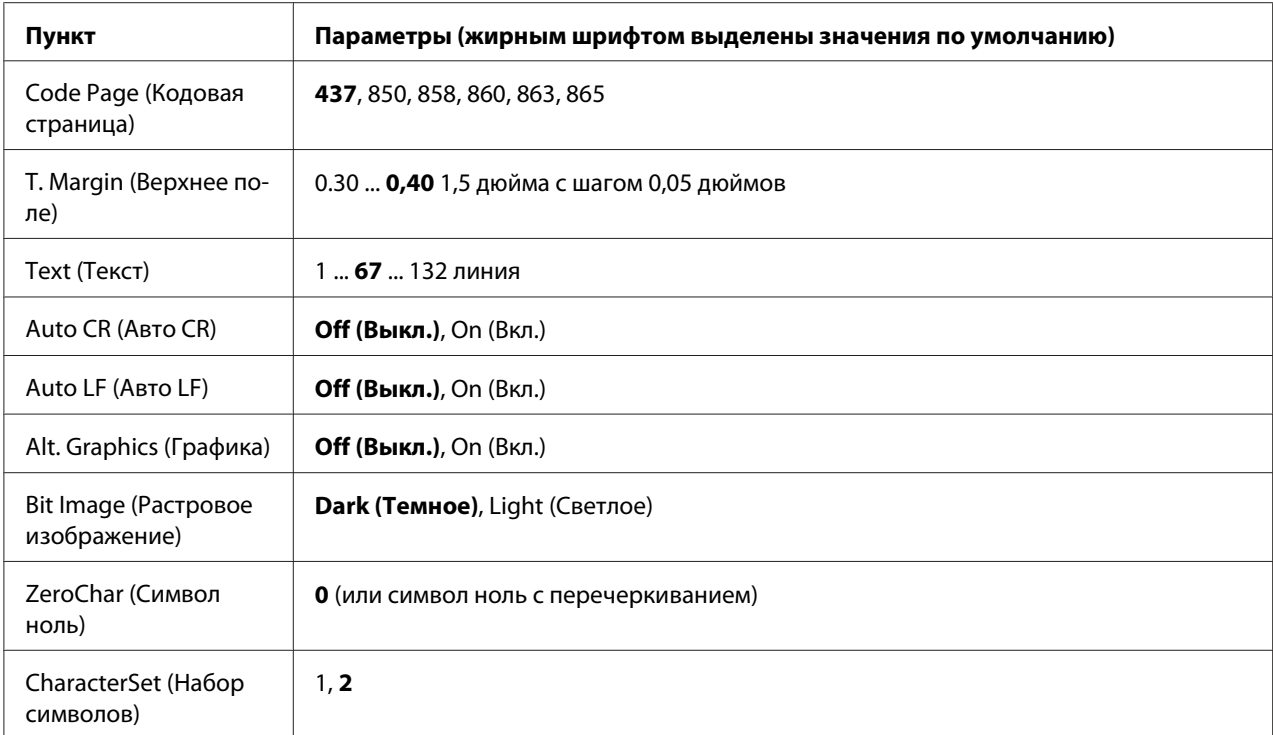

### **Font (Шрифт)**

Выбор шрифта.

#### **Pitch (Шаг)**

Выбирает шаг (интервал по горизонтали) шрифта с постоянным шагом, выраженный в cpi (символов на дюйм). Вы можете выбрать пропорциональный интервал.

#### **Code Page (Кодовая страница)**

Выбирает таблицы символов. Таблицы символов содержат литеры и символы, используемые в различных национальных языках. Принтер печатает текст на основе выбранной таблицы символов.

#### **T. Margin (Верхнее поле)**

Устанавливает расстояние от верха страницы до линии шрифта на первой печатаемой строке. Это расстояние измеряется в дюймах. Чем меньше его величина, тем ближе будет первая строка к верхней кромке листа.

#### **Text (Текст)**

Устанавливает длину страницы в строках. По этому параметру строка принимается равной 1/6 дюйма. Если вы измените параметры Orientation (Ориентация), Page Size (Размер страницы) или T. Margin (Верхнее поле), длина страницы автоматически вернется к значению по умолчанию для каждого размера бумаги.

#### **Auto CR (Авто CR)**

Задает, будет ли принтер выполнять операцию возврата каретки/перевода строки (CR-LF), когда позиция печати выходит за пределы правого поля. Когда этот параметр выключен, принтер не печатает никаких символов за пределами правого поля и не переносит строку, пока не получит символ возврата каретки. Эта функция выполняется автоматически большинством программных приложений.

#### **Auto LF (Авто LF)**

Если значение этого параметра Off (Выкл.), принтер не будет отправлять команду на автоматический перевод строки (LF) при каждом возврате каретки (CR). Если значение этого параметра On (Вкл.), будет отправляться команда на перевод строки при каждом возврате каретки. Установите значение On (Вкл.), если строки накладываются одна на другую.

#### **Alt.Graphics (Альтернативная графика)**

Включает или выключает параметр Alternate Graphics (Альтернативная графика).

#### **Bit Image (Растровое изображение)**

Принтер способен эмулировать графические плотности, заданные по командам принтера. Если вы выберете Dark (Темное), плотность растрового изображения будет высокой, а при выборе Light (Светлое) плотность растрового изображения будет низкой.

Если вы выберете BarCode (Штриховой код), принтер будет преобразовывать растровые изображения в штриховые коды, автоматически заполняя любые вертикальные промежутки между точками. В результате получаются неразрывные вертикальные линии, которые может читать устройство считывания штрихового кода. Этот режим уменьшает размер печатаемого изображения и может вызвать искажения при печатании растровой изобразительной графики.

#### **ZeroChar (Символ ноль)**

Определяет, будет ли принтер печатать ноль перечеркнутым или неперечеркнутым.

#### **CharacterSet (Набор символов)**

Выбирает таблицу символов 1 или 2.

### **Меню Password Config (Настройка пароля)**

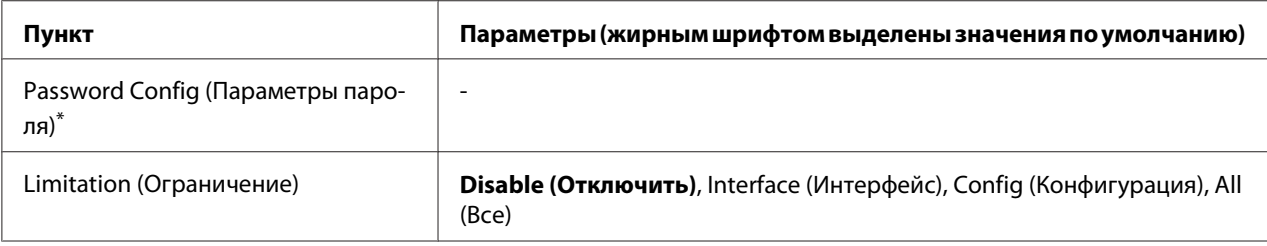

\* Пароль по умолчанию отсутствует. В пароле может быть до 20 символов.

#### **Password Config (Параметры пароля)**

Изменяет пароль. Сначала введите старый пароль, потом дважды введите новый.

Для ввода пароля нажимайте кнопки ▼ Down (Вниз) или ▲ Up (Вверх) для выбора символа и кнопку **► Enter (Ввод)** для ввода символа. После ввода всех символов нажмите кнопку **OK**.

#### **Limitation (Ограничение)**

Изменяет диапазон ограничений. При выборе параметра Interface (Интерфейс) потребуется ввод пароля для изменения параметров в меню USB и Network (Сеть). При выборе параметра Config (Конфигурация) ввод пароля необходим для входа в меню Quick Print Job (Быстрая печать задания) или Confidential Job (Конфиденциальное задание) и при изменении параметров во всех меню. При выборе параметра All ввод пароля необходим для входа в меню Quick Print Job (Быстрая печать задания) или Confidential Job (Конфиденциальное задание) и при изменении параметров во всех меню. Перед изменением этого параметра необходимо ввести пароль, установленный в параметре Password Config (Настройка пароля).

### **Меню Support (Обслуживание)**

Переключитесь в Support Mode (Режим обслуживания), нажав кнопку d **Down** (Вниз) при включении принтера, чтобы отобразилось Support Menu (Меню обслуживания) и Printer Adjust Menu (Меню настройки принтера).

- c *Предостережение:* ❏ *Выберите только пункты из* Support Menu *(Меню обслуживания). Не выбирайте никаких пунктов из* Print Adjust Menu *(Меню настройки принтера).*
	- ❏ *При форматировании модуля CompactFlash или удалении данных отключите интерфейсные кабели и не печатайте файлы.*

#### **Format CompactFlash (Форматировать CompactFlash)**

Форматирует память CompactFlash, если она установлена в принтере.

#### **Format PS3 CompactFlash (Форматировать PS3 CompactFlash)**

Форматирует область CompactFlash, в которой хранится информация PostScript, если память CompactFlash установлена в принтере.

#### **Delete All CompactFlash Data (Удалить все данные, хранящиеся на CompactFlash)**

Удаляет все данные из памяти CompactFlash, если она установлена в принтере.

### **Меню Bookmark (Закладки)**

Меню закладок появляется, если нажать на кнопку **OK**, когда на ЖК-дисплее отображается Ready (Готов) или Sleep (Режим ожидания).

В этом меню вы можете выбрать одно из меню, уже отмеченных закладкой. По умолчанию отмечены закладками следующие меню.

- ❏ Меню Reset (Сброс)
- ❏ MP Tray Size (Размер МЦ-лотка)
- ❏ System Information (Информация о системе)

Подробнее о создании закладок в разделе ["Быстрый доступ к выбранному меню" на стр. 89](#page-88-0).

## **Сообщения об ошибках и состоянии принтера**

В этом разделе содержится список ошибок, которые появляются на ЖК-панели, с кратким описанием каждого сообщения и рекомендациями, как решить проблему. Не каждое сообщение, отображенное на ЖК-панели, означает возникновение проблемы. Появление значка справа от предупреждения означает, что выдается несколько предупреждений. Для просмотра всех предупреждений нажмите на кнопку ▼ Down (Вниз) для вывода меню Status Menu (Состояние), затем нажмите на кнопку▶ **Enter** (Ввод). На ЖК-панели также будет указан остаток ресурса расходных материалов и доступные размеры бумаги.

#### **Bookmark Failed (Ошибка закладки)**

На выбранное меню нельзя установить закладку. Некоторые меню нельзя отметить закладкой.

#### **Bookmark Registered (Закладка зарегистрирована)**

На выбранное меню устанавливается закладка.

#### **Calibrating Printer (Калибровка принтера)**

Автоматическая калибровка принтера. Это не сообщение об ошибке. После завершения операции сообщение исчезнет. Пока сообщение отображается, не открывайте крышки и не выключайте принтер.

#### **Cancel All Print Job (Отмена всех заданий на печать)**

Принтер отменяет все задания печати в своей памяти, в том числе задания, принимаемые или печатаемые в данный момент. Это сообщение появляется, когда кнопку +**Cancel Job (Отмена задания)** удерживают более двух секунд.

#### **Cancel Print Job (Отмена задания на печать)**

Принтер отменяет текущее задание печати. Это сообщение появляется, когда кнопку + **Cancel Job (Отмена задания)** удерживают не более двух секунд.

#### **Cancel Print Job (by host) (Отмена задания печати (с компьютера))**

Задание печати отменяется в драйвере принтера.

**Can't Print** (Печать невозможна)

Поступили некорректные данные и задание печати удалено.

Убедитесь, что используется бумага правильного размера и правильный драйвер принтера.

#### **Can't Print Duplex** (Невозможна двусторонняя печать)

Возникают ошибки в ходе двусторонней печати. Убедитесь, что используете соответствующий тип и размер бумаги для двусторонней печати. Проблема могла также возникнуть из-за неправильной настройки используемого источника бумаги. При нажатии на кнопку **Start/ Stop** (Старт/Стоп) будет завершена печать задания только на одной стороне бумаги. Нажмите на кнопку + **Cancel Job (Отмена задания)**, чтобы отменить задание печати.

**Can't Use Bookmark** (Невозможно использовать закладку)

Нельзя использовать закладку, потому что после регистрации меню оно было отключено из-за изменения настроек.

#### **CF CHECK (Проверка CF)**

Принтер проверяет память CompactFlash.

#### **Check Paper Size (Проверьте размер бумаги)**

Параметр размера бумаги отличается от действительного размера бумаги, заложенной в принтер. Убедитесь, что в используемый источник подачи бумаги заложена бумага правильного размера.

Чтобы снять это предупреждение об ошибке, выберите Clear Warning (Удалить предупреждение) в меню Reset (Сброс) на панели управления. Подробнее об этом в разделе ["Как получить доступ к меню панели управления" на стр. 88.](#page-87-0)

#### **Check Paper Type (Проверьте тип бумаги)**

Бумага, загруженная в принтер, не соответствует установке типа бумаги в драйвере принтера. Только носитель, соответствующий заданному параметру размера бумаги, будет использован для печати.

Чтобы снять это предупреждение об ошибке, выберите Clear Warning (Удалить предупреждение) в меню Reset (Сброс) на панели управления. Подробнее об этом в разделе ["Как получить доступ к меню панели управления" на стр. 88.](#page-87-0)

#### **Check Transparency (Проверьте пленку)**

Вы загрузили носитель, отличный от пленки Epson Color Laser Transparencies, когда параметр драйвера принтера Paper Type (Тип бумаги) установлен в значение **Transparency** (Пленка) или же пленка загружена, когда параметр драйвера принтера Paper Type (Тип бумаги) не установлен в значение **Transparency** (Пленка). Выводятся совершенно чистые страницы.

Чтобы устранить ошибку, см. раздел ["Из МЦ-лотка выводятся совершенно чистые пленки"](#page-212-0) [на стр. 213.](#page-212-0)

#### **Collate disabled (Функция подбора отключена)**

Печать заданного числа копий больше невозможна из-за недостатка памяти принтера. При появлении этой ошибки печатайте только одну копию за раз.

Чтобы снять это предупреждение об ошибке, выберите Clear Warning (Удалить предупреждение) в меню Reset (Сброс) на панели управления. Подробнее об этом  $$ в разделе ["Как получить доступ к меню панели управления" на стр. 88.](#page-87-0)

#### **CompactFlash Error (Ошибка CompactFlash)**

Установленная память CompactFlash не поддерживается принтером, или вы выбрали No (Her) при отображении на панели управления сообщения Format Required (Необходимо форматирование). Выключите принтер и выньте память CompactFlash. Если на панели управления отображается сообщение Format Required, выберите Yes (Да).

#### **CompactFlash Full (CompactFlash переполнена)**

CompactFlash переполнена, и сохранение данных невозможно. Удалите ненужные данные из памяти CompactFlash. Чтобы снять это предупреждение об ошибке, выберите Clear Warning (Удалить предупреждение) в меню Reset (Сброс) на панели управления. Подробности о работе с меню панели управления см. в разделе ["Как получить доступ к меню панели](#page-87-0) [управления" на стр. 88.](#page-87-0)

#### **Correct time using Time Setting (Исправьте время с помощью настройки времени)**

Текущие настройки времени сброшены, поскольку шнур питания не подключался долгое время. Чтобы устранить эту ошибку, выберите Time Setting (Настройка времени) из меню Clock (Часы) и укажите текущую дату и время.

#### **Duplex Memory Overflow (Переполнение памяти дуплекса)**

Недостаточно памяти для двусторонней печати. Принтер печатает только на одной стороне листа и затем прогоняет его. Чтобы устранить эту ошибку, сделайте следующее.

Если установлено значение Off (Выкл.) для параметра Auto Cont (Автопродолжение) в меню Setup (Настройка) на панели управления, нажмите на кнопку **Start/Stop** для печати на обратной стороне бумаги или на кнопку + **Cancel Job (Отмена задания)**, чтобы отменить текущее задание печати.

Если задано значение On (Вкл.) для параметра Auto Cont (Автопродолжение) в меню Setup (Настройка) на панели управления, печать продолжится автоматически через некоторое время.

#### **Feed Roller C2 Needed Soon (Почти изношен подающий ролик C2), Feed Roller C3 Needed Soon (Почти изношен подающий ролик C3), Feed Roller C4 Needed Soon (Почти изношен подающий ролик C4)**

Срок службы ролика С2, С3 или C4 подошел к концу. Вы можете продолжать печатать, пока не появится сообщение Replace Feed Roller C2 (Замените подающий ролик C2), Replace Feed Roller C3 (Замените подающий ролик C3) или Replace Feed Roller C4 (Замените подающий ролик C4).

Чтобы удалить это предупреждение об ошибке и продолжить печать, выберите Clear All Warning (Удалить все предупреждения) в меню Reset (Сброс) на панели управления. Подробности о работе с меню панели управления см. в разделе ["Как получить](#page-87-0) [доступ к меню панели управления" на стр. 88](#page-87-0).

#### **Form Data Canceled (Данные форм отклонены)**

Невозможно сохранить данные формы перекрытия на дополнительном модуле CompactFlash. Память CompactFlash установлена неверно, либо на ней записано максимально допустимое количество файлов форм перекрытия. Подтвердите, что память CompactFlash установлена верно, либо удалите ненужные файлы форм перекрытия, а затем попробуйте снова сохранить нужные формы.

Чтобы снять это предупреждение об ошибке, выберите Clear Warning (Удалить предупреждение) в меню Reset (Сброс) на панели управления. Подробности о работе с меню панели управления см. в разделе ["Как получить доступ к меню панели управления" на стр.](#page-87-0) [88](#page-87-0).

#### **Form Feed (Перевод страницы)**

Принтер выгружает бумагу по запросу пользователя. Это предупреждение появляется, если перевести принтер в автономный режим, один раз нажав на кнопку **Start/Stop** (Старт/Стоп) и удерживая кнопку **Start/Stop** (Старт/Стоп) не менее двух секунд, чтобы допечатать данные, оставшиеся в памяти принтера.

#### **Format Error ROM A (Ошибка форматирования модуля ROM A)**

Установлен неформатированный модуль ROM.

Чтобы устранить ошибку, нажмите на кнопку **Start/Stop** (Старт/Стоп), чтобы выключить принтер и удалить модуль ROM, а затем вновь установите модуль ROM. Если ошибка не устранилась, свяжитесь с поставщиком.

#### **Format Required (Необходимо форматирование)**

Установленную память CompactFlash необходимо форматировать для использования в принтере.

Выберите Yes (Да), чтобы форматировать память, или No (Нет) для отмены форматирования. Если выбрать No (Нет), отобразится сообщение об ошибке CompactFlash Error (Ошибка CompactFlash) и память будет невозможно использовать в принтере. В этом случае выключите принтер и выньте память CompactFlash.

#### **Formatting CF (Форматирование CF)**

Осуществляется форматирование памяти CompactFlash.

#### **Fuser Needed Soon (Почти изношен фьюзер)**

Срок службы печки подошел к концу. Вы можете продолжать печать, пока не появится сообщение Replace Fuser (Замените печку).

Чтобы удалить это предупреждение об ошибке и продолжить печать, выберите Clear All Warning (Удалить все предупреждения) в меню Reset (Сброс) на панели управления. Подробности о работе с меню панели управления см. в разделе ["Как получить](#page-87-0) [доступ к меню панели управления" на стр. 88](#page-87-0).

#### **Image Optimum (Оптимальное качество изображения)**

У принтера недостаточно памяти, чтобы отпечатать страницу с заданным качеством. Принтер понижает качество автоматически; тогда он может продолжать печать. Если вас не устраивает качество отпечатка, попытайтесь упростить страницу, сократив количество графического материала или уменьшив число и размеры шрифтов.

Чтобы снять это предупреждение об ошибке, выберите Clear Warning (Удалить предупреждение) в меню Reset (Сброс) на панели управления. Подробнее об этом в разделе ["Как получить доступ к меню панели управления" на стр. 88.](#page-87-0)

Отключите параметр Image Optimum (Оптим. изобр.) в меню Printing (Печать), если не хотите, чтобы принтер автоматически понижал качество печати для продолжения печати.

Вам может потребоваться увеличение объема памяти принтера, чтобы печатать документы с желаемым качеством. Подробности о добавлении памяти см. в разделе ["Модуль памяти" на](#page-163-0) [стр. 164](#page-163-0).

#### **Install Photocon uuuu (Установите uuuu фотокондуктор)**

Установлен неверный цвет фотокондуктора в отображаемую позицию или позиция пуста. (Буквы C, M, Y или K будут отображаться вместо uuuu, отображая цвета Голубой, Пурпурный, Желтый и Черный соответственно.)

Установите указанный картридж. См. раздел ["Блок фотокондуктора" на стр. 179](#page-178-0).

#### **Install uuuu TnrCart (Установите uuuu тонер-картридж)**

Установлен неверный цвет тонер-картриджа в отображаемую позицию или позиция пуста. (Буквы C, M, Y или K будут отображаться вместо uuuu, отображая цвета Голубой, Пурпурный, Желтый и Черный соответственно.)

Установите указанный картридж. См. раздел ["Тонер-картридж" на стр. 175](#page-174-0).

#### **Install Waste Toner Box (Установите бункер отработанного тонера)**

Коллектор для отработанного тонера не установлен или установлен неверно. Установите коллектор для отработанного тонера, если он не установлен в принтере. Если коллектор для отработанного тонера уже установлен, выньте его и установите снова. См. раздел ["Коллектор](#page-183-0) [для отработанного тонера и фильтр" на стр. 184](#page-183-0).

**Invalid AUX I/F Card** (Недопустимая плата вспомогательного интерфейса)

Это сообщение означает, что принтер не может установить соединение с установленной дополнительной интерфейсной платой. Выключите принтер, выньте карту, затем установите ее снова.

#### **Invalid Data (Недопустимые данные)**

Файл спулинга драйвера удален во время печати или данные недопустимы. Нажмите на кнопку **Start/Stop** (Старт/Стоп), чтобы снять это сообщение.

#### **Invalid N/W Module** (Недопустимый сетевой модуль)

Сетевая программа отсутствует или не может быть использована с вашим принтером. Обратитесь в авторизованный сервисный центр.

#### **Invalid PS3 (Недопустимый модуль PS3)**

Ошибки в модуле ROM. Выключите принтер и обратитесь в сервисный центр.

#### **Invalid ROM A (Недопустимый модуль ROM A)**

Принтер не может распознать дополнительный модуль ROM. Выключите принтер и выньте модуль ROM.

#### **Jam Paper Size Error (Замятие из-за размера бумаги)**

Возникло замятие бумаги, поскольку указанный размер бумаги отличается от действительного размера бумаги, загруженной в принтер. Удалите замятую бумагу. Подробности об удалении замятой бумаги см. в разделе ["Удаление замятой бумаги" на стр.](#page-196-0) [197](#page-196-0).

#### **Maintenance unit Needed Soon (Почти изношен блок обслуживания)**

Это сообщение указывает, что ресурс блока обслуживания исчерпан. Вы можете продолжать печать, пока не появится сообщение Replace Maintenance Unit (Замените блок обслуживания).

Чтобы удалить это предупреждение об ошибке и продолжить печать, выберите Clear All Warning (Удалить все предупреждения) в меню Reset (Сброс) на панели управления. Подробности о работе с меню панели управления см. в разделе ["Как получить](#page-87-0) [доступ к меню панели управления" на стр. 88](#page-87-0).

#### **Manual Feed sss (Ручная подача sss)**

Для текущего задания печати задан режим ручной подачи. Убедитесь, что размер загруженной бумаги соответствует указанному ssss, затем нажмите на кнопку **Start/Stop** (Старт/Стоп).

#### **Memory Overflow (Переполнение памяти)**

Памяти принтера недостаточно для выполнения текущей задачи. Нажмите на кнопку **Start/ Stop** (Старт/Стоп) на панели управления, чтобы возобновить печать, либо нажмите на кнопку  $\tilde{m}$  **Cancel Job (Отмена задания)**, чтобы отменить задание печати.

#### **Need Memory (Требуется дополнительная память)**

У принтера недостаточно памяти, чтобы выполнить текущее задание.

Чтобы снять это предупреждение об ошибке, выберите Clear Warning (Удалить предупреждение) в меню Reset (Сброс) на панели управления. Подробнее об этом в разделе ["Как получить доступ к меню панели управления" на стр. 88.](#page-87-0)

Чтобы эта проблема не возникала вновь, увеличьте объем памяти на своем принтере, как описано в разделе ["Модули памяти" на стр. 281](#page-280-0), или снизьте разрешение печатаемого изображения.

#### **Non-Genuine Toner Cartridge (Неоригинальный тонер-картридж)**

Установленный тонер-картридж не является оригинальным продуктом Epson. Рекомендуем использовать оригинальный тонер-картридж. Качество отпечатка и показываемый на панели управления остаток ресурса тонер-картриджей могут отличаться при использовании неоригинального тонер-картриджа EPSON. Epson не несет ответственности за любые повреждения или проблемы, возникшие из-за использования расходных материалов, не произведенных или одобренных Epson.

Установите оригинальный продукт Epson либо выберите Clear All Warnings (Сбросить все предупреждения) в меню  $\text{Reset}$  (Сброс) на панели управления, чтобы очистить данное предупреждение об ошибке. Подробности о замене тонер-картриджа см. в разделе ["Тонер](#page-174-0)[картридж" на стр. 175.](#page-174-0)

#### **NonGenuine Toner uuuu (Неоригинальный uuuu тонер)**

Установленный тонер-картридж не является оригинальным продуктом Epson. Качество отпечатка и показываемый на панели управления остаток ресурса тонер-картриджей могут отличаться при использовании неоригинального тонер-картриджа EPSON. Epson не несет ответственности за любые повреждения или проблемы, возникшие из-за использования расходных материалов, не произведенных или одобренных Epson. Рекомендуем использовать оригинальный тонер-картридж. Нажмите на кнопку **Start/Stop** (Старт/Стоп) на панели управления, чтобы продолжить печать.

#### **Offline (Автономно)**

Принтер не готов к печати. Нажмите на кнопку **Start/Stop** (Старт/Стоп).

#### **Open (wwww Open) (Открыта крышка wwww)**

Указанная крышка (wwww) не закрыта надежно. Откройте крышку и закройте ее снова.

#### **Optional RAM Error (Ошибка дополнительного ОЗУ)**

Установлен несовместимый дополнительный модуль памяти либо он поврежден. Замените его на новый.

#### **Paper Jam WWWW (Бумага замялась)**

Бумага замялась в узле принтера WWWWW. WWWWW означает место возникновения ошибки.

Если бумага заминается одновременно в двух узлах, они указываются оба.

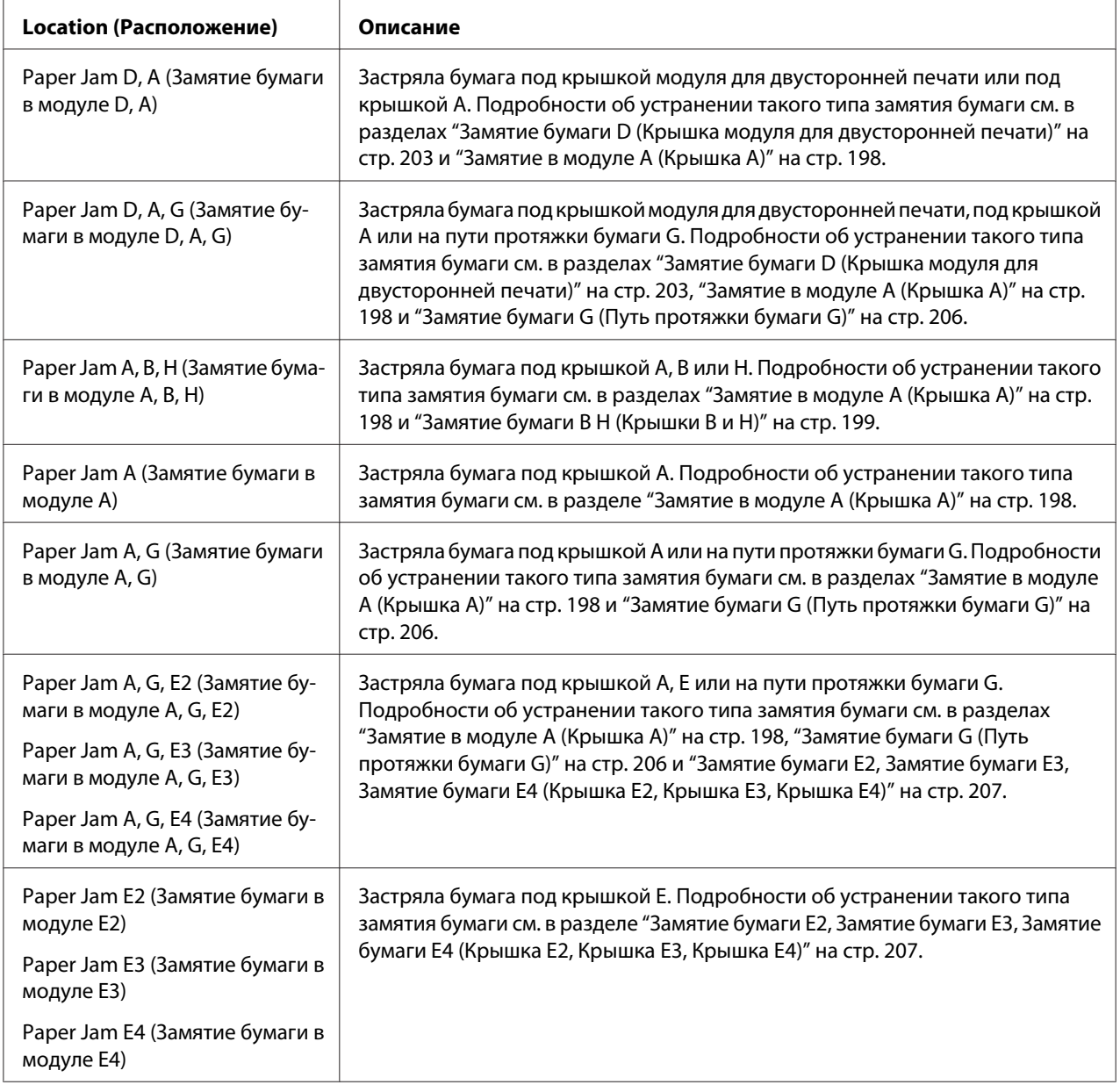

#### **Paper Out tttt sssss (Нет бумаги tttt sssss)**

В указанном источнике ( tttt) отсутствует бумага. Загрузите бумагу указанного размера ( sssss) в источник бумаги.

#### **Paper Out tttt sssss (Задана бумага tttt sssss)**

В указанный податчик ( tttt) загружена бумага такого типа, который не соответствует заданному размеру ( sssss). Загрузите бумагу нужного размера и нажмите на кнопку **Start/ Stop** (Старт/Стоп) для возобновления печати либо нажмите на кнопку + **Cancel Job (Отмена задания)**, чтобы отменить задание.

Если нажать на кнопку **Start/Stop (Старт/Стоп)**, не заменив бумагу, принтер будет печатать на загруженной бумаге, хотя она и не соответствует заявленному размеру.

#### **Password Changed (Пароль изменен)**

Пароль был успешно изменен.

#### **Photocon Trouble uuuu (Неполадка uuuu фотокондуктора)**

Неполадка блока фотокондуктора указанного цвета. Извлеките и заново установите его. Если ошибка не устраняется, замените блок фотокондуктора. Об установке блока фотокондуктора см. в разделе ["Блок фотокондуктора" на стр. 179.](#page-178-0)

#### **Photocon uuuu Needed Soon (Почти изношен uuuu фотокондуктор)**

Это сообщение указывает, что ресурс блока фотокондуктора указанного цвета исчерпан. Вы можете продолжать печать, пока не появится сообщение Replace Photocon uuuu (Замените фотокондуктор).

#### **Дождитесь окончания печати**

Невозможно запустить печать, поскольку обрабатывается предыдущее задание. Повторите попытку через несколько секунд.

#### **Print Overrun (Переполнение буфера печати)**

Время, необходимое для обработки данных печати, превышает скорость печатающего механизма из-за чрезмерной сложности текущей страницы. Нажмите на кнопку **Start/Stop** (Старт/Стоп) на панели управления, чтобы возобновить печать, либо + **Cancel Job (Отмена задания)**, чтобы отменить задание. Если это сообщение появится вновь, выберите On (Вкл.) в качестве значения параметра Page Protect (Защита страницы) в меню Setup (Настройка) на панели управления, или выберите **Avoid Page Error (Игнорировать ошибки формата)** в драйвере принтера.

Если вы продолжаете получать это сообщение, когда печатаете определенную страницу, попытайтесь упростить эту страницу, ограничив количество графического материала или сократив количество и размер шрифтов.

Во избежание этой ошибки рекомендуется задать параметру Page Protect (Защита страницы) значение On (Вкл.) и увеличить объем памяти принтера. Подробности см. в разделах ["Меню Setup \(Настройка\)" на стр. 97](#page-96-0) и ["Модуль памяти" на стр. 164.](#page-163-0)

#### **PS3 CompactFlash Full (PS3CompactFlash переполнена)**

Место на дополнительной памяти CompactFlash, выделенной для записи команд PostScript 3, исчерпано.

Чтобы снять это предупреждение об ошибке, выберите Clear Warning (Удалить предупреждение) в меню Reset (Сброс) на панели управления. Подробности о работе с меню панели управления см. в разделе ["Как получить доступ к меню панели управления" на стр.](#page-87-0) [88](#page-87-0).

#### **RAM CHECK (ПРОВЕРКА ОЗУ)**

Принтер проверяет оперативную память.

#### **Ready (Готов)**

Принтер готов к печати.

#### **Replace Feed Roller C2 (Замените подающий ролик C2), Replace Feed Roller C3 (Замените подающий ролик C3), Replace Feed Roller C4 (Замените подающий ролик C4)**

Закончился срок службы подающего ролика C2, C3 или C4, и его нужно заменить. Если ошибка не устранилась, свяжитесь с поставщиком.

#### **Replace Fuser (Замените печку)**

Срок службы блока печки подошел к концу, и его нужно заменить. Если ошибка не устранилась, свяжитесь с поставщиком.

#### **Replace Maintenance Unit (Замените блок обслуживания)**

Закончился срок службы блока обслуживания, и его нужно заменить. Если ошибка не устранилась, свяжитесь с поставщиком.

#### **Replace Photocon uuuu (Замените uuuu фотокондуктор)**

Закончился срок службы фотокондуктора, и его нужно заменить. Инструкции см. в разделе ["Блок фотокондуктора" на стр. 179.](#page-178-0)

#### **Replace Toner uuuu (Замените uuuu тонер)**

Закончился срок службы указанного тонер-картриджа, и его нужно заменить. Подробнее об этом — в разделе ["Тонер-картридж" на стр. 175.](#page-174-0)

#### **Replace Transfer Unit (Замените блок переноса изображения)**

Закончился срок службы блока переноса изображения, и его нужно заменить. Если ошибка не устранилась, свяжитесь с поставщиком.

#### **Replace Waste Toner Box (Замените бункер отработанного тонера)**

Закончился срок службы коллектора для отработанного тонера, и его нужно заменить. Подробнее об этом — в разделе ["Коллектор для отработанного тонера и фильтр" на стр.](#page-183-0) [184](#page-183-0).

#### **Reserve Job Canceled (Резервное задание отменено)**

Принтер не может записывать данные задания печати с помощью функции Reserve Job (Резервное задание). В памяти принтера записано максимально допустимое количество заданий печати, либо в памяти не хватает места для записи нового задания. Чтобы записать новое задание печати, удалите одно из ранее сохраненных. Учтите, что, если сохранены какие-либо конфиденциальные задания, после их печати освободится больше памяти.

Можно также увеличить доступную память, изменив значение параметра RAM Disk  $\Diamond$ Виртуальный диск) на Normal  $\Diamond$ Обычно) или Maximum  $\Diamond$ Максимум). Подробности см. в разделе ["Меню Setup \(Настройка\)" на стр. 97](#page-96-0).

Чтобы снять это предупреждение об ошибке, выберите Clear Warning (Удалить предупреждение) в меню Reset (Сброс) на панели управления. Подробности о работе с меню панели управления см. в разделе ["Как получить доступ к меню панели управления" на стр.](#page-87-0) [88](#page-87-0).

#### **Reset (Сброс)**

Настройки текущего интерфейса принтера сброшены, и буфер очищен от данных. Однако другие интерфейсы все еще активны и сохраняют свои настройки и данные.

#### **Reset All (Сбросить все)**

Все установки принтера возвращены к настройкам по умолчанию либо к последним сохраненным настройкам.

#### **Reset to Save (Сброс для сохранения)**

Настройка в меню панели управления была изменена, пока принтер выполнял печать. Нажмите на кнопку **Start/Stop (Старт/Стоп)**, чтобы снять это сообщение. Настройка станет действительной после окончания печати.

Кроме того, чтобы снять это сообщение, можно выбрать Reset (Сброс) или Reset All (Сбросить все) на панели управления. В этом случае печатаемые данные будут удалены.

#### **ROM CHECK (ПРОВЕРКА ROM)**

Принтер проверяет ROM.

#### **SELF TEST (Внутренний тест)**

Принтер в настоящее время выполняет внутреннее тестирование и инициализацию.

**Service Req Cffff/Service Req Exxx** (Необходимо техническое обслуживание Cffff/Необходимо техническое обслуживание Exxx)

Обнаружена ошибка контроллера или механизма принтера. Выключите принтер. Подождите не менее пяти секунд и затем снова включите его. Если сообщение об ошибке появилось снова, запишите номер ошибки, обозначенный на ЖК-панели (Cffff/Exxx), выключите принтер, отключите шнур питания и обратитесь в авторизированный сервисный центр.

#### **Set Release Lever to ppp Position (Установите рычажок в положение ppp)**

Неверное положение рычажка. Откройте крышки A и B, установите рычажок в положение PPP и закройте крышки B и A. (Положение Normal (Нормальное) или Envelore (Конверт) отобразится вместо FFF.)

#### **Sleep (Ожидание)**

Принтер в данный момент находится в режиме энергосбережения. Этот режим автоматически выключится, когда принтер получит данные для печати.

#### **TonerCart Error uuuu (Ошибка uuuu тонер-картриджа)**

Произошла ошибка чтения/записи для указанных тонер-картриджей. (Голубой — Cyan(C), Пурпурный — Magenta(M), Желтый — Yellow(Y) или Черный — Black(K) цвета отобразятся вместо uuuu.)

Извлеките тонер-картриджи и заново установите их. Если ошибка не устраняется, замените тонер-картриджи.

Чтобы установить указанные картриджи. См. раздел ["Тонер-картридж" на стр. 175.](#page-174-0)

#### **Toner Low (uuuu Toner Low) (uuuu картридж заканчивается)**

Это сообщение указывает, что ресурс тонер-картриджа указанного цвета исчерпан. Приготовьте новый тонер-картридж для замены.

#### **Transfer Unit Needed Soon (Почти изношен блок переноса изображения)**

Срок службы блока переноса изображения подошел к концу. Вы можете продолжать печать, пока не появится сообщение Replace Tranasfer Unit (Замените блок переноса изображения).

#### **Turn Paper Cassette 1 (Поверните кассету 1)/ Turn Paper Cassette 2 (Поверните кассету 2)/ Turn Paper Cassette 3 (Поверните кассету 3)/ Turn Paper Cassette 4 (Поверните кассету 4)**

В указанную кассету загружена бумага в ориентации, не соответствующей указанной. Измените ориентацию бумаги на альбомную.

#### **Unable Clear Error (Невозможно сбросить ошибку)**

Принтер не может сбросить ошибку из-за того, что она не исправлена. Попытайтесь решить проблему еще раз.

#### **Warming Up (Разогрев)**

Принтер разогревает и подготавливает к печати свою печку.

#### **Бункер отработанного тонера почти заполнен**

Коллектор для отработанного тонера заполнен.

#### **Write Error ROM A, Write Error ROM P (Ошибка записи в модуль ROM A, Ошибка записи в модуль ROM P)**

Это сообщение указывает на внутреннюю ошибку принтера. Перезагрузите принтер. Если ошибка не устранилась, свяжитесь с поставщиком.

#### **Writing ROM A, Writing ROM P (Запись в ROM A, Запись в ROM P)**

Это сообщение указывает, что идет запись данных в модуль ROM. Подождите, пока сообщение не исчезнет.

#### **Wrong Password (Неверный пароль)**

Нет ни одного задания, сохраненного с введенным паролем.

#### **Wrong Photocon uuuu (Неверный uuuu фотокондуктор)**

Установлен неверный фотокондуктор. Следует устанавливать только фотокондукторы, перечисленные в списке ["Расходные материалы" на стр. 28.](#page-27-0)

Подробности о замене фотокондуктора см. в разделе ["Блок фотокондуктора" на стр. 179](#page-178-0). (Буквы C, M, Y или K будут отображаться вместо uuuu, отображая цвета Голубой, Пурпурный, Желтый и Черный соответственно.)

#### **Wrong Toner Cartridge uuuu (Неверный uuuu тонер-картридж)**

Установлен недопустимый тонер-картридж. Следует устанавливать только тонер-картриджи, перечисленные в списке ["Расходные материалы" на стр. 28.](#page-27-0)

Подробности о замене тонер-картриджа см. в разделе ["Тонер-картридж" на стр. 175.](#page-174-0) (Буквы C, M, Y или K будут отображаться вместо uuuu, отображая цвета Голубой, Пурпурный, Желтый и Черный соответственно.)

### **Печать и удаление данных резервного задания**

Задания печати, сохраненные на дополнительном модуле памяти принтера с помощью функций Re-Print Job (Повторная печать), Verify Job (Подтверждение задания) и Stored Job (Сохраненное задание) функции Reserve Job (Резервное задание), можно печатать и удалять, используя меню Quick Print Job Menu (Быстрая печать задания). Задания, сохраненные с помощью функции Confidential Job (Конфиденциальное задание), можно печатать через меню Confidential Job (Конфиденциальное задание). Следуйте инструкциям этого раздела.

#### *Примечание*

*Необходимо поддерживать достаточный объем виртуального диска для использования функции Reserve Job (Резервное задание). Для включения виртуального диска необходимо на панели управления для параметра* RAM Disk (Виртуальный диск) *задать значение* Normal (Обычно) *или* Maximum (Максимум)*. Мы рекомендуем установить дополнительную память для использования этой функции. Для получения инструкций по увеличению памяти принтера см. ["Установка модуля памяти" на стр. 164.](#page-163-0)*

### **Использование меню Quick Print Job (Быстрая печать задания)**

Выполните следующие действия, чтобы напечатать данные Re-Print Job (Повторная печать) или Verify Job (Подтверждение задания).

- 1. Убедитесь, что на ЖК-панели отображается сообщение Ready (Готов) или Sleep (Режим ожидания), затем нажмите на кнопку r **Enter** (Ввод), чтобы войти в меню панели управления.
- 2. Нажимайте на кнопку ▼ **Down** (Вниз), пока на ЖК-панели не появится меню Quick Print Job (Быстрая печать задания), затем нажмите на кнопку **> Enter** (Ввод).
- 3. Используйте кнопки ▼ **Down** (Вниз) или ▲ **Up** (Вверх) для поиска нужного имени пользователя, затем нажмите на кнопку r **Enter** (Ввод).
- 4. Используйте кнопки ▼ Down (Вниз) или ▲ Up (Вверх) для поиска нужного имени задания, затем нажмите на кнопку **Fnter** (Ввод).
- 5. Нажмите кнопку **► Enter** (Ввод), затем кнопками **▼ Down** (Вниз) или **▲ Up** (Вверх) выберите число копий.

Для удаления задания без печати какого-либо числа копий, нажмите на кнопку ▼ Down (Вниз), чтобы на ЖК-панели отобразить команду Delete (Удалить).

6. Нажмите на кнопку ► **Enter** (Ввод), чтобы начать печатать или удалить данные.

### **Использование меню Confidential Job (Конфиденциальное задание)**

Выполните следующие действия, чтобы напечатать или удалить данные конфиденциального задания.

- 1. Убедитесь, что на ЖК-панели отображается сообщение Ready (Готов) или Sleep (Режим ожидания), затем нажмите на кнопку r **Enter** (Ввод), чтобы войти в меню панели управления.
- 2. Нажимайте кнопку ▼ **Down** (Вниз) до тех пор, пока на ЖК-панели не появится меню ConfidentialJobMenu (Конфиденциальное задание), затем нажмите на кнопку **> Enter** (Ввод).
- 3. Используйте кнопки ▼ **Down** (Вниз) или ▲ **Up** (Вверх) для поиска нужного имени пользователя, затем нажмите на кнопку r **Enter** (Ввод).
- 4. Введите пароль из четырех цифр.

Для ввода пароля нажимайте кнопки ▼ **Down (Вниз)** или ▲ Up (Вверх) для выбора символа и кнопку r **Enter (Ввод)** для ввода символа. После ввода всех символов нажмите кнопку ▶ **Enter** (Ввод).

#### *Примечание*

*Если введенный пароль не соответствует ни одному заданию, на ЖК-панели на короткое время появится сообщение* Wrong Password (Неверный пароль)*, после чего принтер выйдет из меню панели управления. Проверьте пароль и попытайтесь снова.*

- 5. Используйте кнопки ▼ **Down** (Вниз) или ▲ Up (Вверх) для поиска нужного имени задания, затем нажмите на кнопку **Fnter** (Ввод).
- 6. Кнопками ▼ **Down** (Вниз) или ▲ Up (Вверх) выберите Print (Печать).

Для удаления задания на печать нажмите на кнопку ▼ **Down** (Вниз) или на кнопку ▲ Up (Вверх) , чтобы отобразить команду Delete (Удалить) на ЖК-панели.

7. Нажмите на кнопку ► **Enter** (Ввод), чтобы начать печатать или удалить данные.

### **Печать листа статуса конфигурации**

- 1. Включите устройство. На ЖК-панели появится сообщение Ready (Готов) или Sleep (Бездействие).
- 2. Нажмите на кнопку▶ **Enter** (Ввод) три раза. Принтер напечатает страницу статуса конфигурации.

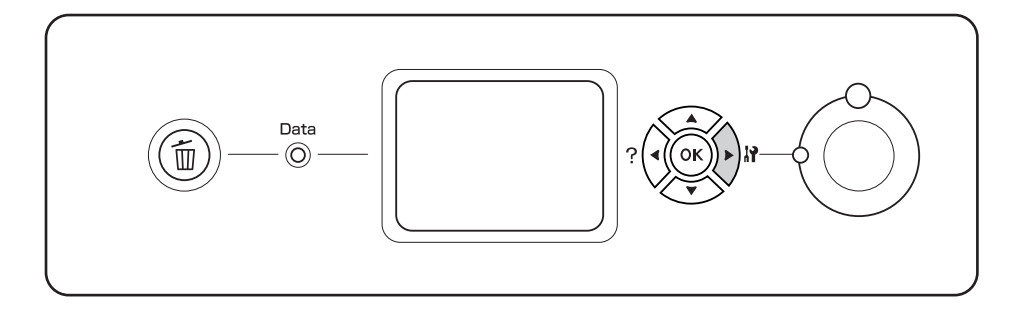

3. Проверьте достоверность информации об установленном дополнительном оборудовании. Если элементы дополнительного оборудования установлены правильно, они появятся под заголовком Hardware Configuration (Аппаратная конфигурация). При отсутствии в списке элементов дополнительного оборудования попробуйте установить их заново.

#### *Примечание*

- ❏ *Если дополнительное устройство отсутствует в списке установленных устройств страницы проверки статуса конфигурации, убедитесь, что оно правильно подключено к принтеру.*
- ❏ *Если вы не можете добиться печати на принтере правильной страницы статуса конфигурации, обратитесь в авторизованный сервисный центр.*
- ❏ *Печатайте лист статуса конфигурации на бумаге формата А4.*

### **Отмена печати**

Вы можете отменить печать с компьютера с помощью драйвера принтера.

Для отмены печати с компьютера до отправления задания на принтер см. раздел ["Отмена](#page-225-0) [печати" на стр. 226.](#page-225-0)

### **Использование кнопки Cancel Job (Отмена печати)**

Кнопка **• Cancel Job** (Отмена печати) на принтере обеспечивает самый быстрый и легкий способ отмены печати. При ее нажатии отменяется текущее задание печати. Если удерживать кнопку + **Cancel Job** (Отмена печати) дольше двух секунд, из памяти принтера удаляются все задания, включая и получаемые или печатаемые в данный момент.

### **Использование меню Reset (Сброс)**

Команда Reset (Сброс) из меню Reset (Сброс) на панели управления принтера останавливает печать, удаляет задание печати, получаемое от активного интерфейса, и устраняет ошибки, которые могли возникнуть при передаче данных.

Чтобы использовать меню Reset (Сброс), сделайте следующее.

- 1. Нажмите на кнопку ► **Enter (Ввод)**, чтобы получить доступ к меню панели управления.
- 2. Нажимайте кнопку ▼ Down (Вниз) до тех пор, пока на ЖК-панели не появится меню Reset (Сброс), затем нажмите на кнопку▶ **Enter** (Ввод).
- 3. Нажмите на кнопку ▼ **Down** (Вниз) несколько раз, чтобы вывести Reset (Сброс).
- 4. Нажмите на кнопку **Finter** (Ввод). Печать отменена. Принтер готов принять новое задание печати.

### Глава 4

# **Установка дополнительного оборудования**

# **Дополнительная подставка для принтера и кассетный лоток**

О размерах и типах бумаги, которые можно использовать с дополнительным кассетным лотком, см. раздел ["Дополнительный кассетный лоток" на стр. 36.](#page-35-0) О технических характеристиках см. раздел ["Дополнительный кассетный лоток" на стр. 279.](#page-278-0)

### **Меры предосторожности**

Всегда соблюдайте следующие меры предосторожности перед установкой дополнительного устройства:

Принтер весит около 60 кг. Не пытайтесь в одиночку поднимать и переносить принтер. Принтер должны переносить два человека, подхватывая его в местах, указанных ниже.

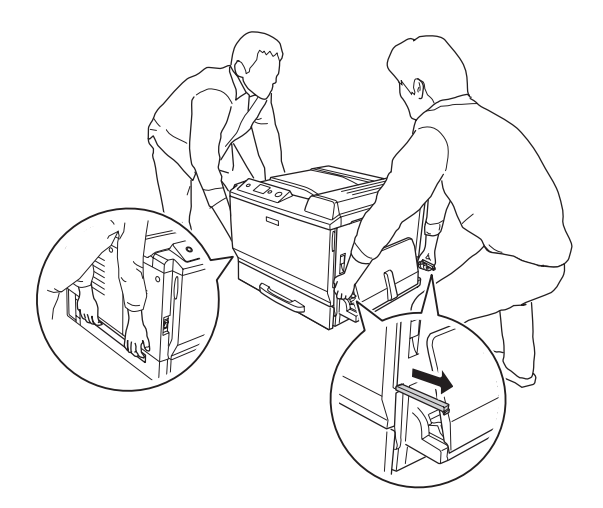

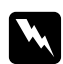

#### w *Предупреждение:*

*Если вы поднимаете принтер неправильно, то рискуете уронить его и нанести себе травму.*

### **Установка дополнительной подставки для принтера**

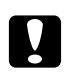

#### c *Предостережение:*

*Закрепите регулятор и стабилизатор на подставке для принтера. В противном случае принтер может переместиться, что может привести к несчастному случаю.*

1. Проверьте комплект поставки.

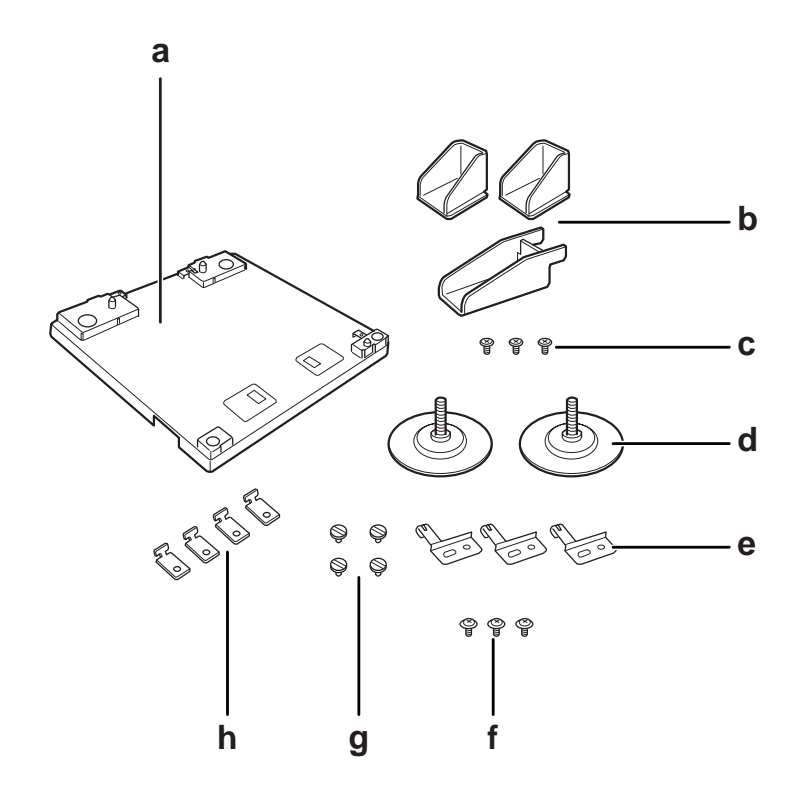

- a. подставка для принтера
- b. стабилизатор
- c. винты (для стабилизатора)
- d. регуляторы
- e. пластины заземления
- f. винты (для пластины заземления)
- g. винты (для фиксации)
- h. фиксаторы

2. С помощью винтов закрепите на подставке для принтера три пластины заземления.

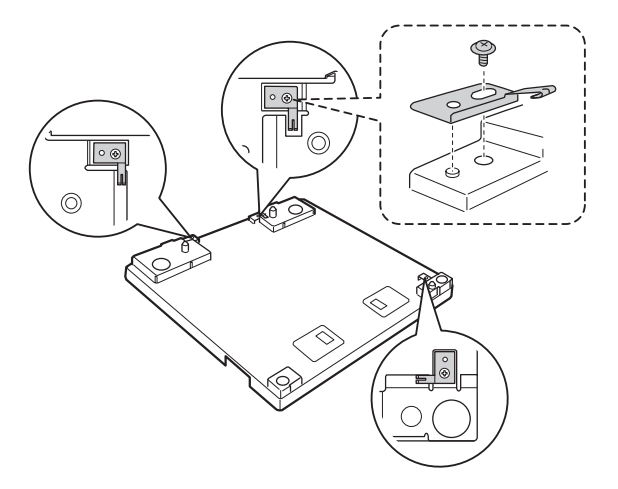

3. Ввинтите два регулятора.

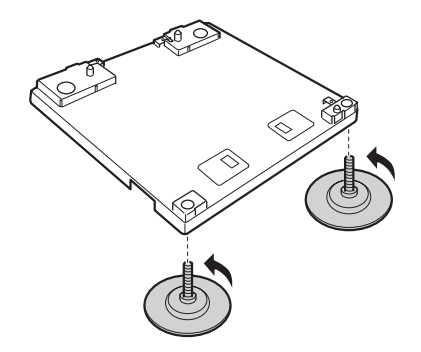

4. С помощью винтов закрепите три стабилизатора.

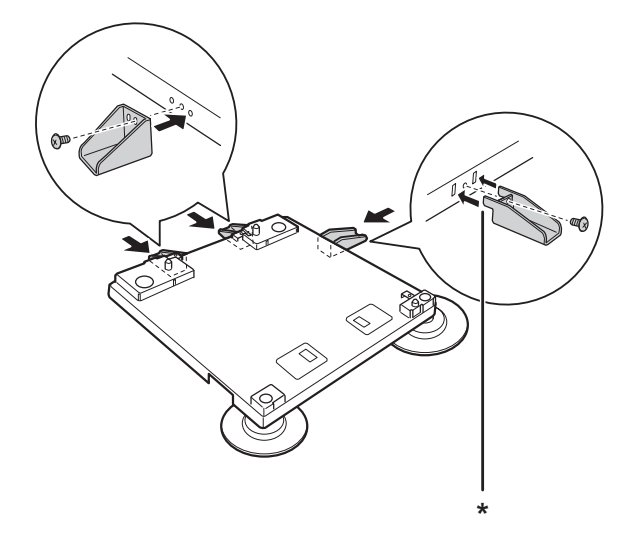

#### \* лапки

#### *Примечание*

*Правый стабилизатор имеет лапки. Вставьте их в прорези перед закреплением винтов.*

5. Установите нижний дополнительный кассетный лоток на подставку для принтера, выравнивая его по меткам.

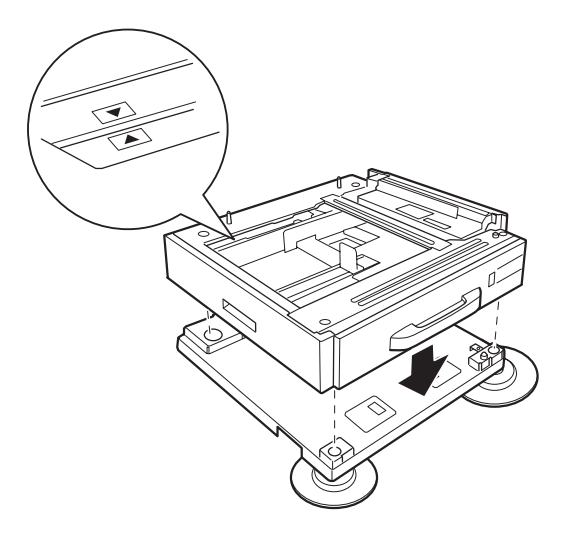

6. Вытяните кассету и закрепите кассетный лоток на подставке для принтера с помощью четырех винтов и фиксаторов.

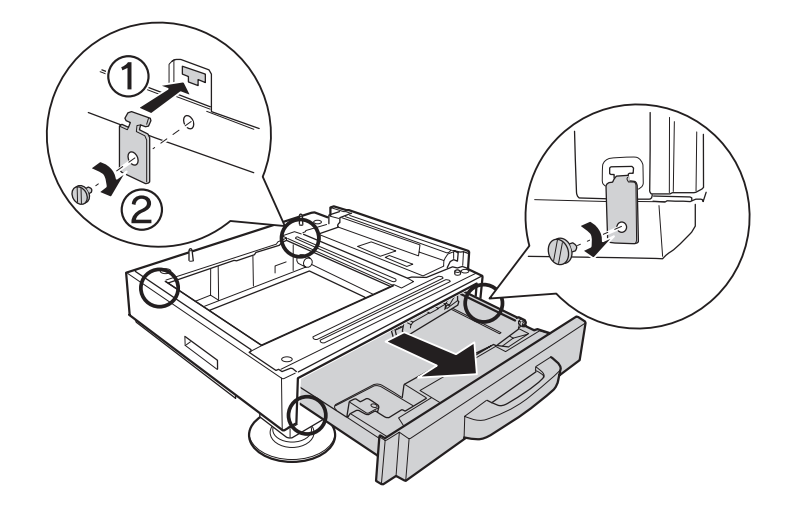

7. Поворачивая регуляторы, установите необходимую высоту, чтобы обеспечить неподвижность принтера.

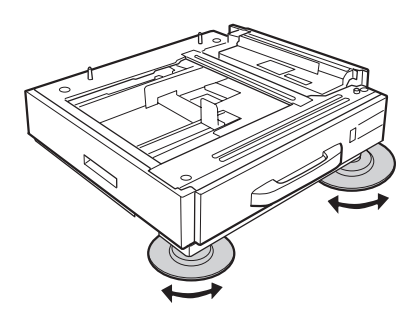

# **Установка дополнительного кассетного лотка**

#### *Примечание*

*При использовании дополнительной подставки для принтера заранее установите подставку для принтера в нижний дополнительный кассетный лоток.*

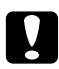

#### c *Предостережение:*

*При использовании дополнительной подставки для принтера закрепите регуляторы до установки дополнительных кассетных лотков. В противном случае принтер может переместиться, что может привести к несчастному случаю.*

1. Выключите принтер и отключите шнур питания и интерфейсный кабель.

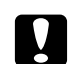

#### c *Предостережение:*

*Убедитесь, что вытащили шнур питания из розетки.*

2. Аккуратно выньте дополнительный кассетный блок из картонной коробки и расположите в месте, где будет устанавливаться принтер.

#### *Примечание*

- ❏ *При установке двух или трех дополнительных кассетных лотков установите их заранее.*
- ❏ *Приведенные ниже инструкции описывают процесс установки трех дополнительных кассетных лотков.*
- 3. Проверьте комплект поставки.

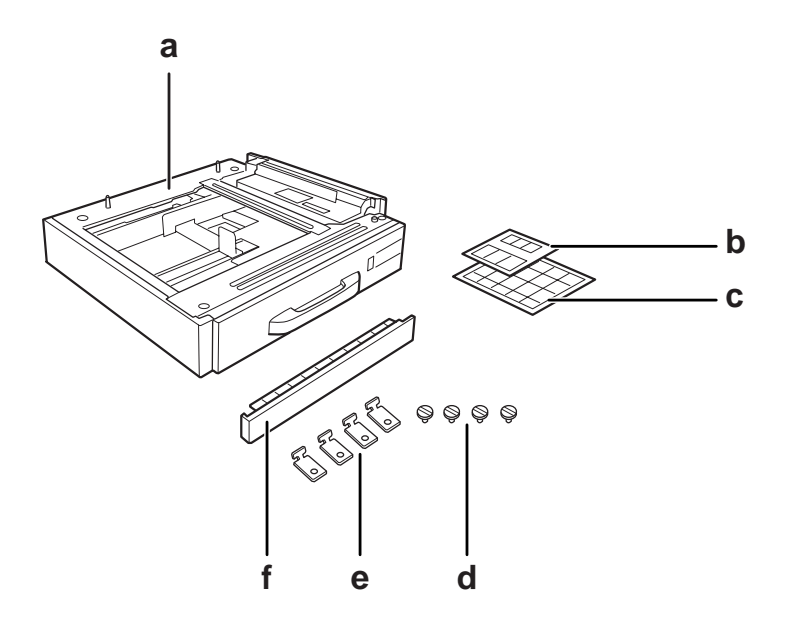

- a. дополнительный кассетный лоток
- b. наклейки для кассет и крышки E
- c. наклейки соответствующего размера бумаги
- d. винты
- e. фиксаторы
- f. крышка

4. Снимите крышку под МЦ-лотком.

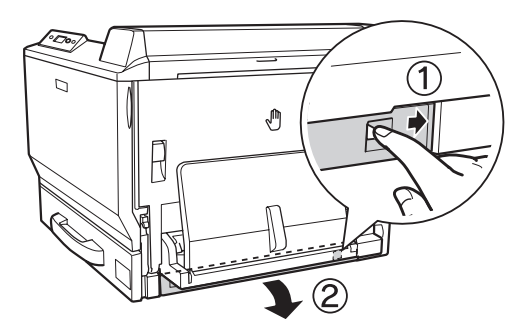

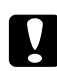

#### c *Предостережение:*

*Обязательно снимите крышку. Если разместить принтер, не снимая крышки, принтер может повредиться.*

5. Установите принтер на дополнительные кассетные лотки. Выровняйте передние углы принтера и кассетных лотков, затем опустите принтер, пока он не будет надежно установлен на лотках.

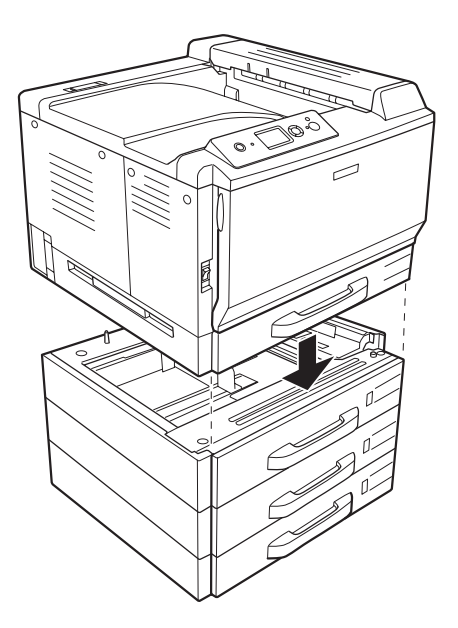

#### *Примечание*

*Переносить принтер должны как минимум два человека, придерживая принтер, как показано на рисунке.*
6. Вытяните кассеты над и под местом соединения, затем установите два фиксатора, входящих в комплект поставки.

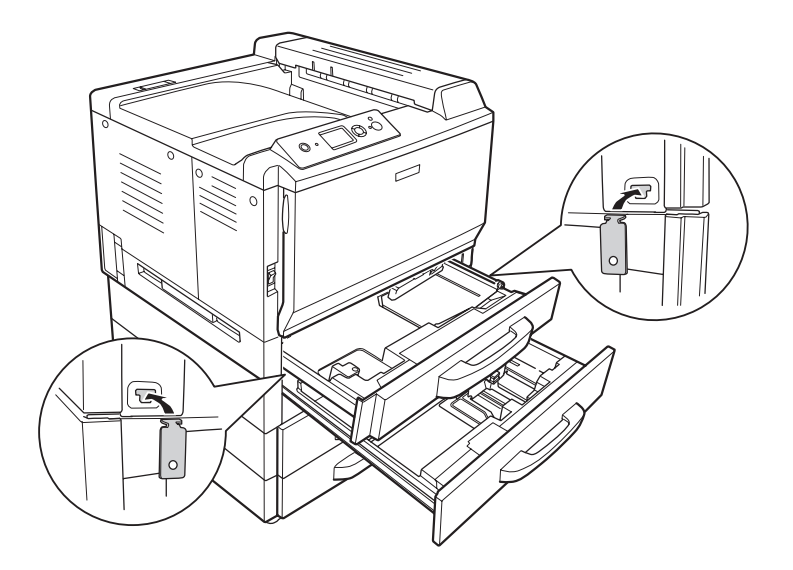

7. Вновь вставьте верхнюю кассету и закрепите фиксаторы с помощью двух винтов, входящих в комплект поставки.

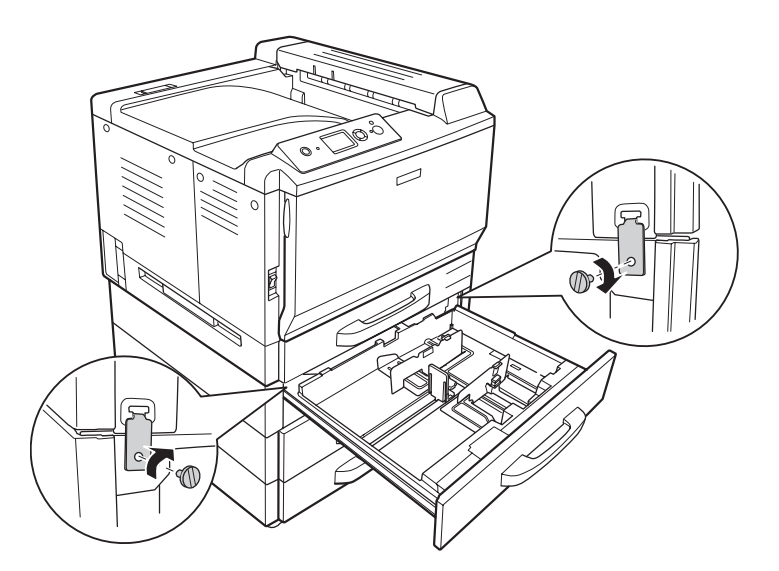

#### *Примечание*

*При установке двух или трех дополнительных кассетных лотков повторите шаги 6 и 7.*

8. Зафиксируйте каждое соединение кассетных лотков с принтером с помощью двух фиксаторов и винтов.

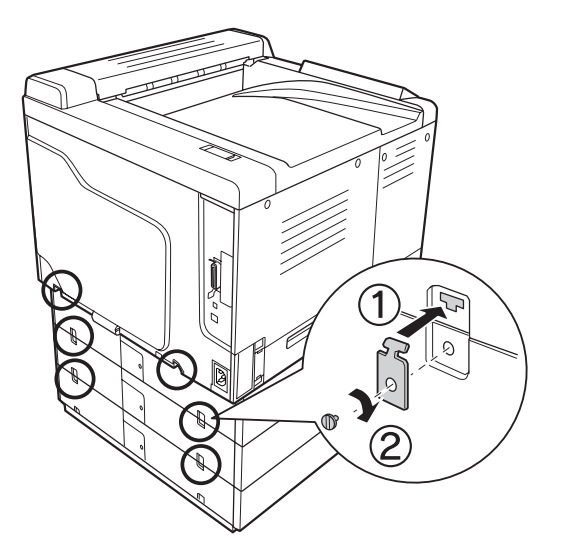

9. Надавите на правую сторону крышки разъема и снимите ее.

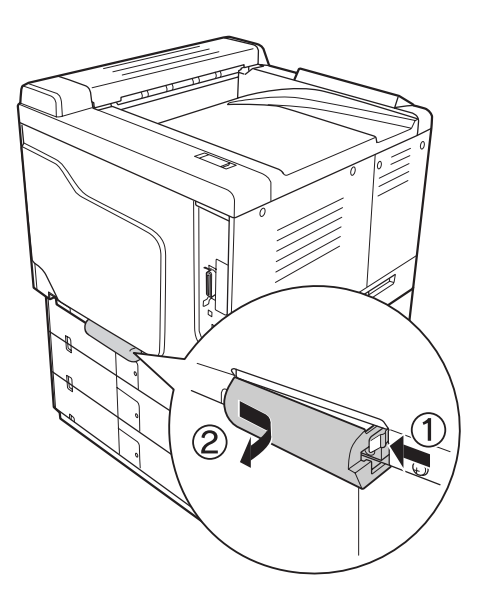

- 
- 10. Вставьте разъем дополнительного кассетного лотка в гнездо разъема принтера.

11. Вновь установите крышку разъема, вставив сначала левый край.

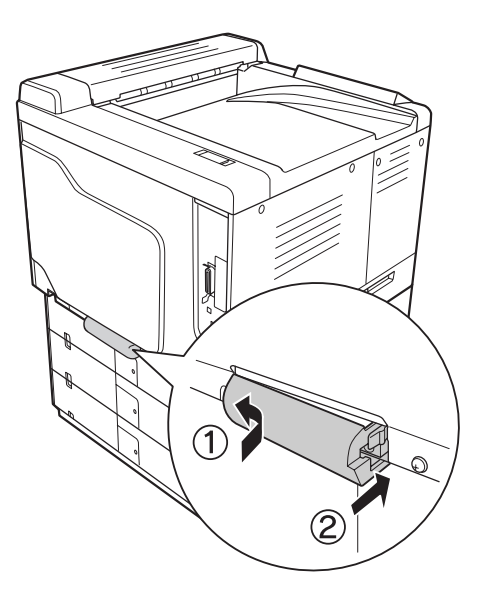

12. Снимите крышку разъема на задней панели каждого кассетного лотка, вывернув винт.

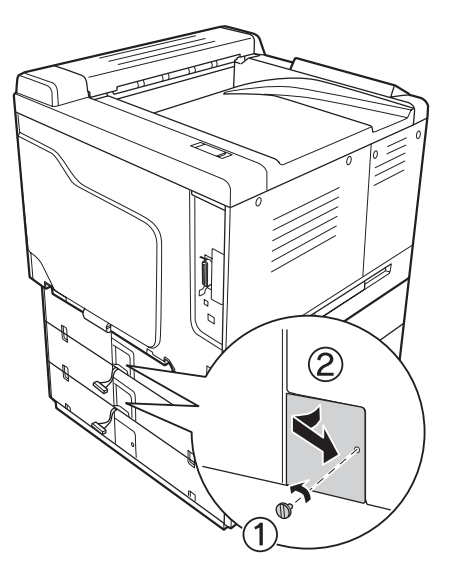

#### *Примечание*

*Снимать крышку на нижнем лотке не нужно.*

13. Удалите защитную ленту с кабелей дополнительных кассетных лотков и вставьте разъем кабеля в гнездо разъема на вышестоящем лотке.

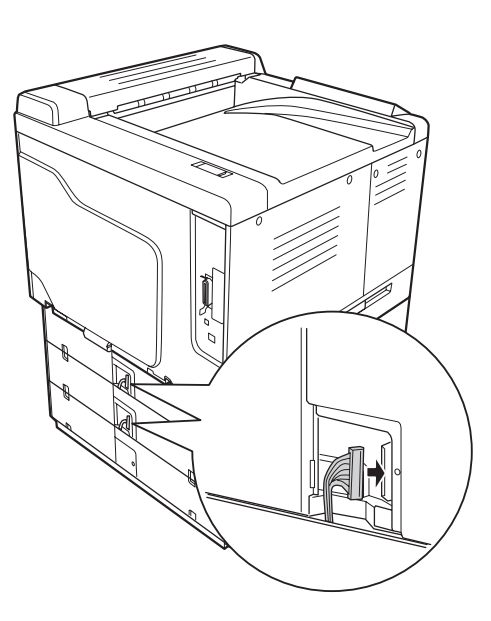

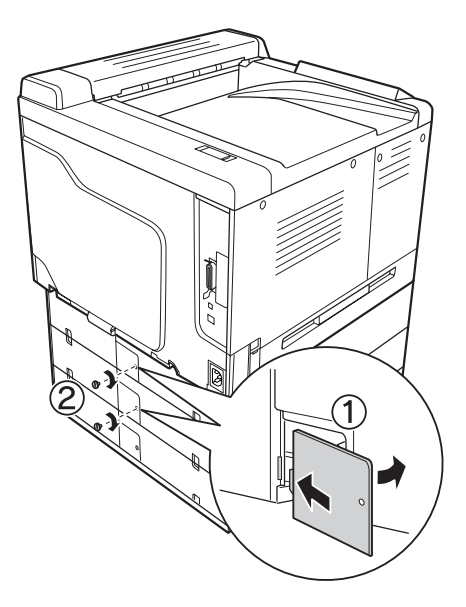

14. Вновь установите крышку разъема с помощью винта.

15. Установите крышку, поставляемую в комплекте с дополнительным кассетным лотком.

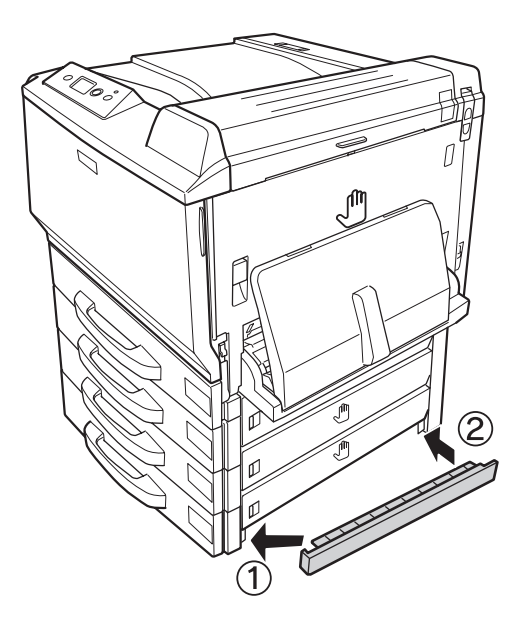

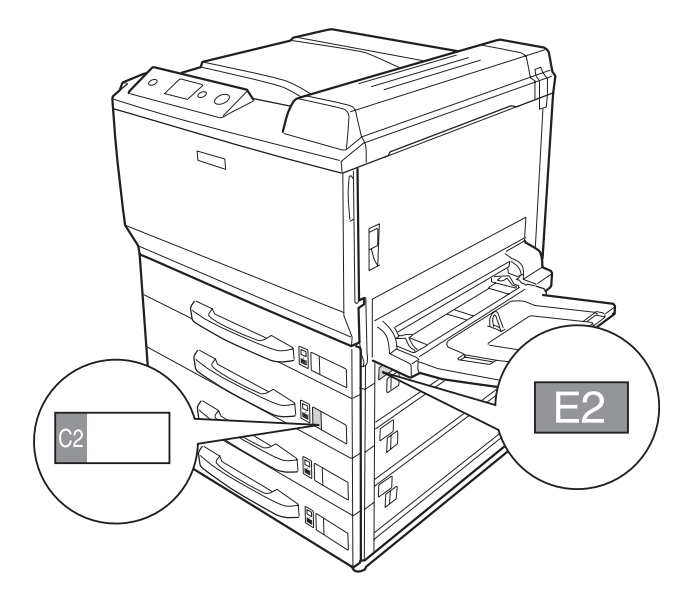

16. Прикрепите наклейки на передние панели кассет и крышку E.

- 17. Снимите защитные материалы с каждой кассеты и загрузите бумагу.
- 18. Подсоедините интерфейсный кабель и шнур питания, затем включите принтер.
- 19. Чтобы убедиться, что дополнительное устройство установлено правильно, напечатайте страницу статуса конфигурации. См. раздел ["Печать листа статуса конфигурации" на стр.](#page-208-0) [209](#page-208-0).

#### *Примечание для пользователей Windows*

*Если средство EPSON Status Monitor не установлено, необходимые настройки можно выполнить вручную в драйвере принтера. Щелкните кнопку* **Update the Printer Option Info Manually (Обновить информацию о дополнительном оборудовании вручную)** *на вкладке Optional Settings (Дополнительные параметры), затем щелкните* **Settings (Настройка)***. Затем в списке Optional Paper Sources (Дополнительные источники бумаги) диалогового окна Optional Settings (Дополнительные параметры) выберите* **Cassette 2** *(Кассета 2),* **Cassette 3** *(Кассета 3) и* **Cassette 4** *(Кассета 4) и щелкните* **OK***.*

#### *Примечание для пользователей Macintosh:*

*После установки и удаления дополнительного оборудования откройте* **Print & Fax** *(в Mac OS X 10.5) или* **Printer Setup Utility** *(в Mac OS X 10.4 или более ранней версии) и повторно зарегистрируйте принтер.*

## **Снятие дополнительного кассетного лотка**

Выполните процедуру установки в обратном порядке.

## **Модуль двусторонней печати**

О характеристиках, а также размерах и типах бумаги, которые можно использовать с модулем двусторонней печати, см. раздел ["Модуль двусторонней печати" на стр. 280](#page-279-0).

# **Установка модуля двусторонней печати**

1. Проверьте комплект поставки.

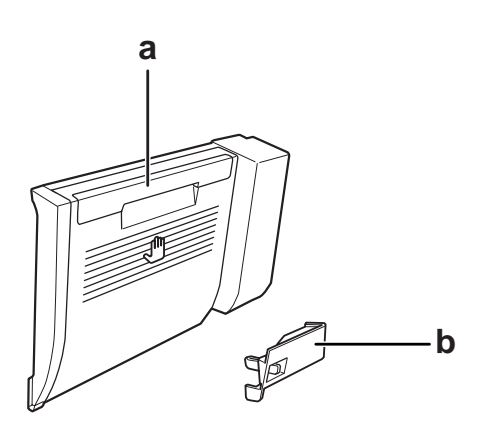

a. Модуль двусторонней печати b. крышка разъема

2. Выключите принтер и отключите шнур питания и интерфейсный кабель.

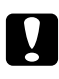

#### c *Предостережение:*

*Убедитесь, что вытащили шнур питания из розетки.*

3. Снимите защитную крышку, раположенную в нижней части крышки A.

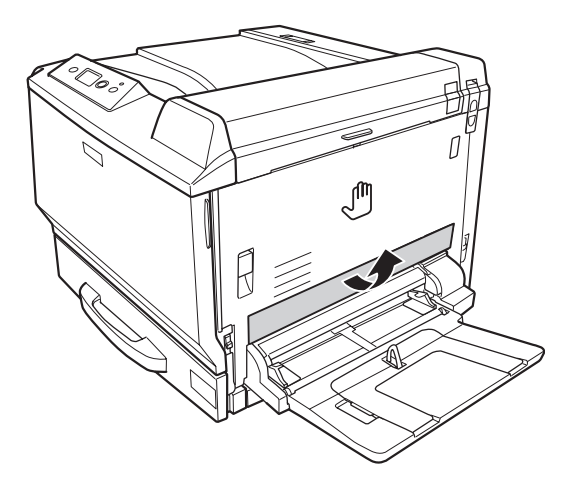

4. Поднимите рычаг и откройте крышку A.

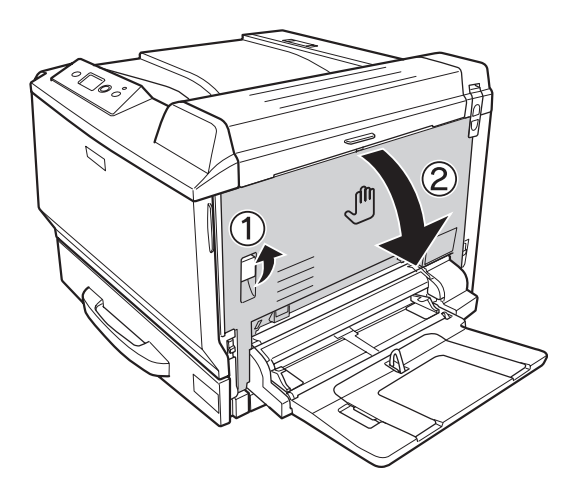

5. Снимите защитную крышку.

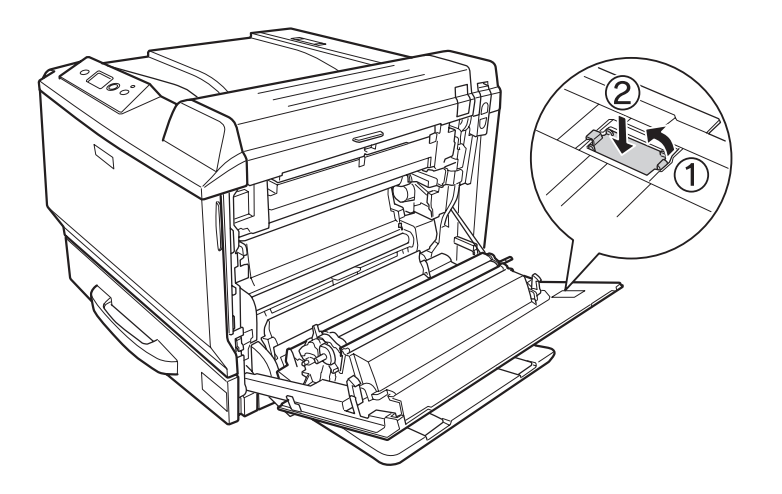

#### *Примечание*

*Храните защитную крышку в надежном месте. Вам потребуется установить ее на место, если впоследствии вы решите снять модуль для двусторонней печати.*

6. Откройте крышку B.

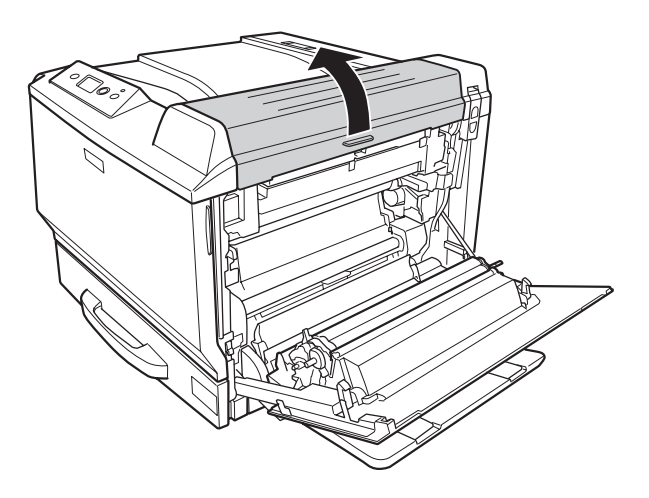

7. Снимите защитную крышку.

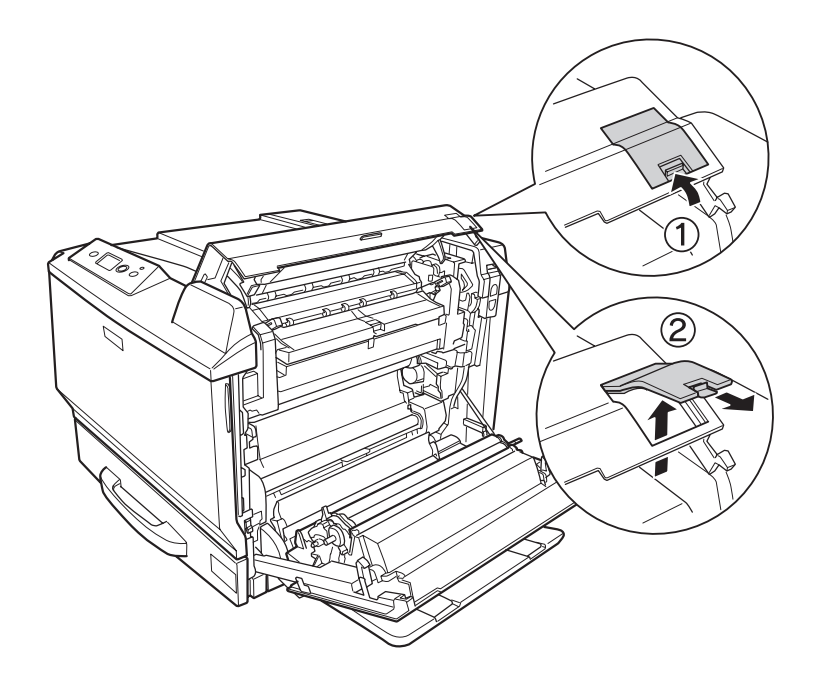

### *Примечание*

*Храните защитную крышку в надежном месте. Вам потребуется установить ее на место, если впоследствии вы решите снять модуль для двусторонней печати.*

8. Закройте крышку B, а затем крышку A.

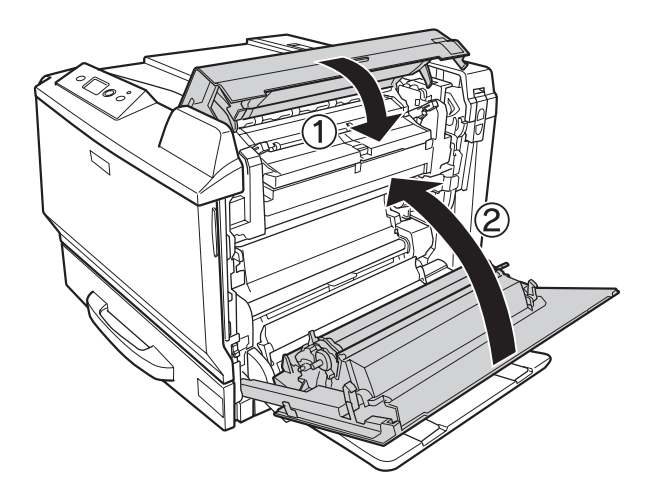

9. Установите модуль для двусторонней печати, как показано на рисунке ниже. Убедитесь, что выступы на модуле встали на место.

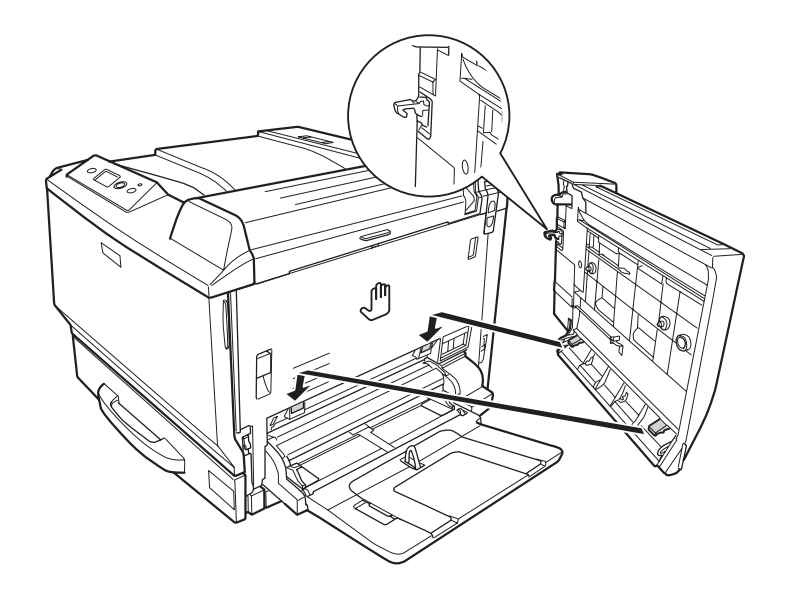

10. Потяните за ручку в верхней части крышки модуля для двусторонней печати и откройте ее, придерживая рукой модуль для двусторонней печати.

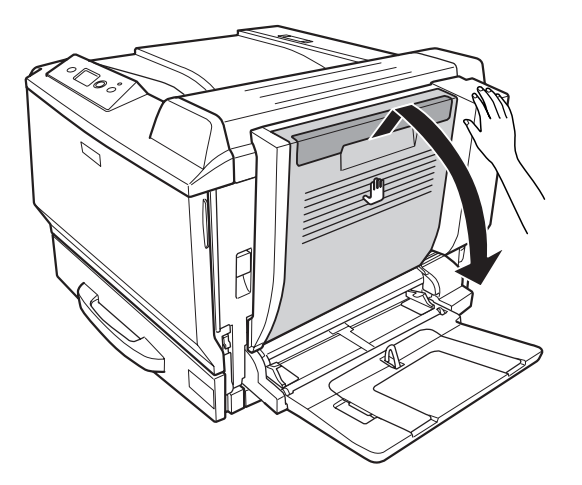

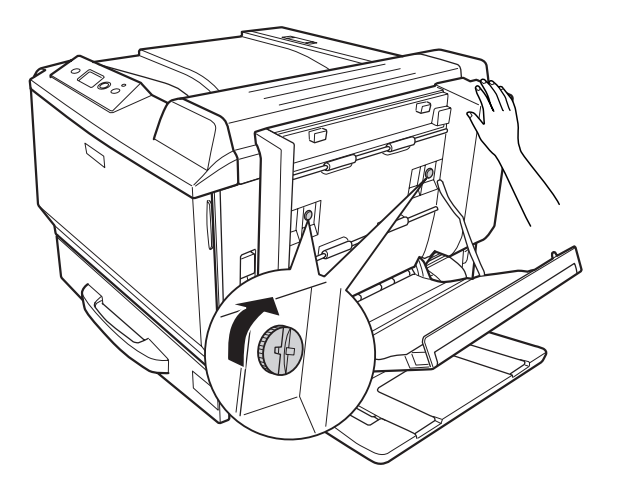

11. Закрепите винты, придерживая рукой модуль для двусторонней печати.

12. Закройте крышку модуля для двусторонней печати.

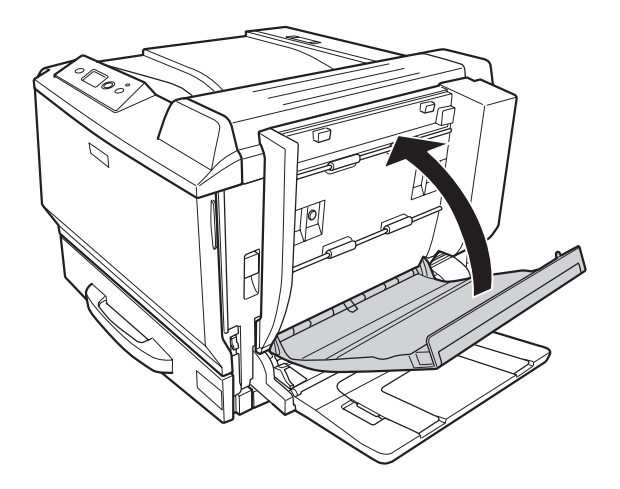

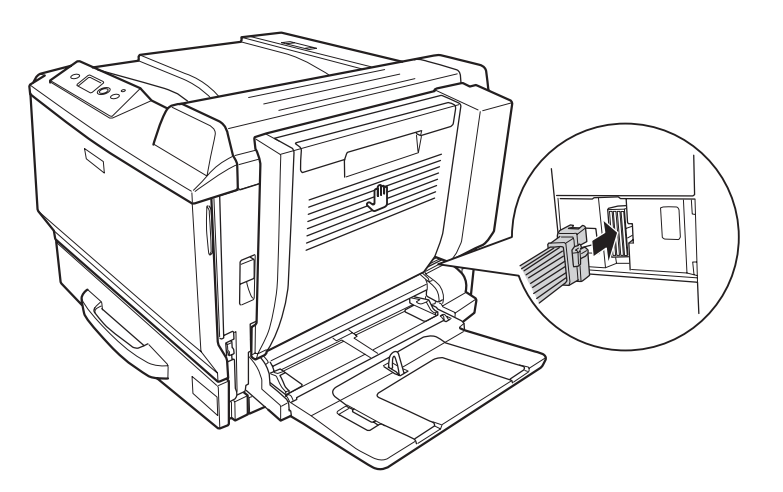

13. Вставьте разъем модуля для двусторонней печати в гнездо разъема принтера.

14. Установите крышку, поставляемую в комплекте с модулем для двусторонней печати.

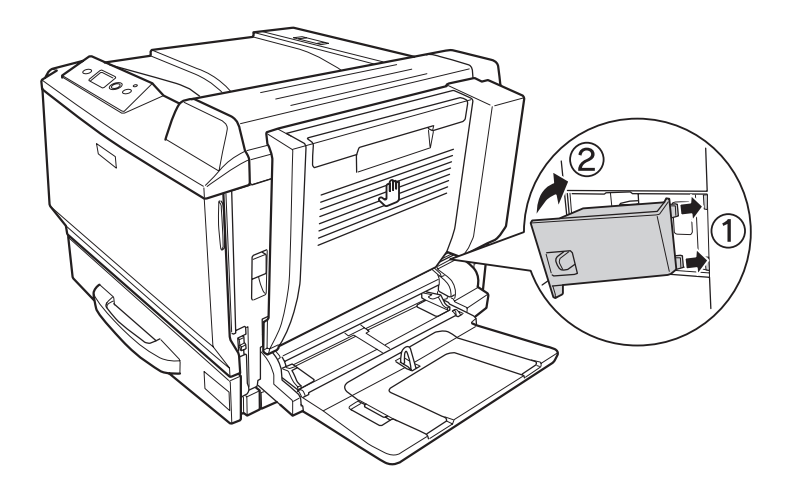

15. Подсоедините интерфейсный кабель и шнур питания, затем включите принтер.

Чтобы убедиться, что дополнительное устройство установлено правильно, напечатайте страницу проверки состояния. См. раздел ["Печать листа статуса конфигурации" на стр. 209](#page-208-0).

#### *Примечание для пользователей Windows*

*Если средство EPSON Status Monitor не установлено, необходимые настройки можно выполнить вручную в драйвере принтера. См. раздел ["Настройка параметров](#page-233-0) [дополнительного оборудования" на стр. 234](#page-233-0).*

#### *Примечание для пользователей Macintosh:*

*После установки и удаления дополнительного оборудования откройте* **Print & Fax** *(в Mac OS X 10.5) или* **Printer Setup Utility** *(в Mac OS X 10.4 или более ранней версии) и повторно зарегистрируйте принтер.*

## **Снятие модуля двусторонней печати**

- 1. Выключите принтер и отключите шнур питания и интерфейсный кабель.
- 2. Снимите крышку разъема.

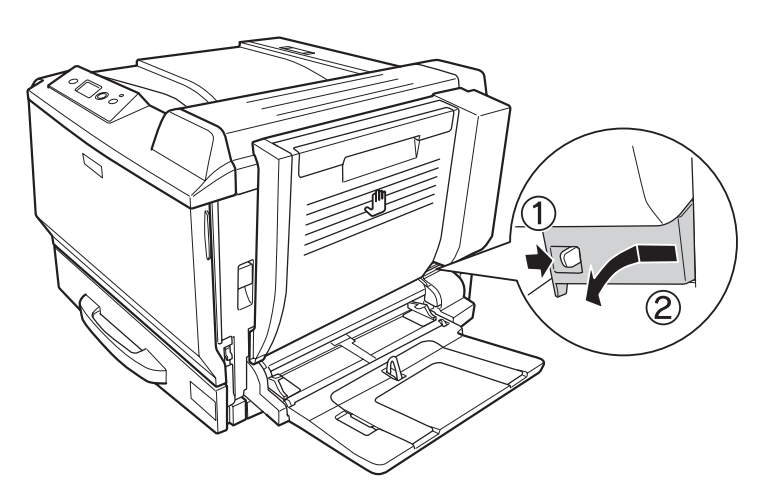

3. Извлеките разъем модуля для двусторонней печати из гнезда разъема принтера.

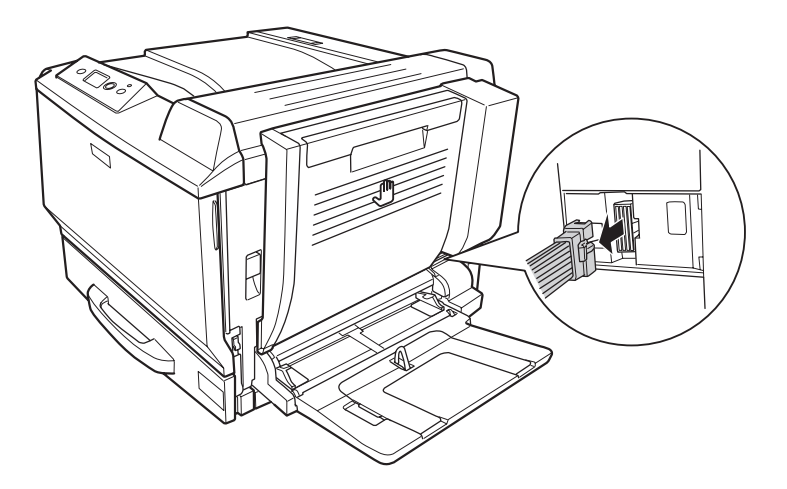

4. Откройте крышку модуля для двусторонней печати, потянув за ручку.

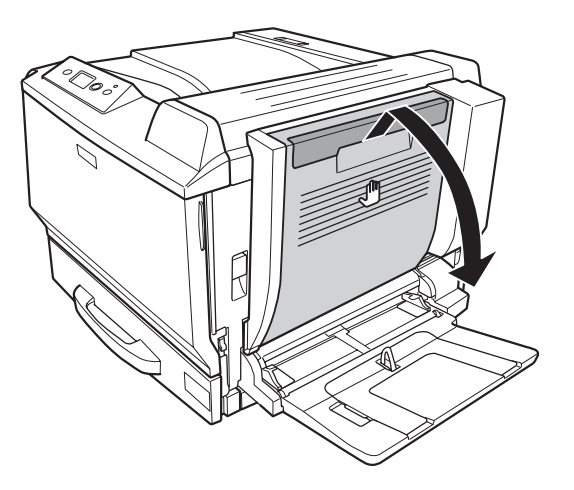

5. Ослабьте два винта.

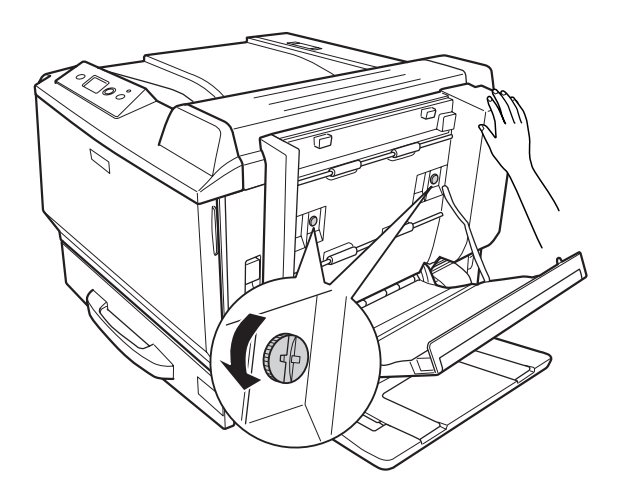

- 
- 6. Закройте крышку модуля для двусторонней печати.

7. Поднимите рычаг и откройте крышку A, придерживая рукой модуль для двусторонней печати.

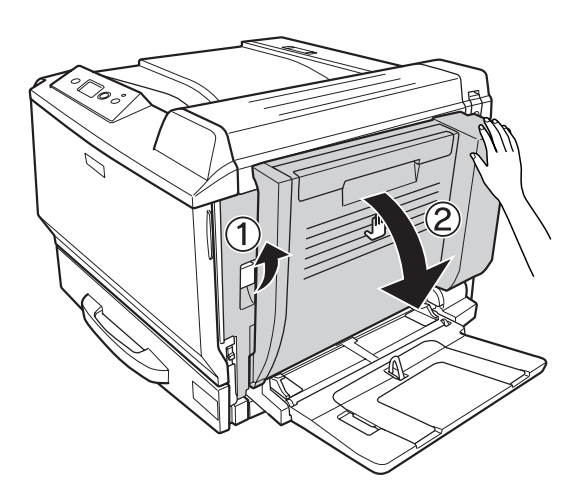

8. Придерживая крышку А и модуль для двусторонней печати, отцепите крючок, расположенный справа.

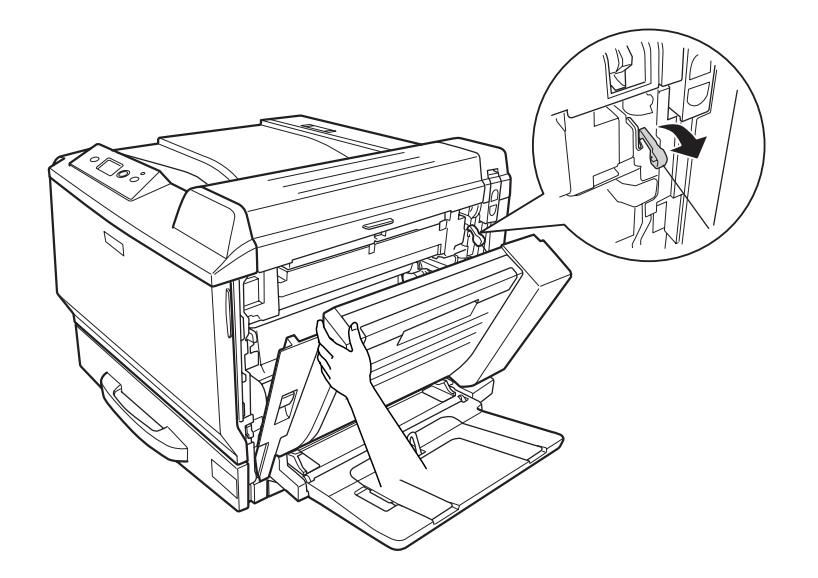

9. Убедитесь, что крючок расположен указанным ниже образом.

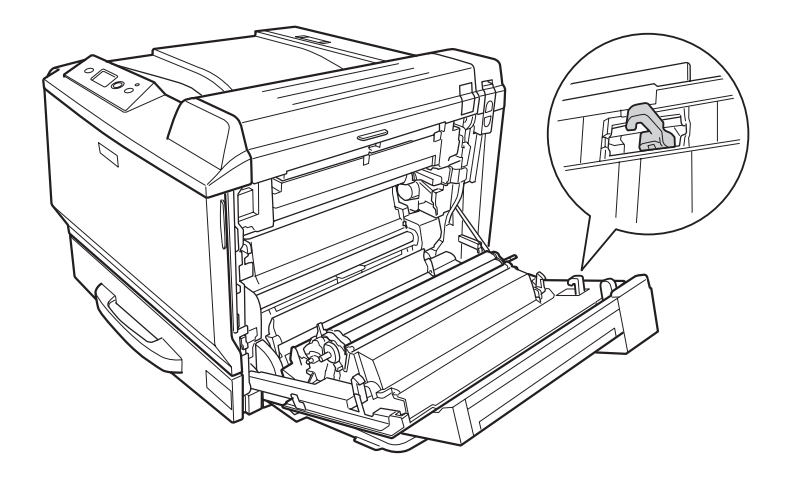

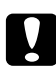

c *Предостережение: Если положение крючка неверно, модуль для двусторонней печати невозможно будет правильно установить в следующий раз.*

10. Удалите модуль для двусторонней печати, потянув его в указанном ниже направлении при приоткрытой крышке A.

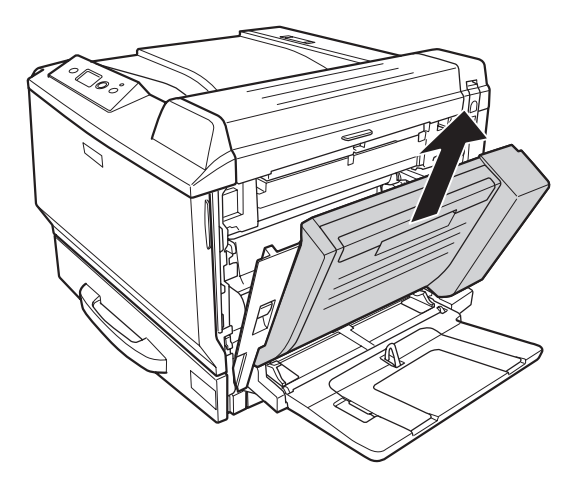

11. Откройте крышку A и установите защитную крышку.

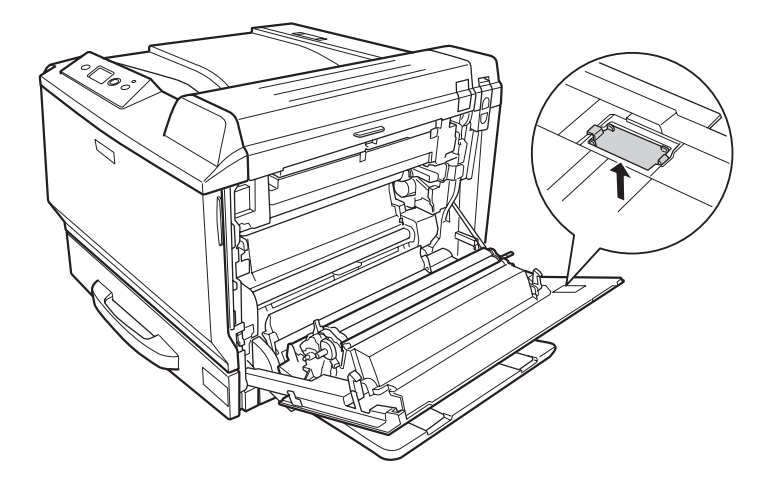

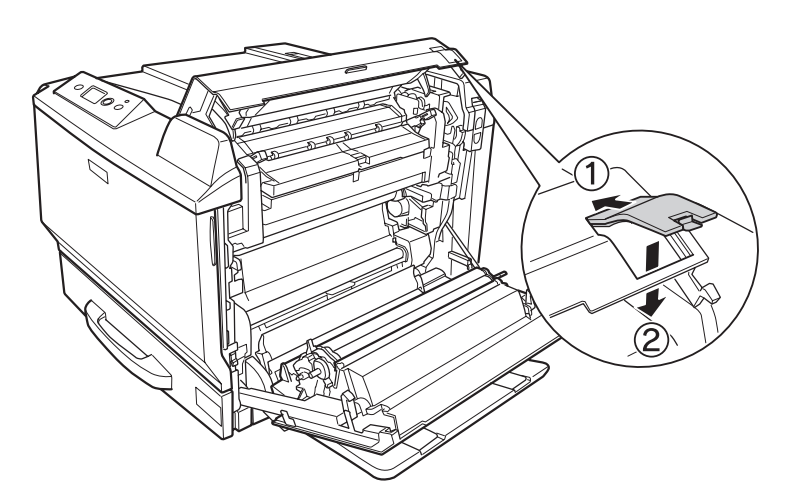

12. Откройте крышку B и установите защитную крышку, как показано ниже.

13. Закройте крышку B, а затем крышку A.

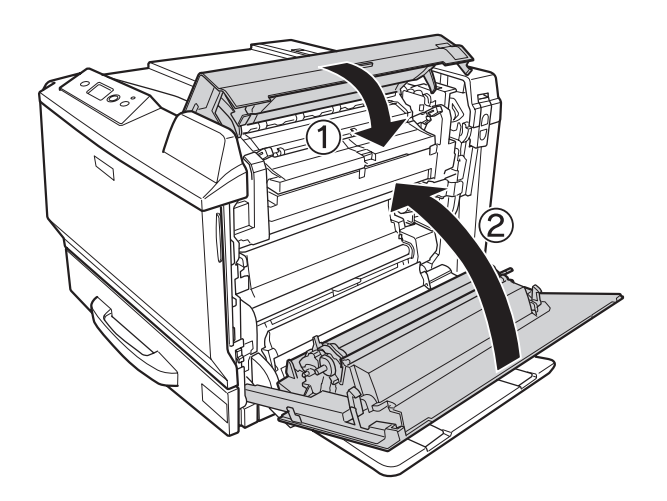

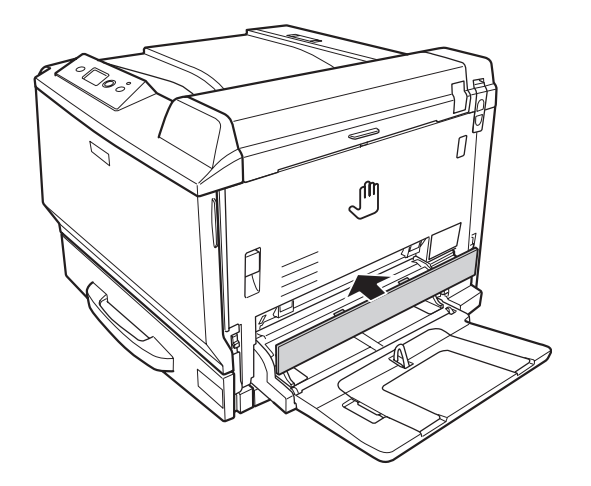

14. Установите защитную крышку в нижней части крышки A.

15. Подсоедините интерфейсный кабель и шнур питания, затем включите принтер.

# **Модуль памяти**

Установив модуль памяти DIMM (Dual In-line Memory Module), можно увеличить объем памяти принтера до 768 МБ. Дополнительная память может потребоваться, если вы печатаете документы, насыщенные графикой.

## **Установка модуля памяти**

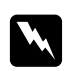

#### w *Предупреждение:*

*Будьте осторожны, производя манипуляции внутри принтера, так как некоторые компоненты имеют острые края, что может нанести травму.*

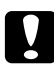

#### c *Предостережение:*

*Перед установкой модуля памяти обязательно снимите с себя электростатический заряд, прикоснувшись к заземленному металлическому предмету. Иначе вы можете повредить чувствительные к статическому электричеству компоненты.*

1. Выключите принтер и отключите шнур питания и интерфейсный кабель.

2. Используя отвертку, ослабьте два винта. Затем передвиньте вверх крышку, расположенную на левой стороне, и снимите ее.

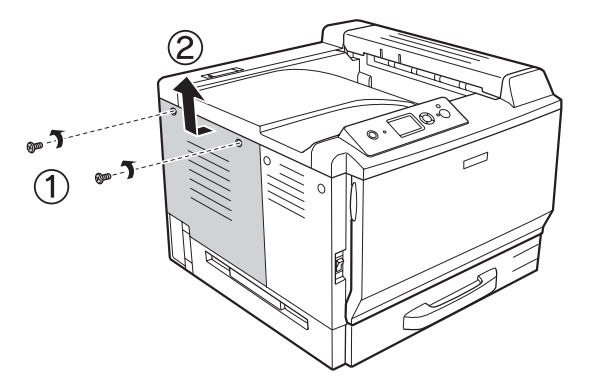

3. Найдите слот для модулей ОЗУ.

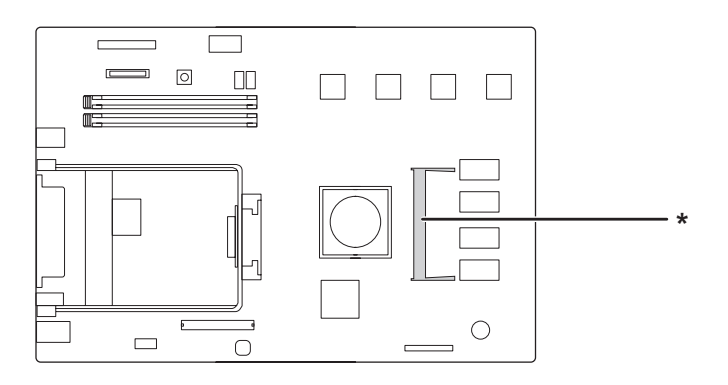

\* слот расширения RAM

4. Убедитесь, что паз на модуле памяти совпадает с пазом слота, и плотно вставьте верхний край модуля памяти в слот до упора. Затем нажмите на обе стороны модуля памяти.

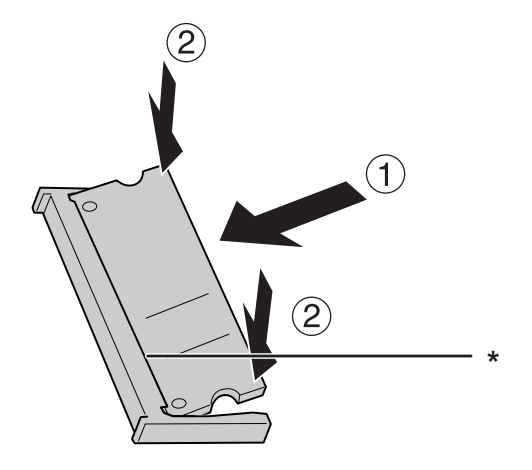

 $*$ паз

### c *Предостережение:*

- ❏ *Не нажимайте на модуль памяти слишком сильно.*
- ❏ *Убедитесь, что вставляете модуль правильной стороной.*
- ❏ *Не удаляйте никакие модули с монтажной платы. Иначе принтер не будет работать.*
- 5. Вставьте крышку, расположенную с левой стороны, как показано на рисунке ниже.

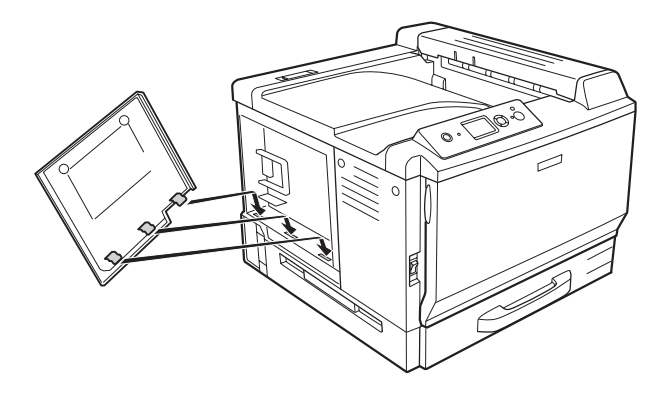

- 
- 6. Закрепите крышку, расположенную с левой стороны, с помощью винтов.

7. Подсоедините интерфейсный кабель и шнур питания, затем включите принтер.

Чтобы убедиться, что дополнительное устройство установлено правильно, напечатайте страницу проверки состояния. См. раздел ["Печать листа статуса конфигурации" на стр. 209](#page-208-0).

#### *Примечание для пользователей Windows*

*Если средство EPSON Status Monitor не установлено, необходимые настройки можно выполнить вручную в драйвере принтера. См. раздел ["Настройка параметров](#page-233-0) [дополнительного оборудования" на стр. 234](#page-233-0).*

#### *Примечание для пользователей Macintosh:*

*После установки и удаления дополнительного оборудования откройте* **Print & Fax** *(в Mac OS X 10.5) или* **Printer Setup Utility** *(в Mac OS X 10.4 или более ранней версии) и повторно зарегистрируйте принтер.*

## **Извлечение модуля памяти**

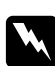

#### w *Предупреждение:*

*Будьте осторожны, производя манипуляции внутри принтера, так как некоторые компоненты имеют острые края, что может нанести травму.*

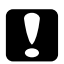

#### c *Предостережение:*

*Перед извлечением модуля памяти обязательно снимите с себя электростатический заряд, прикоснувшись к заземленному металлическому предмету. Иначе вы можете повредить чувствительные к статическому электричеству компоненты.*

Выполните процедуру установки в обратном порядке.

При извлечении модуля памяти из слота раздвиньте защелки с каждой стороны и выньте модуль памяти.

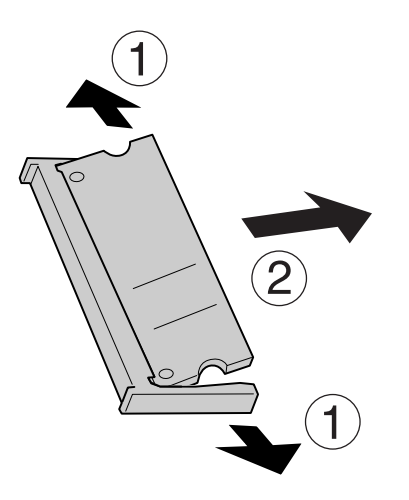

# **Интерфейсная плата**

Ваш принтер имеет слот для интерфейсных плат Type-B. Дополнительные интерфейсные платы позволяют подключать принтер к различным интерфейсам.

## **Установка интерфейсной платы**

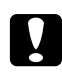

#### c *Предостережение:*

*Перед установкой интерфейсной платы обязательно снимите статическое электричество, прикоснувшись к заземленному металлическому предмету. Иначе вы можете повредить чувствительные к статическому электричеству компоненты.*

1. Выключите принтер и отключите шнур питания и интерфейсный кабель.

2. Выкрутите винты и снимите крышку слота для интерфейсной платы Type-B, как показано ниже.

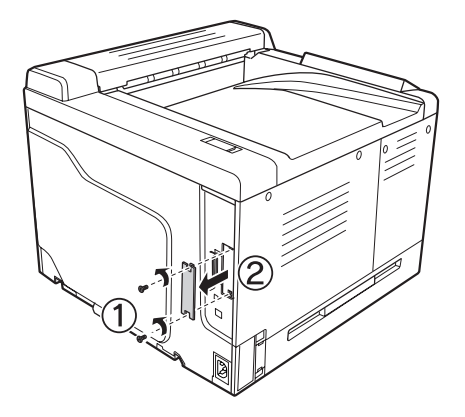

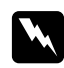

#### w *Предупреждение:*

*Сняв винты и крышки, которые не описаны в следующих инструкциях, вы откроете области высокого напряжения.*

#### *Примечание*

*Храните крышку слота в надежном месте. Вам потребуется установить ее на место, если впоследствии вы решите снять интерфейсную плату.*

3. До конца вставьте интерфейсную плату в слот, а затем закрутите винты, как показано ниже.

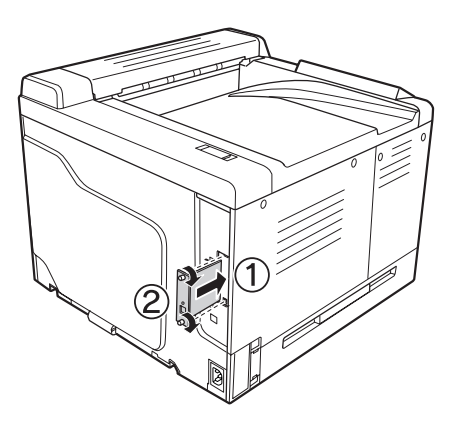

4. Подсоедините интерфейсный кабель и шнур питания, затем включите принтер.

Чтобы убедиться, что дополнительное устройство установлено правильно, напечатайте страницу проверки состояния. См. раздел ["Печать листа статуса конфигурации" на стр. 209](#page-208-0).

## **Удаление интерфейсной платы**

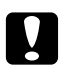

#### c *Предостережение:*

*Перед удалением интерфейсной платы обязательно снимите статическое электричество, прикоснувшись к заземленному металлическому предмету. Иначе вы можете повредить чувствительные к статическому электричеству компоненты.*

Выполните процедуру установки в обратном порядке.

## **Память CompactFlash**

## **Установка памяти CompactFlash**

Память CompactFlash позволяет хранить формы перекрытия, пользоваться функцией Reserve Job (Резервное задание) и оптимизирует печать всех копий документа.

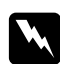

#### w *Предупреждение:*

*Будьте осторожны, производя манипуляции внутри принтера, так как некоторые компоненты имеют острые края, что может нанести травму.*

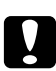

#### c *Предостережение:*

*Перед установкой карты памяти CompactFlash обязательно снимите с себя электростатический заряд, прикоснувшись к заземленному металлическому предмету. Иначе вы можете повредить чувствительные к статическому электричеству компоненты.*

1. Выключите принтер и отключите шнур питания и интерфейсный кабель.

2. Используя отвертку, ослабьте два винта. Затем передвиньте вверх крышку, расположенную на левой стороне, и снимите ее.

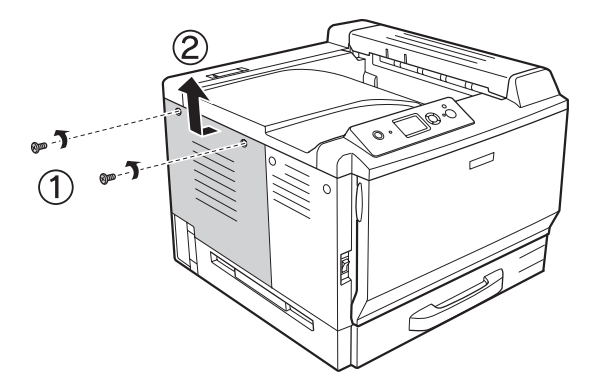

3. Найдите разъём для памяти CompactFlash.

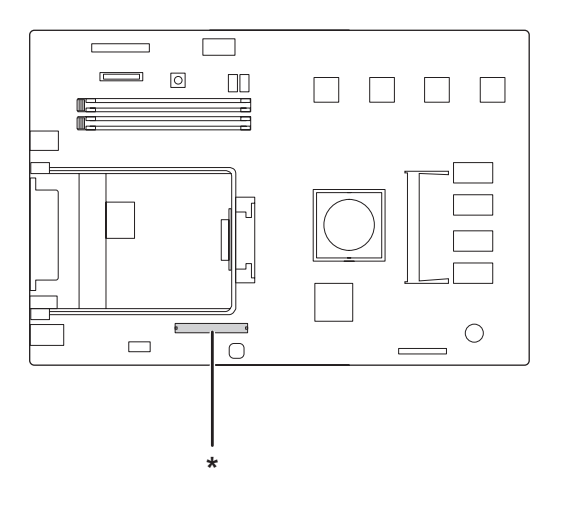

- \* Разъём для памяти CompactFlash
- 4. Вставьте память CompactFlash в разъем.

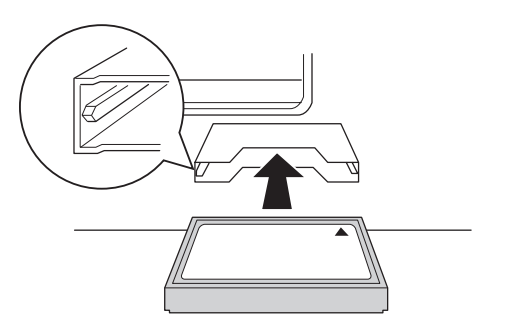

5. Вставьте крышку, расположенную с левой стороны, как показано на рисунке ниже.

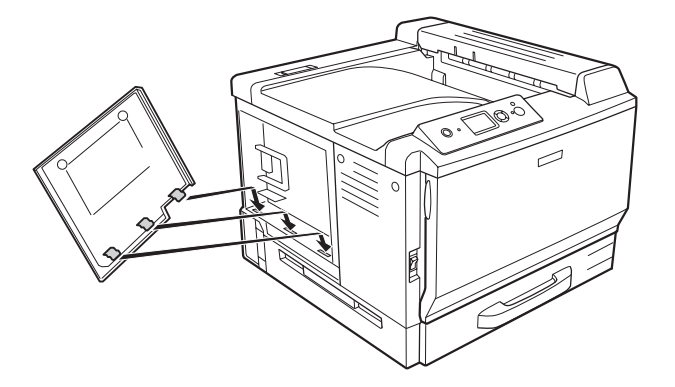

6. Закрепите крышку, расположенную с левой стороны, с помощью винтов.

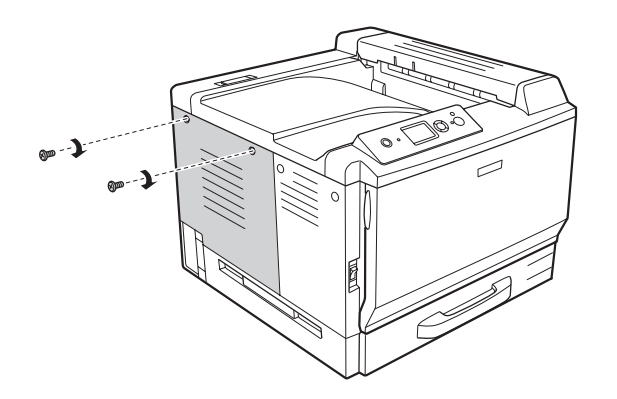

7. Подсоедините интерфейсный кабель и шнур питания, затем включите принтер.

Чтобы убедиться, что дополнительное устройство установлено правильно, напечатайте страницу проверки состояния. См. раздел ["Печать листа статуса конфигурации" на стр. 209](#page-208-0).

#### *Примечание для пользователей Windows*

*Если средство EPSON Status Monitor не установлено, необходимые настройки можно выполнить вручную в драйвере принтера. См. раздел ["Настройка параметров](#page-233-0) [дополнительного оборудования" на стр. 234](#page-233-0).*

#### *Примечание для пользователей Macintosh:*

*После установки и удаления дополнительного оборудования откройте* **Print & Fax** *(в Mac OS X 10.5) или* **Printer Setup Utility** *(в Mac OS X 10.4 или более ранней версии) и повторно зарегистрируйте принтер.*

# **Удаление памяти CompactFlash**

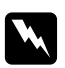

#### $\Pi$ редупреждение:

*Будьте осторожны, производя манипуляции внутри принтера, так как некоторые компоненты имеют острые края, что может нанести травму.*

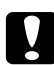

c *Предостережение: Перед удалением карты памяти CompactFlash обязательно снимите с себя электростатический заряд, прикоснувшись к заземленному металлическому предмету. Иначе вы можете повредить чувствительные к статическому электричеству компоненты.*

Выполните процедуру установки в обратном порядке.

#### *Примечание*

*Удалите все данные с помощью специального программного обеспечения или выберите* Delete All CompactFlash Data *(Удалить все данные, хранящиеся на CompactFlash) в меню* Support *(Обслуживание) перед извлечением памяти CompactFlash. Удаление файлов или форматирование памяти CompactFlash не всегда позволяют полностью удалить данные. Рекомендуется физическое уничтожение памяти CompactFlash при извлечении карты.*

# Глава 5

# **Замена расходных материалов**

## **Меры предосторожности при замене**

Всегда соблюдайте следующие меры предосторожности при замене расходных материалов.

Подробнее о замене см. на упаковке.

- ❏ Обеспечьте достаточно свободного места. Вам нужно будет открывать разные части принтера (например его крышку) для замены расходных материалов.
- ❏ Не устанавливайте в принтер расходные материалы, бывшие в употреблении.

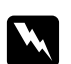

#### w *Предупреждение:*

- ❏ *Не прикасайтесь к блоку печки, на который нанесена метка* **CAUTION HOT TEMPERATURE (Осторожно, высокая температура)***, и к соседним областям. Во время использования принтера эти области сильно нагреваются.*
- ❏ *Не сжигайте отработанные расходные материалы, так как они могут взорваться и нанести травму. Утилизируйте их согласно местному природоохранному законодательству.*

## **Сообщения о необходимости замены**

Если расходный материал подходит к концу, устройство выводит следующие сообщения на ЖК-панели или в окне средства EPSON Status Monitor. Если это произошло, необходимо заменить расходные материалы.

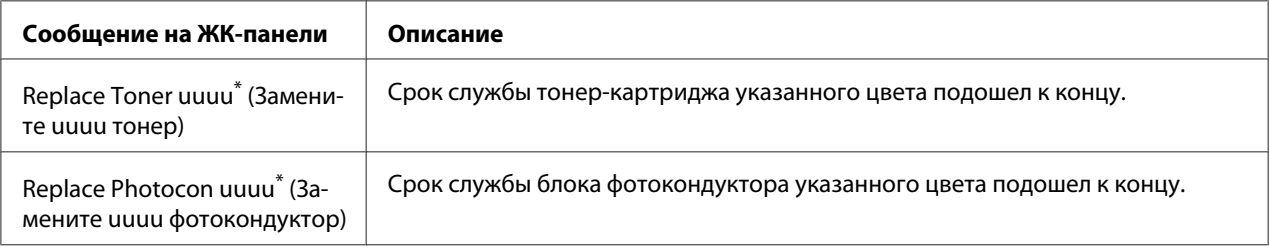

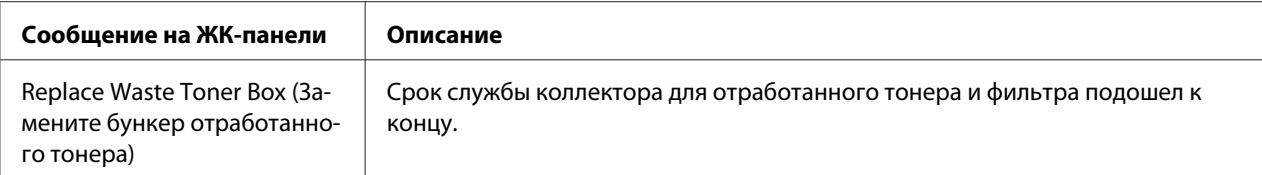

Отображается Голубой —Cyan(C), Пурпурный — Magenta(M), Желтый — Yellow(Y) или Черный — Black(K) цвет, указывая на цвет тонер-картриджа, подлежащего замене. Например, сообщение Replace Toner Yellow(Y) (Замените желтый тонер) означает, что ресурс желтого тонер-картриджа заканчивается.

#### *Примечание*

*Одновременно может отображаться только сообщение о нехватке какого-либо одного расходного материала. После его замены проверьте ЖК-панель на предмет необходимости замены других расходных материалов.*

# **Тонер-картридж**

Всегда соблюдайте следующие меры предосторожности при замене расходных материалов.

- ❏ Рекомендуем использовать оригинальные расходные материалы. Использование расходных материалов других производителей может повлиять на качество печати. EPSON не несет ответственности за любые повреждения или проблемы, возникшие из-за использования расходных материалов, не произведенных или одобренных EPSON.
- ❏ При обращении с тонер-картриджем всегда кладите его на чистую ровную поверхность.
- ❏ Не устанавливайте отработанные расходные материалы в принтер.
- ❏ Выждите не менее часа перед установкой тонер-картриджа, занесенного с холода в теплое помещение, чтобы избежать повреждения от конденсата.

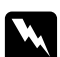

#### w *Предупреждение:*

❏ *Не трогайте тонер руками. Не допускайте его попадания в глаза. Если тонер попал на кожу или одежду, немедленно смойте его водой с мылом.*

- ❏ *Держите расходные материалы в местах, недоступных детям.*
- ❏ *Не сжигайте использованные тонер-картриджи, так как они могут взорваться, что может привести к травме. Утилизируйте их согласно местному природоохранному законодательству.*
- ❏ *Если тонер просыпался, соберите его при помощи веника и совка или влажной намыленной ткани. Поскольку искра может вызвать воспламенение или взрыв мелких частиц, не собирайте тонер пылесосом.*

1. Откройте крышку F.

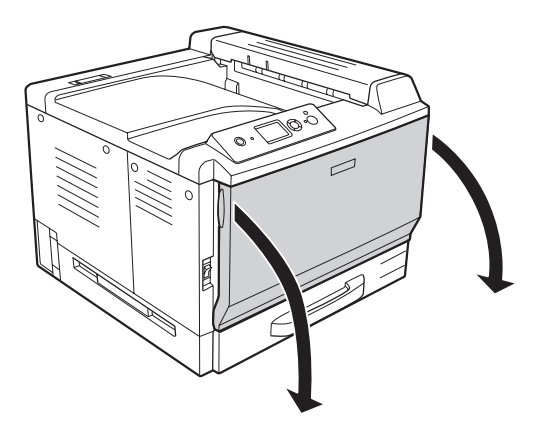

2. Потяните тонер-картридж вверх, как показано на рисунке, затем вытащите тонер-картридж.

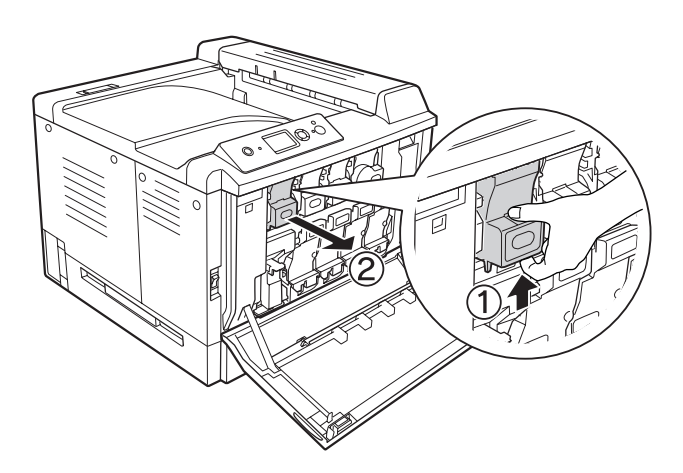

### *Примечание*

*Положите удаленный тонер-картридж лицевой стороной вниз.*

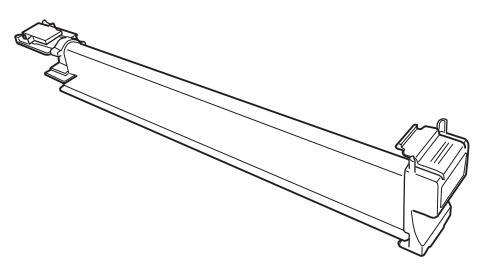

3. Выньте из упаковки новый тонер-картридж.

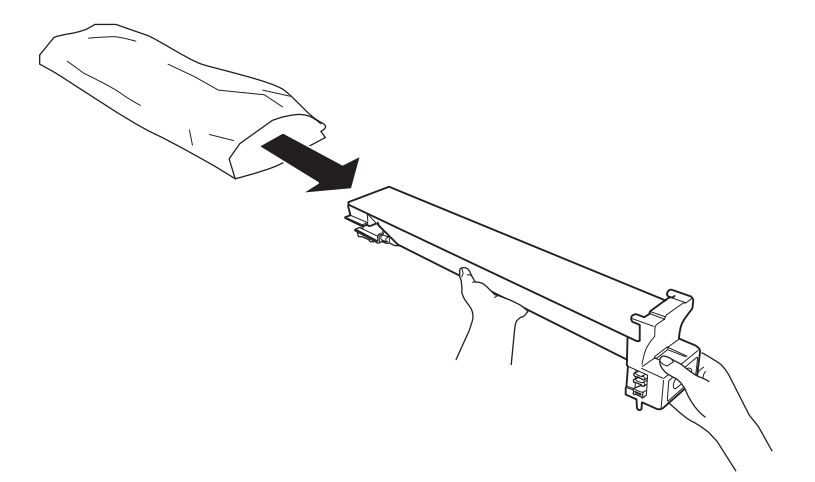

4. Несколько раз аккуратно встряхните тонер-картридж.

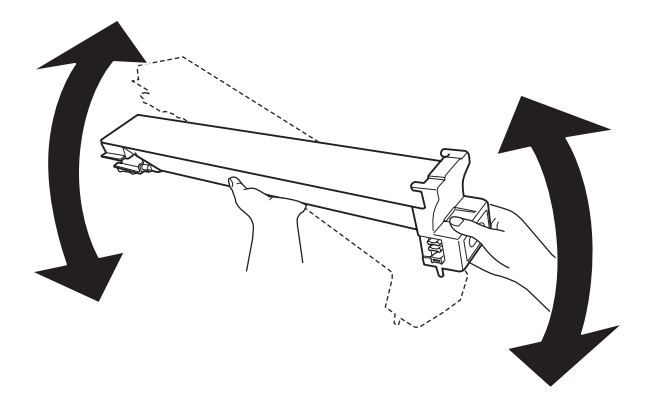

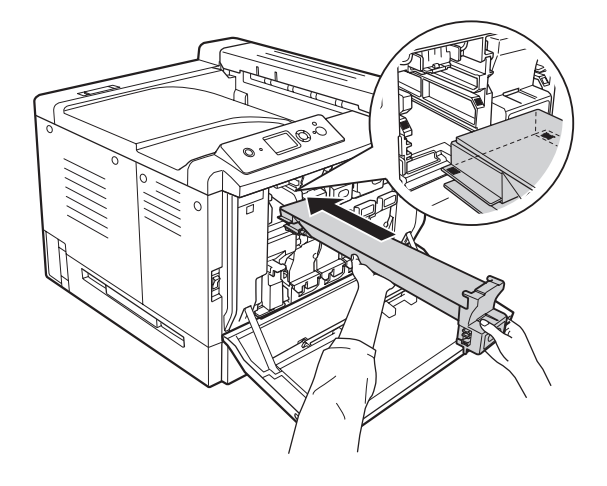

5. Вставляйте тонер-картридж соответствующего цвета до щелчка.

Перейдите к шагу 5 для замены черного тонер-картриджа и к шагу 7 для замены тонер-картриджей других цветов.

6. Удалите фильтр, поглощающий запахи.

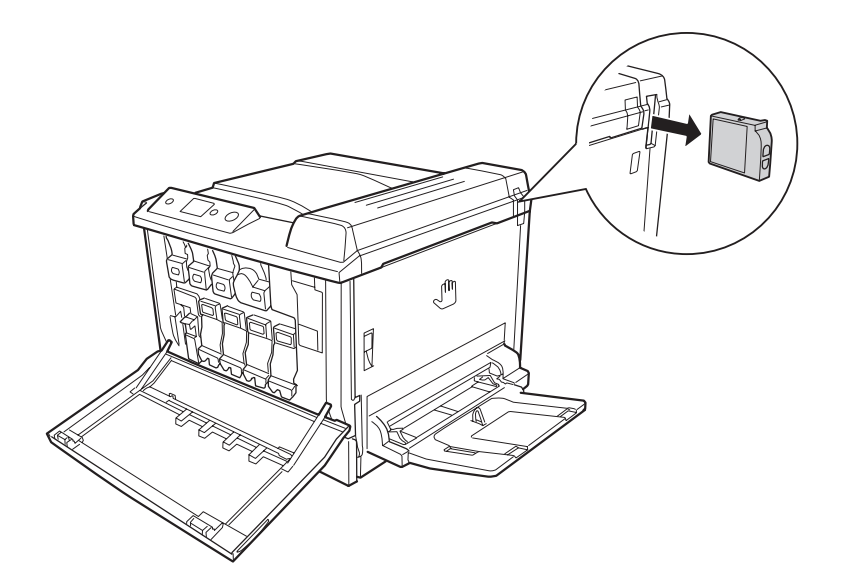

7. Установите новый фильтр, поглощающий запахи, поставляемый в комплекте с черным тонер-картриджем.

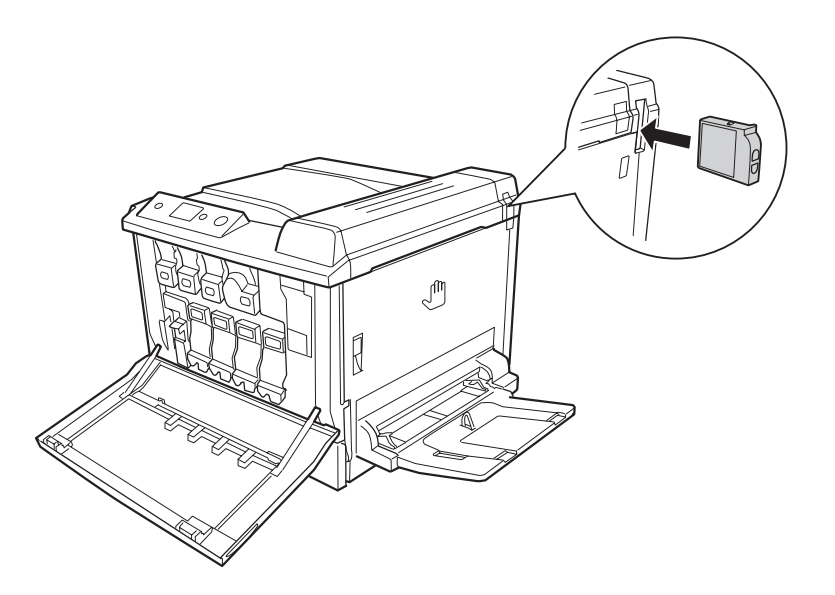

8. Закройте крышку F.

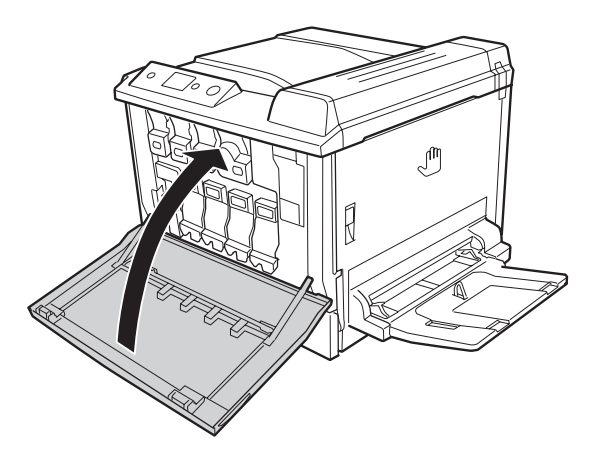

## **Блок фотокондуктора**

Всегда соблюдайте следующие меры предосторожности при замене расходных материалов.

- ❏ При замене блока фотокондуктора допускайте его длительного пребывания при комнатном освещении.
- ❏ Не поцарапайте поверхность барабана. Не прикасайтесь к барабану, поскольку на его поверхности могут остаться жировые отпечатки, ухудшающие качество печати.

❏ Чтобы обеспечить наилучшее качество печати, храните блок фотокондуктора вдали от прямого солнечного света, пыли, соляных паров или вызывающих коррозию газов (например, аммония). Избегайте хранилищ с экстремальными условиями и резкими перепадами температур и влажности воздуха.

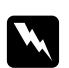

#### w *Предупреждение:*

❏ *Не сжигайте отработанные расходные материалы, так как они могут взорваться и нанести травму. Утилизируйте их согласно местному природоохранному законодательству.*

- ❏ *Держите расходные материалы в местах, недоступных детям.*
- 1. Откройте крышку F.

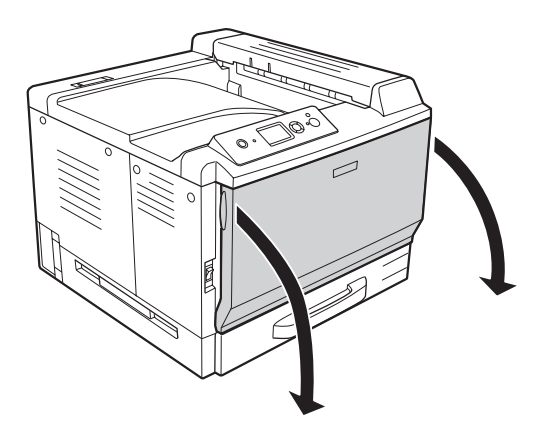

2. Нажмите на выступающую часть блока фотокондуктора и аккуратно выньте его.

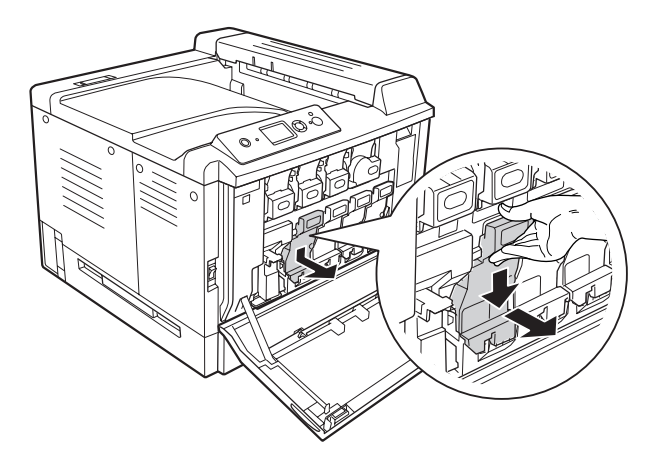
3. Аккуратно встряхните блок фотокондуктора несколько раз перед тем, как вынуть его из упаковки.

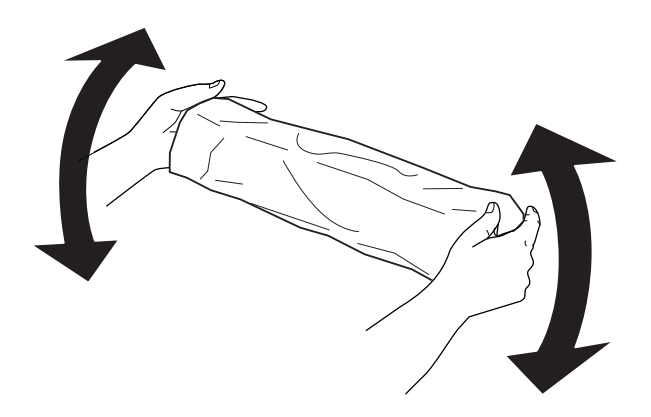

4. Выньте из упаковки новый блок фотокондуктора.

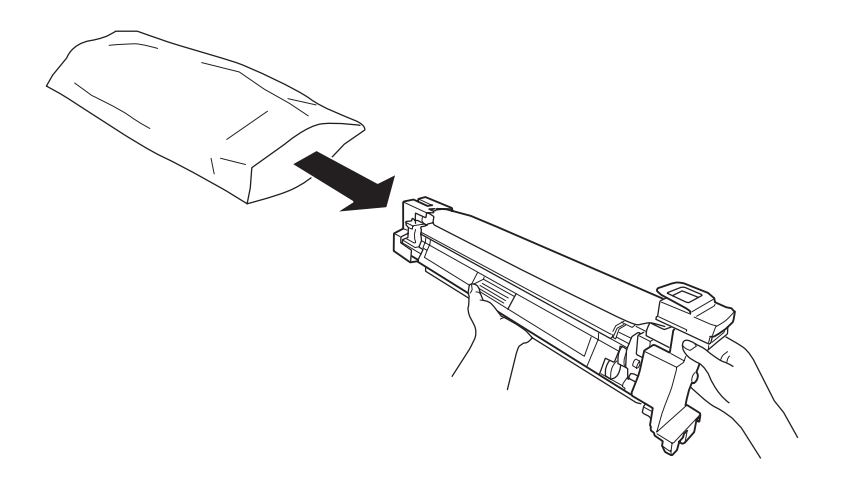

5. Снимите защитные материалы.

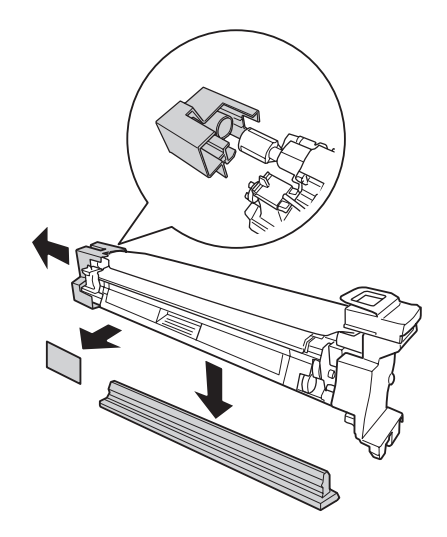

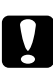

#### c *Предостережение:*

*Не снимайте верхнюю защитную пластину.*

6. Расположите цветные метки на блоке фотокондуктора в соответствии с метками на принтере и затем вставьте блок фотокондуктора.

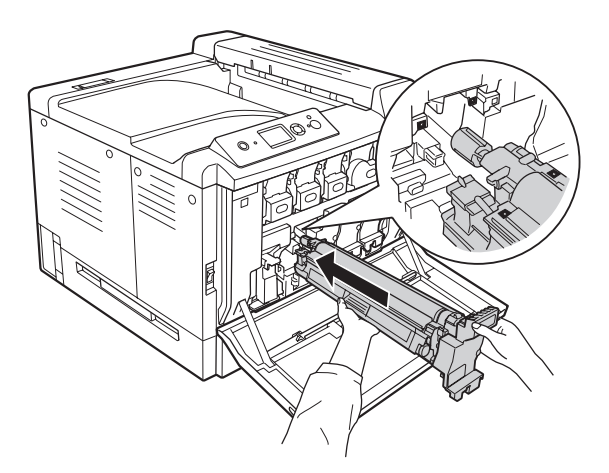

#### *Примечание*

*Вставьте блок фотокондуктора, не удаляя защитную пластину, даже если она измята. Если защитная пластина частично снялась до момента установки блока фотокондуктора, полностью удалите ее.*

7. Потяните за оранжевую ручку, чтобы снять защитную пластину.

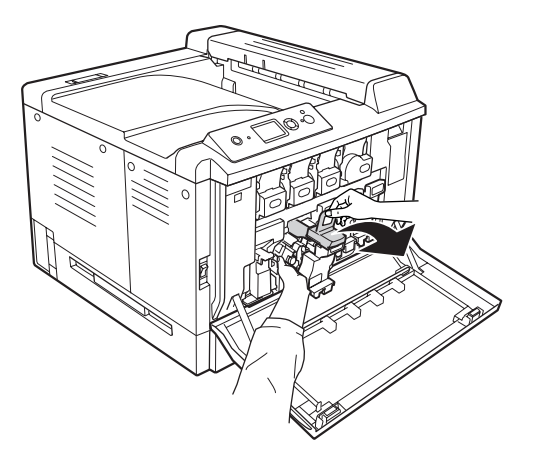

8. Нажмите на блок фотокондуктора до характерного щелчка.

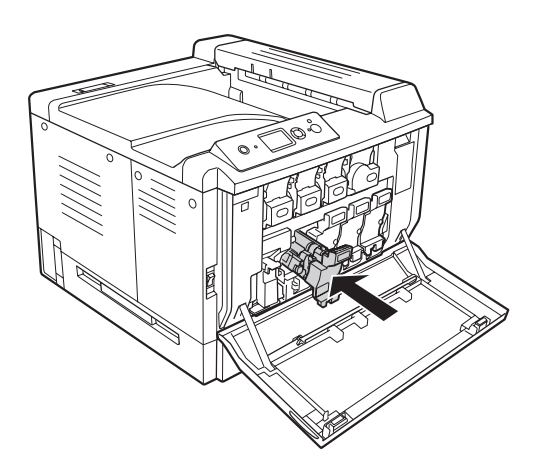

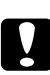

#### c *Предостережение:*

*Не поцарапайте поверхность барабана. Не прикасайтесь к барабану, поскольку на его поверхности могут остаться жировые отпечатки, ухудшающие качество печати.*

9. Закройте крышку F.

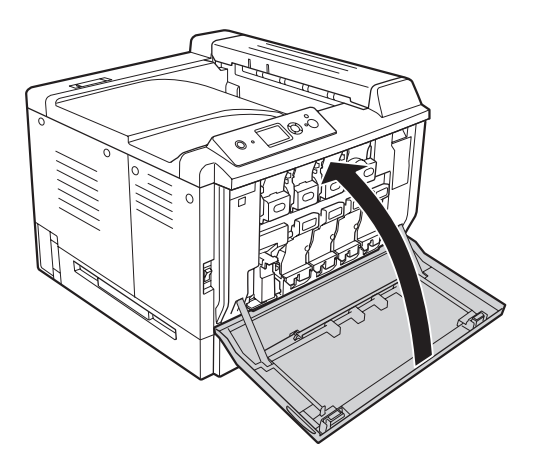

### **Коллектор для отработанного тонера и фильтр**

Всегда соблюдайте следующие меры предосторожности при замене расходных материалов.

❏ Не используйте тонер из коллектора для отработанного тонера.

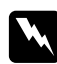

#### w *Предупреждение:*

❏ *Не сжигайте отработанные расходные материалы, так как они могут взорваться и нанести травму. Утилизируйте их согласно местному природоохранному законодательству.*

❏ *Держите расходные материалы в местах, недоступных детям.*

1. Откройте крышку F.

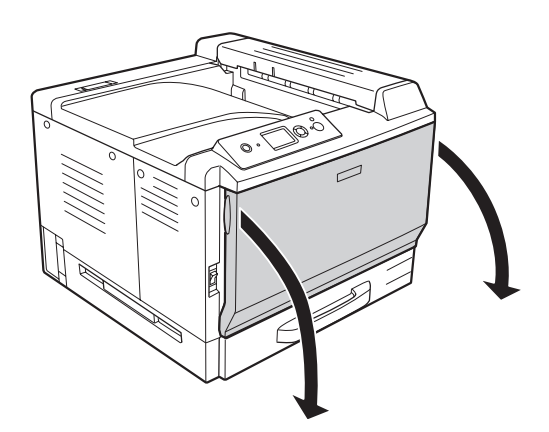

2. Нажмите на кнопку-фиксатор на принтере и выньте коллектор для отработанного тонера.

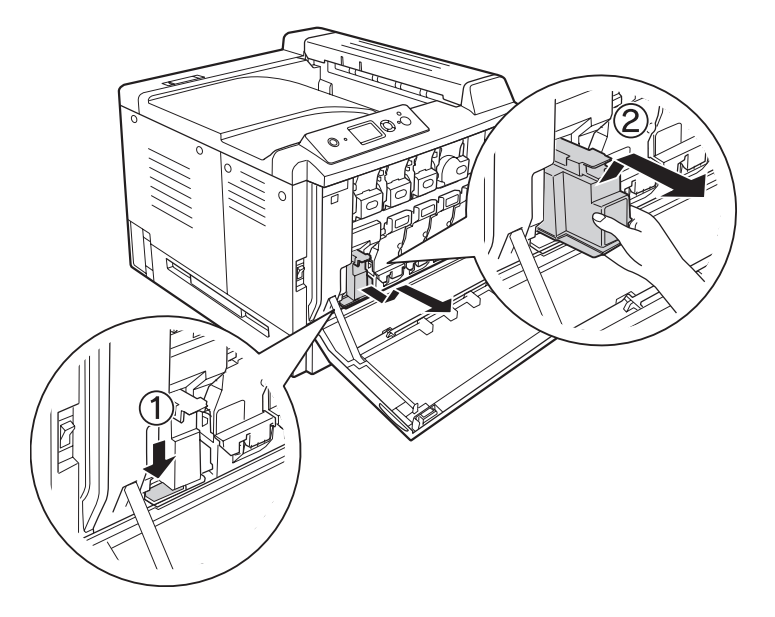

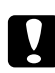

#### c *Предостережение:*

*Чтобы не пролить тонер, сохраняйте положение коллектора, которое он занимал в принтере.*

3. Вставьте новый коллектор для отработанного тонера до упора.

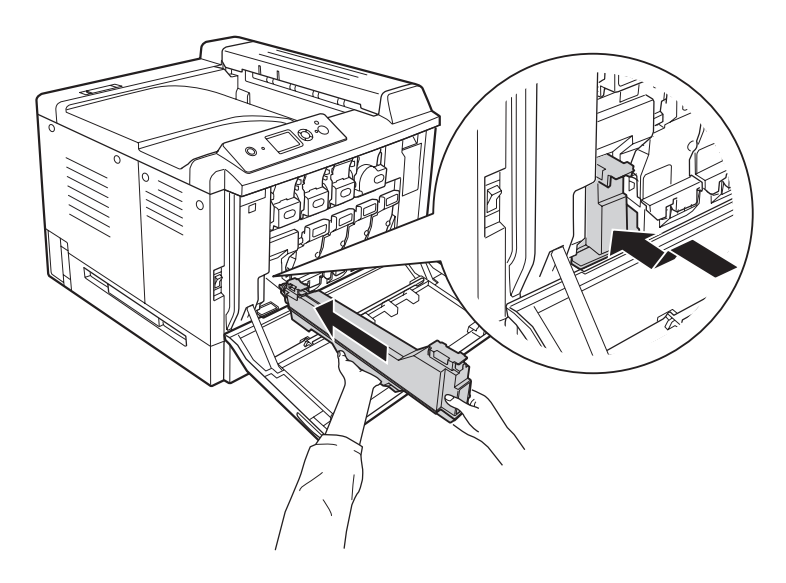

4. Удалите выпускной фильтр.

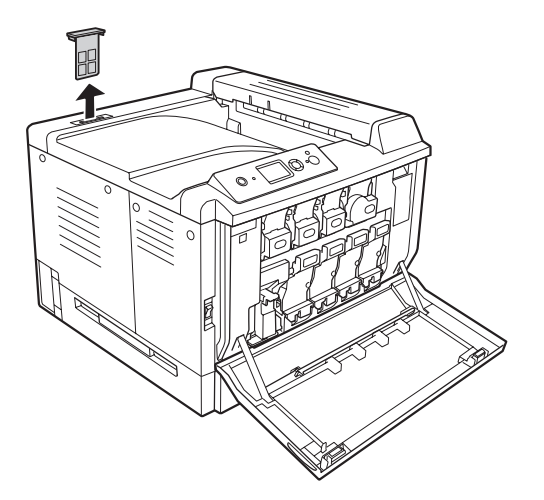

5. Установите новый выпускной фильтр, оставляемый в комплекте с коллектором для отработанного тонера.

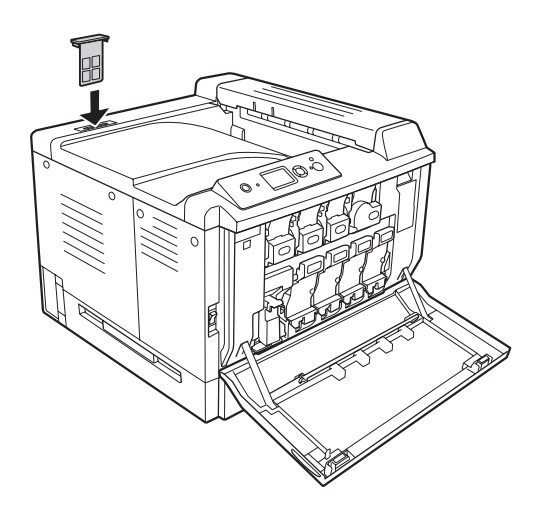

### 6. Закройте крышку F.

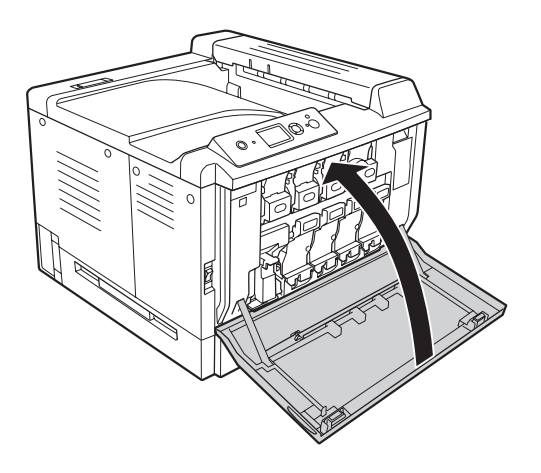

### Глава 6

### **Очистка и транспортировка принтера**

### **Очистка принтера**

Принтеру требуется лишь минимальная очистка. Если наружные поверхности корпуса принтера загрязнены или запылены, выключите его и оботрите чистой и мягкой салфеткой, смоченной в слабом растворе стирального порошка.

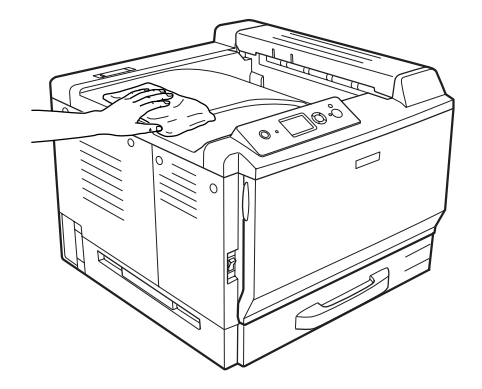

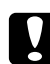

c *Предостережение: При чистке корпусных деталей принтера никогда не используйте спиртосодержащие жидкости и растворители. Эти вещества могут повредить как детали, так и сам корпус. Не допускайте попадания воды на механизм принтера и на его электронные компоненты.*

### **Очистка ролика загрузки бумаги**

Аккуратно протрите резиновые элементы роликов загрузки в МЦ-лотке и стандартной нижней кассете хорошо отжатой влажной тканью.

\* ролик загрузки

\* ролик загрузки

# **Стандартный нижний кассетный лоток**

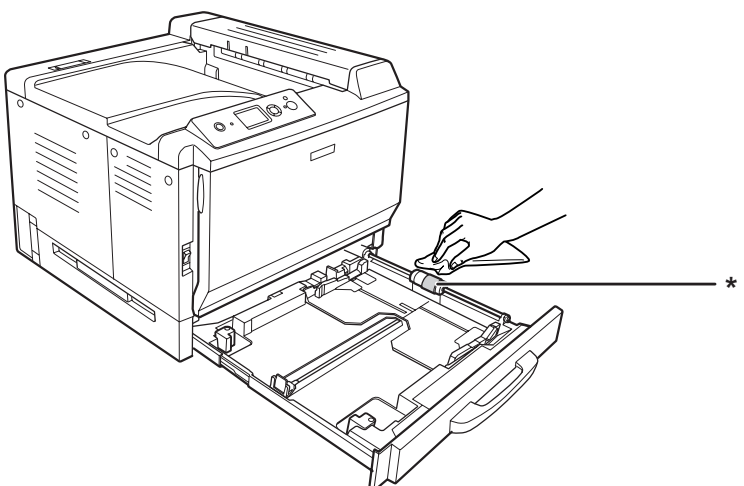

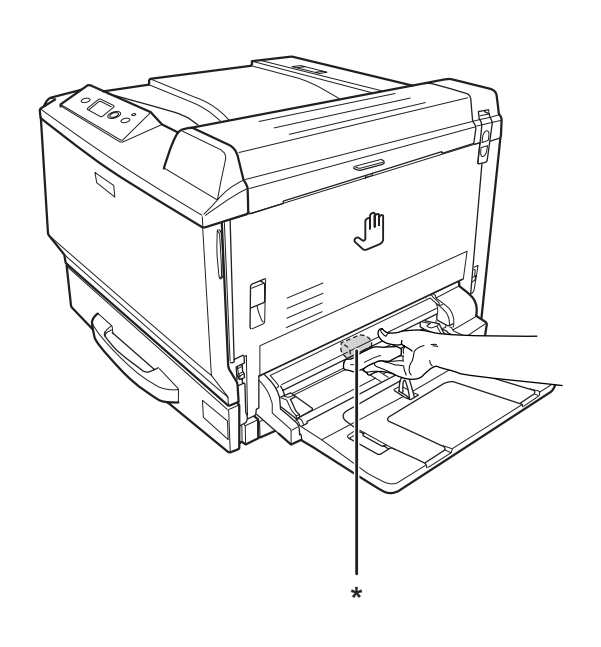

### **МЦ-лоток**

#### Дополнительный кассетный лоток

#### Примечание

Приведенные ниже инструкции описывают процесс очистки роликов загрузки с использованием кассеты 2.

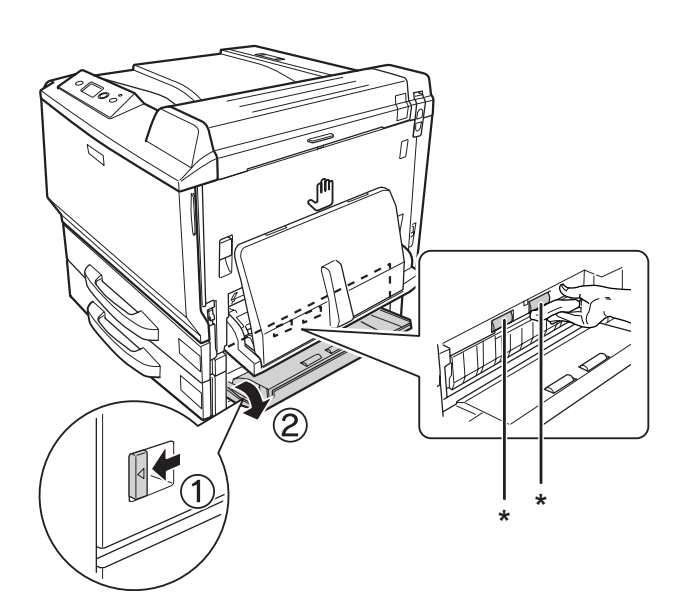

\* ролик загрузки

### Очистка окна экспонирования

1. Откройте крышку F.

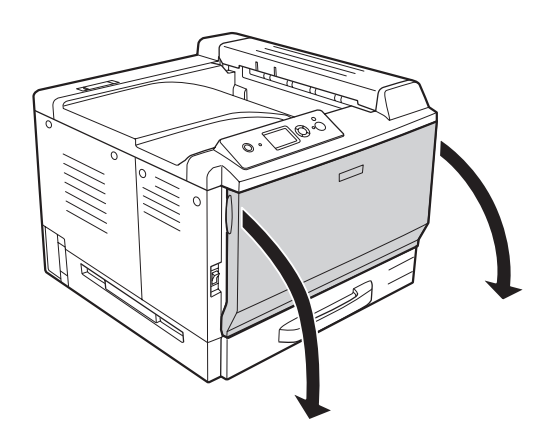

2. Возьмите блок очистки окна экспонирования.

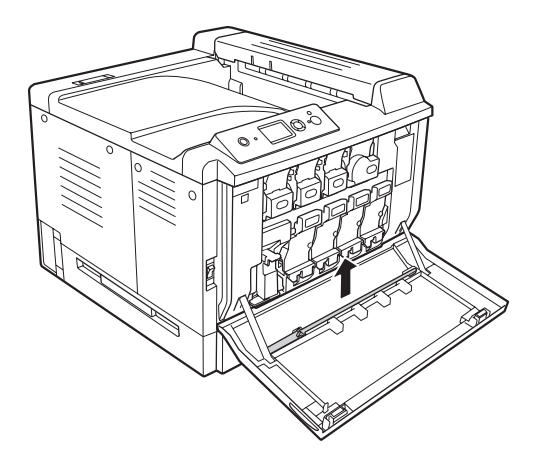

3. Вставьте блок очистки окна экспонирования в отверстие под блоком фотокондуктора губкой вниз, затем передвиньте его несколько раз внутрь и наружу.

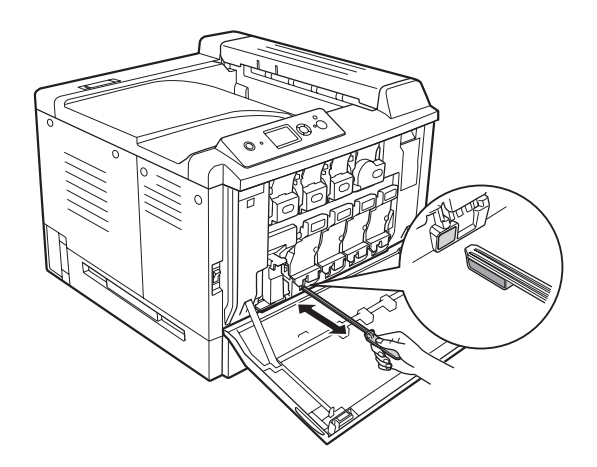

#### *Примечание Повторите процедуру для остальных блоков фотокондуктора.*

4. Положите блок очистки окна экспонирования на место.

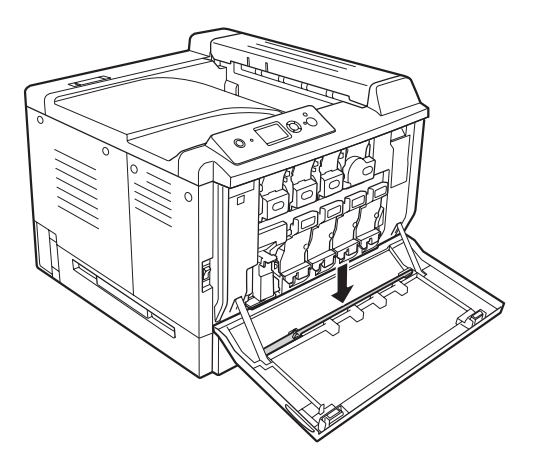

5. Закройте крышку F.

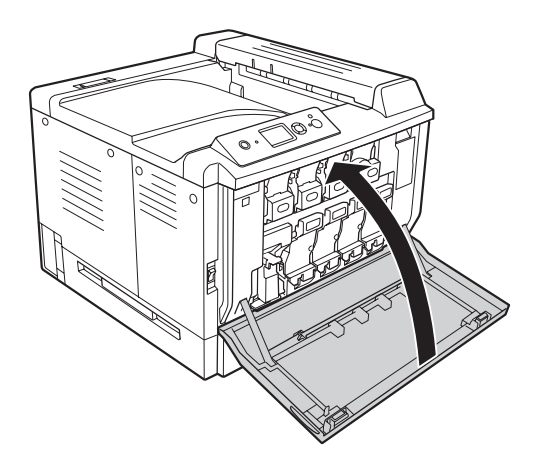

### **Транспортировка принтера**

### **Выбор места для установки принтера**

При перемещении принтера всегда выбирайте место, обеспечивающее достаточное количество свободного пространства для его использования и обслуживания. Используйте следующий рисунок для определения количества свободного места, необходимого для нормальной эксплуатации и обслуживания принтера.

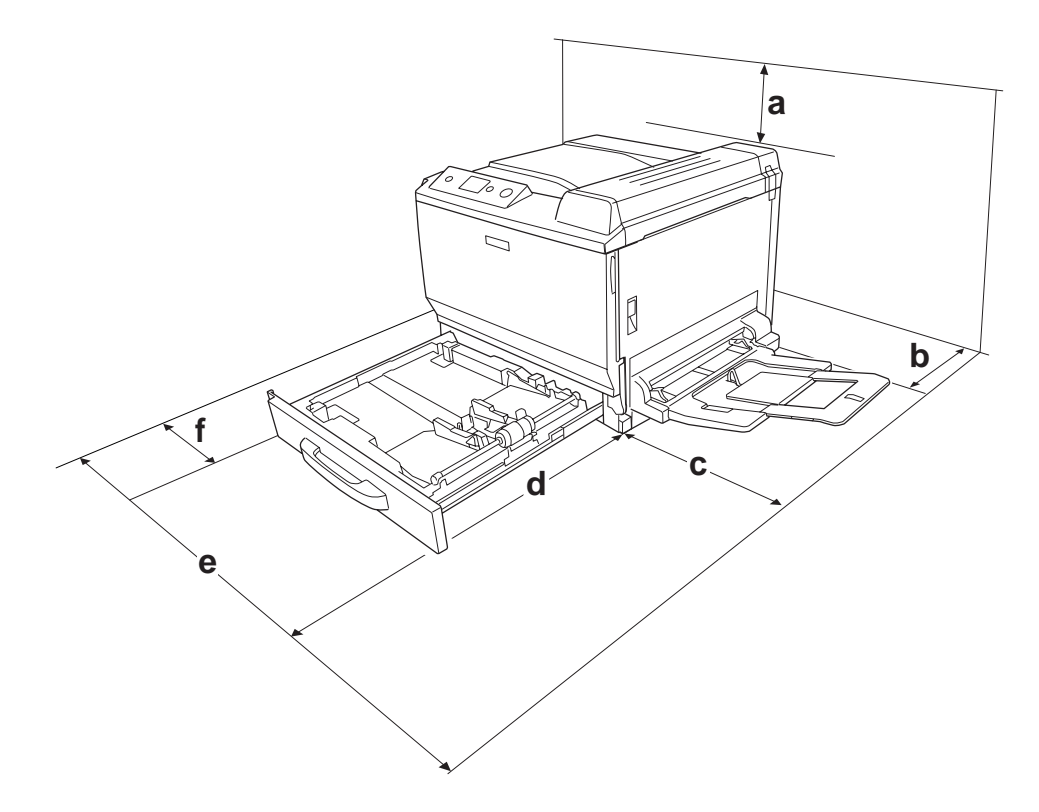

a. 30 см

- b. 20 см
- c. 45 см
- d. 82 см
- e. 112,5 см
- f. 10 см

Если установлено следующее дополнительное оборудование, вам понадобится дополнительное место.

С установленным кассетным лотком на 500 листов понадобятся дополнительные 12,4 см в нижней части принтера.

С установленной подставкой для принтера понадобятся дополнительные 8,9 см в нижней части принтера.

Помимо требований к пространству всегда соблюдайте следующие правила при размещении принтера.

- ❏ Размещайте принтер рядом с электрической розеткой, откуда при необходимости можно легко отключить шнур питания.
- ❏ Устанавливайте компьютер и принтер вдали от потенциальных источников помех, таких как громкоговорители или базовые модули беспроводных телефонов.
- ❏ Не используйте электрическую розетку, которая управляется настенным выключателем или автоматическим таймером. Случайное размыкание цепи электропитания может привести к потере ценной информации из памяти компьютера и принтера.

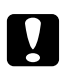

#### c *Предостережение:*

- ❏ *Вокруг принтера должно быть достаточно места для обеспечения хорошей вентиляции.*
- ❏ *Не устанавливайте принтер в местах, подверженных воздействию прямого солнечного света, высокой температуры и влажности, а также в запыленных помещениях.*
- ❏ *Не подключайте принтер к розеткам, к которым подключены другие устройства.*
- ❏ *Пользуйтесь заземленной розеткой, соответствующей вилке сетевого шнура принтера. Не пользуйтесь адаптером для вилки.*
- ❏ *Используйте розетку, которая отвечает электрическим характеристикам принтера.*

### **На большие расстояния**

#### **Упаковка принтера**

Если необходимо перевезти принтер на большие расстояния, тщательно упакуйте его, используя сохраненные упаковочные материалы.

- 1. Выключите принтер и выньте следующие элементы:
	- ❏ Шнур питания
	- ❏ Интерфейсные кабели
	- ❏ Загруженную бумагу
	- ❏ Установленное дополнительное оборудование
	- ❏ Тонер-картриджи
	- ❏ Блоки фотокондуктора
- 2. Откройте крышки A и B, а затем опустите рычажки вниз с обеих сторон блока печки до упора.

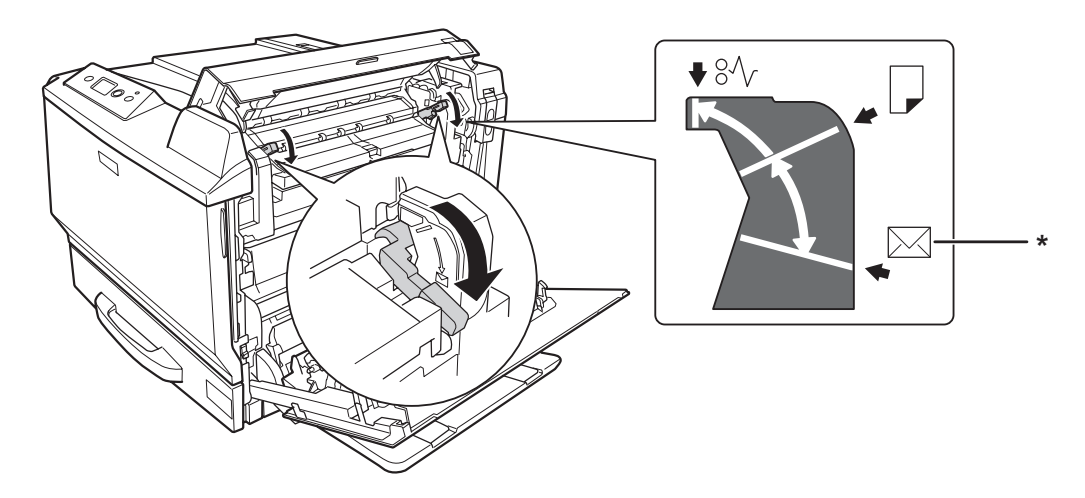

\* положение конверта

3. Наденьте все защитные материалы на принтер, после чего упакуйте принтер в его оригинальную коробку.

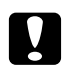

c *Предостережение:*

*При переносе принтера сохраняйте горизонтальное положение.*

### **На небольшие расстояния**

Обязательно соблюдайте следующие меры предосторожности, когда перемещаете принтер на небольшие расстояния.

Принтер должны переносить не менее двух человек.

- 1. Выключите принтер и выньте следующие элементы:
	- ❏ Шнур питания
	- ❏ Интерфейсные кабели
	- ❏ Загруженную бумагу
	- ❏ Установленное дополнительное оборудование
- 2. Поднимайте принтер, поддерживая его в определенных местах, как показано на рисунке.

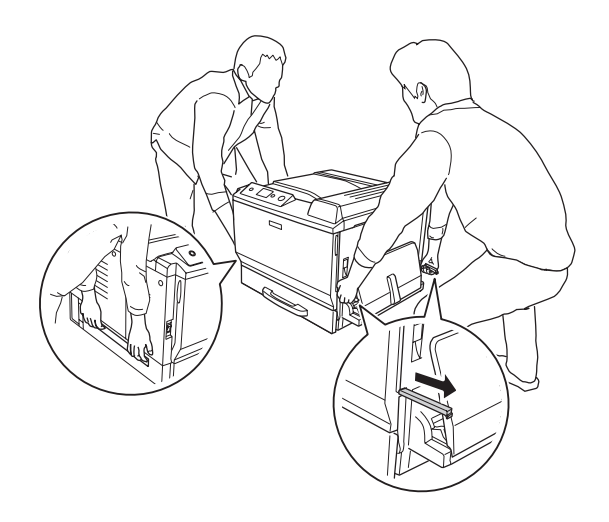

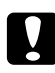

#### c *Предостережение:*

*При переносе принтера сохраняйте горизонтальное положение.*

### Глава 7

### **Устранение неполадок**

### **Удаление замятой бумаги**

Если бумага замята в принтере, ЖК-панель принтера и приложение EPSON Status Monitor выдают предупредительные сообщения об этом.

### **Меры предосторожности при удалении замятой бумаги**

Соблюдайте, пожалуйста, следующие правила при удалении замятой бумаги.

- ❏ Не удаляйте замятую бумагу с усилием. Порванную бумагу трудно извлекать, и она может быть причиной повторных замятий. Вытаскивайте бумагу осторожно, чтобы не порвать.
- ❏ Во избежание разрыва бумаги всегда старайтесь удалять ее обеими руками.
- ❏ Если замятая бумага порвана и осталась в принтере или замятие не описано в данном разделе, свяжитесь с представителем службы технической поддержки.
- ❏ Убедитесь, что загруженная бумага имеет тип, аналогичный значению параметра Paper Type (Тип бумаги) в драйвере принтера.

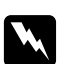

#### w *Предупреждение:*

❏ *Если иное не оговорено в этом руководстве, не прикасайтесь к блоку печки, на который нанесена метка* **CAUTION HIGH TEMPERATURE (Осторожно, высокая температура)***, и к соседним областям. Во время использования принтера эти области сильно нагреваются. Если необходимо к ним прикоснуться, подождите 30 минут, пока области не остынут.*

❏ *Не просовывайте руку внутрь блока печки, поскольку некоторые компоненты имеют острые края и могут нанести травму.*

### **Замятие в модуле A (Крышка A)**

1. Поднимите рычаг и откройте крышку A.

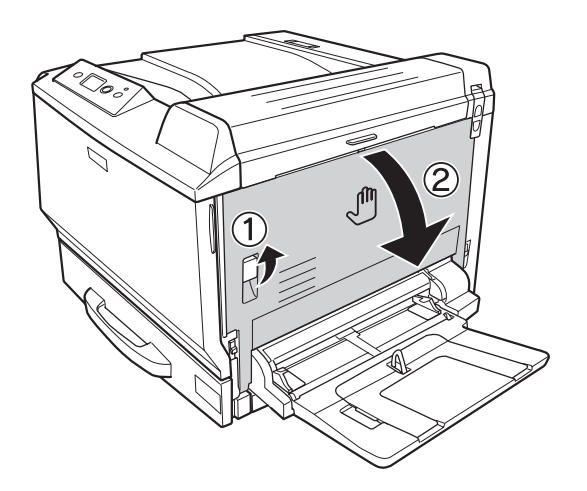

2. Аккуратно вытяните застрявшую бумагу. Будьте осторожны, не оторвите край от замятой бумаги.

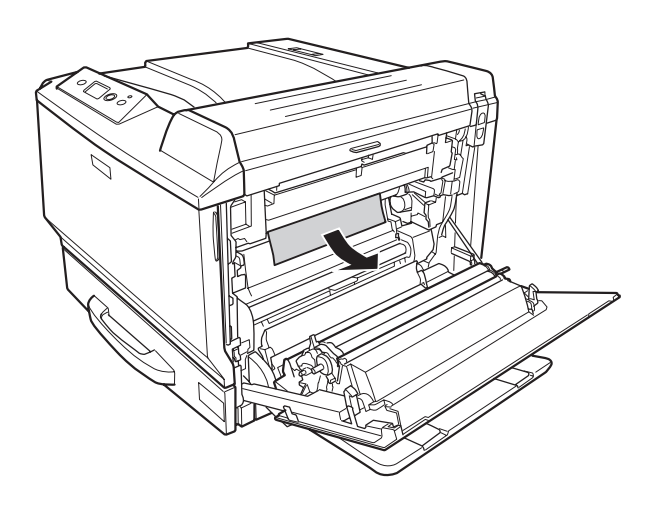

#### *Примечание*

- ❏ *Если замятую бумагу невозможно удалить, откройте крышки B или H. См. раздел ["Замятие бумаги B H \(Крышки B и H\)" на стр. 199](#page-198-0).*
- ❏ *Если под крышкой A не видно замятой бумаги, откройте крышку B, H и путь протяжки бумаги G, чтобы убедиться, что застрявшей бумаги не осталось в принтере. См. разделы ["Замятие бумаги B H \(Крышки B и H\)" на стр. 199](#page-198-0) и ["Замятие бумаги G](#page-205-0) [\(Путь протяжки бумаги G\)" на стр. 206.](#page-205-0)*

<span id="page-198-0"></span>3. Закройте крышку А.

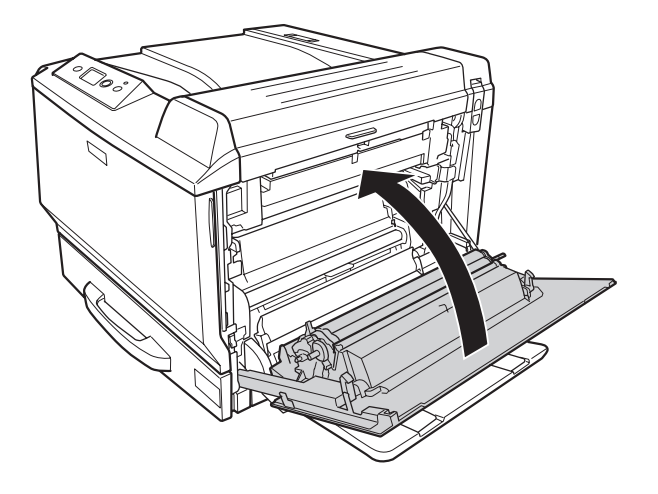

### **Замятие бумаги B H (Крышки B и H)**

1. Поднимите рычаг и откройте крышку A.

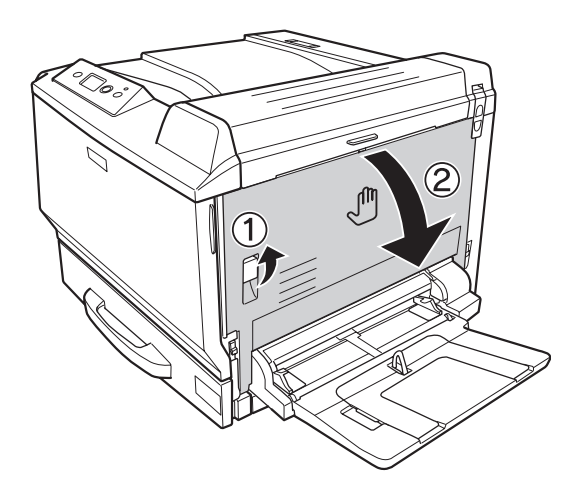

2. Откройте крышку B.

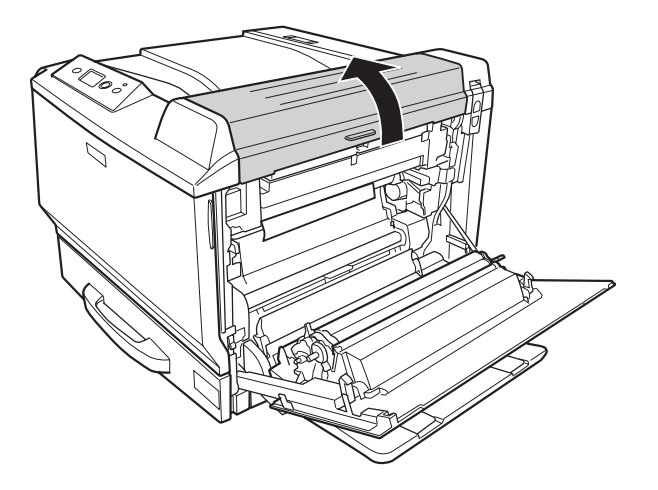

3. Поднимите рычажки, как показано на рисунке ниже.

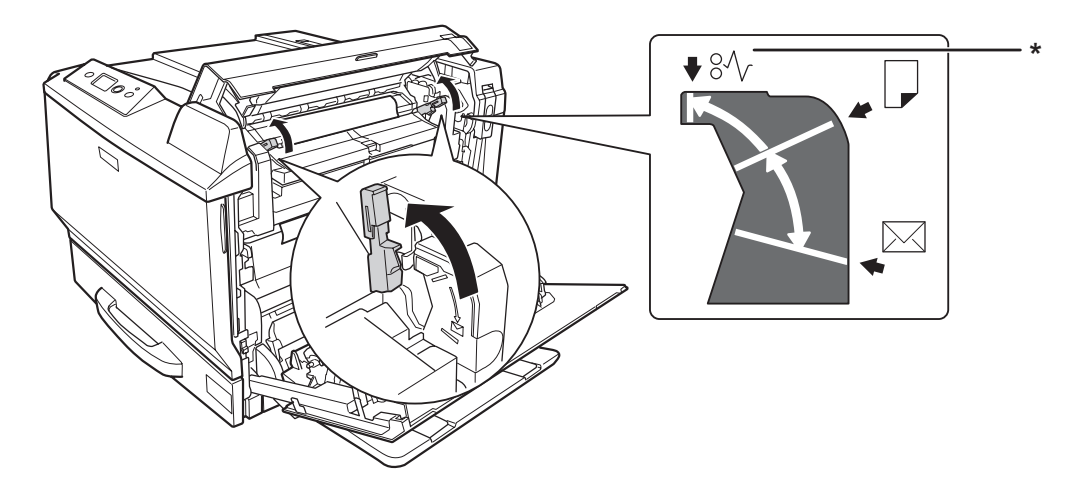

\* положение расцепления

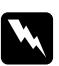

#### w *Предупреждение:*

*Если иное не оговорено в этом руководстве, не прикасайтесь к блоку печки, на который нанесена метка* **CAUTION HIGH TEMPERATURE (Осторожно, высокая температура)***, и к соседним областям. Во время использования принтера эти области сильно нагреваются. Если необходимо к ним прикоснуться, подождите 30 минут, пока области не остынут.*

4. Аккуратно вытяните застрявшую бумагу. Будьте осторожны, не оторвите край от замятой бумаги.

При удалении бумаги изнутри:

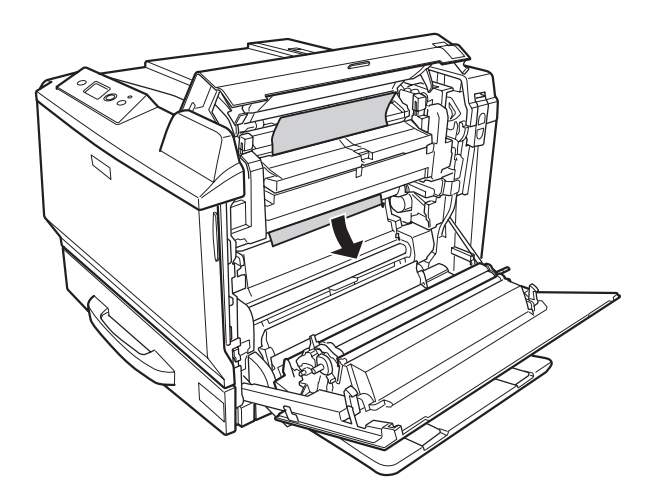

При удалении бумаги со стороны приемного лотка:

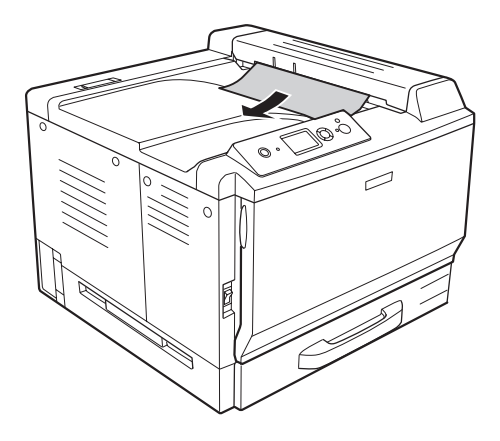

5. Откройте крышку Н.

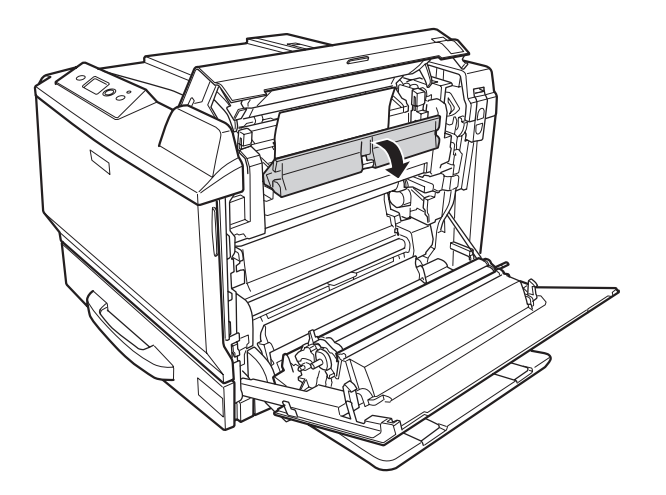

6. Аккуратно вытяните застрявшую бумагу. Будьте осторожны, не оторвите край от замятой бумаги.

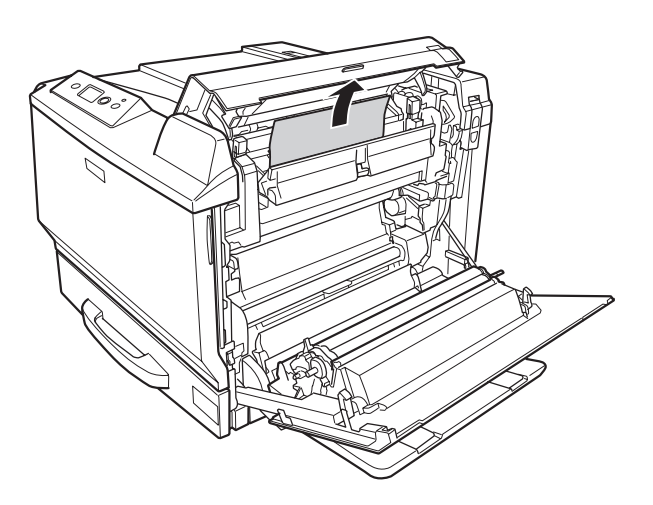

7. Закройте крышку B, а затем крышку A.

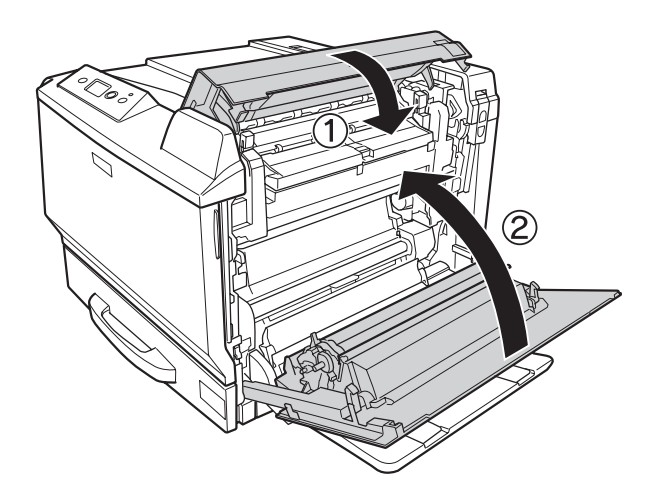

#### *Примечание*

*При закрытии крышки B рычажки автоматически возвращаются в исходное положение.*

### **Замятие бумаги D (Крышка модуля для двусторонней печати)**

1. Откройте крышку модуля для двусторонней печати, потянув за ручку.

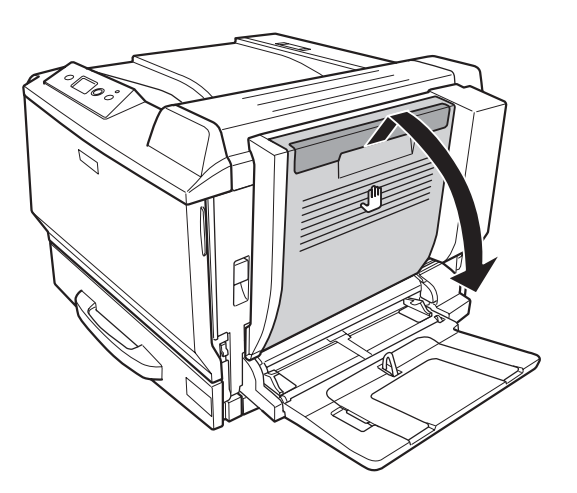

2. Аккуратно вытащите застрявшую бумагу, как показано ниже. Будьте осторожны, не порвите бумагу при извлечении.

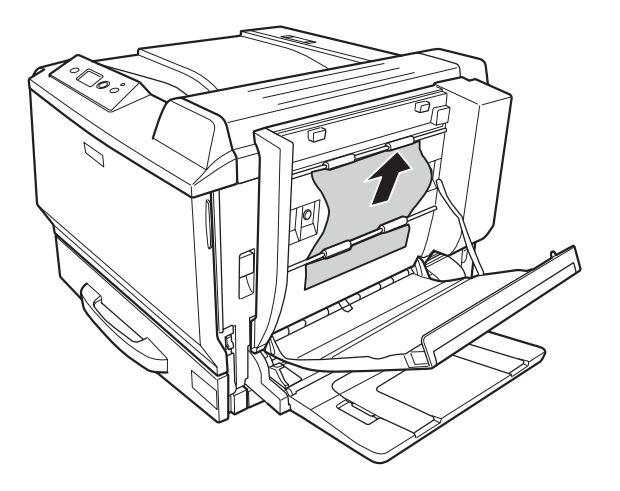

При удалении из нижней части:

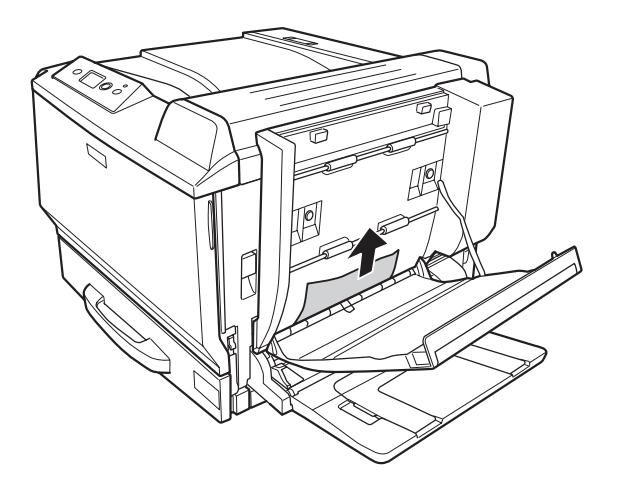

При удалении из верхней части:

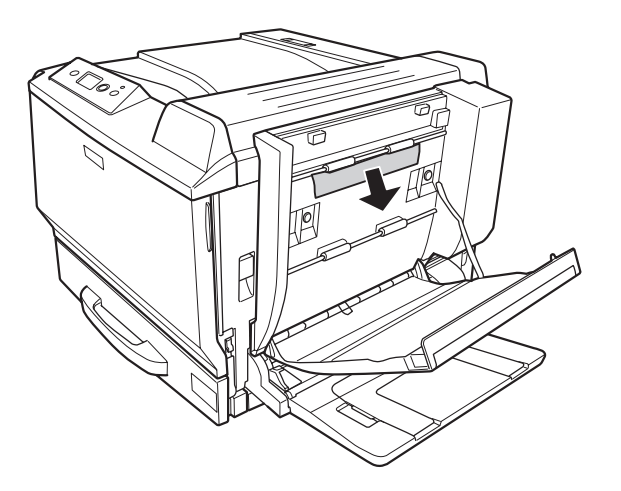

3. Закройте крышку модуля для двусторонней печати.

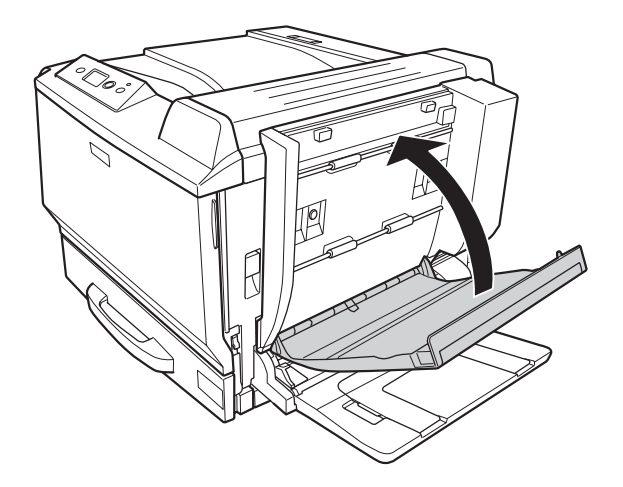

### <span id="page-205-0"></span>**Замятие бумаги G (Путь протяжки бумаги G)**

1. Поднимите рычаг и откройте крышку A.

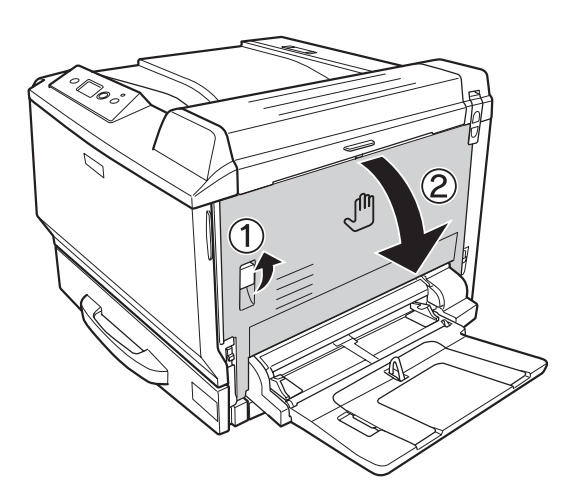

2. Откройте путь протяжки бумаги G.

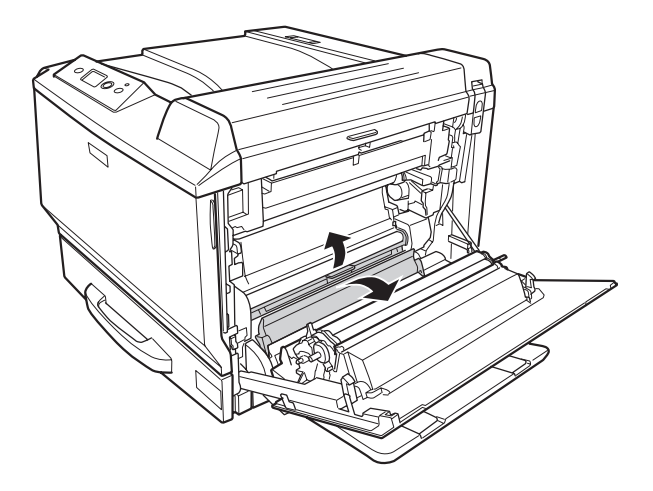

3. Аккуратно вытяните застрявшую бумагу. Будьте осторожны, не оторвите край от замятой бумаги.

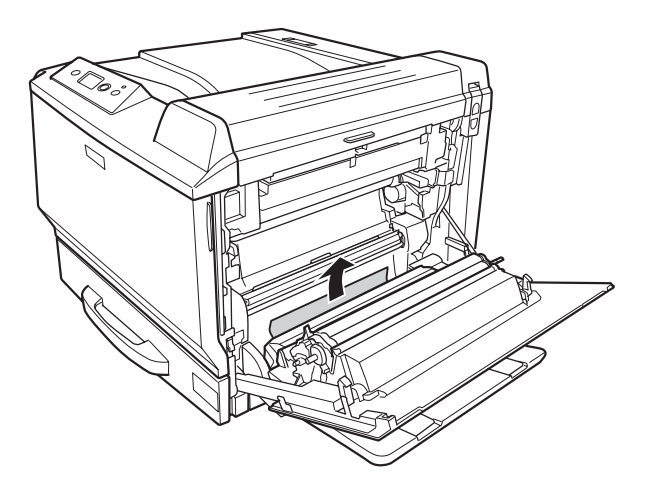

4. Закройте крышку А.

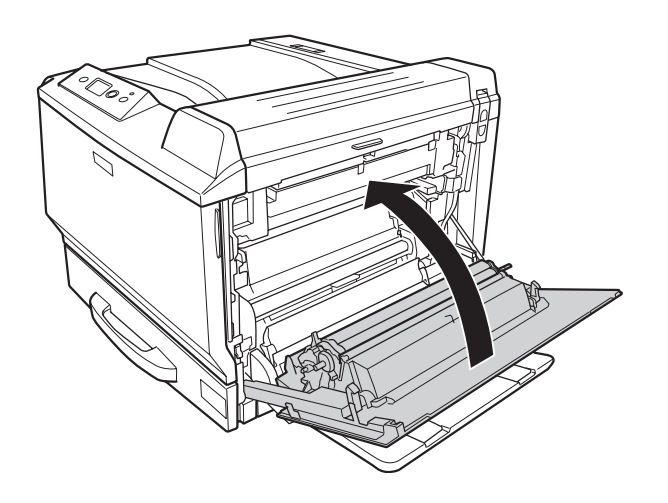

### **Замятие бумаги E2, Замятие бумаги E3, Замятие бумаги E4 (Крышка E2, Крышка E3, Крышка E4)**

В инструкции описано замятие в крышке E2 в качестве примера. Используйте эту же процедуру для крышек E3 и E4.

1. Нажмите на рычаг и откройте крышку E2.

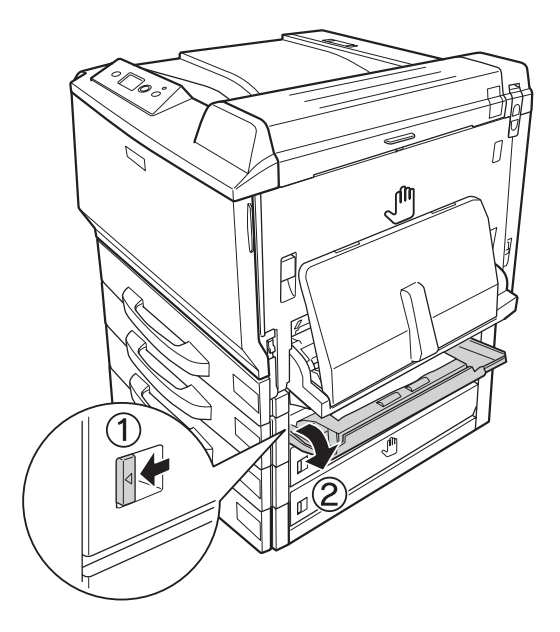

2. Аккуратно удалите замятую бумагу. Будьте осторожны, не порвите бумагу при извлечении.

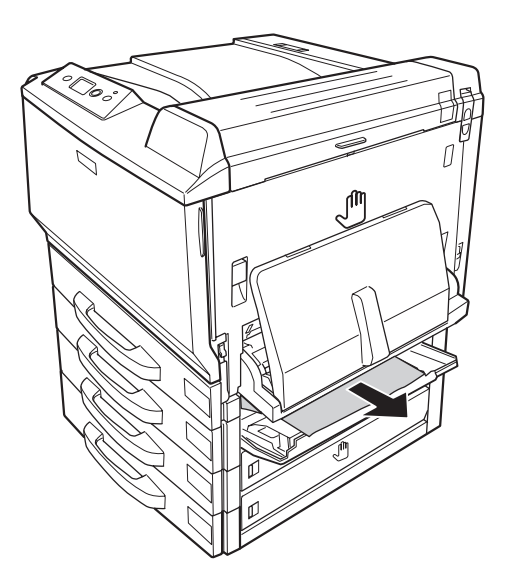

3. Закройте крышку E2.

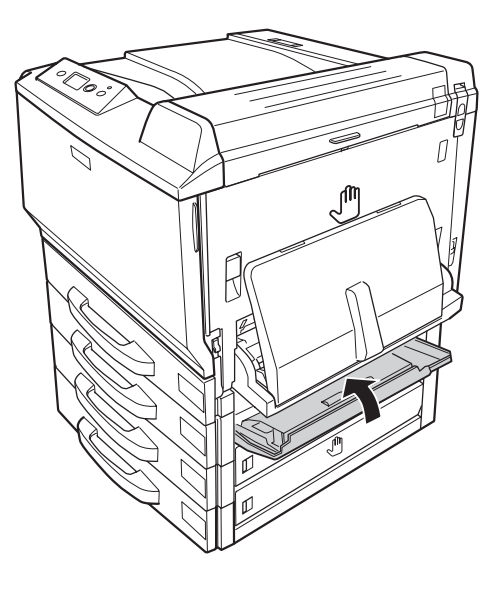

### **Печать листа статуса конфигурации**

Чтобы проверить текущее состояние принтера и убедиться в правильности установки дополнительного оборудования, распечатайте страницу проверки статуса конфигурации, используя панель управления или драйвер принтера.

О печати страницы проверки состояния с помощью панели управления принтера см. раздел ["Печать листа статуса конфигурации" на стр. 136.](#page-135-0)

О печати страницы проверки статуса конфигурации с помощью драйвера принтера в Windows см. раздел ["Печать страницы статуса конфигурации" на стр. 234,](#page-233-0) а в Macintosh — раздел ["Печать страницы статуса конфигурации" на стр. 249.](#page-248-0)

## **Неполадки в работе**

### **Индикатор Ready (Готов) не загорается при включении принтера**

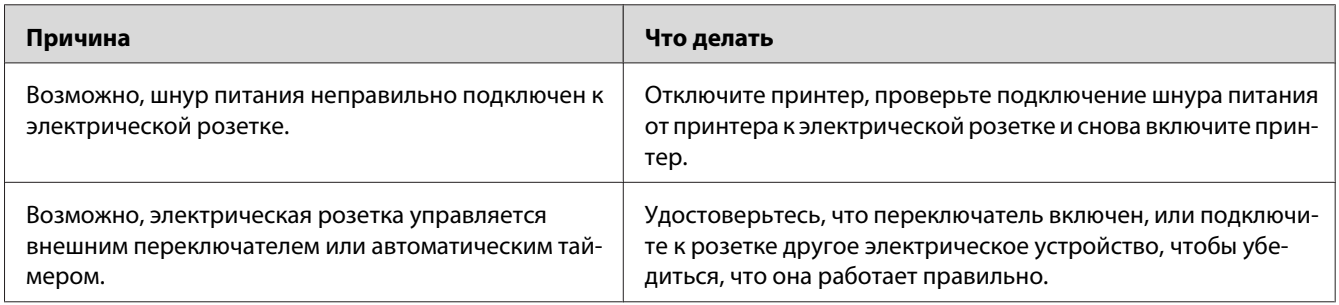

## **Принтер не печатает; индикатор Ready (Готов) погашен**

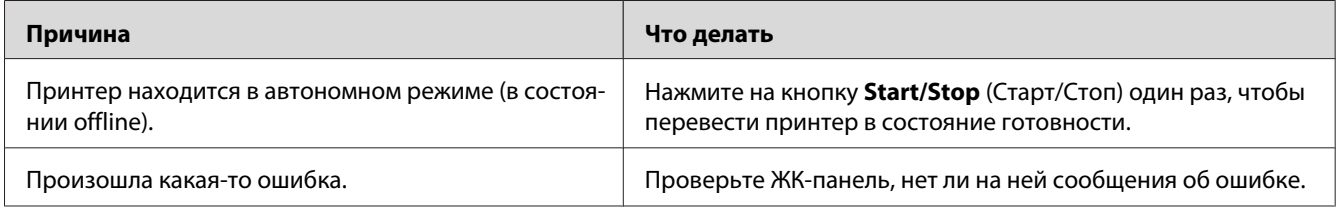

### **Индикатор Ready (Готов) горит, но принтер ничего не печатает**

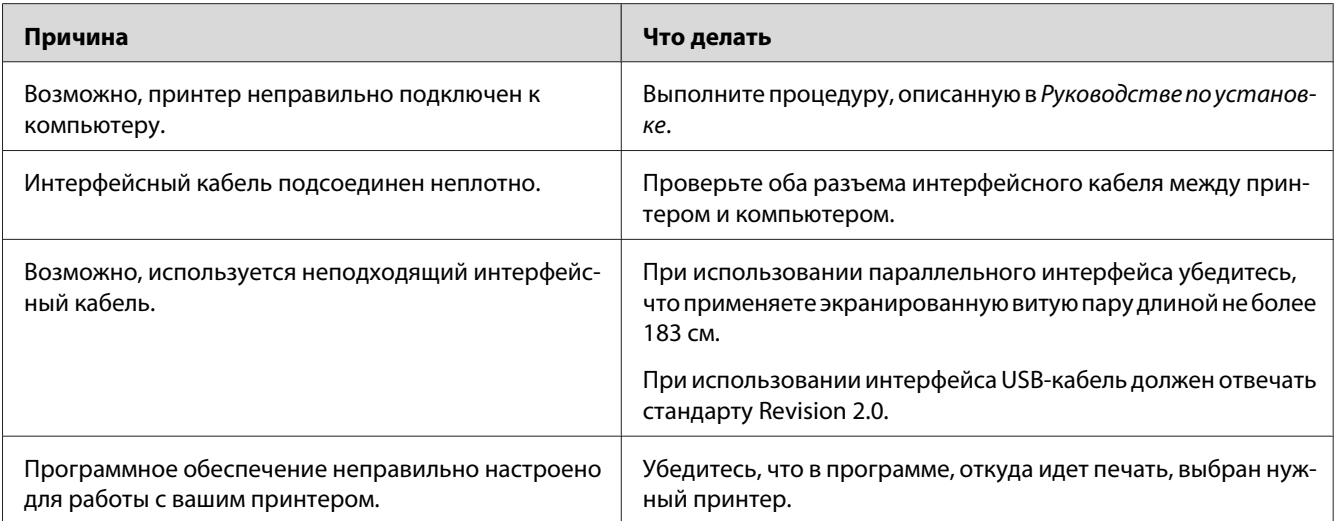

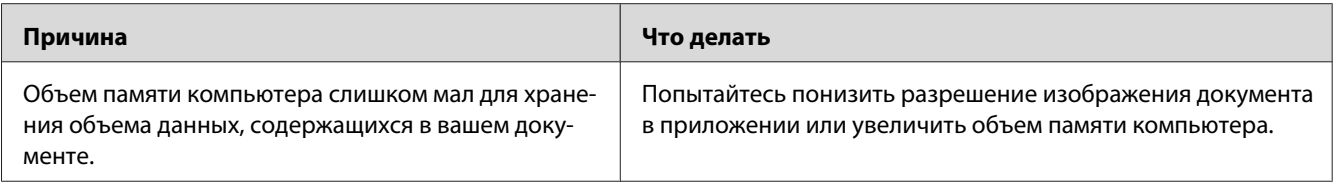

### Установленное дополнительное оборудование недоступно

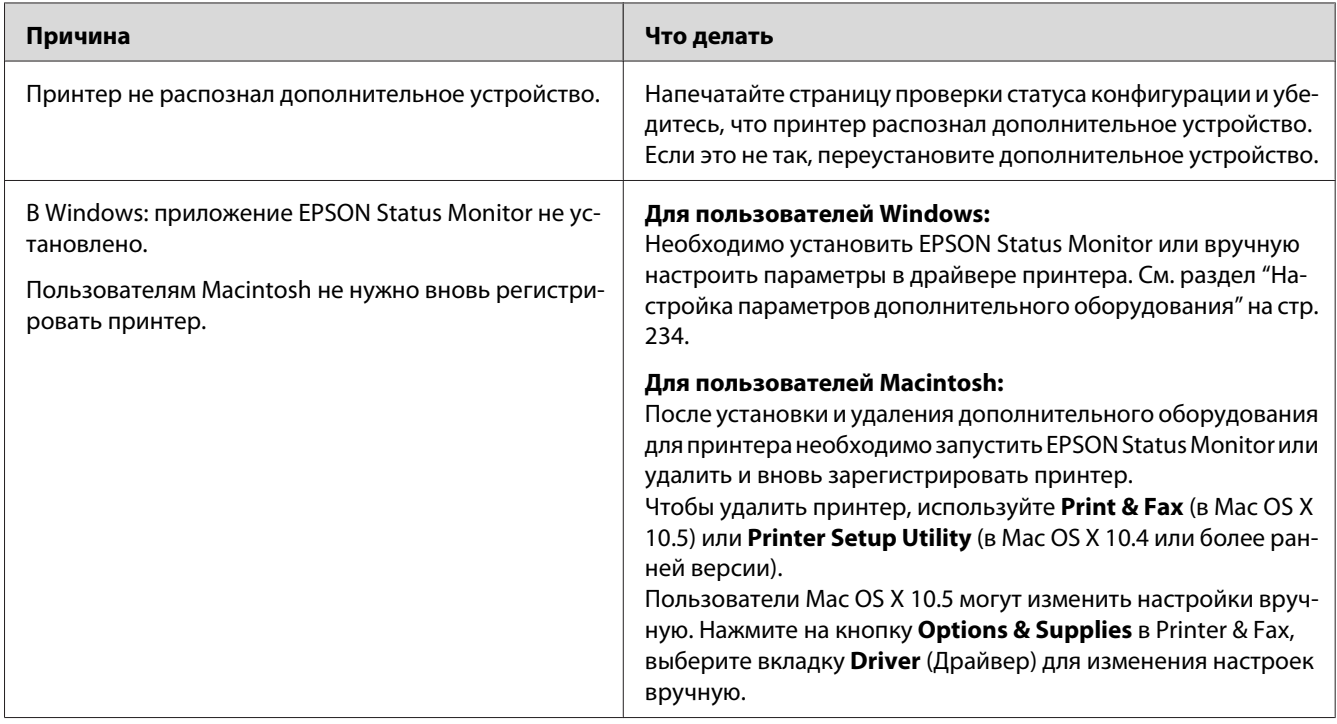

### Остаток ресурса расходных материалов не обновляется (только в **Windows)**

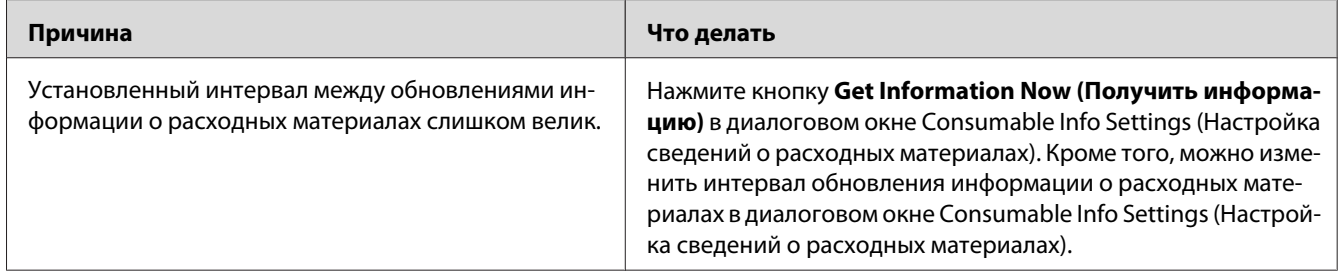

### Проблемы с отпечатками

### Не печатаются некоторые шрифты

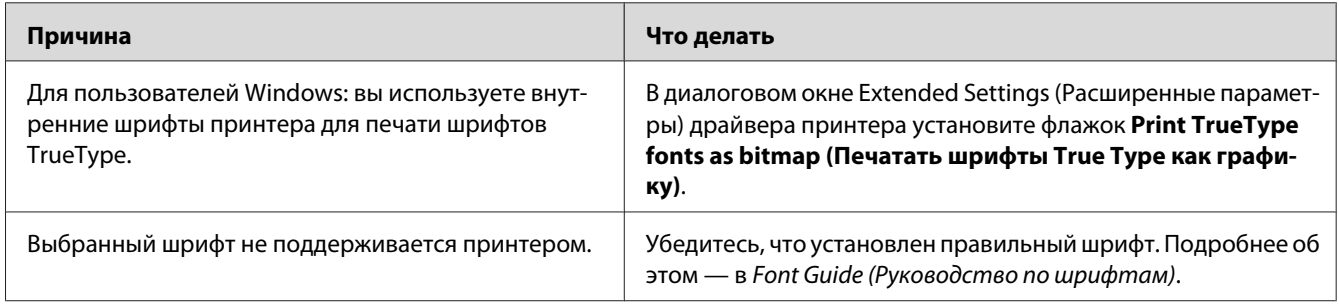

### Отпечаток искажен

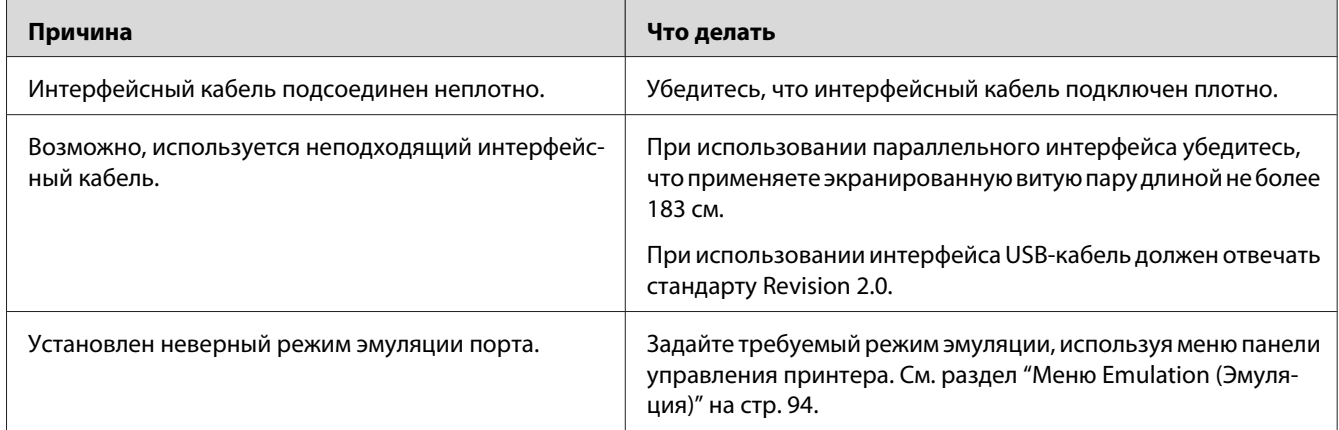

#### Примечание

Если страница проверки статуса конфигурации распечатывается неправильно, возможно, устройство повреждено. Обратитесь в авторизованный сервисный центр.

### Неправильное расположение отпечатка на листе

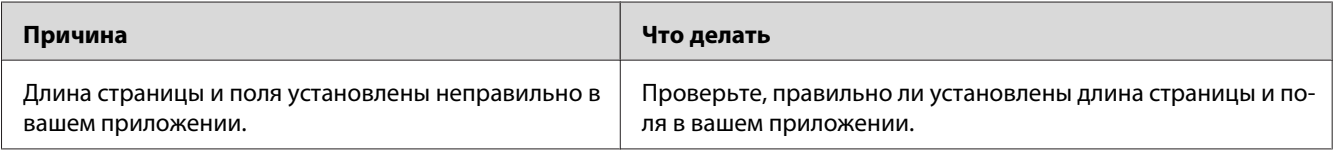

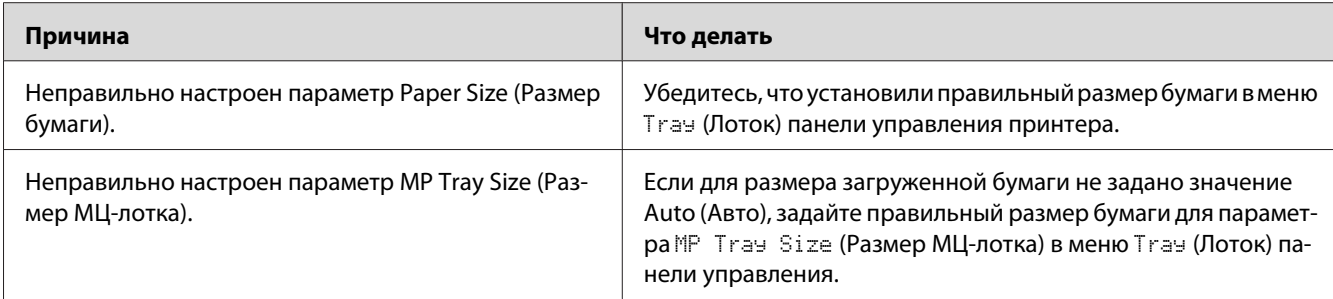

### **Графика печатается неправильно**

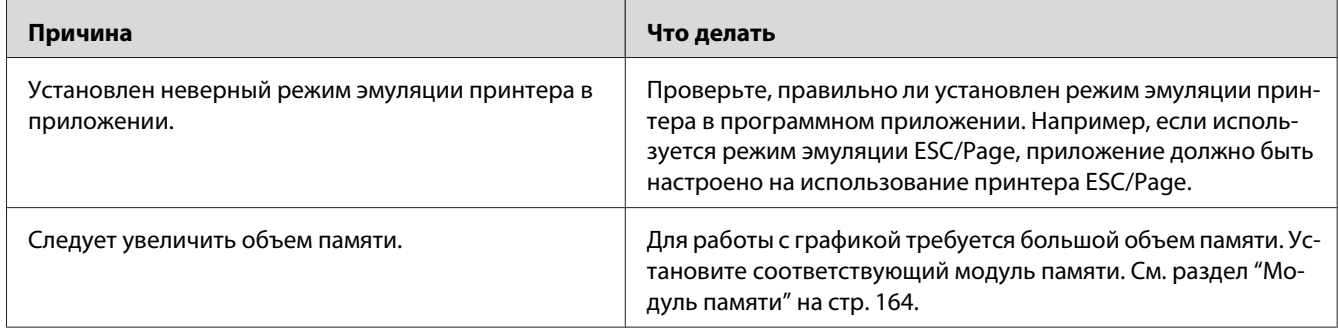

### **Из МЦ-лотка выводятся совершенно чистые пленки**

При неполадках при печати на пленках на ЖК-дисплее выводится сообщение Check Transparency (Проверьте пленку).

Выньте пленки из МЦ-лотка. Откройте и закройте крышку F. Проверьте параметры типа и размера бумаги и загрузите нужный тип пленок.

#### *Примечание*

- ❏ *При работе с пленками загружайте их в МЦ-лоток и в качестве значения параметра Paper Type (Тип бумаги) в драйвере принтера задавайте* **Transparency (Пленка)***.*
- ❏ *Если в качестве значения параметра Paper Type (Тип бумаги) в драйвере принтера задано* **Transparency (Пленка)***, не загружайте бумагу другого типа, кроме Epson Color Laser Transparencies.*

## **Проблемы в режиме цветной печати**

### **Невозможна печать в цветном режиме**

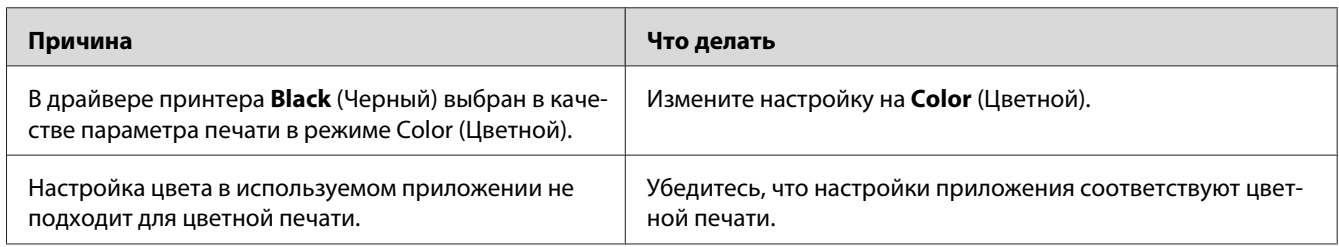

### **При печати на других принтерах цвет отпечатков может отличаться**

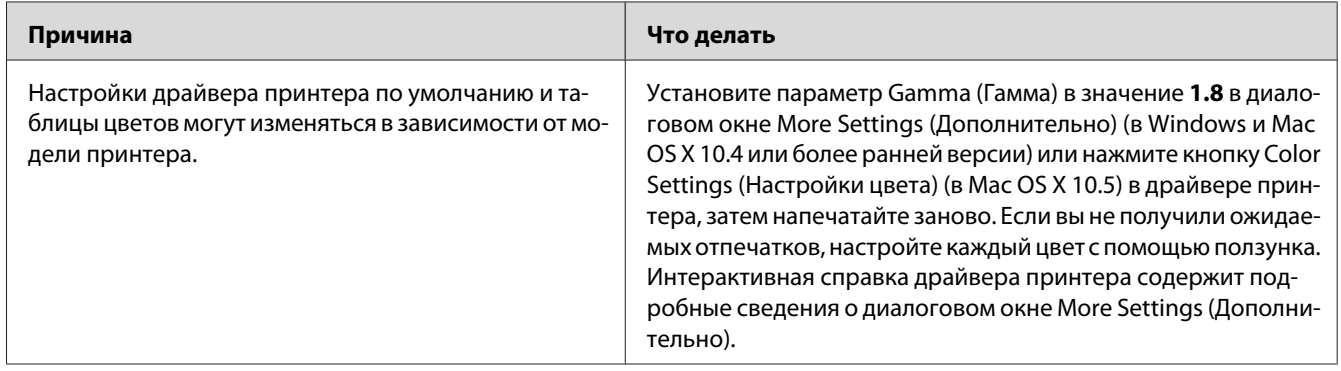

### **Цвет отличается от изображения на мониторе компьютера**

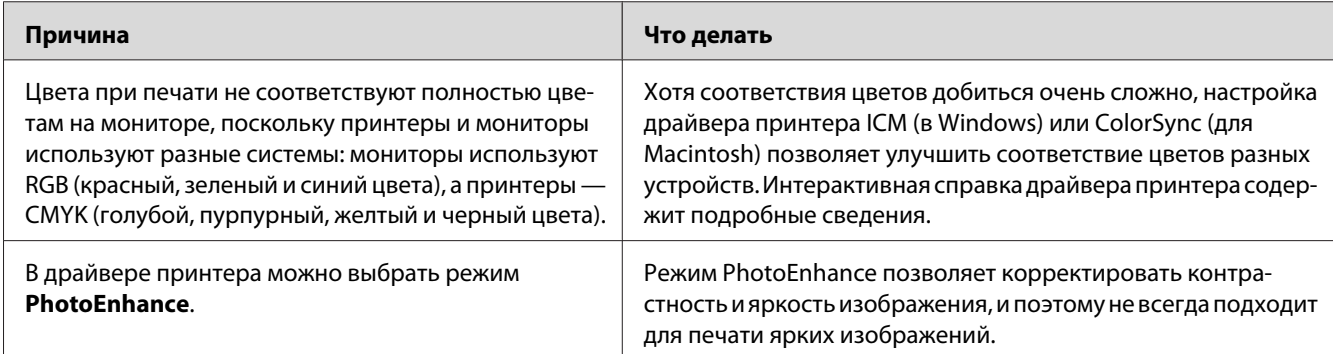

### **Проблемы с качеством печати**

### **Фон затемнен или загрязнен**

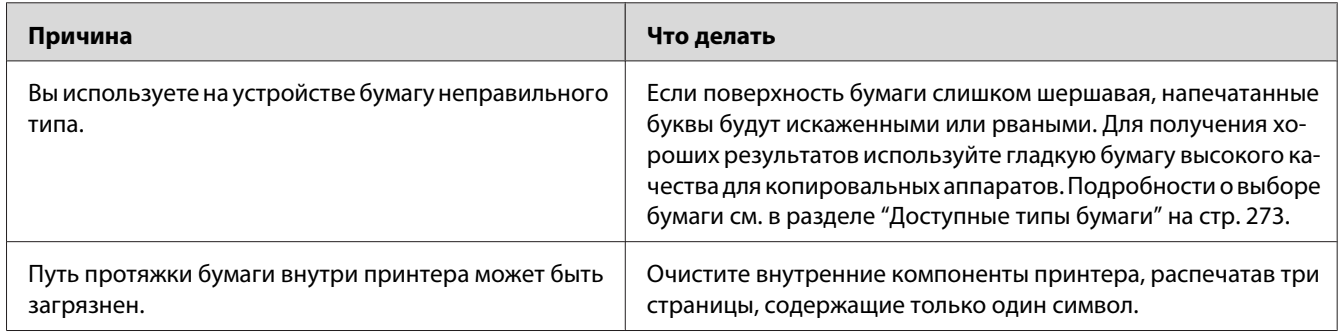

### **На отпечатке появляются белые точки**

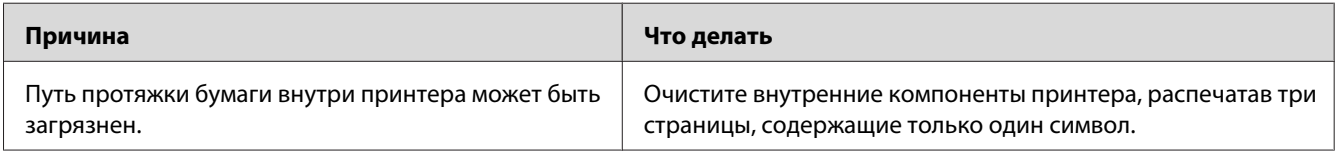

### **Неоднородное качество печати на странице**

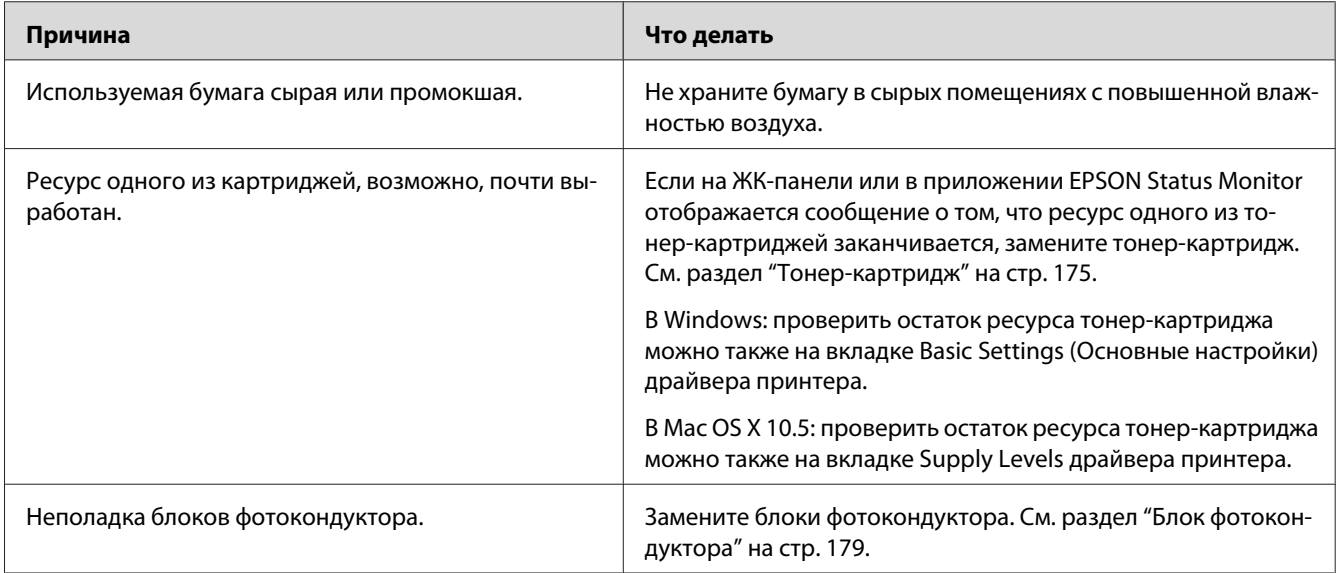

### **Неоднородное качество отпечатка полутонового изображения**

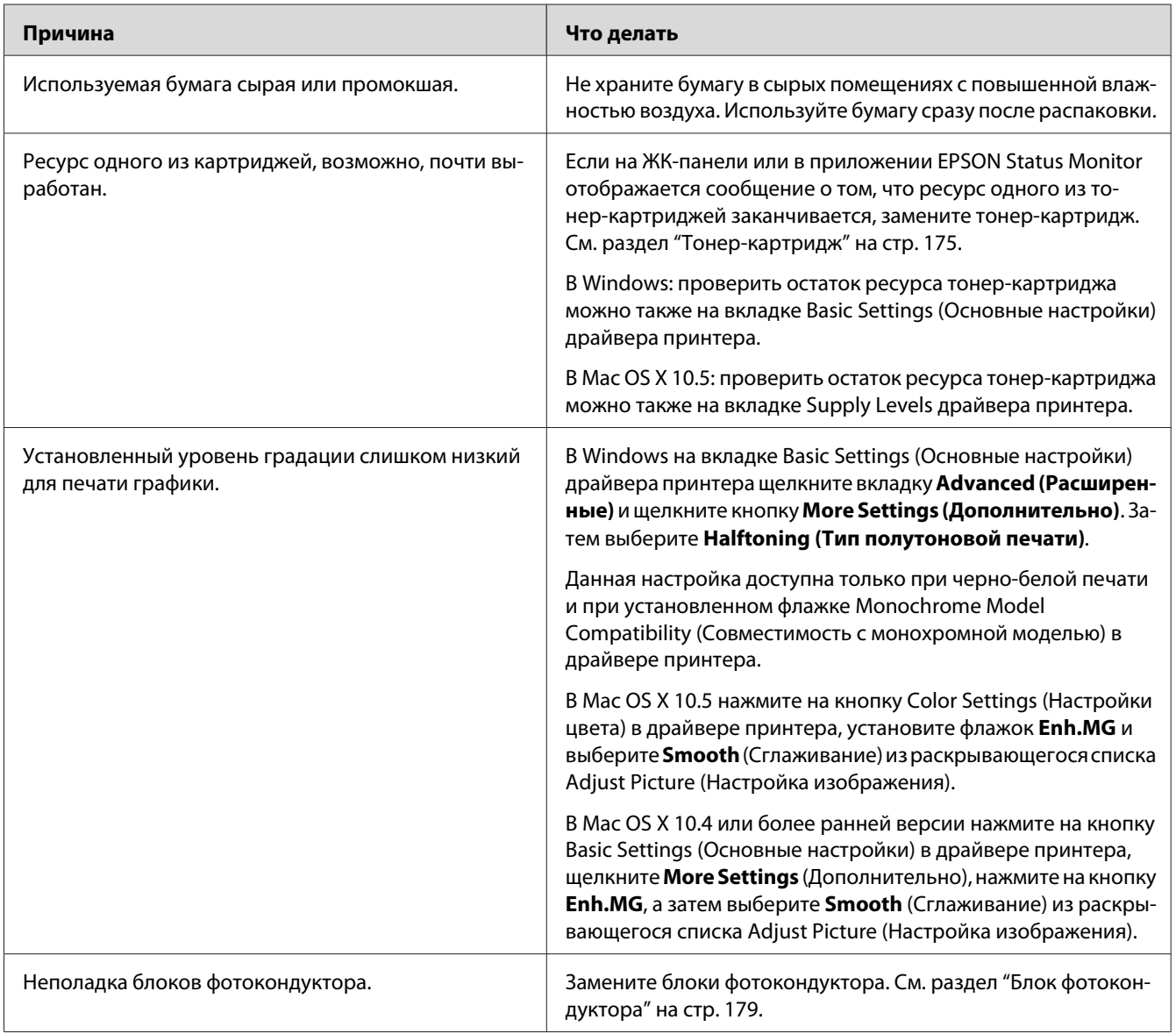

### **Тонер смазывается**

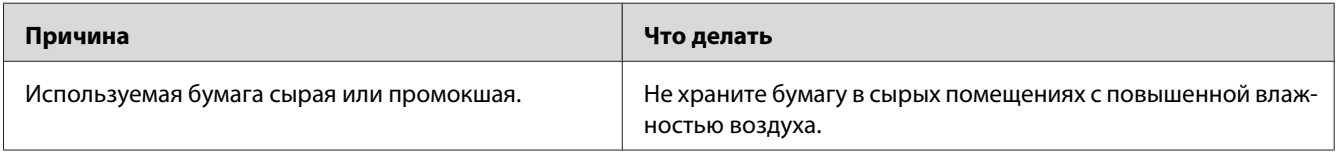
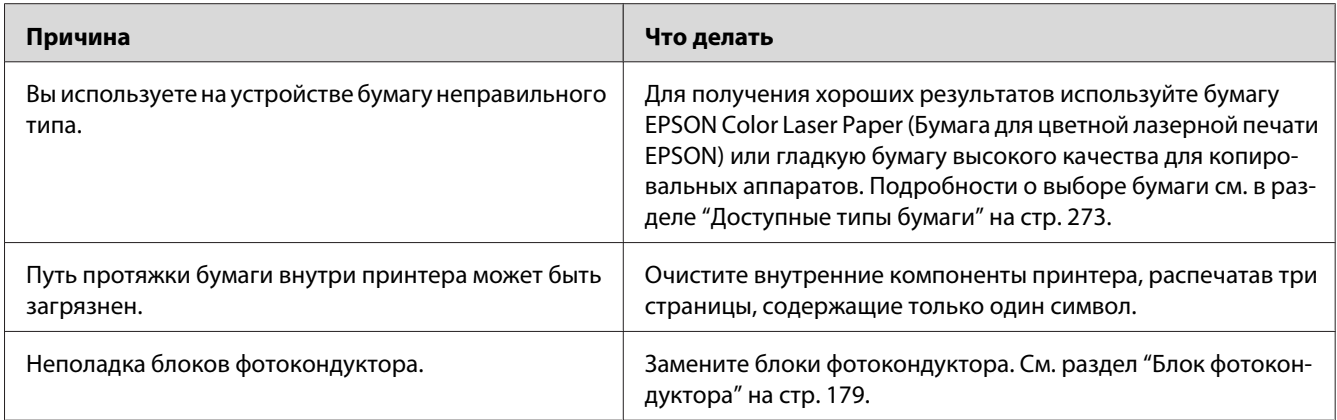

# **Пропущенные области на отпечатанном изображении**

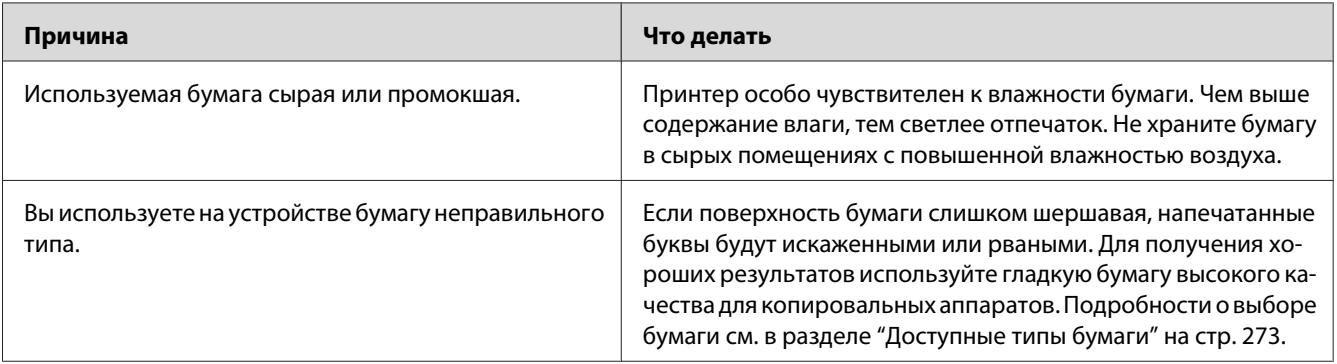

## **Выводятся совершенно чистые страницы**

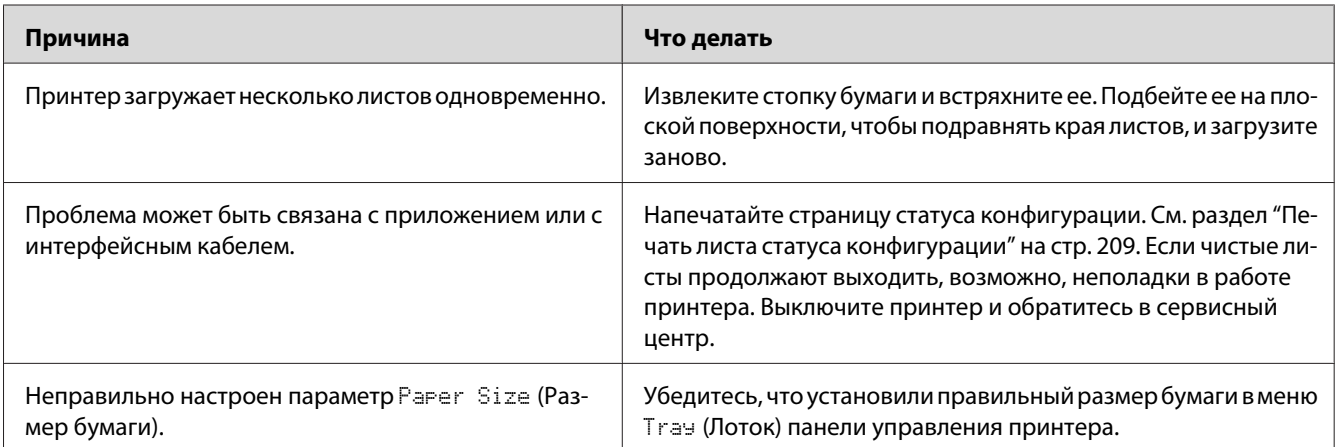

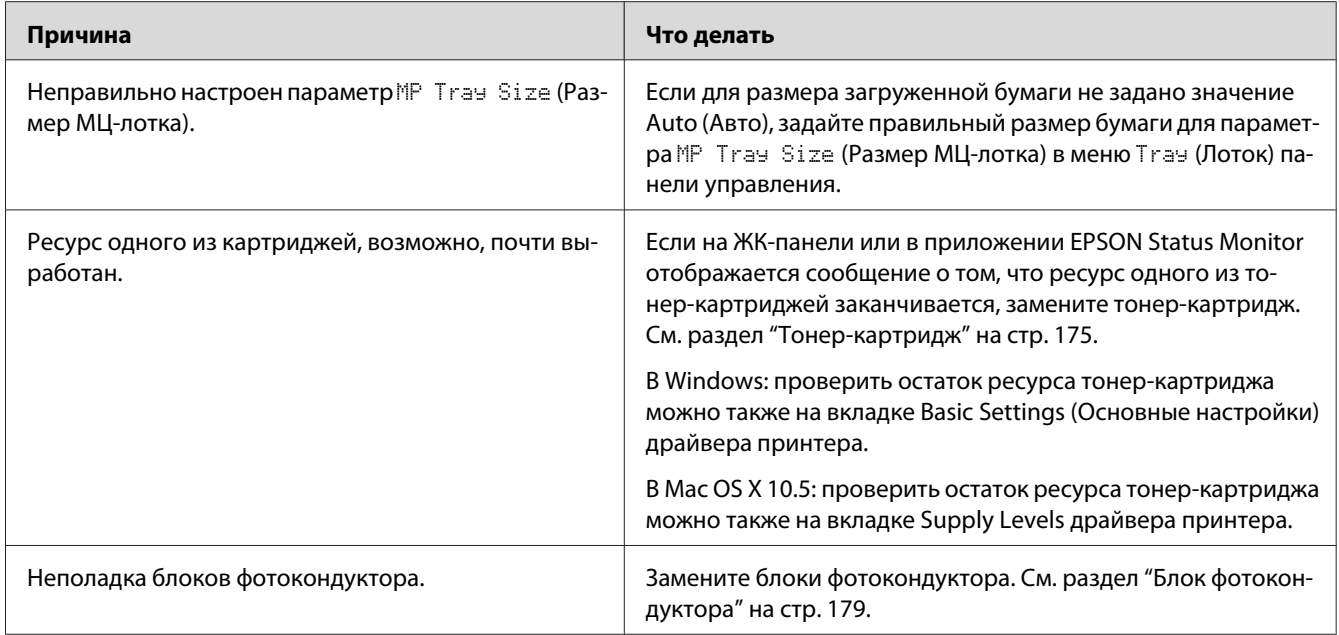

# **Отпечатанное изображение светлое или бледное**

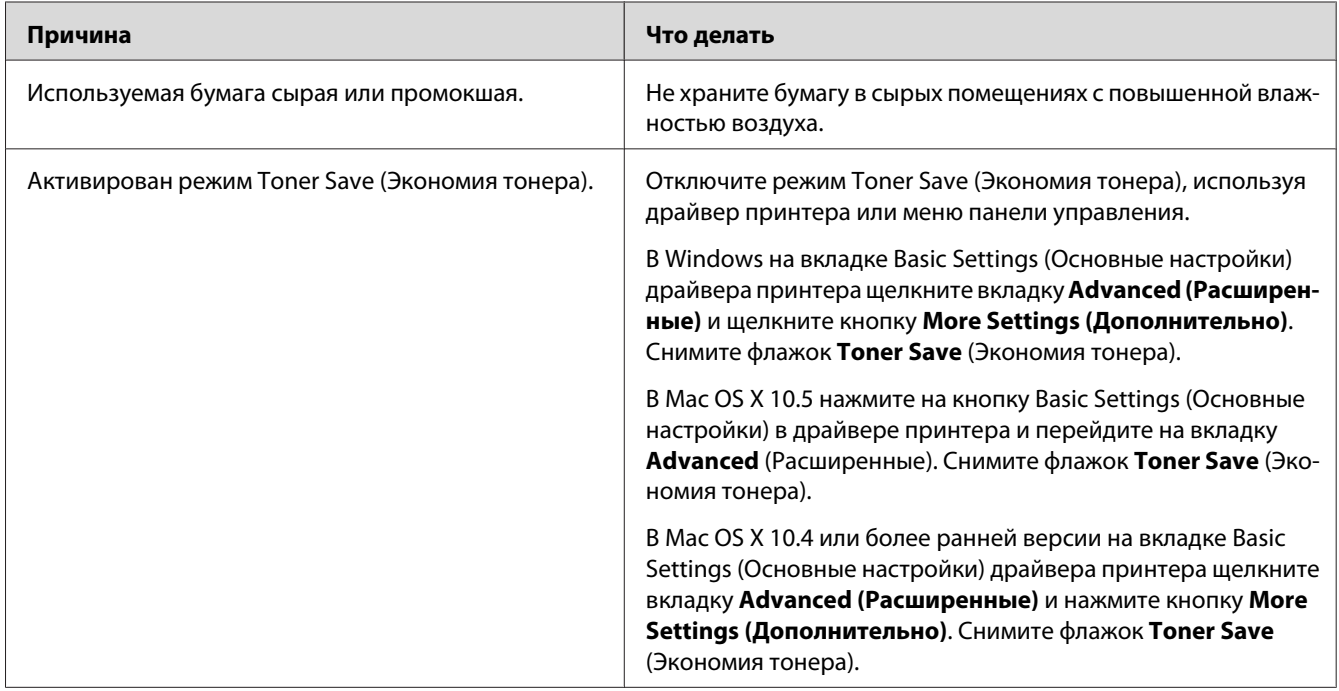

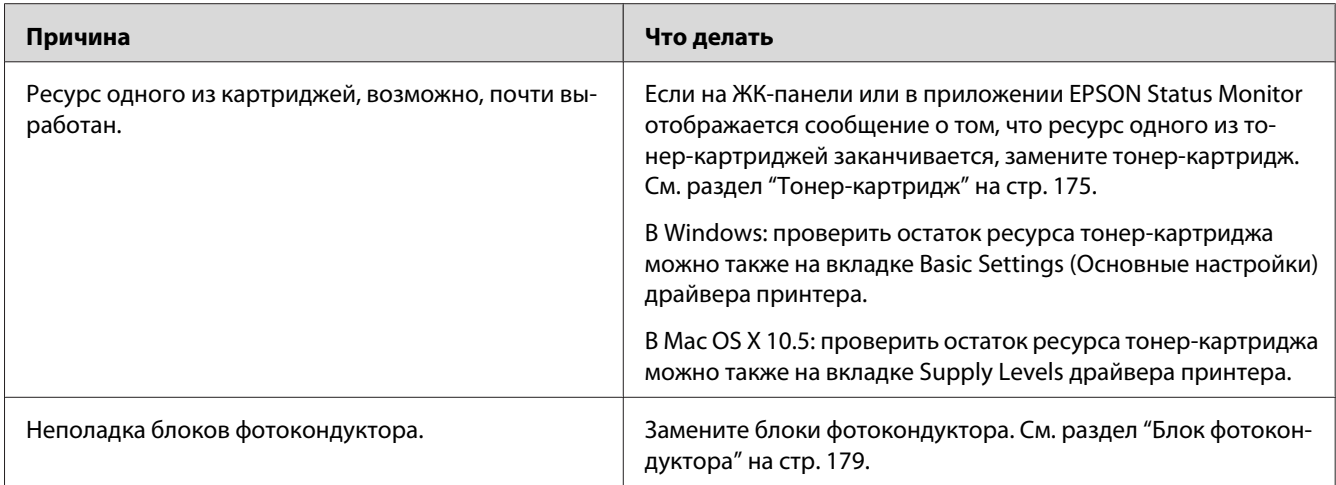

### **Непечатаемая сторона страницы загрязнена**

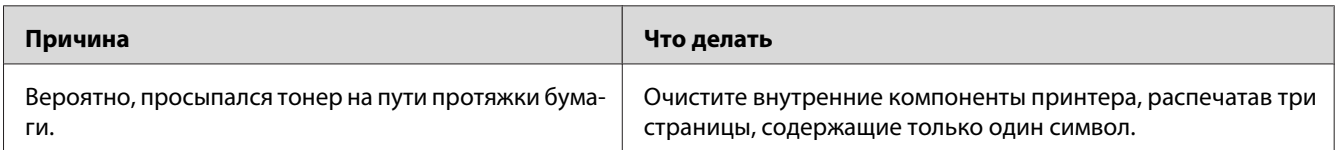

### **Снизилось качество печати**

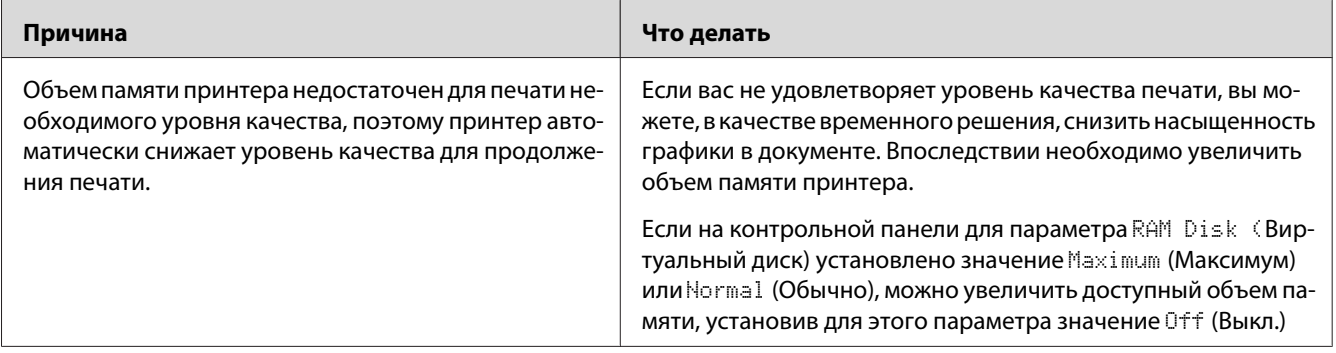

# **Проблемы с памятью**

## **Недостаточно памяти для печати текущего задания**

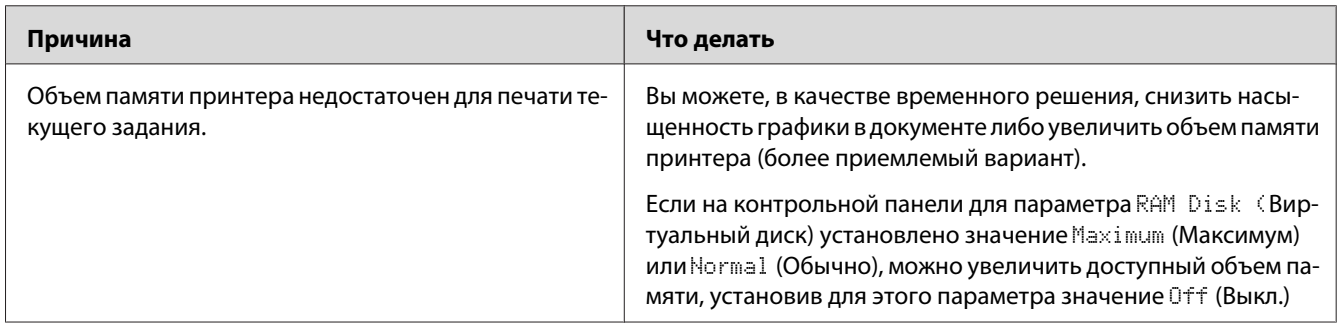

## **Недостаточно памяти для печати всех копий документа**

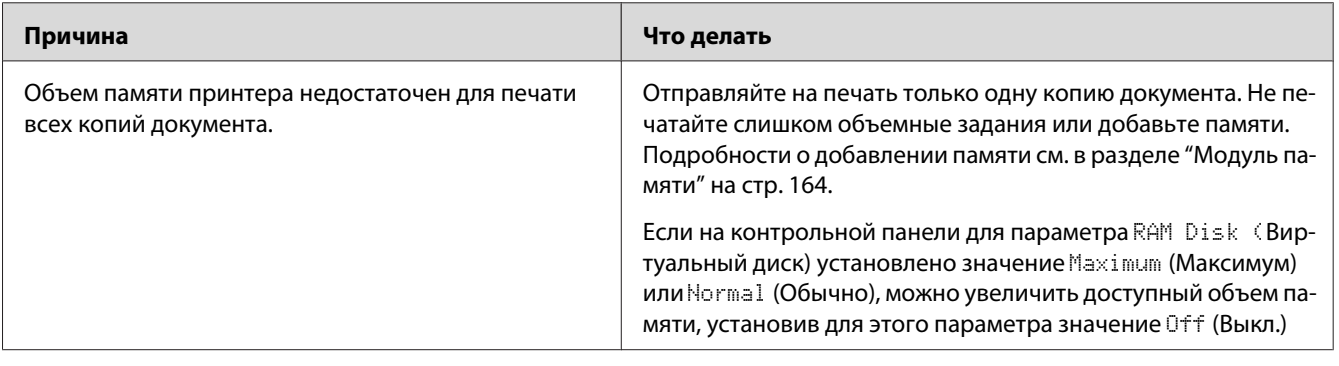

# **Проблемы с подачей бумаги**

# **Бумага подается неправильно**

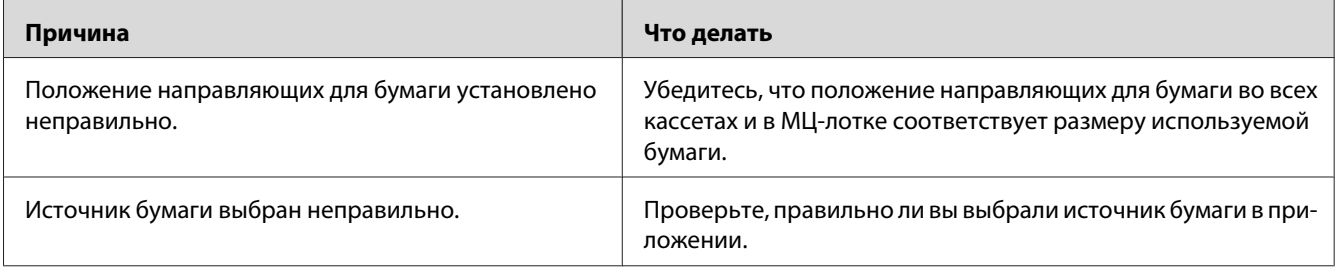

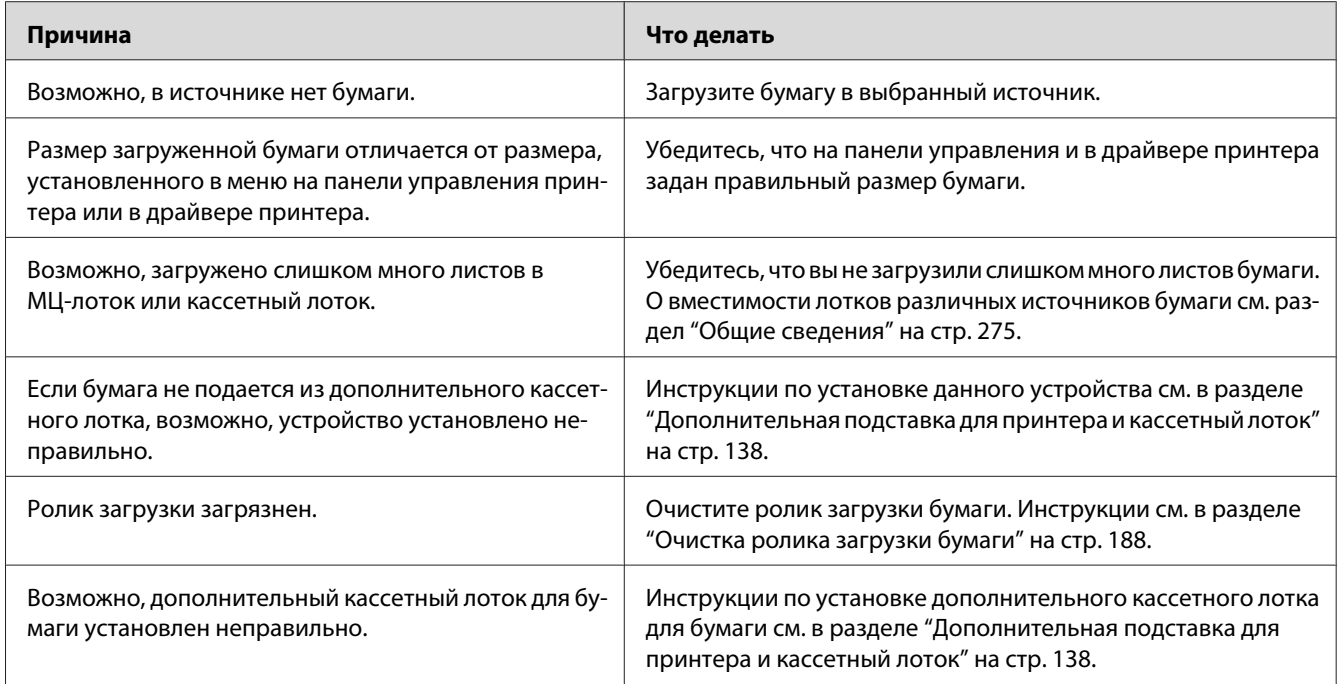

# **Проблемы с использованием дополнительного оборудования**

Чтобы удостовериться в том, что дополнительное оборудование установлено правильно, напечатайте страницу статуса конфигурации. Подробности см. в разделе ["Печать листа статуса](#page-208-0) [конфигурации" на стр. 209.](#page-208-0)

# **На ЖК-панели принтера появляется сообщение Invalid AUX I/F Card (Несовместимая плата интерфейса AUX)**

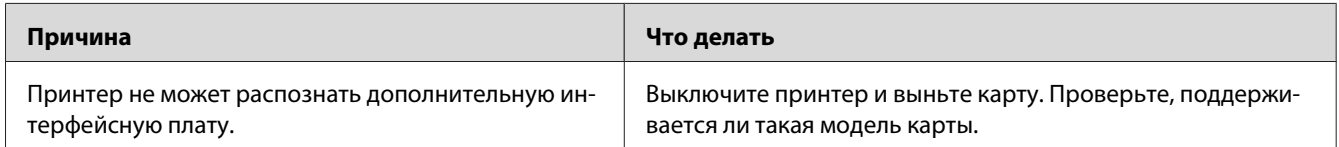

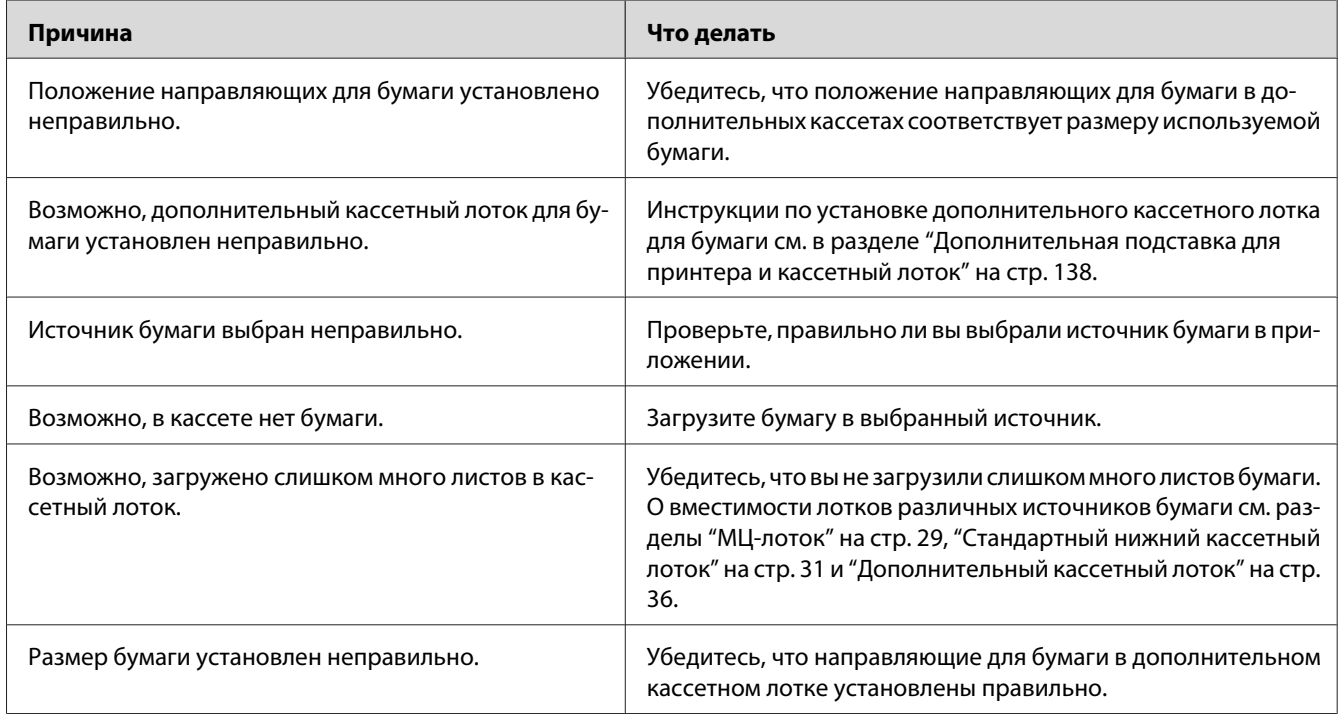

# **Бумага не подается из дополнительного кассетного лотка**

# **Бумага заминается при подаче из дополнительного кассетного лотка**

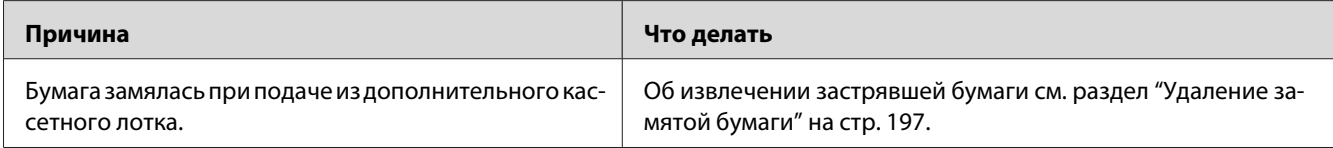

## **Установленное дополнительное оборудование не может быть использовано**

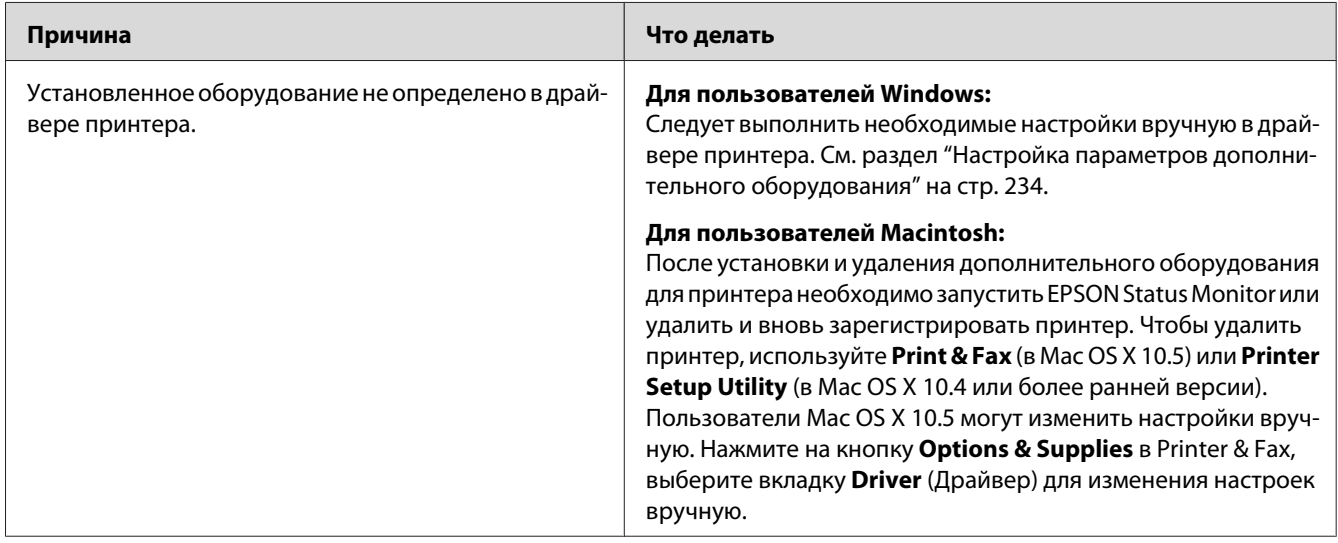

### **Устранение неполадок USB**

Если принтер не работает нормально с USB-кабелем, воспользуйтесь следующими предлагаемыми способами устранения неисправности.

### **Соединение USB**

USB-кабели и соединения могут быть причиной неполадок.

Для получения лучших результатов необходимо подключать устройство напрямую к порту USB компьютера. При использовании нескольких концентраторов USB мы рекомендуем подключать устройство к концентратору первого уровня.

### **ОС Windows**

На вашем компьютере должна быть предустановлена Windows Vista, Vista x64, XP, XP x64, 2000, Server 2003 или Server 2003 x64, либо предустановлена Windows 2000, Server 2003 или Server 2003 x64, обновленная до Windows Vista, Vista x64, XP или XP x64. Возможно, установить и использовать драйвер USB-принтера на компьютере, который не соответствует этим требованиям или не оборудован встроенным портом USB, не удастся.

Подробную информацию о вашем компьютере узнайте у поставщика.

### **Установка ПО принтера**

Неправильная или неполная установка ПО может привести к возникновению проблем с USB. Обратите внимание на следующие пункты и выполните рекомендуемую проверку для правильной установки.

### **Проверка установки ПО принтера**

В Windows Vista, Vista x64, XP, XP x64, 2000, Server 2003 или Server 2003 x64 для установки ПО принтера необходимо выполнять действия, описанные в *Руководстве по установке*, прилагаемом к устройству. Иначе вместо нужного драйвера будет установлен универсальный драйвер Microsoft. Чтобы проверить, был ли установлен универсальный драйвер, сделайте следующее.

- 1. Откройте папку **Printers (Принтеры)**, щелкните правой кнопкой значок нужного принтера.
- 2. Щелкните **Printing Preferences (Настройка печати)** в контекстном меню и щелкните правой кнопкой мыши в любом месте окна драйвера.

Если в появившемся контекстном меню будет пункт **About (О программе)**, выберите его. Если появилось сообщение со словами "Unidrv Printer Driver", необходимо переустановить ПО принтера, как описано в *Руководстве по установке*. Если пункт About (О программе) отсутствует, значит программное обеспечение принтера установлено правильно.

#### *Примечание*

*В Windows 2000 при появлении диалогового окна Digital Signature Not Found (Цифровая подпись не найдена) в процессе установки щелкните* **Yes (Да)***. Если щелкнуть* **No** *(Нет), придется повторно устанавливать ПО принтера.*

*В Windows Vista, Vista x64, XP, XP x64, Server 2003 или Server 2003 x64 при появлении диалогового окна Software Installation (Установка ПО) в процессе установки щелкните* **Continue Anyway (Продолжить)***. Если щелкнуть* **STOP Installation (Прервать установку)***, придется повторно устанавливать ПО принтера.*

# Неполадки при работе в сети

## Невозможно установить ПО или драйверы

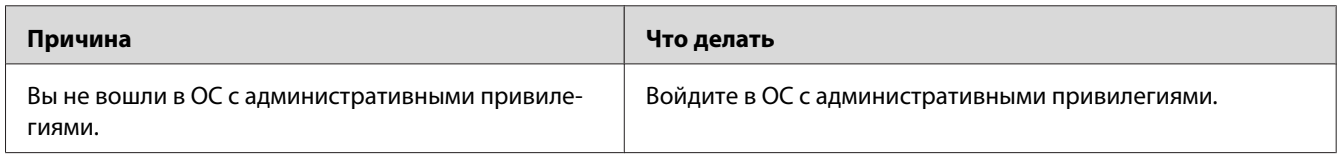

### Невозможно получить доступ к совместно используемому принтеру

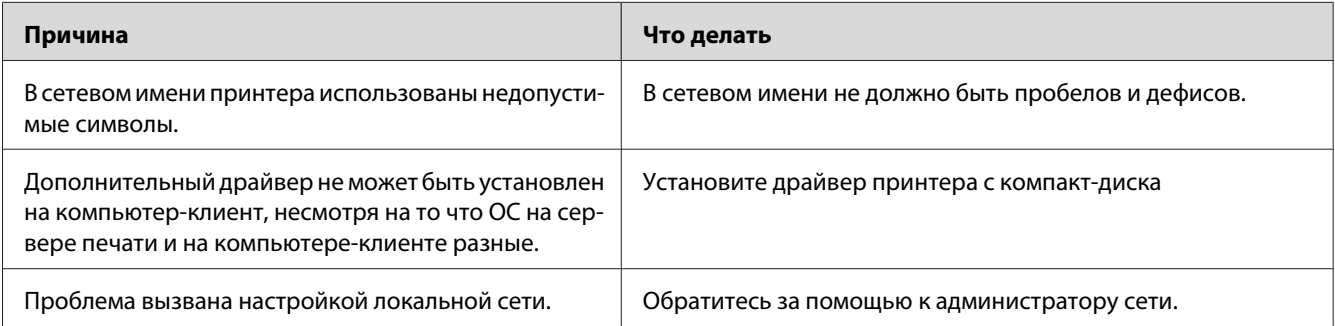

#### Примечание

Для установки дополнительных драйверов обратитесь к следующей таблице.

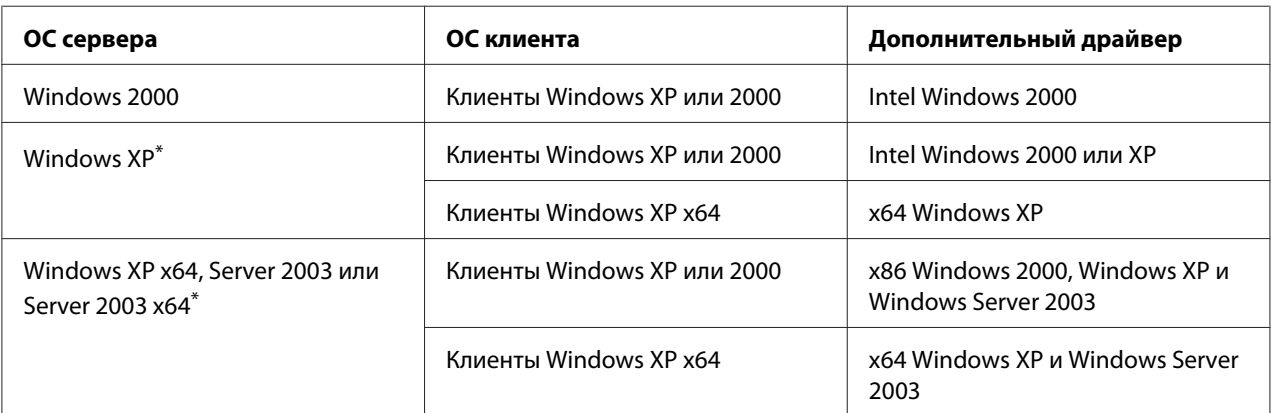

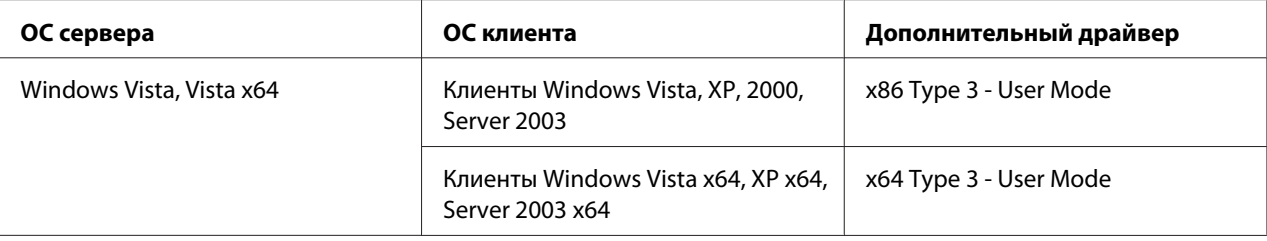

Дополнительный драйвер для Windows XP x64 и Server 2003 x64 может использоваться в Windows XP Service Pack 2, Windows 2003 Service Pack 1 и более поздних версиях.

## **Сообщения об ошибках и состоянии принтера**

Состояние принтера и сообщения об ошибках отображаются на ЖК-дисплее. Подробнее об этом — в разделе ["Сообщения об ошибках и состоянии принтера" на стр. 119.](#page-118-0)

### **Отмена печати**

Нажмите на кнопку  $\mathbf{\tilde{m}}$  **Cancel Job** на панели управления принтера.

Для отмены печати с компьютера до отправления задания на принтер см. раздел ["Отмена](#page-46-0) [печати" на стр. 47.](#page-46-0)

# **Проблемы печати в режиме PostScript 3**

Проблемы, перечисленные в этом разделе, могут встретиться при работе с драйвером PostScript. Все инструкции см. в драйвере принтера PostScript.

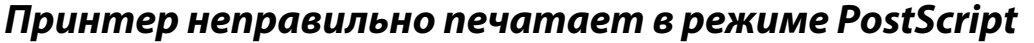

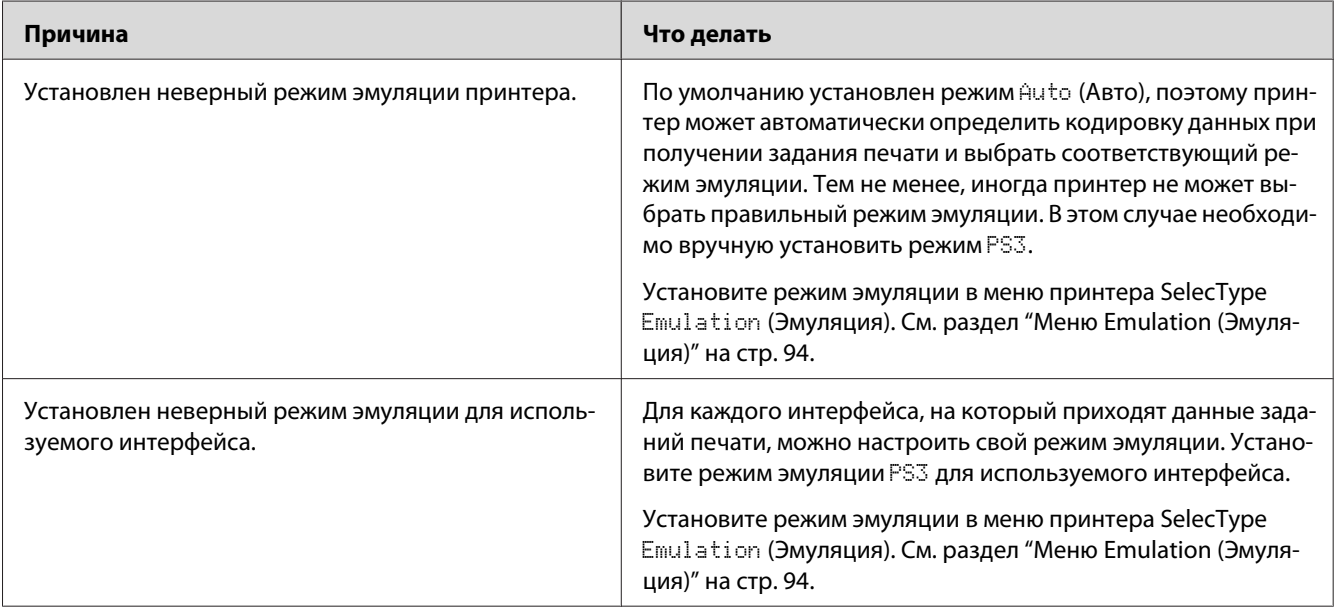

# **Принтер не печатает**

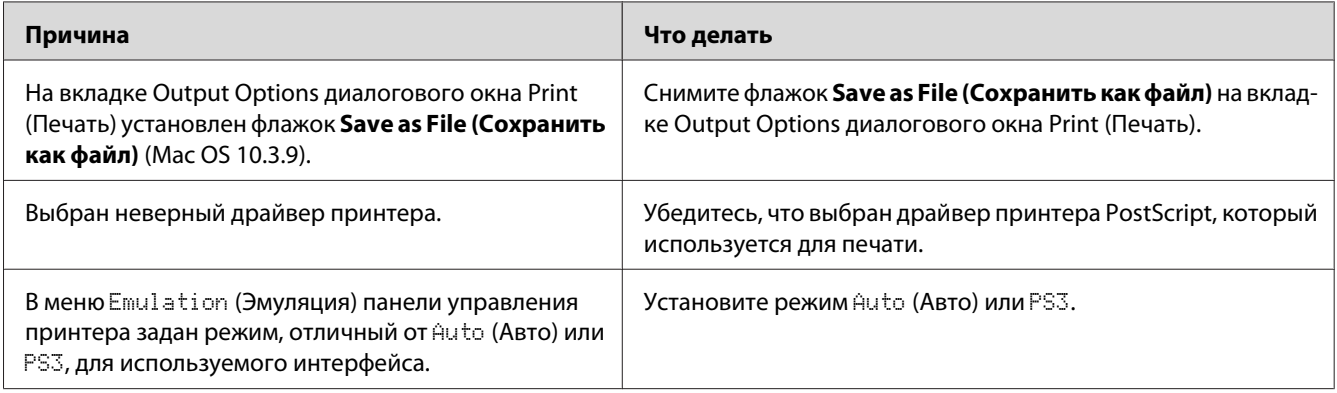

## Драйвер принтера или сам принтер отсутствует в программах Print & Fax (в Mac OS X 10.5) или Printer Setup Utility (в Mac OS X 10.4 или более ранней версии)

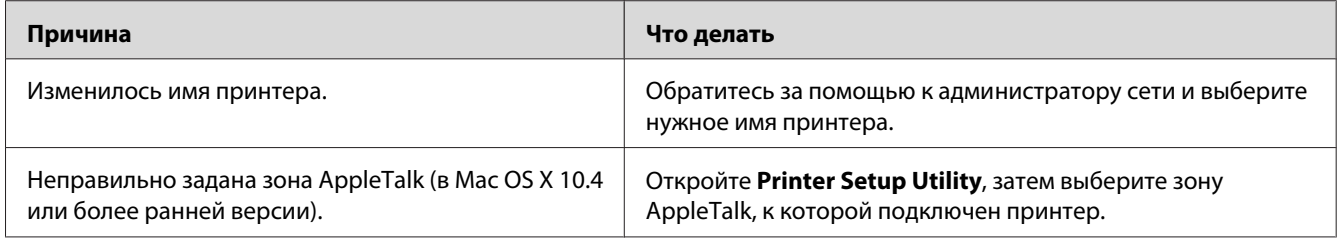

### Шрифт на отпечатках отличается от шрифта на экране

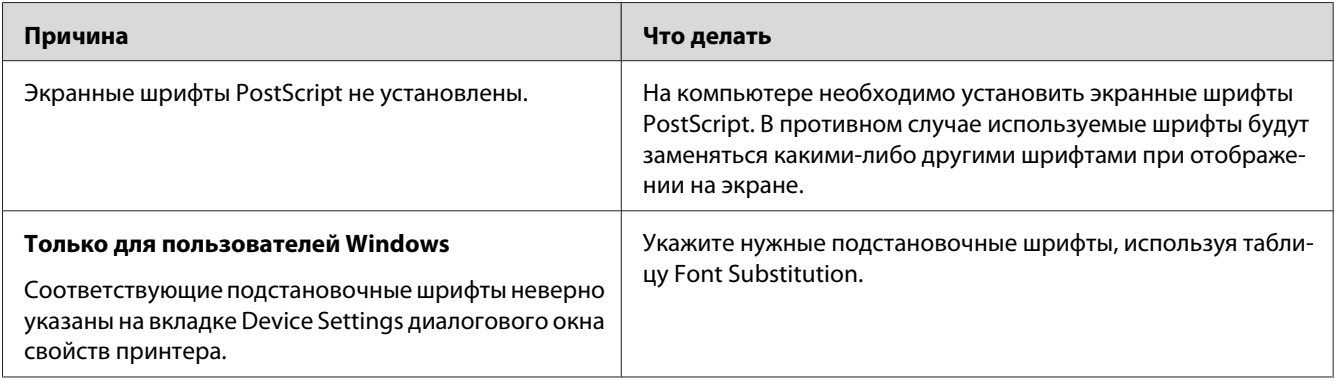

## Не удается установить шрифты принтера

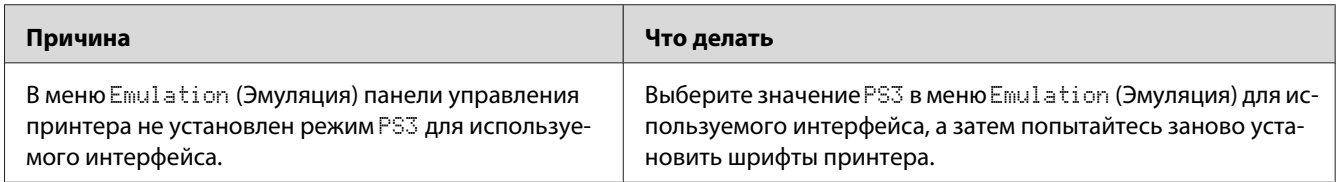

### Края текста и/или изображений неровные

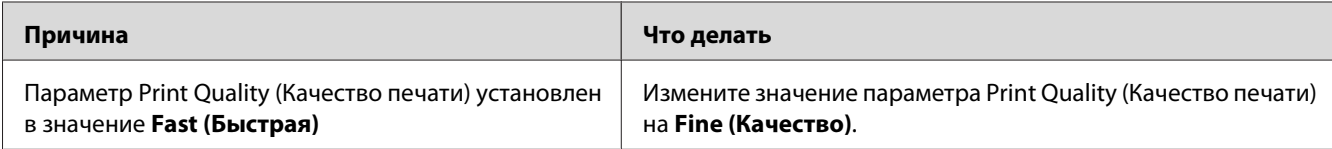

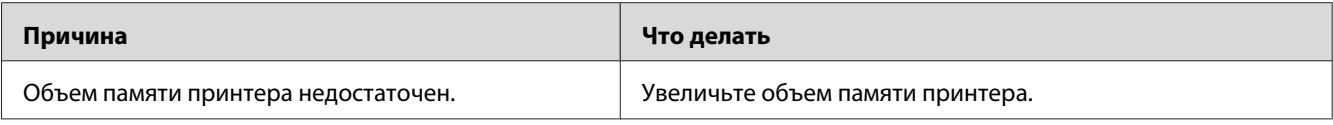

### **Принтер неправильно печатает через интерфейс USB**

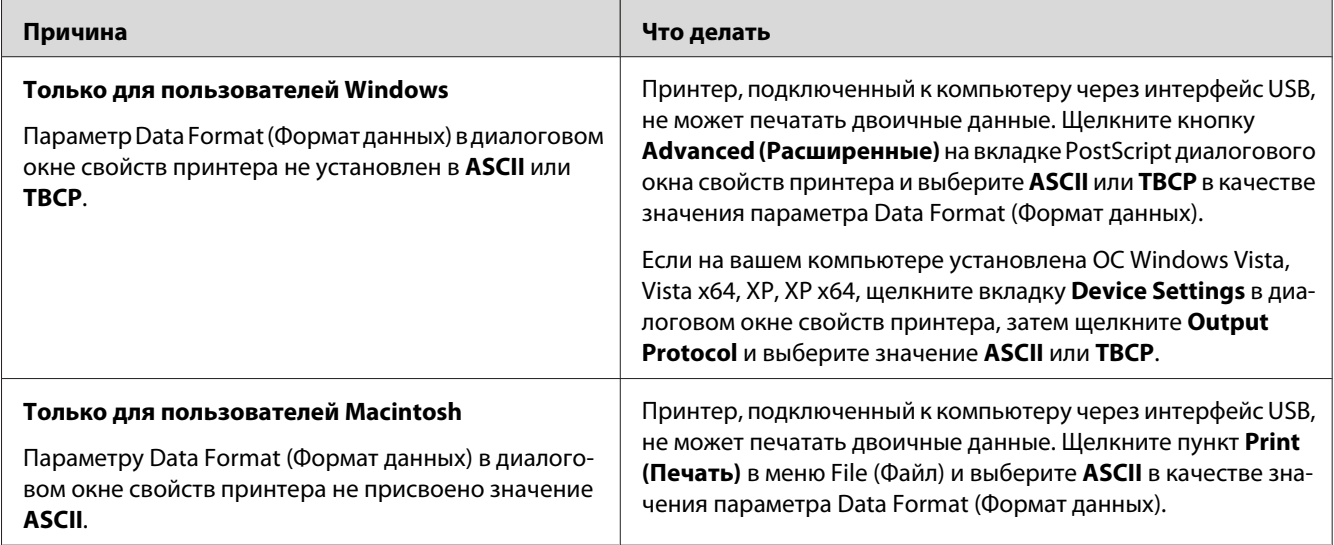

## **Принтер неправильно печатает через сетевой интерфейс**

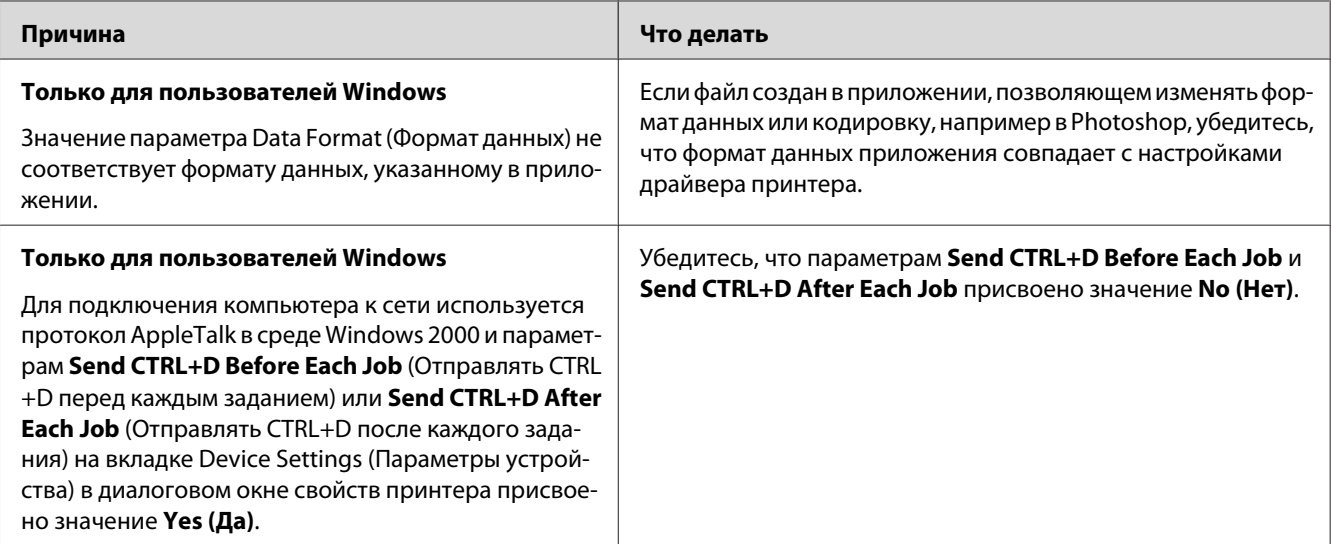

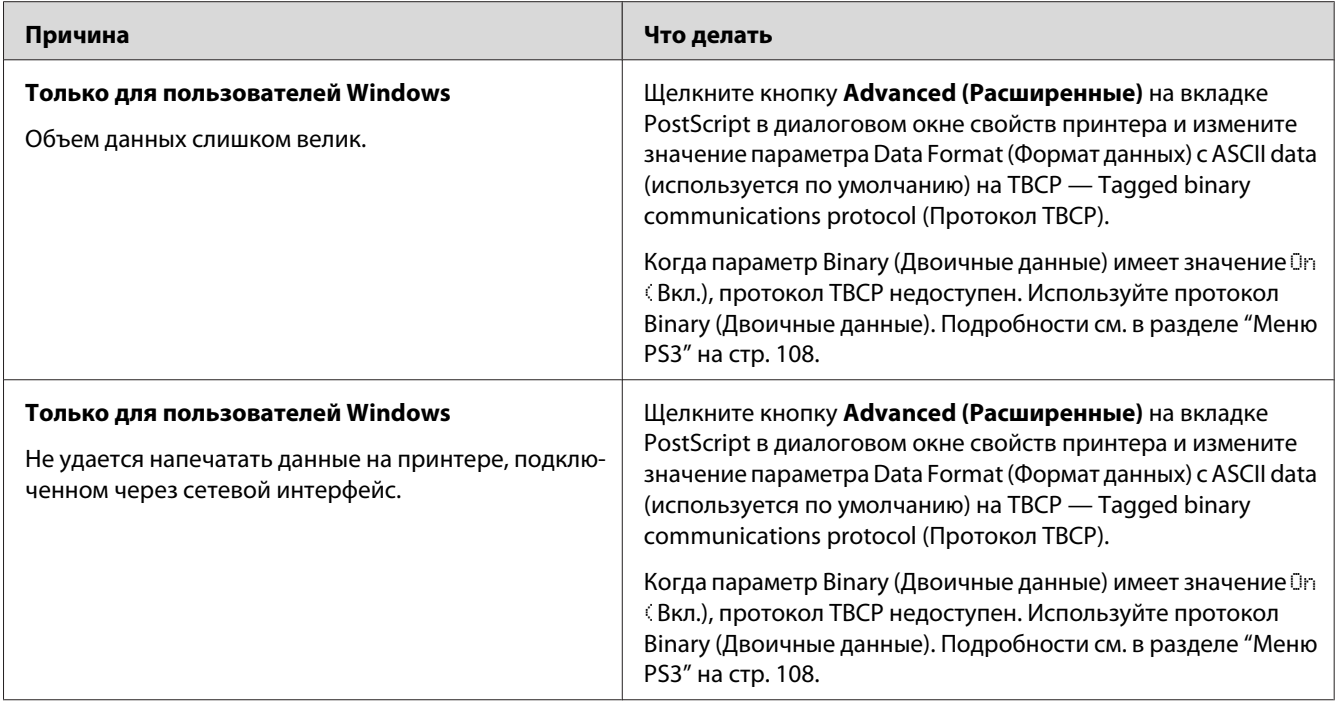

### **Произошла неизвестная ошибка (только в Macintosh)**

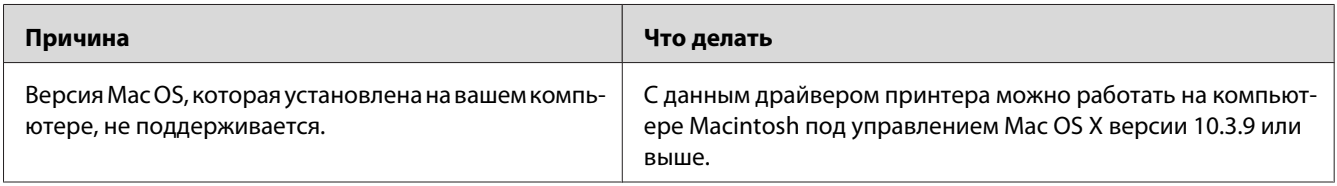

# **Проблемы печати в режиме PCL5/PCL6**

Проблемы, перечисленные в этом разделе, могут встретиться при печати в режиме PCL5/PCL6. Все инструкции см. в драйвере принтера PCL5/PCL6.

### **Принтер не печатает**

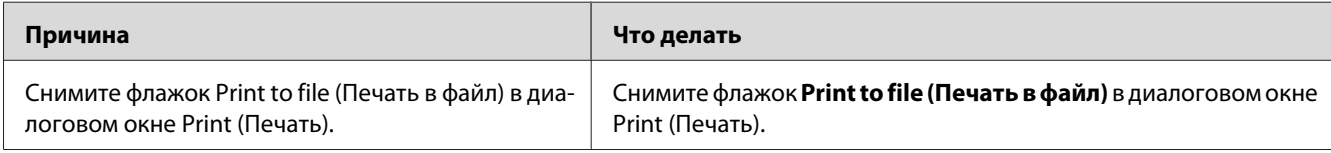

### **Принтер неправильно печатает в режиме PCL**

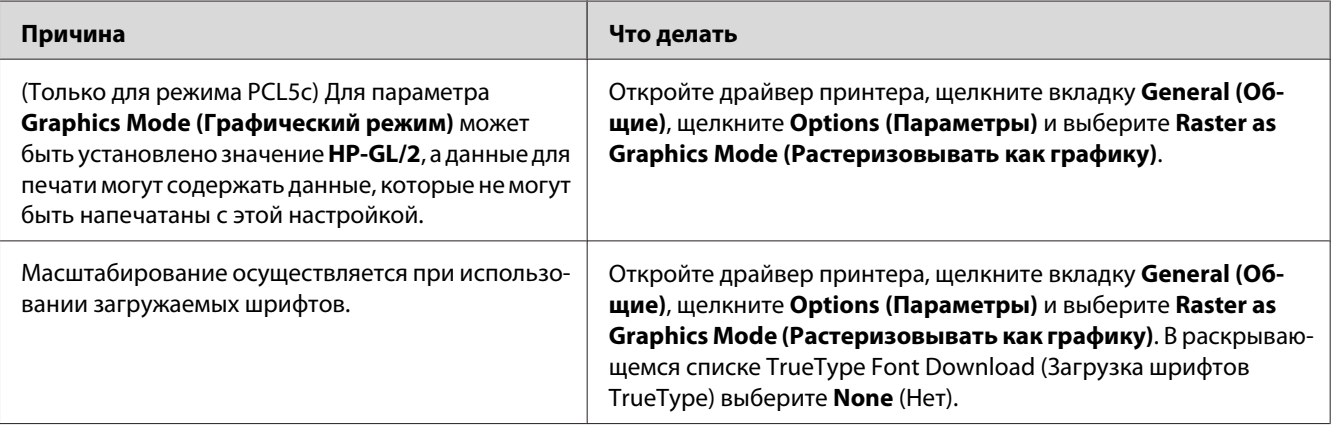

## **Шрифт на отпечатках отличается от шрифта на экране**

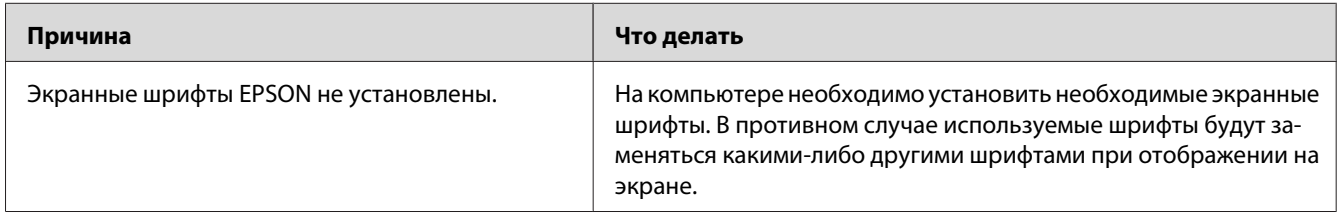

# **Края текста и/или изображений неровные**

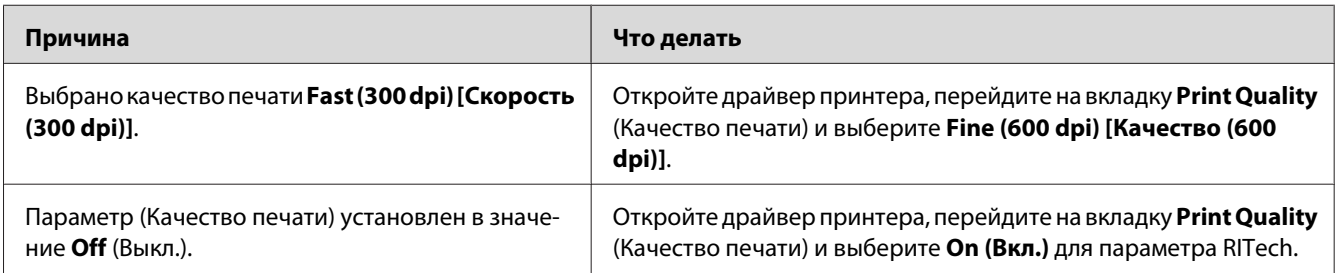

### **Принтер не печатает на пленках**

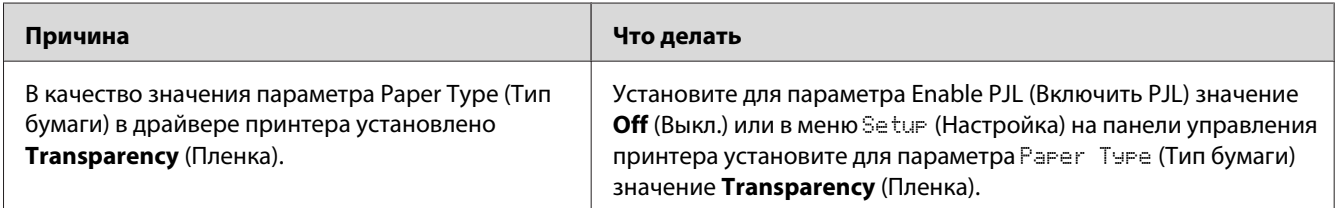

## **Принтер не печатает на указанном типе бумаги**

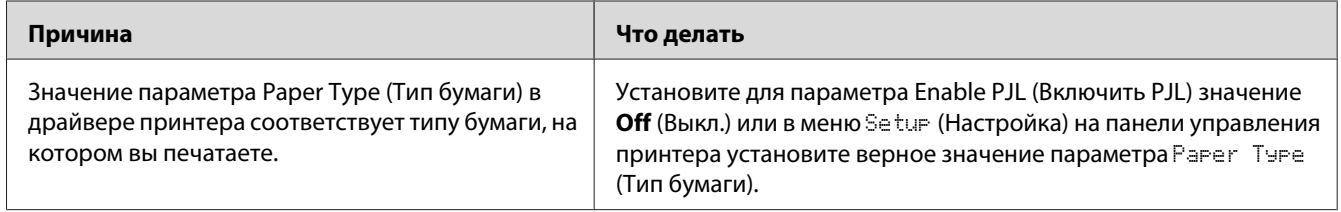

## **Кнопка Custom (Пользовательский) отображается серым или невозможно создать пользовательский размер бумаги (только в Windows Vista/Vista x64)**

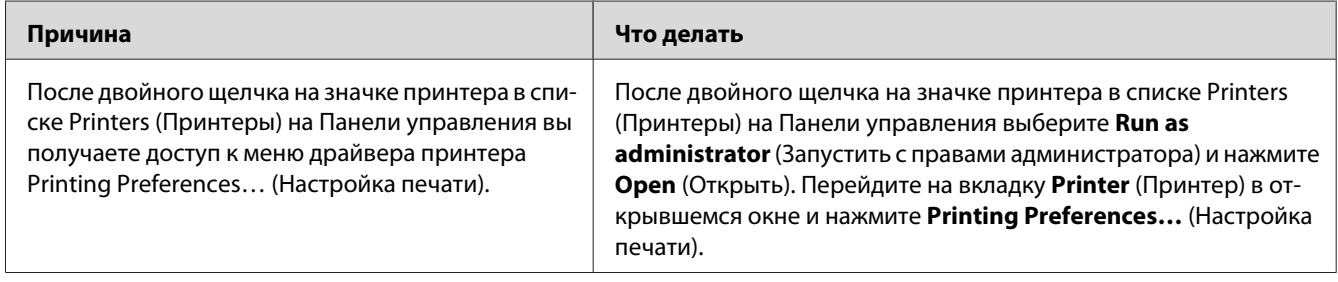

# **Элементы на вкладке Tray/Printer (Лоток/Принтер) отображаются серым и не могут быть изменены (только в Windows Vista/Vista x64)**

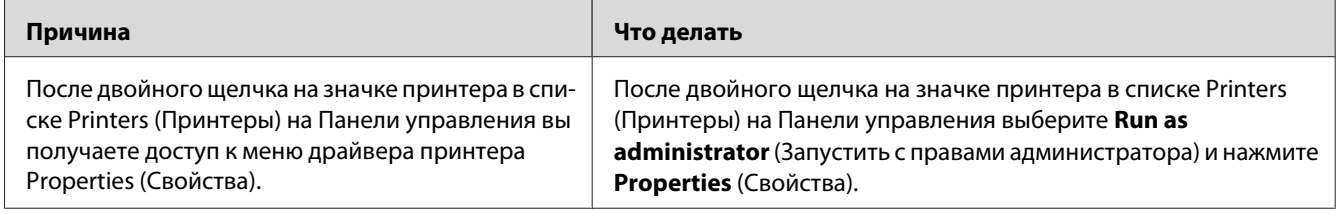

### Глава 8

# О программном обеспечении принтера (для Windows)

## Использование драйвера принтера

Драйвер принтера — это программа для настройки параметров принтера для получения наилучших результатов.

#### Примечание

Интерактивная справка драйвера принтера содержит подробные сведения о его настройках.

#### Примечание для пользователей Windows Vista

Не нажимайте на кнопку выключения компьютера и не переводите компьютер в ждущий режим во время печати.

## Доступ к драйверу принтера

Доступ к драйверу принтера можно получить из любого приложения OC Windows.

Значения параметров приложений для Windows имеют приоритет над значениями, заданными в операционной системе.

### Из приложения

В меню File (Файл) щелкните Print (Печать), Print Setup (Настройка печати) или Page Setup (Параметры страницы). Кроме того, нужно щелкнуть кнопку Setup (Настройка), Options (Параметры), Properties (Свойства) или комбинацию этих кнопок.

### Для пользователей Windows Vista

Щелкните кнопку (+) Start (Пуск), выберите Control Panel (Панель управления) и затем дважды щелкните Printers (Принтеры). Щелкните значок принтера правой кнопкой мыши и выберите Printing Preferences (Свойства принтера).

#### Для пользователей Windows XP или Windows Server 2003

Щелкните Start (Пуск), затем — Printers and Faxes (Принтеры и факсы). Щелкните значок принтера правой кнопкой мыши и выберите Printing Preferences (Свойства принтера).

### <span id="page-233-0"></span>**Пользователям Windows 2000**

Щелкните **Start (Пуск)**, выберите **Settings (Настройка)** и щелкните **Printers (Принтеры)**. Щелкните значок принтера правой кнопкой мыши и выберите **Printing Preferences (Свойства принтера)**.

### **Печать страницы статуса конфигурации**

Чтобы проверить текущее состояние принтера, напечатайте страницу статуса конфигурации.

#### *Примечание*

*Печатайте лист статуса конфигурации на бумаге формата А4.*

- 1. Откройте драйвер принтера.
- 2. Откройте вкладку **Optional Settings (Дополнительные настройки)** и щелкните **Configuration (Конфигурация)** в Print Status Sheets (Листы состояния).

### **Настройка расширенных параметров**

Диалоговое окно Extended Settings (Расширенные параметры) служит для настройки различных параметров. Чтобы открыть это окно, щелкните кнопку **Extended Settings (Расширенные параметры)** на вкладке Optional Settings (Дополнительные параметры).

### **Настройка параметров дополнительного оборудования**

Информацию о дополнительном оборудовании, установленном на вашем принтере, можно обновлять вручную.

- 1. Откройте драйвер принтера.
- 2. Перейдите на вкладку **Optional Settings (Дополнительные параметры)** и установите флажок **Update the Printer Option Info Manually (Обновить сведения о дополнительном оборудовании вручную)**.
- 3. Щелкните кнопку **Settings (Настройка)**. Откроется диалоговое окно Optional Settings (Дополнительные параметры).
- 4. Настройте параметры дополнительного оборудования и щелкните **OK**.

### Отображение информации о расходных материалах

Остаток ресурса расходных материалов отображается на вкладке Basic Settings (Основные настройки).

### Примечание

- $\Box$  Эта функция доступна, только если установлена утилита EPSON Status Monitor.
- $\Box$  Эта информация может отличаться от информации, отображаемой в утилите EPSON Status Monitor. Более подробную информацию о расходных материалах отображает **EPSON Status Monitor.**
- $\Box$  При использовании неоригинальных расходных материалов индикатор уровня и предупредительный значок отображаться не будут.

### Приобретение расходных материалов

Щелкните кнопку Order Online (Заказ по Интернету) на вкладке Basic Settings (Основные настройки). Подробности см. в разделе "Order Online (Заказ по Интернету)" на стр. 245.

#### Примечание

Эта функция доступна, только если установлена утилита EPSON Status Monitor.

## Pa<sub>6</sub>oma c EPSON Status Monitor

EPSON Status Monitor — это программа, контролирующая поведение принтера и сообщающая его текущее состояние.

### **Установка EPSON Status Monitor**

1. Убедитесь, что принтер выключен и на компьютере установлена ОС Windows.

2. Вставьте компакт-диск с ПО принтера в привод CD-ROM.

#### Примечание

- $\Box$  Если окно программы установки Ерѕоп не открывается автоматически, щелкните **Start (Пуск)**, щелкните **Computer (Компьютер)** (в Windows Vista) или My **Computer (Мой компьютер)** (в Windows XP, 2000 или Server 2003). Правой кнопкой мыши щелкните значок CD-ROM и в раскрывшемся меню щелкните Open (Открыть). Затем дважды шелкните Epsetup.exe.
- $\Box$  Если откроется окно с предложением выбрать язык, выберите вашу страну.
- 3. Щелкните кнопку Custom Install (Выборочная установка).

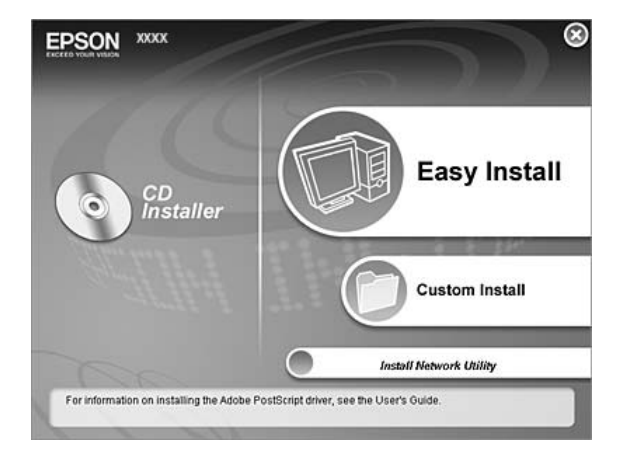

#### Примечание

- $\Box$  Подробнее об установке EPSON Status Monitor в сети в Руководстве по работе в cemu.
- $\Box$  Для использования принтера через сервер печати необходимо установить EPSON Status Monitor с компакт-диска на каждый компьютер-клиент с привилегиями администратора.
- 4. Щелкните EPSON Status Monitor.
- 5. Прочитайте лицензионное соглашение и щелкните Accept (Согласен).

6. Выберите вашу страну или регион и щелкните **OK**. Web-сайт компании EPSON будет зарегистрирован.

#### *Примечание*

- ❏ *Убедитесь что web-сайт зарегистрирован для заказа расходных материалов по сети.*
- ❏ *Если щелкнуть кнопку* **Cancel (Отмена)***, адрес Web-сайта не будет настроен, но установка EPSON Status Monitor продолжится.*
- 7. После завершения установки щелкните **OK**.

## **Запуск EPSON Status Monitor**

Щелкните значок EPSON Status Monitor на панели задач правой кнопкой мыши и выберите имя принтера и меню, к которому вы хотите получить доступ.

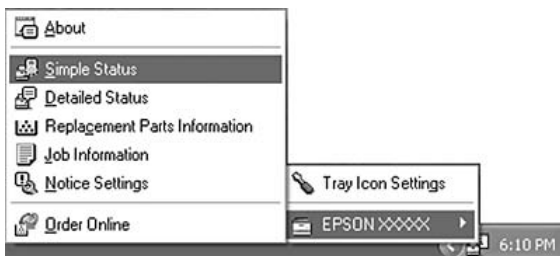

#### *Примечание*

- ❏ *Также можно запустить EPSON Status Monitor, щелкнув кнопку* **Simple Status [Состояние (кратко)]** *на вкладке драйвера принтера Optional Settings (Дополнительные параметры).*
- ❏ *Также открыть диалоговое окно Order Online (Заказ по Интернету) можно, щелкнув кнопку* **Order Online (Заказ по Интернету)** *на вкладке Basic Settings (Основные настройки) драйвера принтера.*

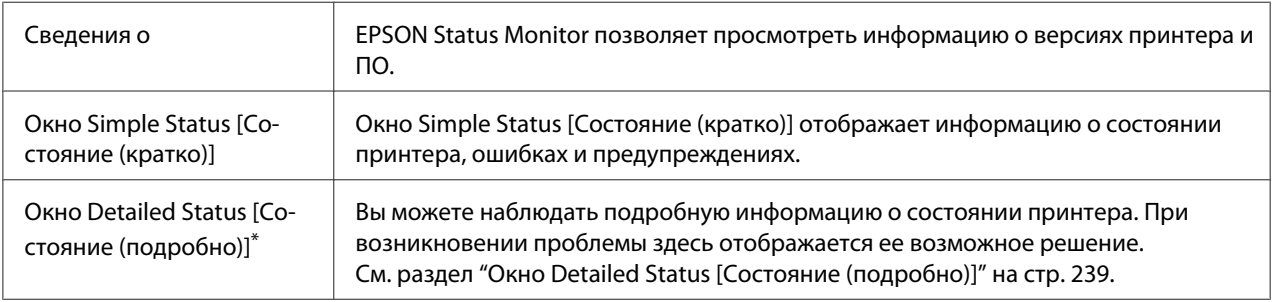

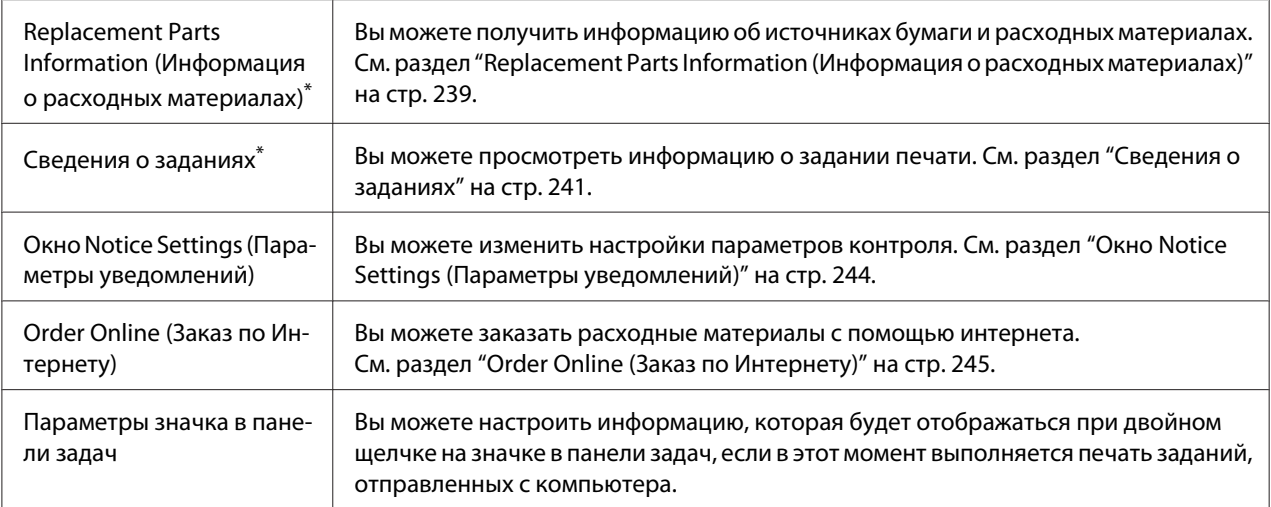

Вы можете получить доступ к меню, щелкая соответствующую вкладку в каждом информационном окне.

#### *Примечание для пользователей Windows Vista*

*Утилита EPSON Status Monitor не может контролировать принтеры Netware.*

#### *Примечание для пользователей Windows ХР:*

*Утилита EPSON Status Monitor недоступна при печати с использованием соединения Remote Desktop (Удаленный рабочий стол).*

#### *Примечание для пользователей NetWare:*

*Для контроля принтеров NetWare необходимо использовать Novell Client, соответствующий вашей операционной системе. Стабильная работа проверена со следующими версиями:*

- ❏ *В Windows XP или 2000: Novell Client 4.91 SP1 для Windows 2000/XP*
- ❏ *Для контроля принтера NetWare подключите только один сервер печати к каждой очереди. Подробности см. в Руководстве по работе в сети принтера.*
- ❏ *Принтер очереди NetWare нельзя контролировать, если он находится за маршрутизатором IPX, поскольку значение прыжка IPX равно 0.*
- ❏ *Этот продукт поддерживает принтеры NetWare, настроенные системой печати на основе очередей, например, Bindery или NDS. Принтеры NDPS (Novell Distributed Print Services) контролировать нельзя.*

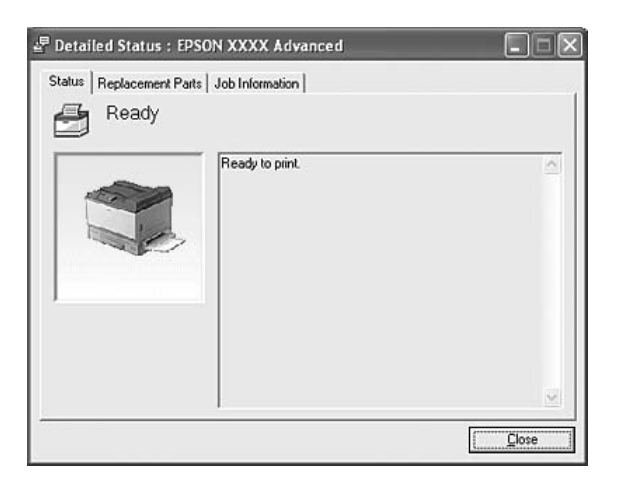

# <span id="page-238-0"></span>Окно Detailed Status [Состояние (подробно)]

# <span id="page-239-0"></span>**Replacement Parts Information (Информация о расходных материалах)**

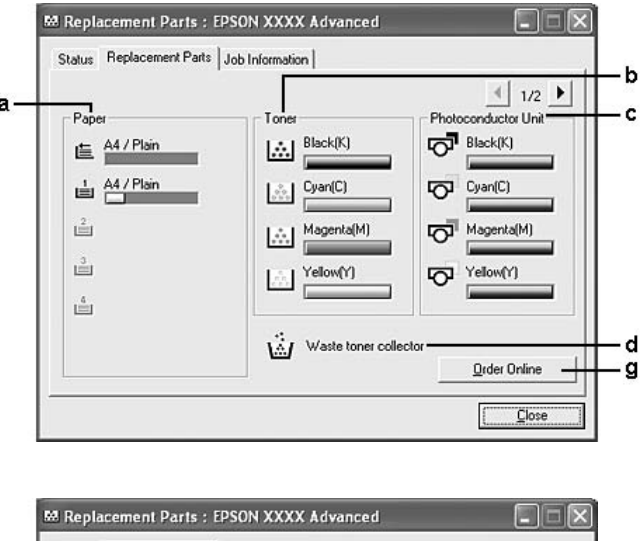

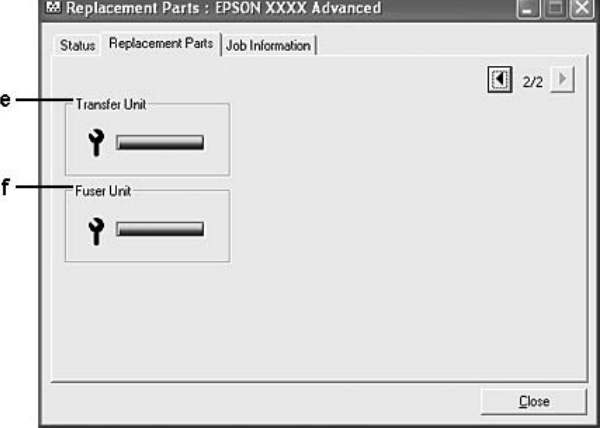

### *Примечание*

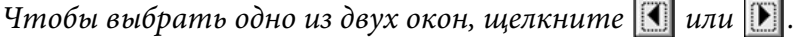

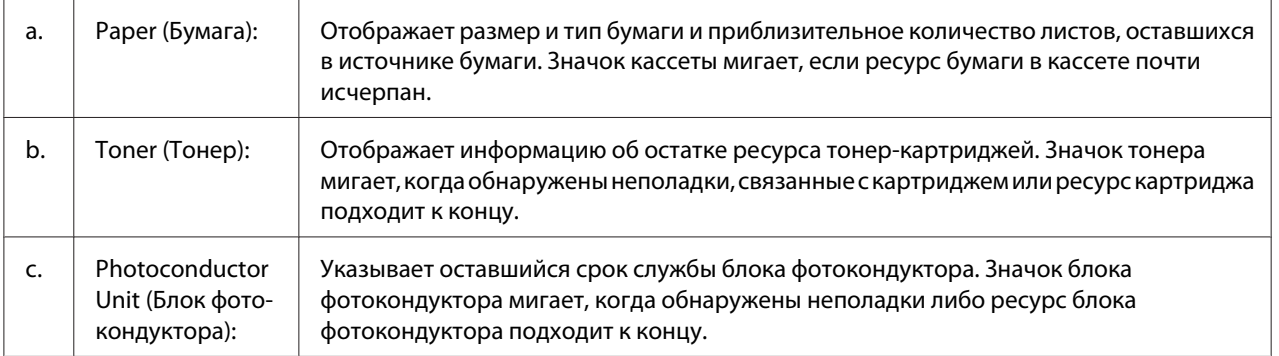

<span id="page-240-0"></span>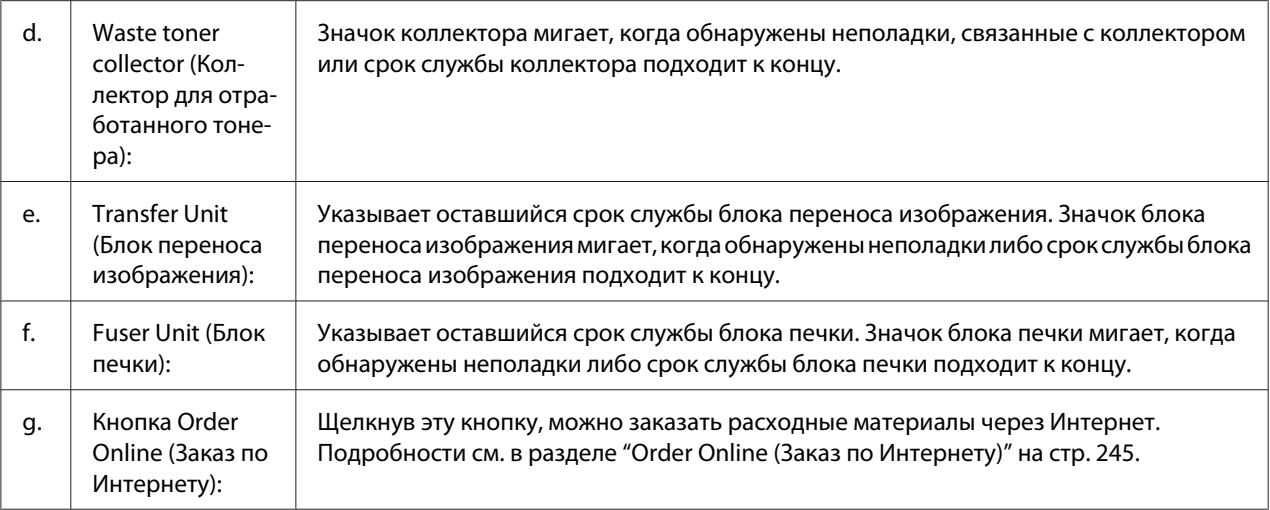

#### *Примечание*

*Остаток ресурса расходных материалов отображается только при использовании оригинальных материалов EPSON.*

## **Сведения о заданиях**

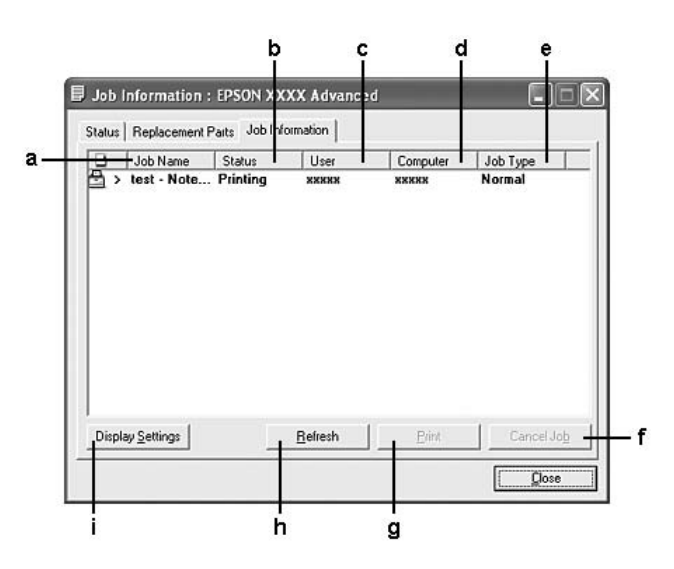

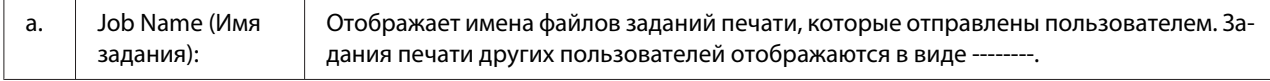

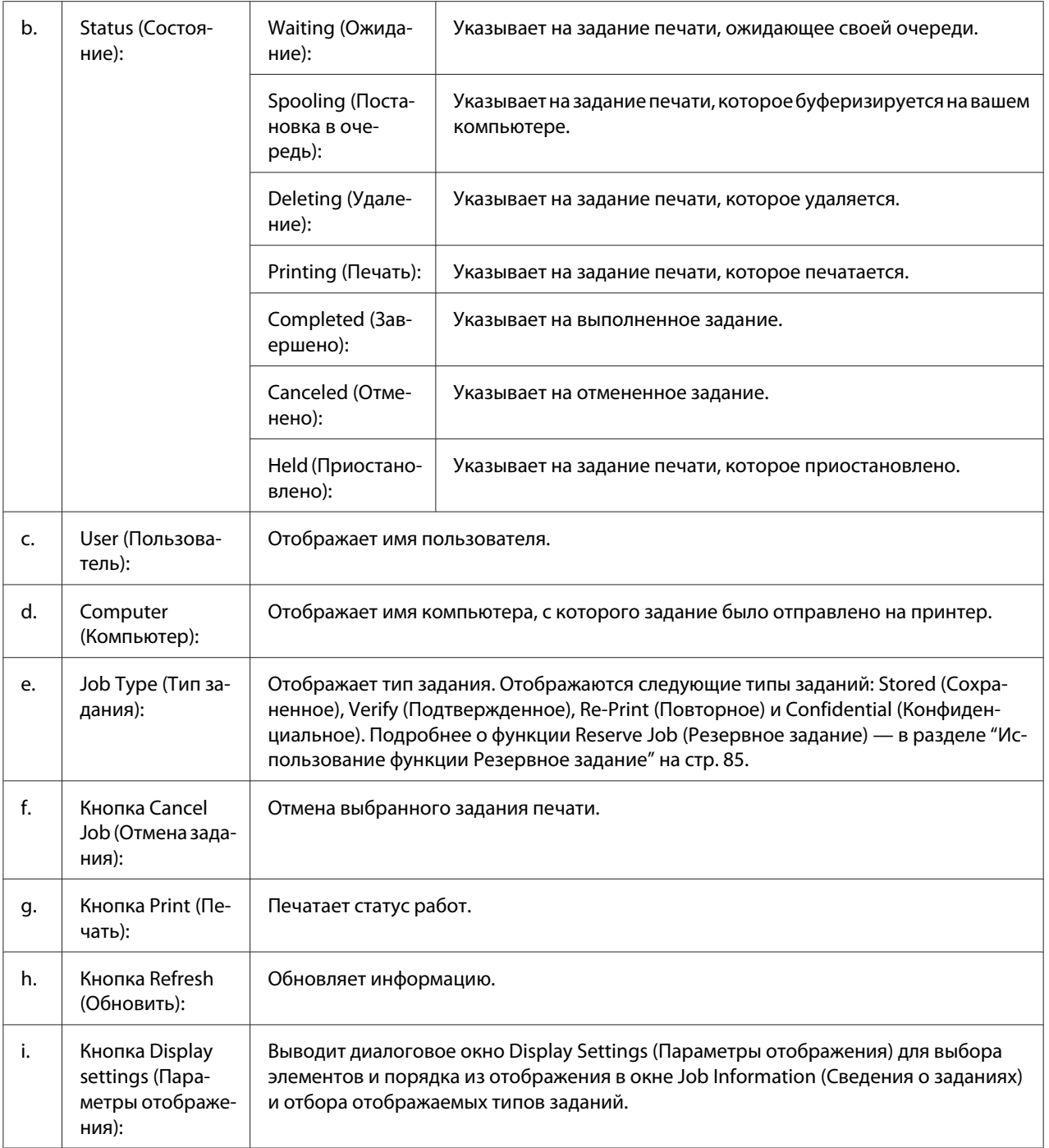

### *Примечание для пользователей Windows ХР:*

*Совместно используемые LPR-соединения и стандартные TCP/IP-соединения Windows XP с клиентами Windows не поддерживают функцию Job Management (Управление заданиями).*

Функция **Job Information (Сведения о заданиях)** доступна при использовании следующих подключений:

#### **Среда с клиентами и серверами:**

- ❏ совместно используемое LPR-соединение Windows 2000, Server 2003 или Server 2003 x64 с клиентами Windows Vista, Vista x64, XP, XP x64 или 2000;
- ❏ совместно используемое стандартное TCP/IP-соединение Windows Vista, Vista x64, 2000, Server 2003 или Server 2003 x64 с клиентами Windows Vista, Vista x64, XP, XP x64 или 2000;
- ❏ совместно используемое EpsonNet Print TCP/IP-соединение Windows Vista, Vista x64, 2000, Server 2003 или Server 2003 x64 с клиентами Windows Vista, Vista x64, XP, XP x64 или 2000;

#### **Среда только с клиентами:**

- ❏ LPR-соединение (в Windows Vista, Vista x64, XP, XP x64, 2000, Server 2003 или Server 2003 x64);
- ❏ стандартное соединение TCP/IP (в Windows Vista, Vista x64, XP, XP x64, 2000, Server 2003 или Server 2003 x64);
- ❏ TCP/IP-соединение EpsonNet Print (в Windows Vista, Vista x64, XP, XP x64, 2000, Server 2003 или Server 2003 x64);

#### *Примечание*

*Данную функцию нельзя использовать в следующих ситуациях:*

- ❏ *при использовании дополнительной интерфейсной платы Ethernet, которая не поддерживает функцию Job Management (Управление заданиями);*
- ❏ *когда соединения NetWare не поддерживают функцию Job Management (Управление заданиями);*
- ❏ *когда для заданий печати NetWare и NetBEUI отображаются состояние "Unknown (Неизвестно)" на вкладке Job Management (Управление заданием).*
- ❏ *Заметьте: если для входа в систему клиента и подключения к серверу используются разные учетные записи, функция Job Management (Управление заданиями) недоступна.*

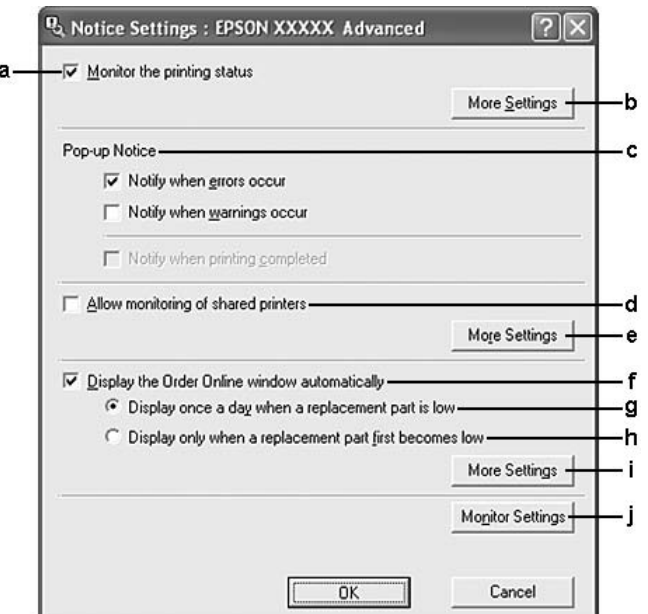

# <span id="page-243-0"></span>**Окно Notice Settings (Параметры уведомлений)**

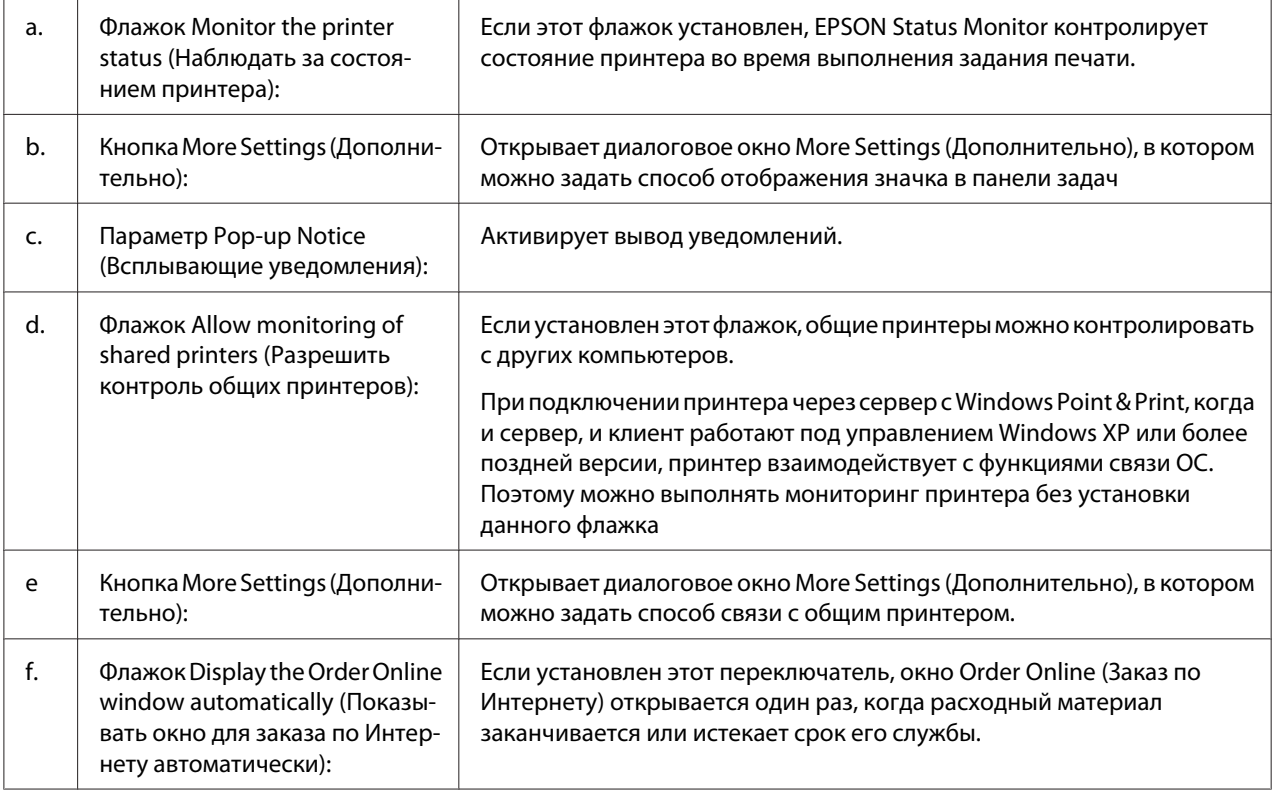

<span id="page-244-0"></span>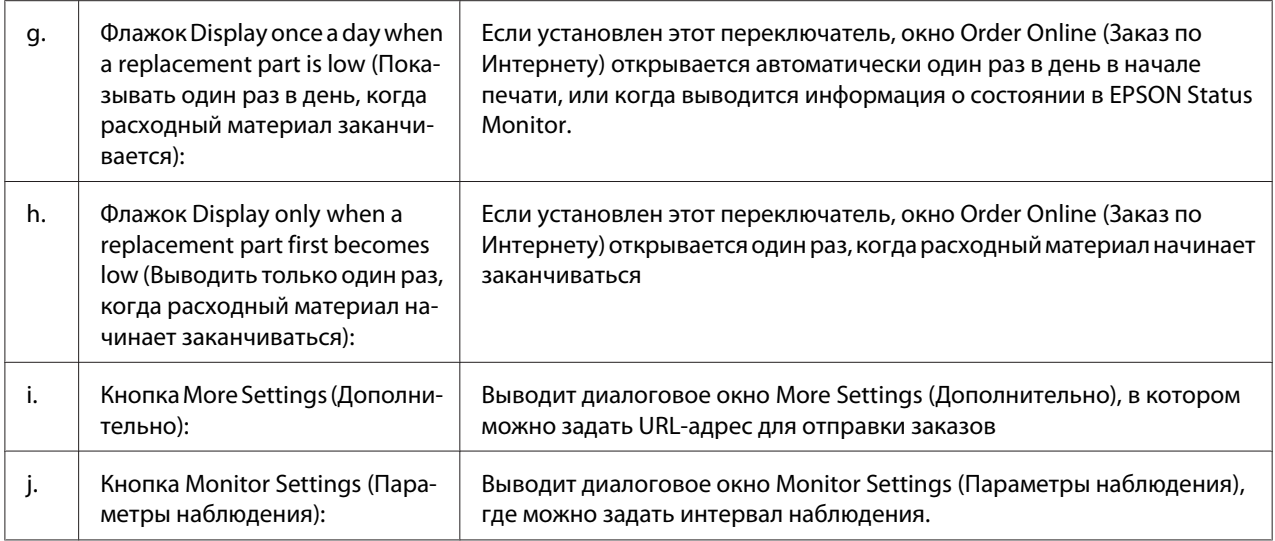

### *Примечание для пользователей Windows Vista*

*При установки флажка* **Allow monitoring of shared printers (Разрешить контроль общих принтеров)** *отобразится окно User Account Control (Контроль учетных записей). Для продолжения нажмите* **Continue (Продолжить)***.*

#### *Примечание*

*При совместном использовании принтера обязательно установите EPSON Status Monitor, чтобы сервер печати мог контролировать состояние принтера.*

### **Order Online (Заказ по Интернету)**

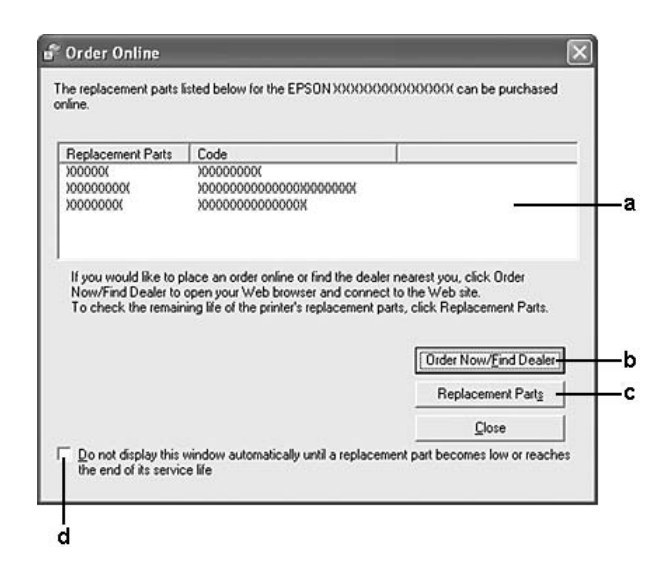

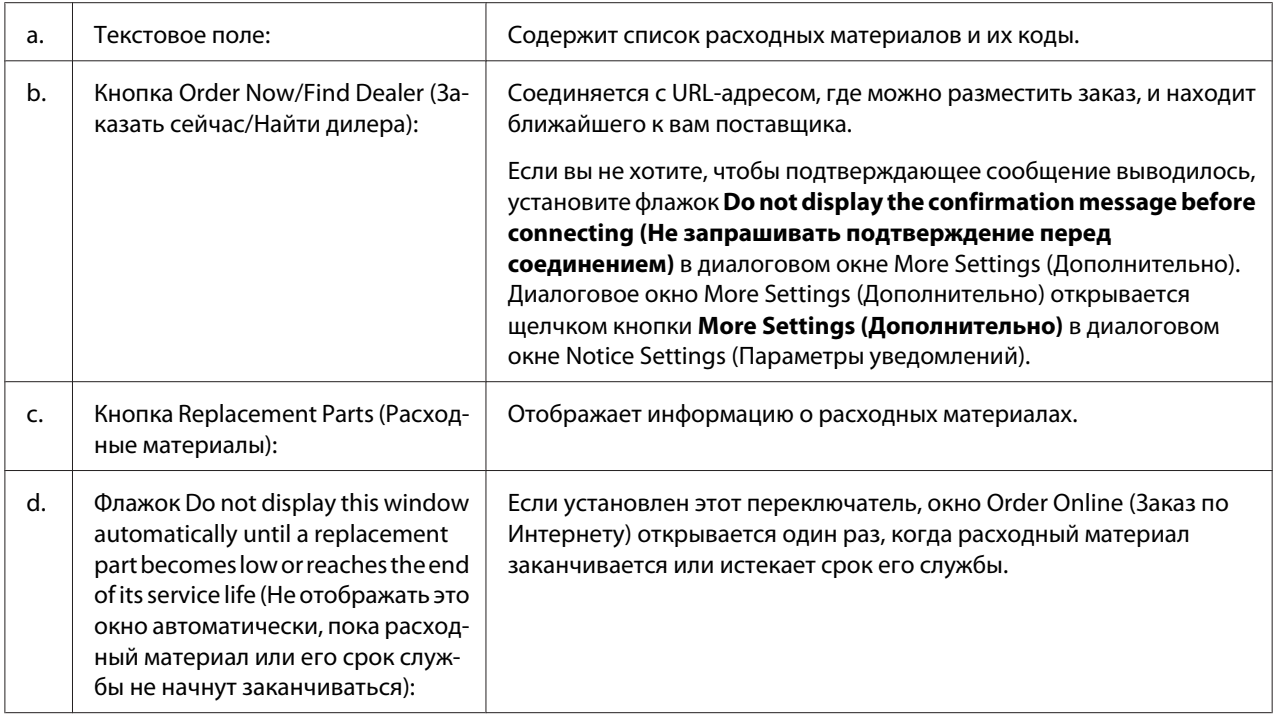

#### *Примечание для пользователей Windows*

*Если вы не зарегистрировали URL-адрес при установке EPSON Status Monitor, вы не сможете заказывать расходные материалы через интернет. При необходимости удалите EPSON Status Monitor и установите заново, зарегистрировав URL-адрес.*

## **Удаление ПО принтера**

#### *Примечание*

*В инструкции приведены иллюстрации диалоговых окон из операционной системы Windows XP. Внешний вид вашей системы может немного отличаться.*

- 1. Закройте все приложения.
- 2. В Windows Vista щелкните **Start** (Пуск), затем щелкните **Control Panel** (Панель управления).

В Windows XP, XP x64, Server 2003 или Server 2003 x64 щелкните **Start (Пуск)**, затем щелкните **Control Panel** (Панель управления) и **Add or Remove Programs (Установка и удаление программ)**.

В Windows 2000 щелкните **Start (Пуск)**, выберите пункт **Settings (Настройка)** и щелкните **Control Panel (Панель управления)**.

3. В Windows Vista: дважды щелкните значок **Programs and Features (Программы и компоненты)**.

В Windows XP, XP x64, Server 2003 или Server 2003 x64 щелкните значок **Change or Remove Programs (Изменение и удаление программ)**.

В Windows Vista: дважды щелкните значок **Add/Remove Programs (Установка и удаление программ)**.

4. В Windows Vista выберите **EPSON Printer Software** и щелкните **Uninstall/Change (Удалить/Изменить)**.

В Windows XP, XP x64, 2000, Server 2003 или Server 2003 x64 выберите **EPSON Printer Software** и щелкните **Change/Remove (Удалить/Изменить)**.

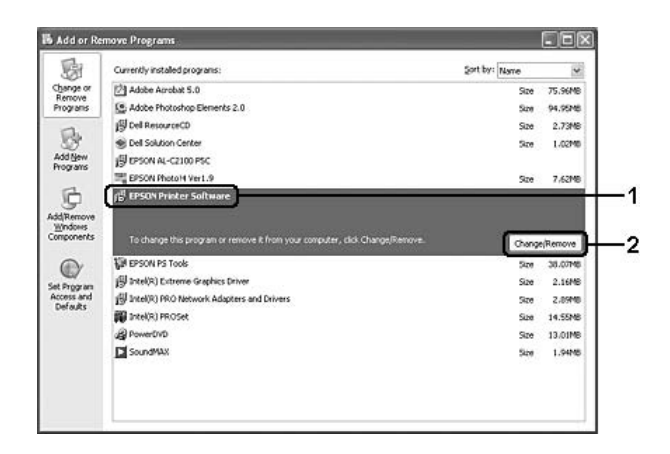

- 5. Откройте вкладку **Printer Model (Модель принтера)** и щелкните значок принтера.
- 6. Если вы хотите удалить только некоторые утилиты, перейдите на вкладку **Utilities (Утилиты)** и установите флажки у тех программ, которые вы хотите удалить.

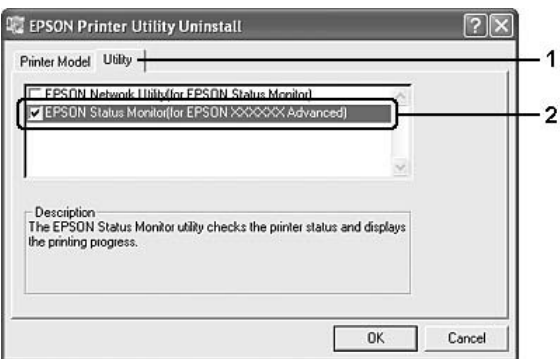

### 7. Щелкните ОК.

#### Примечание

Можно удалить приложение EPSON Network Utility. Когда эта утилита будет удалена, вы не сможете выводить информацию о состоянии принтера из EPSON Status Monitor для других принтеров.

8. Выполняйте инструкции, отображаемые на экране.

## Глава 9

# О программном обеспечении принтера (для Macintosh)

### Использование драйвера принтера

Драйвер принтера — это программа для настройки параметров принтера для получения наилучших результатов.

### Примечание

- $\Box$  Интерактивная справка драйвера принтера содержит подробные сведения о его настройках.
- $\Box$  Вы переустановили драйвер принтера после обновления операционной системы OS X 10.3.9 до версии 10.4.

### Доступ к драйверу принтера

Доступ к драйверу принтера можно получить из любого приложения и из операционной системы.

#### Из операционной системы

Зарегистрируйте принтер в Print & Fax (в Mac OS X 10.5) или Printer Setup Utility (в Mac OS Х 10.4 или более ранней версии), выберите Print (Печать) в меню File (Файл) любого приложения, а затем выберите ваш принтер в списке принтеров.

### Из приложения

- Чтобы задать размер бумаги, выберите Page Setup (Параметры страницы) или Print **(Печать)** в меню File (Файл) любого приложения.
- Чтобы открыть Printer Settings (Настройки принтера), выберите Print (Печать) в меню File (Файл) любого приложения.

### Печать страницы статуса конфигурации

Чтобы проверить текущее состояние принтера, напечатайте страницу статуса конфигурации.

- 1. Щелкните значок **EPSONRemotePanel** в Dock.
- 2. Выберите ваш принтер в диалоговом окне EPSONRemoteControlPanel.
- 3. Щелкните **Status Sheet (Лист статуса)**, a затем **Configuration (Конфигурация)**.

#### *Для пользователей Mac OS X 10.4 или более ранней версии:*

*Чтобы получить доступ к EPSON Remote Control Panel из Dock после установки драйвера принтера, откройте диалоговое окно Print (Печать).*

### **Изменение параметров принтера**

Параметры принтера, такие как источник и тип бумаги и качество печати, можно изменить.

Откройте диалоговое окно Print (Печать) и выберите из раскрывающегося списка **Printer Settings (Параметры принтера)**, затем нажмите кнопку **Basic Settings (Основные настройки)** (для Mac OS X 10.5) или вкладку **Basic Settings (Основные настройки)** (для Mac OS X 10.4 или более ранней версии).

### **Настройка расширенных параметров**

Диалоговое окно Extended Settings (Расширенные параметры) служит для настройки различных параметров, например Skip Blank Page (Пропускать пустую страницу).

Откройте диалоговое окно Print (Печать) и выберите из раскрывающегося списка **Printer Settings (Параметры принтера)**, затем нажмите кнопку **Extended Settings (Расширенные параметры)** (для Mac OS X 10.5) или вкладку **Extended Settings (Расширенные параметры)** (для Mac OS X 10.4 или более ранней версии).

## **Работа с EPSON Status Monitor**

EPSON Status Monitor — это программа, контролирующая поведение принтера и сообщающая его текущее состояние.

## **Запуск EPSON Status Monitor**

**Для пользователей Mac OS X 10.5**

- 1. Откройте System Preferences (Настройки системы) и дважды щелкните значок **Print & Fax**.
- 2. Выберите ваш принтер из списка Printers (Принтеры) и щелкните **Open Print Queue (Открыть очередь печати)**.
- 3. Щелкните значок **Utility**.

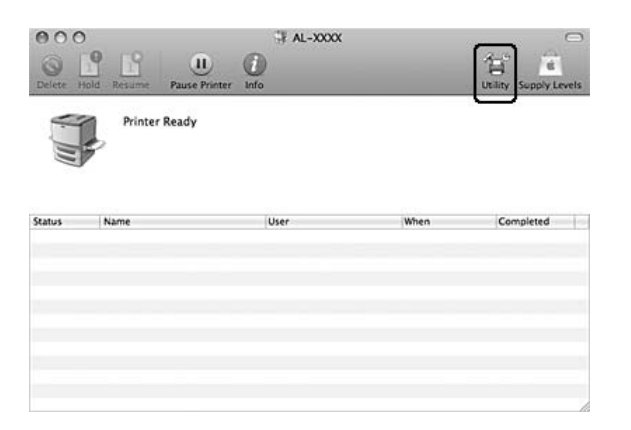

#### **Для пользователей Mac OS X 10.4 или более ранней версии**

#### *Примечание*

*После установки EPSON Status Monitor и перед выполнением указанных ниже процедур откройте диалоговое окно Print (Печать), чтобы EPSON Status Monitor отобразил текущий статус принтера.*

- 1. Откройте папку Applications на жестком диске, затем откройте папку Utilities.
- 2. Дважды щелкните значок **Printer Setup Utility**.
- 3. Дважды щелкните ваш принтер в списке Name (Имя).
- 4. Щелкните значок **Utility**.

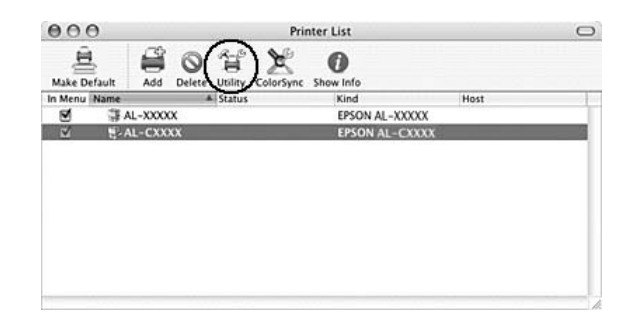

#### *Примечание*

*Также можно запустить EPSON Status Monitor, нажав значок* **EPSON Status Monitor** *в Dock.*

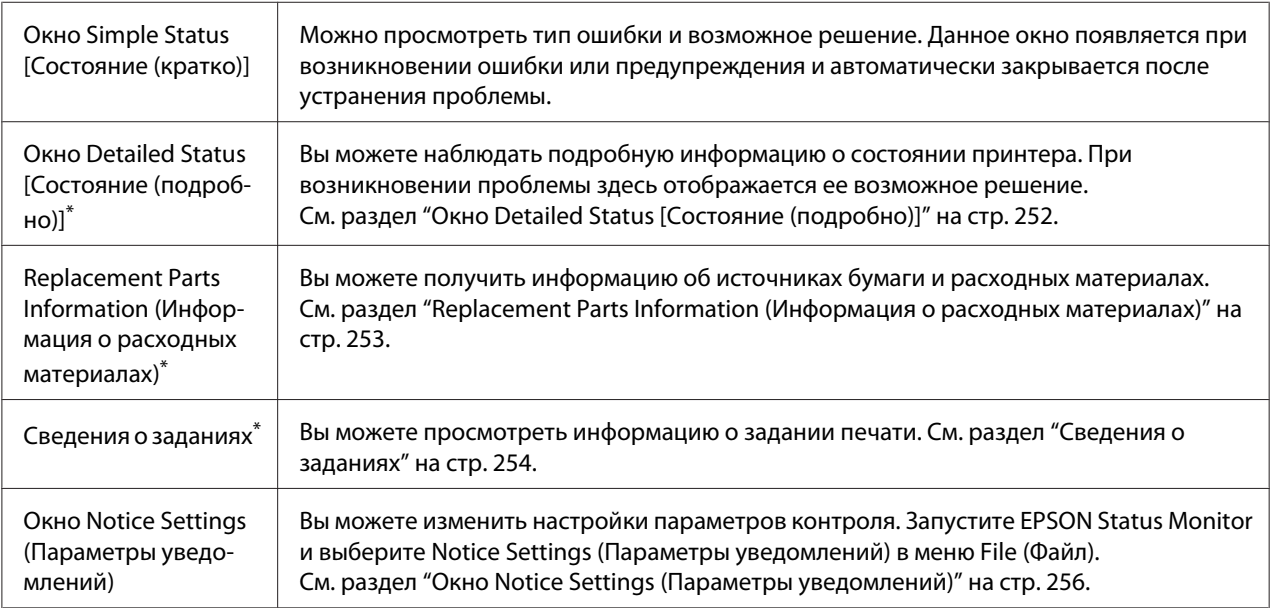

\* Вы можете получить доступ к меню, щелкая соответствующую вкладку в каждом информационном окне.

# **Окно Detailed Status [Состояние (подробно)]**

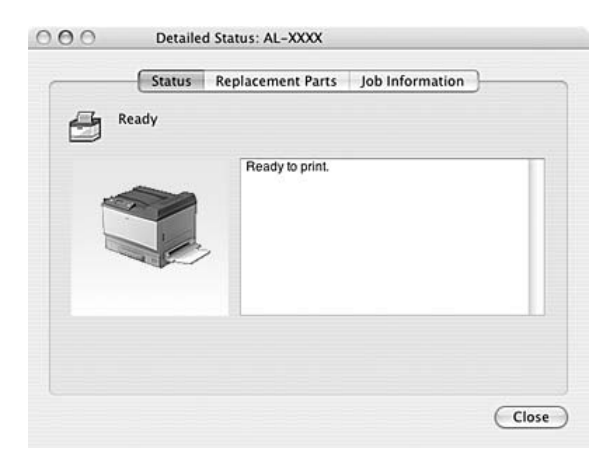
# **Replacement Parts Information (Информация о расходных материалах)**

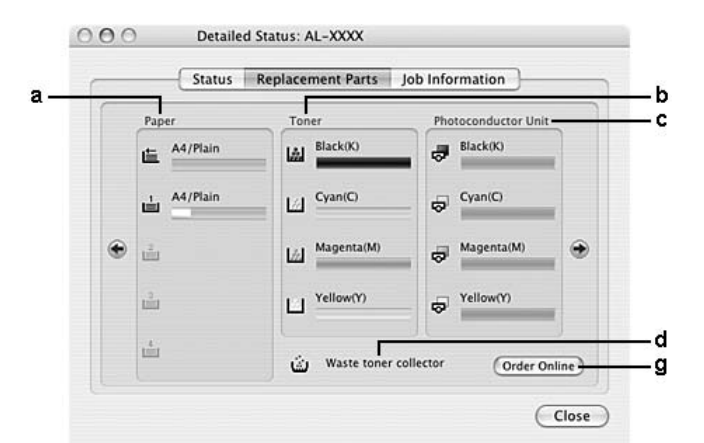

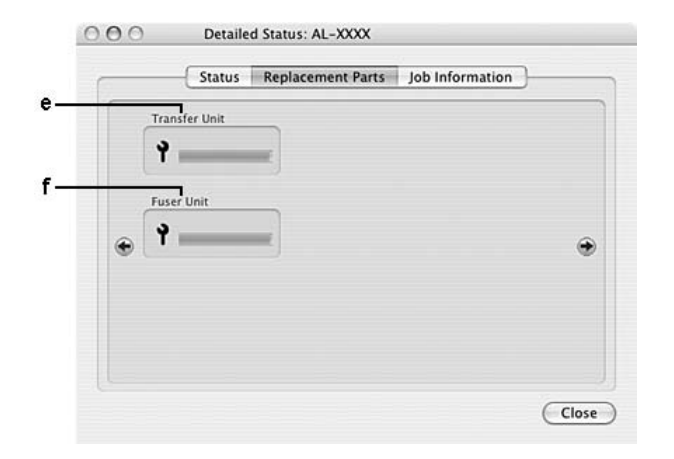

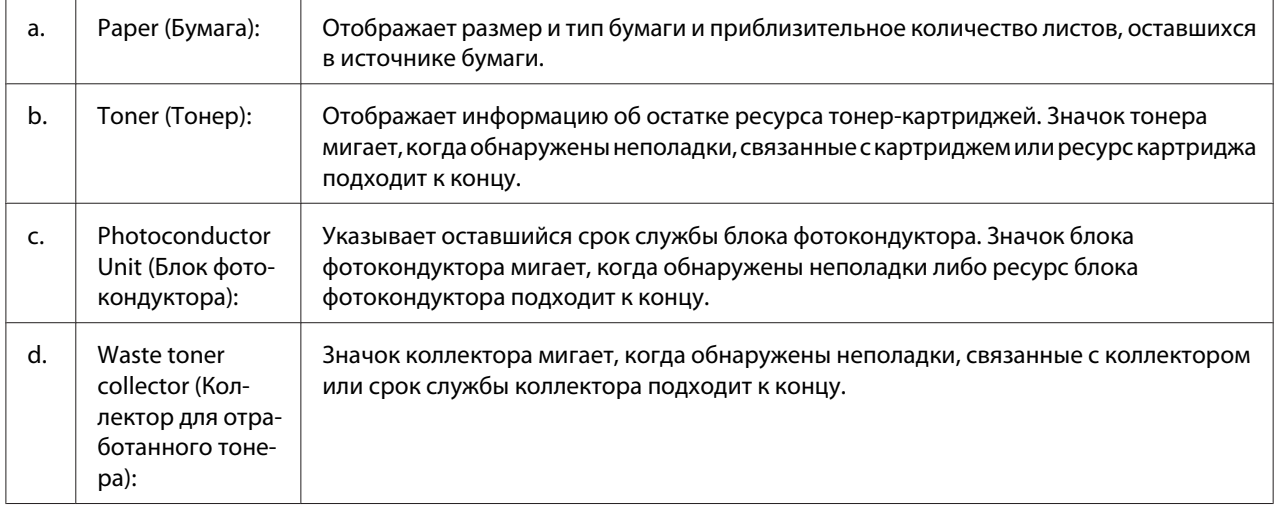

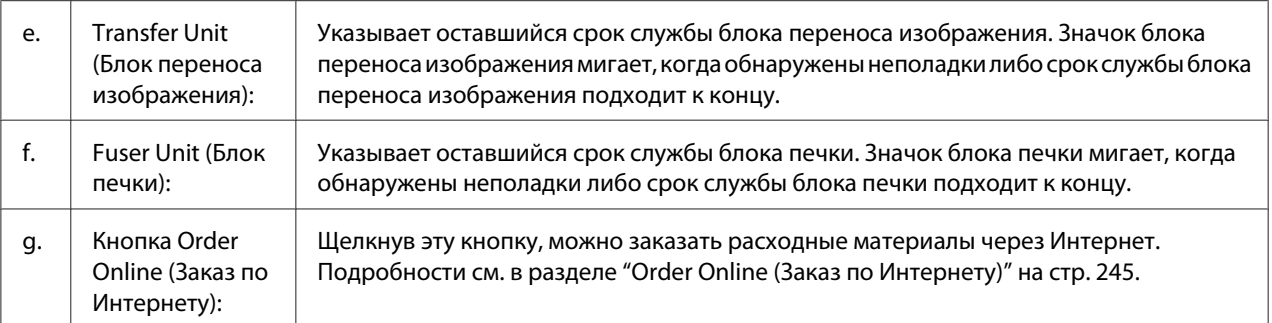

### *Примечание*

*Остаток ресурса тонер-картриджа отображается только при использовании оригинальных материалов EPSON.*

# **Сведения о заданиях**

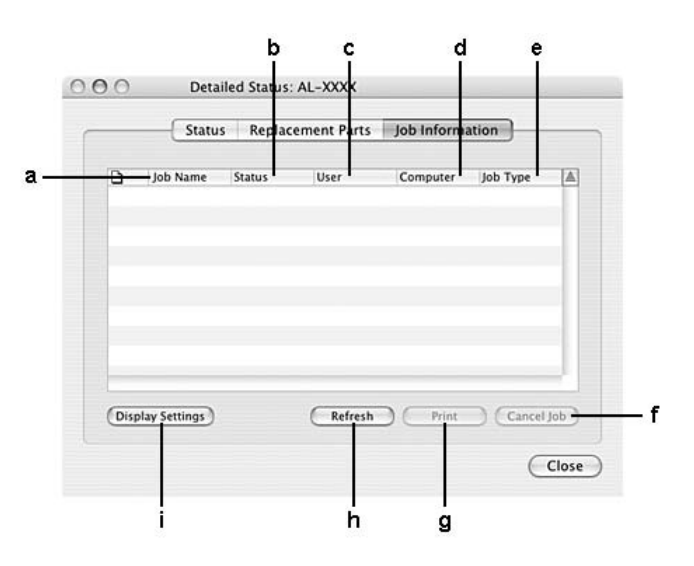

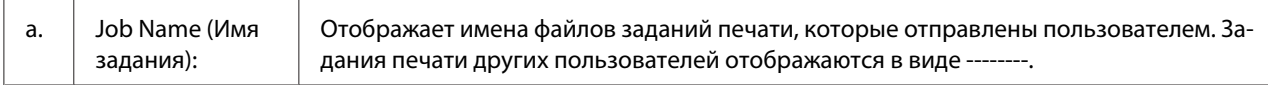

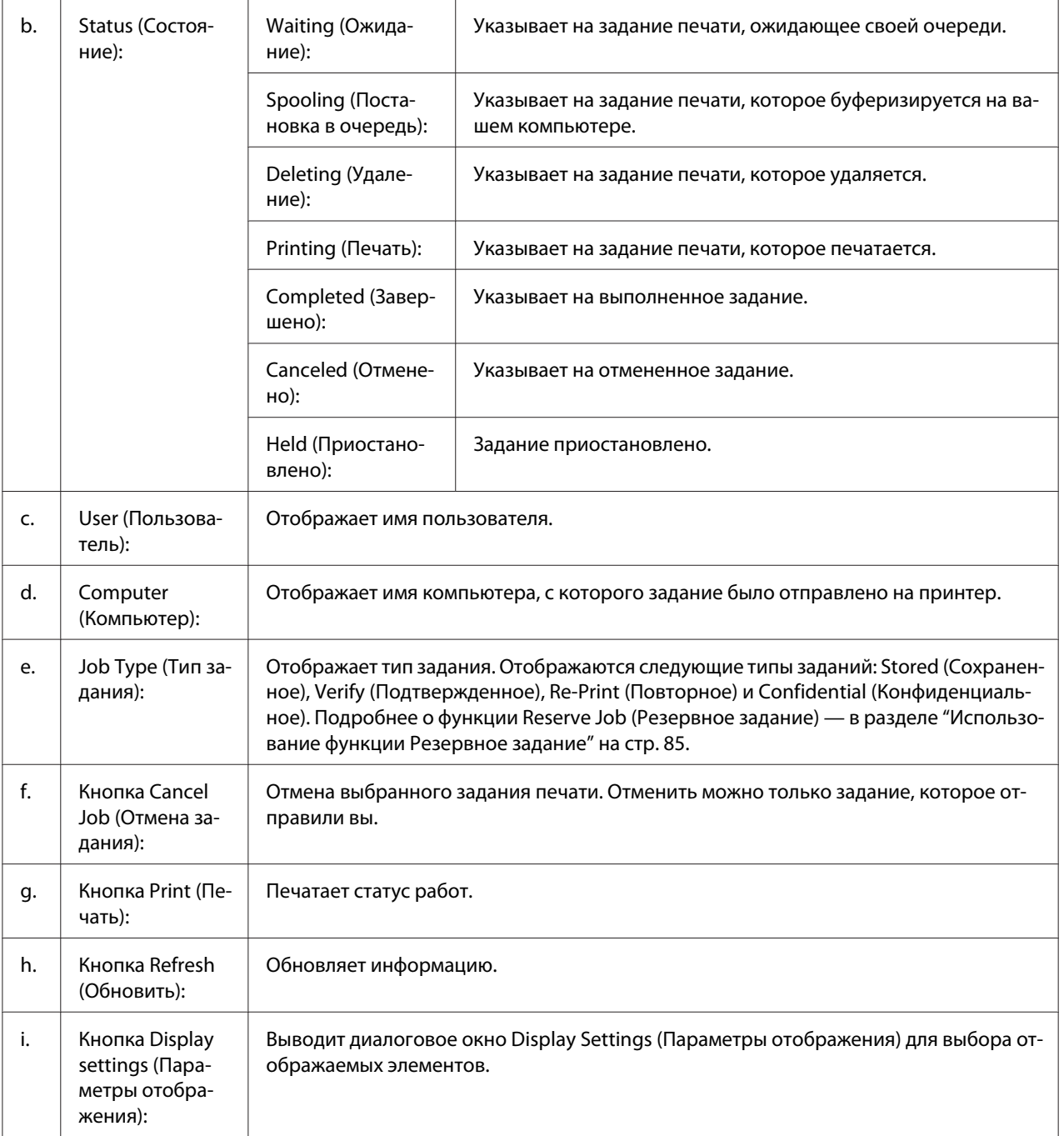

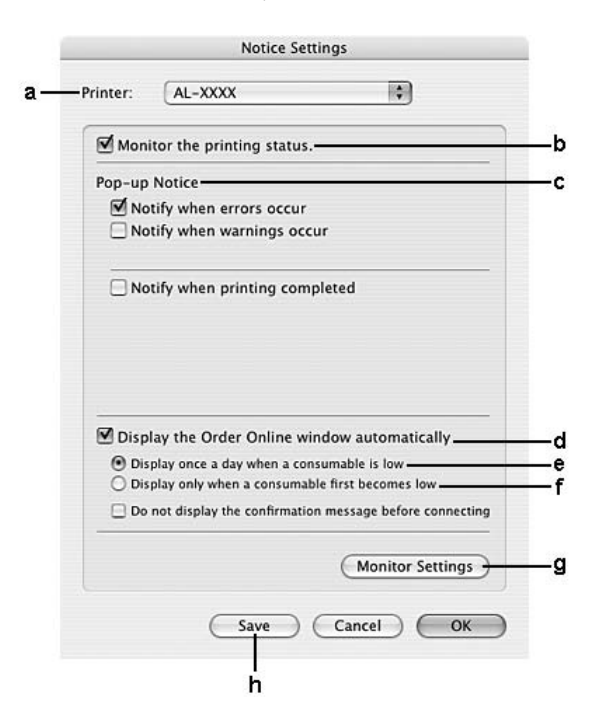

# **Окно Notice Settings (Параметры уведомлений)**

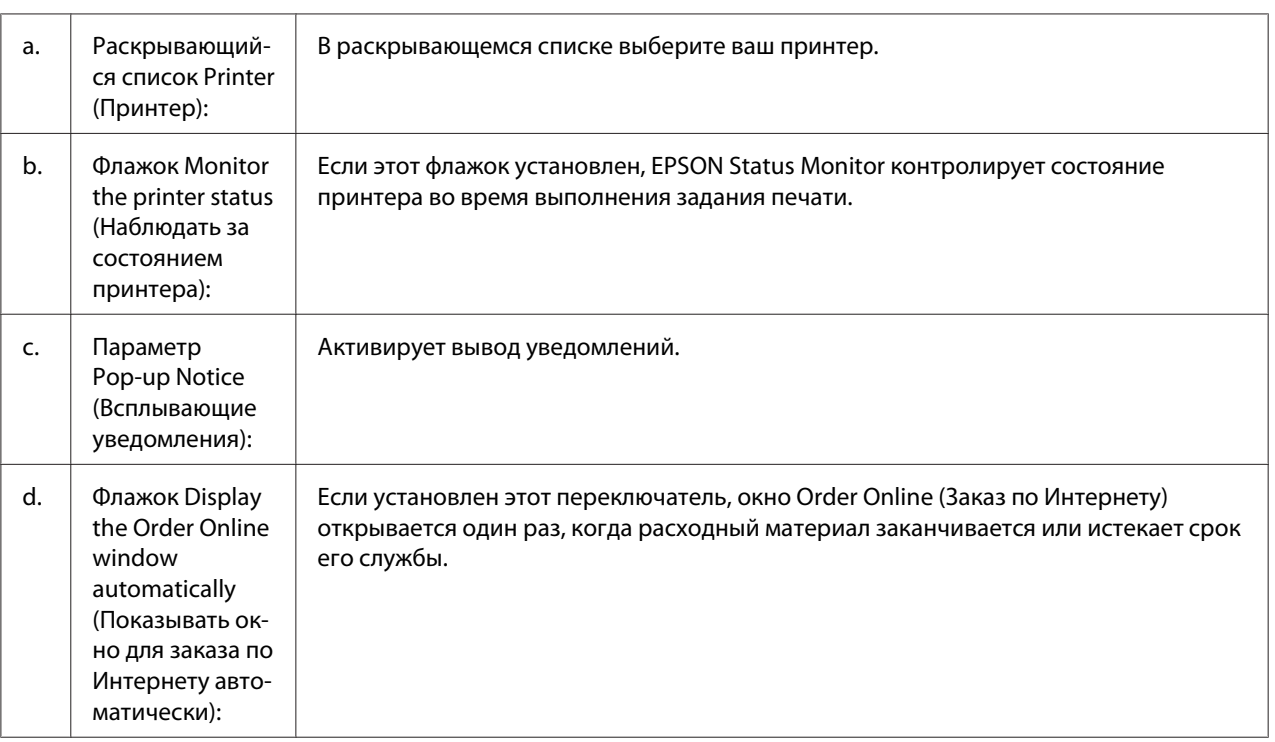

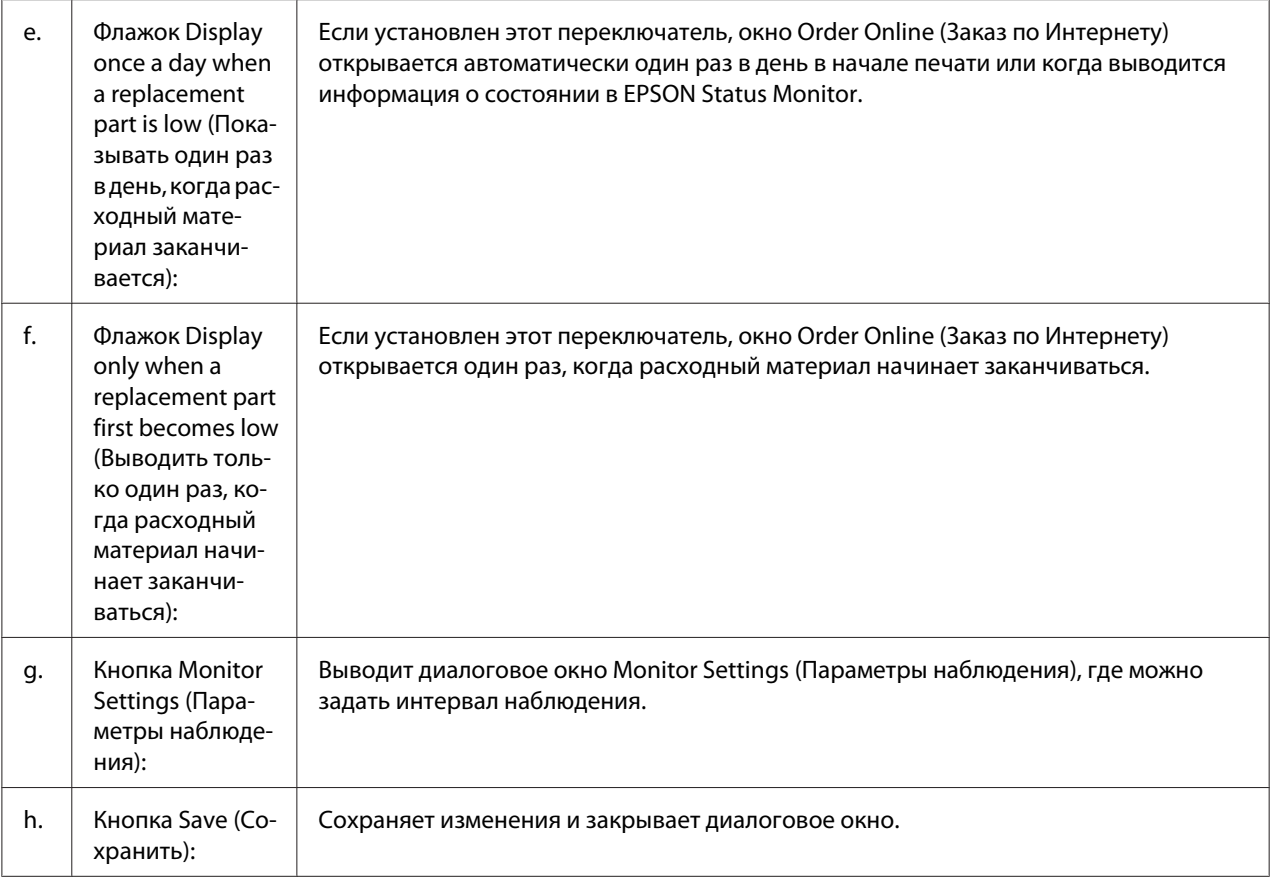

# **Удаление ПО принтера**

## **Для пользователей Mac OS X**

- 1. Закройте все приложения на компьютере.
- 2. Вставьте компакт-диск с ПО принтера EPSON в компьютер Macintosh.
- 3. Дважды щелкните папку **Mac OS X**.
- 4. Дважды щелкните папку **Printer Driver**.

5. Дважды щелкните значок принтера.

#### *Примечание*

*Если появится окно авторизации, введите пароль и нажмите* **OK***.*

- 6. Когда появится экран лицензионного соглашения, прочитайте лицензионное соглашение, щелкните **Continue (Продолжить)**, а затем **Agree (Согласен)**.
- 7. Выберите **Uninstall (Удалить)** в левой верхней части меню и нажмите **Uninstall (Удалить)**.
- 8. Выполняйте инструкции, отображаемые на экране.

### Глава 10

# **О драйвере принтера PostScript**

# **Требования к системе**

## **Требования к аппаратному обеспечению**

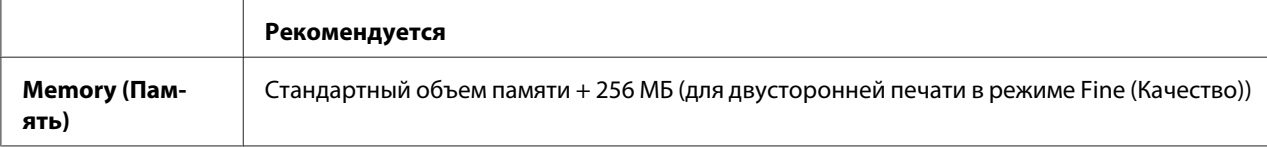

#### *Примечание*

*Если текущий объем памяти принтера не удовлетворяет требованиям к печати, установите дополнительные модули памяти.*

### **Требования к компьютеру**

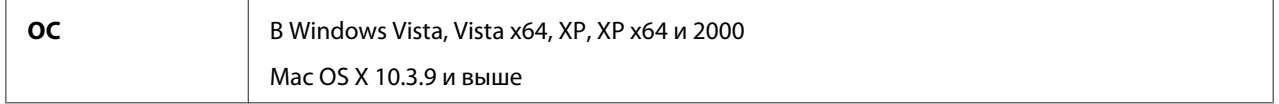

### **Windows Vista, Vista x64, XP, XP x64 или 2000**

В этих ОС ограничений нет.

#### **Mac OS X**

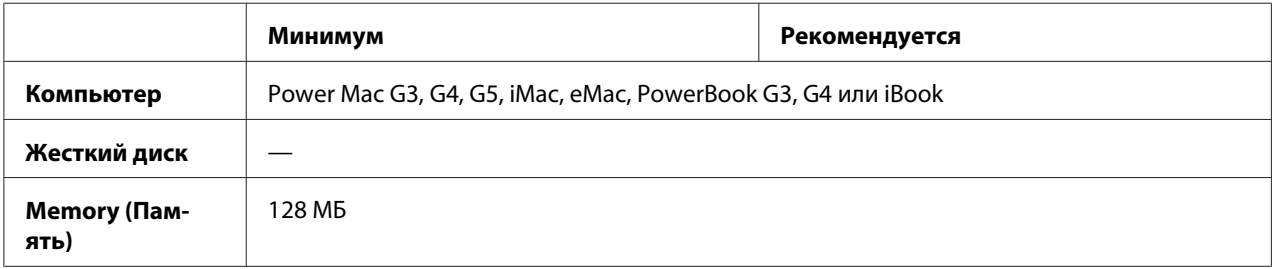

#### *Примечание*

*Чтобы использовать двоичные данные, Epson рекомендует для сетевого соединения с принтером применять протокол AppleTalk. Если используется протокол, отличный от AppleTalk, необходимо присвоить параметру* Binary *(Двоичные данные) значение* On *(Вкл.) в меню* PS3 *(PS3) на панели управления. Если принтер подключен локально, отправлять на принтер двоичные данные нельзя.*

## **Использование драйвера принтера PostScript в Windows**

Для печати в режиме PostScript необходимо установить драйвер принтера. Инструкции по установке для каждого интерфейса см. в соответствующем разделе.

# **Установка драйвера принтера PostScript для параллельного интерфейса**

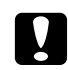

#### c *Предостережение:*

*Никогда не используйте EPSON Status Monitor и драйвер PostScript 3 одновременно, когда принтер подключен через параллельный порт. Это может повредить систему.*

#### *Примечание*

- ❏ *Для установки ПО принтера в Windows Vista, Vista x64, XP, XP x64 или 2000 могут потребоваться права администратора. Если возникли проблемы, обратитесь за помощью к вашему администратору.*
- ❏ *Перед установкой программного обеспечения принтера отключите все антивирусные программы.*
- 1. Убедитесь, что принтер выключен. Вставьте компакт-диск с программным обеспечением принтера в привод для компакт-дисков.
- 2. В Windows 2000 щелкните **Start (Пуск)**, выберите пункт **Settings (Настройка)** и щелкните **Printers (Принтеры)**. Дважды щелкните значок **Add Printer (Добавить принтер)**. В Windows Vista, Vista x64, XP щелкните **Start (Пуск)**, выберите **Printer and Faxes (Принтеры и факсы)** и щелкните **Add a printer (Добавить принтер)** в меню Printer Tasks (Принтеры).
- 3. Откроется окно Add Printer Wizard (Мастер установки принтеров). Затем щелкните **Next (Далее)**.

4. Выберите **Local printer (Локальный принтер)** и щелкните **Next (Далее)**.

#### *Примечание*

*Не устанавливайте флажок* **Automatically detect and install my Plug and Play printer (Автоматическое определение и установка принтера "Plug and Play")** *.*

- 5. Выберите **LPT1** в качестве порта, к которому подключен принтер, и щелкните кнопку **Next (Далее)**.
- 6. Щелкните **Have Disk (Установить с диска)** и укажите следующий путь на компакт-диске. Если привод CD-ROM обозначается буквой D:, путь будет иметь вид D:\ADOBEPS \ENGLISH\PS\_SETUP Затем щелкните **OK**.

#### *Примечание*

*Измените букву диска в соответствии с вашей системой.*

- 7. Выберите принтер и щелкните кнопку **Next (Далее)**.
- 8. Для продолжения установки выполняйте инструкции на экране.
- 9. После завершения установки щелкните кнопку **Finish (Готово)**.

### **Установка драйвера принтера PostScript для интерфейса USB**

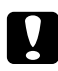

#### c *Предостережение:*

*Никогда не используйте EPSON Status Monitor и драйвер PostScript 3 одновременно, когда принтер подключен через порт USB. Это может повредить систему.*

#### *Примечание*

- ❏ *Для установки ПО принтера в Windows Vista, Vista x64, XP, XP x64 или 2000 могут потребоваться права администратора. Если возникли проблемы, обратитесь за помощью к вашему администратору.*
- ❏ *Перед установкой программного обеспечения принтера отключите все антивирусные программы.*
- 1. Убедитесь, что принтер выключен. Вставьте компакт-диск с программным обеспечением принтера в привод для компакт-дисков.

2. Соедините компьютер и принтер кабелем USB и включите принтер.

#### *Примечание для пользователей Windows Vista*

*Если драйвер Windows или Adobe PS не установлен, будет отображено сообщение "Found New Hardware" (Найдено новое оборудование). В этом случае щелкните кнопку* **Ask me again later (Напомнить мне позже)***.*

3. В Windows Vista, Vista x64, XP или XP x64 щелкните **Start (Пуск)**, выберите **Printer and Faxes (Принтеры и факсы)** и щелкните **Add a printer (Добавить принтер)** в меню Printer Tasks (Принтеры).

В Windows 2000 щелкните **Start (Пуск)**, выберите пункт **Settings (Настройка)** и щелкните **Printers (Принтеры)**. Дважды щелкните значок **Add Printer (Добавить принтер)**.

- 4. Откроется окно Add Printer Wizard (Мастер установки принтеров). Затем щелкните **Next (Далее)**.
- 5. Выберите **Local printer (Локальный принтер)** и щелкните **Next (Далее)**.

#### *Примечание*

*Не устанавливайте флажок* **Automatically detect and install my Plug and Play printer (Автоматическое определение и установка принтера "Plug and Play")** *.*

- 6. Выберите **USB** в качестве порта, к которому подключен принтер, и щелкните **Next (Далее)**.
- 7. Щелкните **Have Disk (Установить с диска)** и укажите следующий путь на компакт-диске. Если привод CD-ROM обозначается буквой D:, путь будет иметь вид D:\ADOBEPS \ENGLISH\PS\_SETUP. Затем щелкните **OK**.

#### *Примечание*

*Измените букву диска в соответствии с вашей системой.*

- 8. Выберите принтер и щелкните кнопку **Next (Далее)**.
- 9. Для продолжения установки выполняйте инструкции на экране.
- 10. После завершения установки щелкните кнопку **Finish (Готово)**.

# **Установка драйвера принтера PostScript для сетевого интерфейса**

### *Примечание*

- ❏ *Перед установкой драйвера принтера настройте параметры сети. Подробности см. в Руководстве по работе в сети, прилагаемом к вашему принтеру.*
- ❏ *Перед установкой программного обеспечения принтера отключите все антивирусные программы.*
- 1. Убедитесь, что питание принтера включено. Вставьте компакт-диск с программным обеспечением принтера в привод для компакт-дисков.
- 2. В Windows Vista, Vista x64, XP или XP x64 щелкните **Start (Пуск)**, выберите **Printer and Faxes (Принтеры и факсы)** и щелкните **Add a printer (Добавить принтер)** в меню Printer Tasks (Принтеры). В Windows 2000 щелкните **Start (Пуск)**, выберите пункт **Settings (Настройка)** и щелкните **Printers (Принтеры)**. Дважды щелкните значок **Add Printer (Добавить принтер)**.
- 3. Откроется окно Add Printer Wizard (Мастер установки принтеров). Затем щелкните **Next (Далее)**.
- 4. Выберите **Local printer (Локальный принтер)** и щелкните **Next (Далее)**.

#### *Примечание*

*Не устанавливайте флажок* **Automatically detect and install my Plug and Play printer (Автоматическое определение и установка принтера "Plug and Play")** *.*

- 5. Установите флажок **Create a new port (Создать новый порт) и выберите Standard TCP/ IP Port** (Стандартный порт TCP/IP) из раскрывающегося списка. Щелкните **Next (Далее)**.
- 6. Щелкните **Next (Далее)**.
- 7. Укажите IP-адрес и имя порта и щелкните кнопку **Next (Далее)**.
- 8. Щелкните **Finish (Готово)**.

9. Щелкните **Have Disk (Установить с диска)** в окне Add Printer Wizard (Мастер установки принтеров) и укажите следующий путь на компакт-диске. Если привод CD-ROM обозначается буквой D:, путь будет иметь вид D:\ADOBEPS\ENGLISH\PS\_SETUP. Затем щелкните **OK**.

#### *Примечание*

*Измените букву диска в соответствии с вашей системой.*

- 10. Выберите принтер и щелкните кнопку **Next (Далее)**.
- 11. Для продолжения установки выполняйте инструкции на экране.
- 12. После завершения установки щелкните кнопку **Finish (Готово)**.

### **Доступ к драйверу принтера PostScript**

Вы можете изменить параметры принтера PostScript в драйвере принтера PostScript. Для доступа к драйверу принтера см. раздел ["Доступ к драйверу принтера" на стр. 233.](#page-232-0)

### **Использование AppleTalk под управлением Windows 2000**

Настройте следующие параметры, если ваш компьютер работает под управлением Windows 2000, принтер подключен к сетевому интерфейсу компьютера и используется протокол AppleTalk:

- ❏ Выберите **PS3** для параметра Network (Сеть) в меню **Emulation (Эмуляция)** панели управления.
- ❏ Убедитесь, что на вкладке Device Settings (Параметры устройства) в окне свойств принтера параметрам **SEND CTRL-D Before Each Job (Отправлять CTRL-D перед каждым заданием)** и **SEND CTRL-D After Each Job (Отправлять CTRL-D после каждого задания)** присвоено значение **No (Нет)**.
- ❏ Протокол TBCP (Tagged binary communications protocol) нельзя использовать в качестве значения параметра Output Protocol (Выходной протокол).

# <span id="page-264-0"></span>**Использование драйвера принтера PostScript в Macintosh**

## **Установка драйвера печати PostScript**

#### *Примечание*

*Перед установкой драйвера принтера закройте все приложения на компьютере Macintosh.*

### **Для пользователей Mac OS X**

#### *Примечание*

*Убедитесь, что* **Print & Fax** *(в Mac OS X 10.5) или* **Printer Setup Utility** *(в Mac OS X 10.4 или более ранней версии) не открыты.*

- 1. Вставьте компакт-диск с программным обеспечением принтера в привод для компакт-дисков.
- 2. Дважды щелкните значок компакт-диска.
- 3. Дважды щелкните **Mac OS X**, затем дважды **PS Installer**.
- 4. Откроется окно Install EPSON PostScript Software, щелкните **Continue** и выполняйте инструкции на экране.
- 5. Откроется окно Easy Install (Быстрая установка). Щелкните **Install (Установить)**.

#### *Примечание*

*Если в Mac OS X 10.4 или более ранней версии откроется окно Authenticate, введите имя и пароль администратора.*

6. После завершения установки щелкните кнопку **Close (Закрыть)**.

### **Выбор принтера**

После установки драйвера принтера PostScript 3 необходимо выбрать принтер.

### **В сетевом окружении**

Для пользователей Mac OS X

#### *Примечание*

- ❏ *Хотя пункт* **EPSON FireWire** *появляется в раскрывающемся списке интерфейсов, FireWire нельзя использовать с драйвером принтера PostScript 3.*
- ❏ *Если принтер подключен к порту USB, применяется IP-печать или Bonjour (Rendezvous), настройку установленного дополнительного оборудования необходимо выполнить вручную. Если для подключения принтера используется протокол AppleTalk, ПО принтера автоматически выполняет все настройки.*
- ❏ *Убедитесь, что в приложении выбран формат данных ASCII.*
- 1. В Mac OS X 10.5 откройте System Preferences (Настройки системы) и дважды щелкните значок Print & Fax. В Mac OS X 10.4 или более ранней версии откройте папку **Applications**, затем папку **Utilities** и дважды щелкните **Printer Setup Utility**. Откроется окно Printer List (Список принтеров).
- 2. В окне Printer List (Список принтеров) щелкните кнопку **Add (Добавить)**.
- 3. В раскрывающемся списке выберите используемый протокол или интерфейс.

#### *Примечание для пользователей AppleTalk*

*Выберите протокол* **AppleTalk***. Не пытайтесь выбрать протокол* **EPSON AppleTalk***, поскольку его нельзя использовать с драйвером принтера PostScript 3.*

#### *Примечание для пользователей IP-печати:*

- ❏ *Выберите протокол* **IP Printing***. Не пытайтесь выбрать протокол* **EPSON TCP/IP***, поскольку его нельзя использовать с драйвером принтера PostScript 3.*
- ❏ *Выбрав протокол* **IP Printing***, введите IP-адрес принтера и установите флажок* **Use default queue on server (Использовать очередь по умолчанию на сервере)***.*

#### *Примечание для пользователей USB:*

*Выберите интерфейс* **USB***. Не пытайтесь выбрать* **EPSON USB***, поскольку его нельзя использовать с драйвером принтера PostScript 3.*

4. Выполните соответствующие инструкции, чтобы выбрать принтер.

#### **AppleTalk**

Выберите ваш принтер в списке наименований и значение **Auto Select (Автовыбор)** в списке моделей принтеров.

### **Функция IP Printing**

Выберите **Epson** в списке наименований, а затем ваш принтер из списка моделей принтеров.

#### **USB**

Выберите ваш принтер в списке наименований, а затем в списке моделей принтеров.

#### *Для пользователей Mac OS X 10.4 или более ранней версии:*

*Если драйвер ESC/Page не установлен, модель вашего принтера автоматически выбирается в списке Printer Model List, когда вы выбираете принтер в списке Name List, если он включен.*

#### **Bonjour (Rendezvous)**

Выберите имя вашего принтера, сопровождаемое **(PostScript)**, в списке наименований. Модель принтера будет автоматически выбрана в списке моделей принтеров.

#### *Примечание для пользователей Bonjour (Rendezvous):*

*Если модель принтера не выбирается в списке Printer Model List автоматически, необходимо переустановить драйвер принтера PostScript. См. раздел ["Установка драйвера](#page-264-0) [печати PostScript" на стр. 265.](#page-264-0)*

#### 5. Щелкните кнопку **Add (Добавить)**.

#### *Примечание для пользователей IP-печати, USB или Bonjour (Rendezvous):*

*Выберите свой принтер в списке Printer (Принтер) и в меню Printers (Принтеры) выберите команду* **Show Info (Показать сведения)***. Откроется диалоговое окно Printer Info. В раскрывающемся списке выберите значение* **Installable Options (Дополнительное оборудование)** *и измените нужные параметры.*

6. Убедитесь, что название принтера добавилось в список принтеров. Закройте **Print & Fax** (в Mac OS X 10.5) или **Printer Setup Utility** (в Mac OS X 10.4 или более ранней версии).

# **Доступ к драйверу принтера PostScript**

Вы можете изменить параметры принтера PostScript в драйвере принтера PostScript. Для доступа к драйверу принтера см. раздел ["Доступ к драйверу принтера" на стр. 233.](#page-232-0)

### **Изменение параметров драйвера принтера, заданных при установке**

Вы можете изменить или обновить параметры принтера, заданные при установке, в соответствии с оборудованием, установленном на вашем принтере.

RITech: On (Вкл.)

### Для пользователей Mac OS X

- 1. Откройте драйвер принтера. Откроется окно Printer List (Список принтеров).
- 2. Выберите принтер из списка.
- 3. Выберите команду **Show Info (Показать сведения)** в меню Printers (Принтеры). Откроется диалоговое окно Printer Info.
- 4. Измените нужные параметры и закройте диалоговое окно.
- 5. Закройте **Print & Fax** (в Mac OS X 10.5) или **Printer Setup Utility** (в Mac OS X 10.4 или более ранней версии).

### Глава 11

# **О драйвере принтера PCL6/PCL5**

# **Требования к системе**

## **Требования к аппаратному обеспечению**

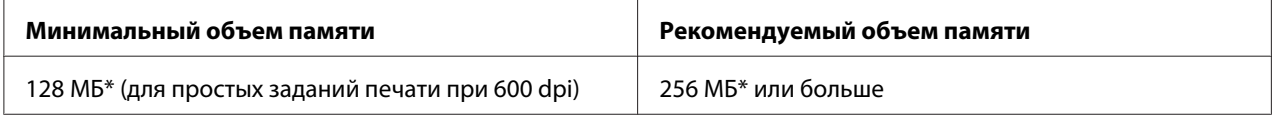

 $^*$  Печать при данном объеме памяти может не выполниться в зависимости от особенностей задания печати.

#### *Примечание*

*Если текущий объем памяти принтера не удовлетворяет требованиям к печати, установите дополнительные модули памяти.*

# **Требования к компьютеру**

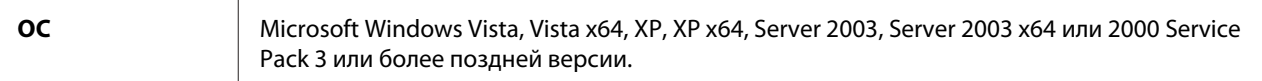

### **В Windows Vista**

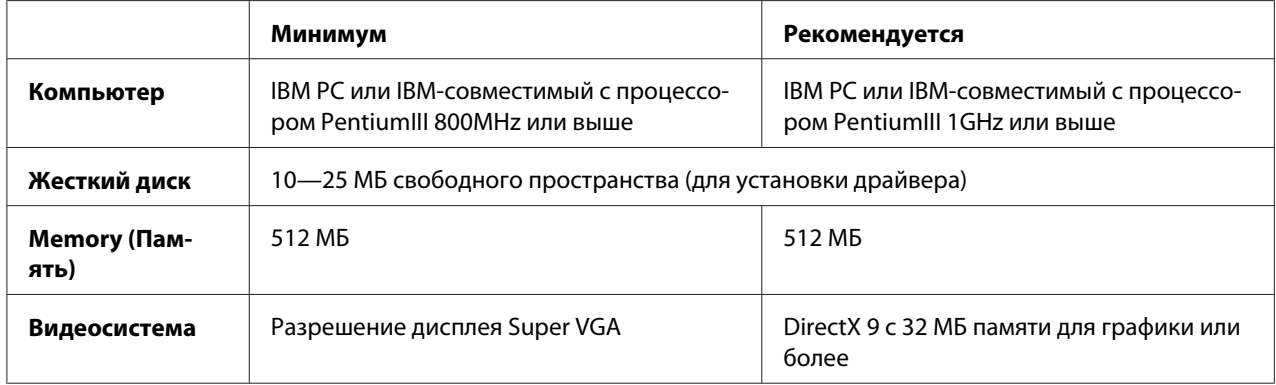

### **В Windows Vista x64**

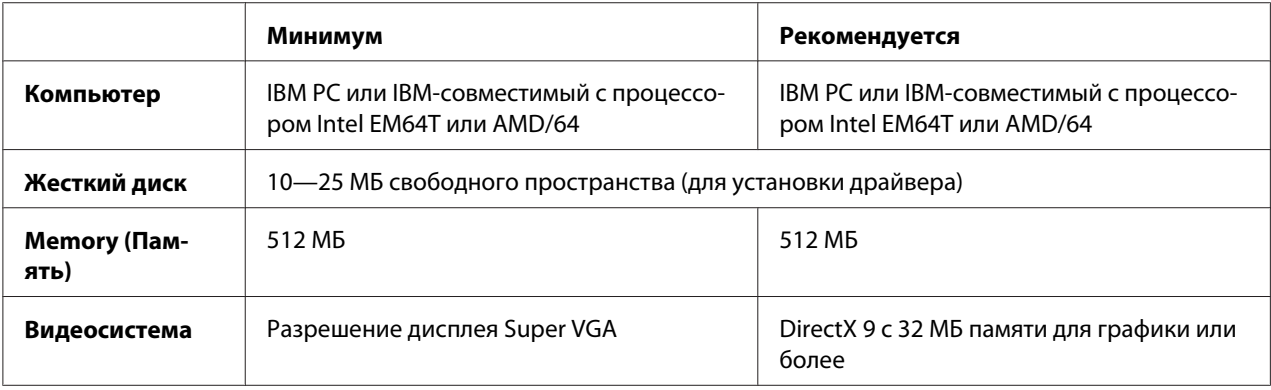

### **В Windows XP или 2000**

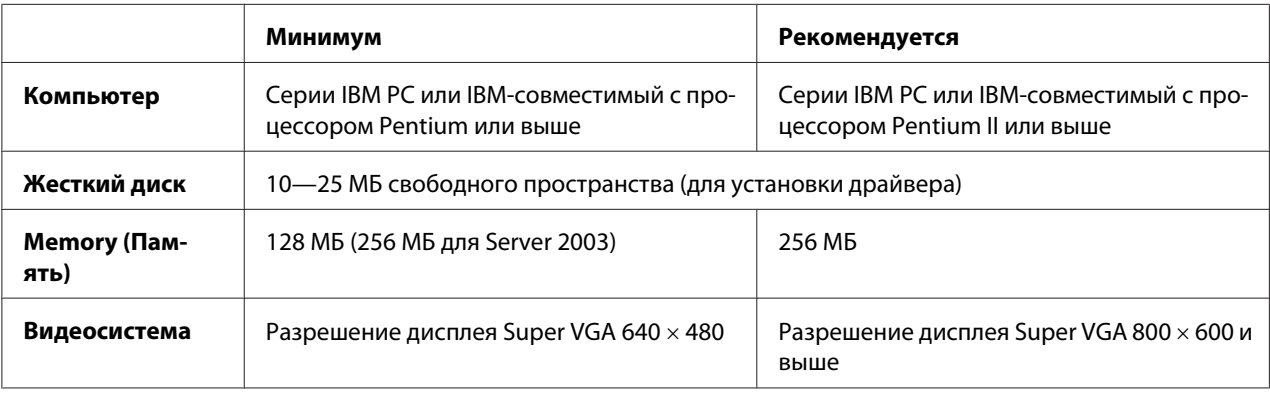

### **В Windows XP x64 и 2003 Server x64**

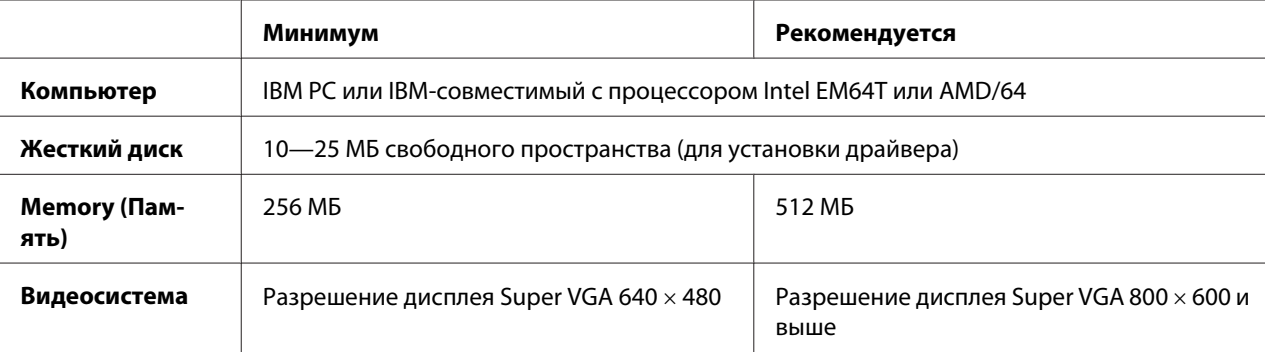

# **Использование драйвера принтера PCL6/PCL5**

Для печати в режиме PCL необходимо установить драйвер принтера. Обратитесь в региональную службу поддержки на предмет получения драйвера.

#### *Примечание*

*Драйвер принтера PCL6/PCL5 и утилиту EPSON Status Monitor нельзя использовать одновременно.*

### **Установка драйвера принтера PCL5/PCL6**

#### *Примечание*

- ❏ *Для установки ПО принтера в Windows XP или 2000 могут потребоваться права администратора. Если возникли проблемы, обратитесь за помощью к вашему администратору.*
- ❏ *Перед установкой программного обеспечения принтера отключите все антивирусные программы.*
- ❏ *Примеры в этой главе описывают процедуру для ОС Windows XP. Вид окон на вашем экране может отличаться, но инструкции остаются теми же.*
- 1. Убедитесь, что питание принтера включено.
- 2. Дважды щелкните значок программы **SETUP.EXE**. Откроется диалоговое окно End User License Agreement (Лицензионное соглашение).
- 3. Выберите название принтера и щелкните **OK**.
- 4. Прочитайте лицензионное соглашение и щелкните **Accept (Согласен)**.

Открывается диалоговое окно установки EPSON Printer Utilities, программа автоматически ищет принтер и настраивает порт.

#### *Примечание*

*При использовании кабеля параллельного интерфейса щелкните* **Cancel (Отмена)***, а затем* **OK***. Параллельный порт настраивается автоматически.*

5. После завершения установки щелкните **OK**.

После завершения установки щелкните **Printer Properties (Свойства принтера)** для того, чтобы сделать соответствующие настройки.

#### *Примечание*

*Для изменения настроек вы можете получить доступ к настройкам драйвера PCL5/PCL6 , щелкнув* **Document Default (Документ по умолчанию)***.*

# **Доступ к драйверу принтера PCL5/PCL6**

Вы можете изменить настройки драйвера принтера PCL5/PCL6 в драйвере PCL5/PCL6. Для доступа к драйверу принтера см. раздел ["Доступ к драйверу принтера" на стр. 233.](#page-232-0)

### **Обновление драйвера принтера**

При установке дополнительного оборудования необходимо обновить драйвер принтера вручную. См. следующие инструкции.

- 1. Щелкните вкладку **Printer (Принтер)** в окне Properties (Свойства).
- 2. Выберите установленное оборудование.

# Приложение A **Технические характеристики**

## **Бумага**

Поскольку качество каждого типа бумаги может быть изменено производителем без предварительного уведомления, EPSON не может гарантировать качество любой бумаги. Поэтому перед покупкой большого количества бумаги или перед выполнением больших объемов печатных работ всегда проводите тестирование образцов этой бумаги.

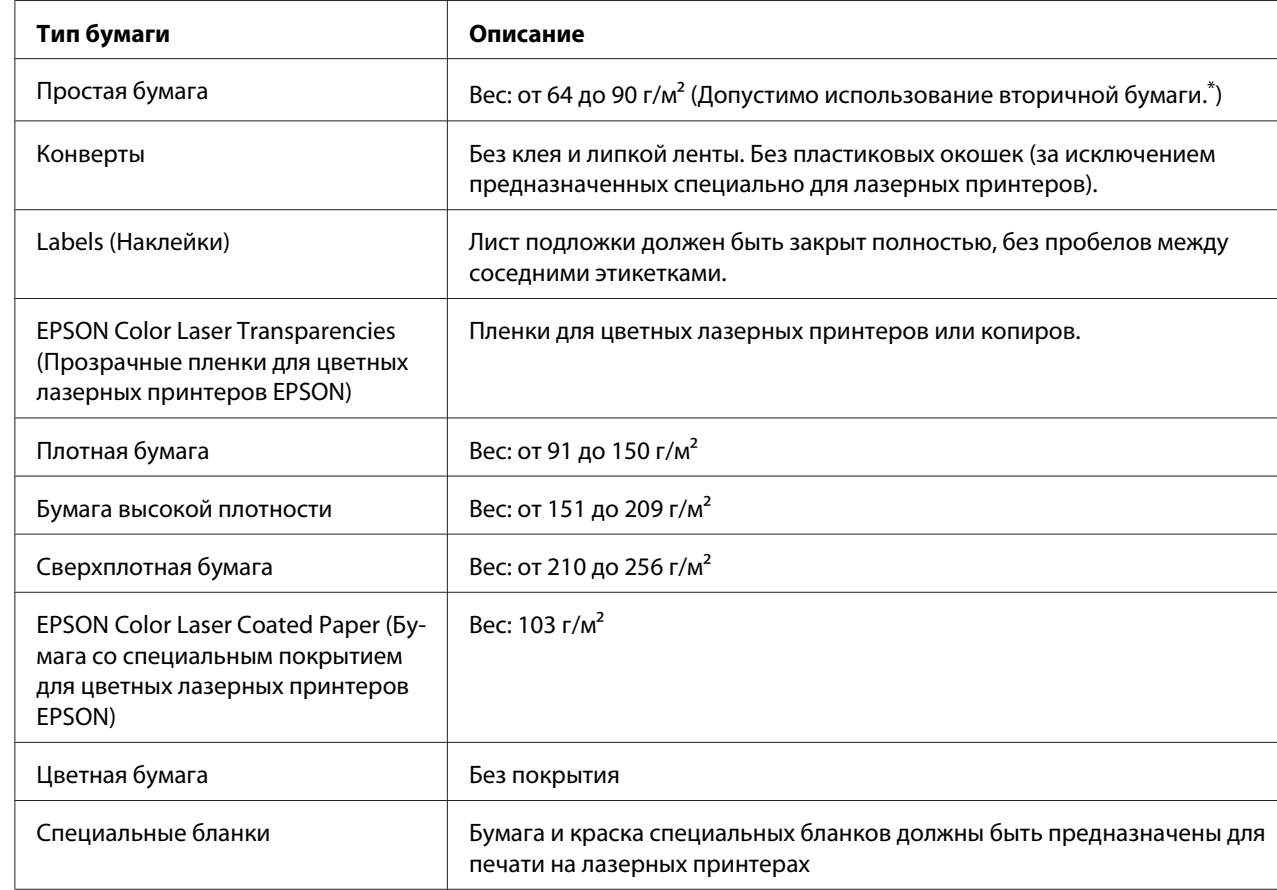

### **Доступные типы бумаги**

\*Используйте вторичную бумагу только при обычной температуре и влажности. Плохая бумага снижает качество печати, может застревать в подающем механизме и вызывать другие неполадки.

### **Бумага, которую не следует использовать**

В данном принтере нельзя использовать следующие типы бумаги. В противном случае это может привести к повреждению принтера, замятию бумаги и снижению качества печати:

- ❏ Носители, предназначенные для других цветных лазерных принтеров, монохромных лазерных принтеров, цветных копиров, монохромных копиров или струйных принтеров
- ❏ Бумага, на которой уже производилась печать на цветных лазерных принтерах, монохромных лазерных принтерах, цветных копировальных аппаратах, монохромных копировальных аппаратах, струйных принтерах и термопринтерах
- ❏ Копировальная бумага, безугольная копировальная бумага, термочувствительная бумага, клейкая бумага, кислотная бумага либо бумага, в которой используются чувствительные к высокой температуре (порядка 200 °C) чернила
- ❏ Этикетки, которые легко отклеиваются, или этикетки, не закрывающие полностью лист подложки
- ❏ Специальная бумага с покрытием или бумага со специальным цветным покрытием
- ❏ Бумага с отверстиями для переплета или перфорацией
- ❏ Бумага с клеем, скобками, скрепками или лентой
- ❏ Бумага, накапливающая статическое электричество
- ❏ Сырая или промокшая бумага
- ❏ Бумага неровной толщины
- ❏ Слишком тонкая или плотная бумага
- ❏ Слишком гладкая или неровная бумага
- ❏ Бумага с различающейся передней и обратной стороной
- ❏ Сложенная, скрученная, смятая или разорванная бумага
- ❏ Бумага нестандартной формы либо бумага без углов

## **Область печати**

Гарантированная область печати — 5 мм от краев.

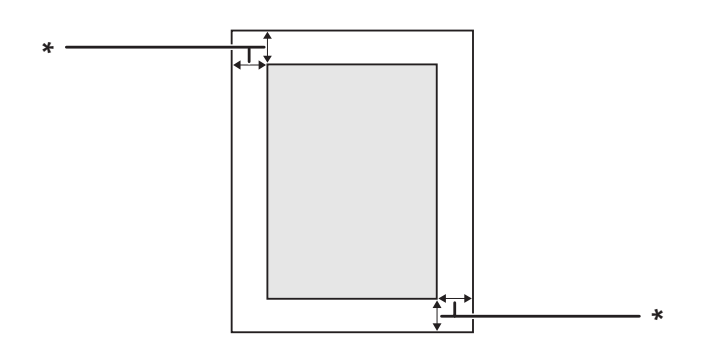

\* 5 мм

#### *Примечание*

❏ *Область печати может уменьшаться в зависимости от приложения.*

❏ *При печати на бумаге формата A3F минимальные поля справа и слева — 7 мм.*

# **Принтер**

# **Общие сведения**

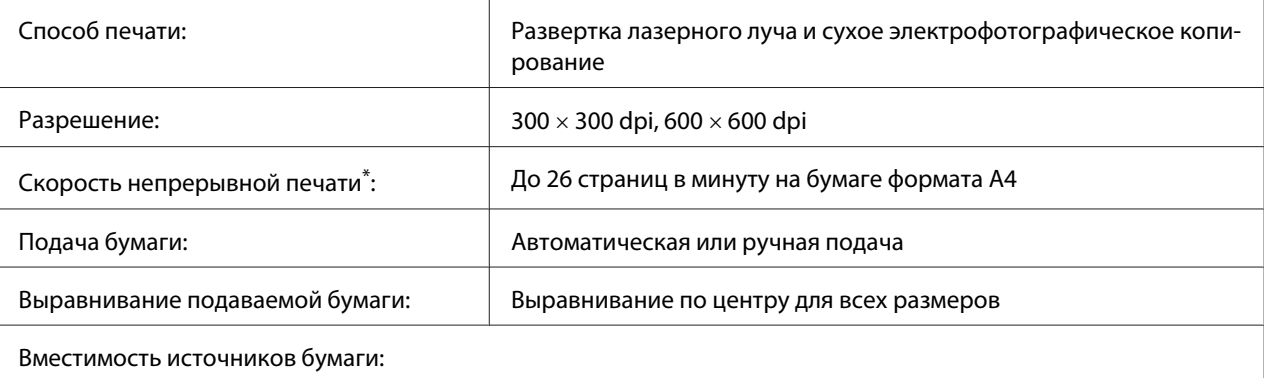

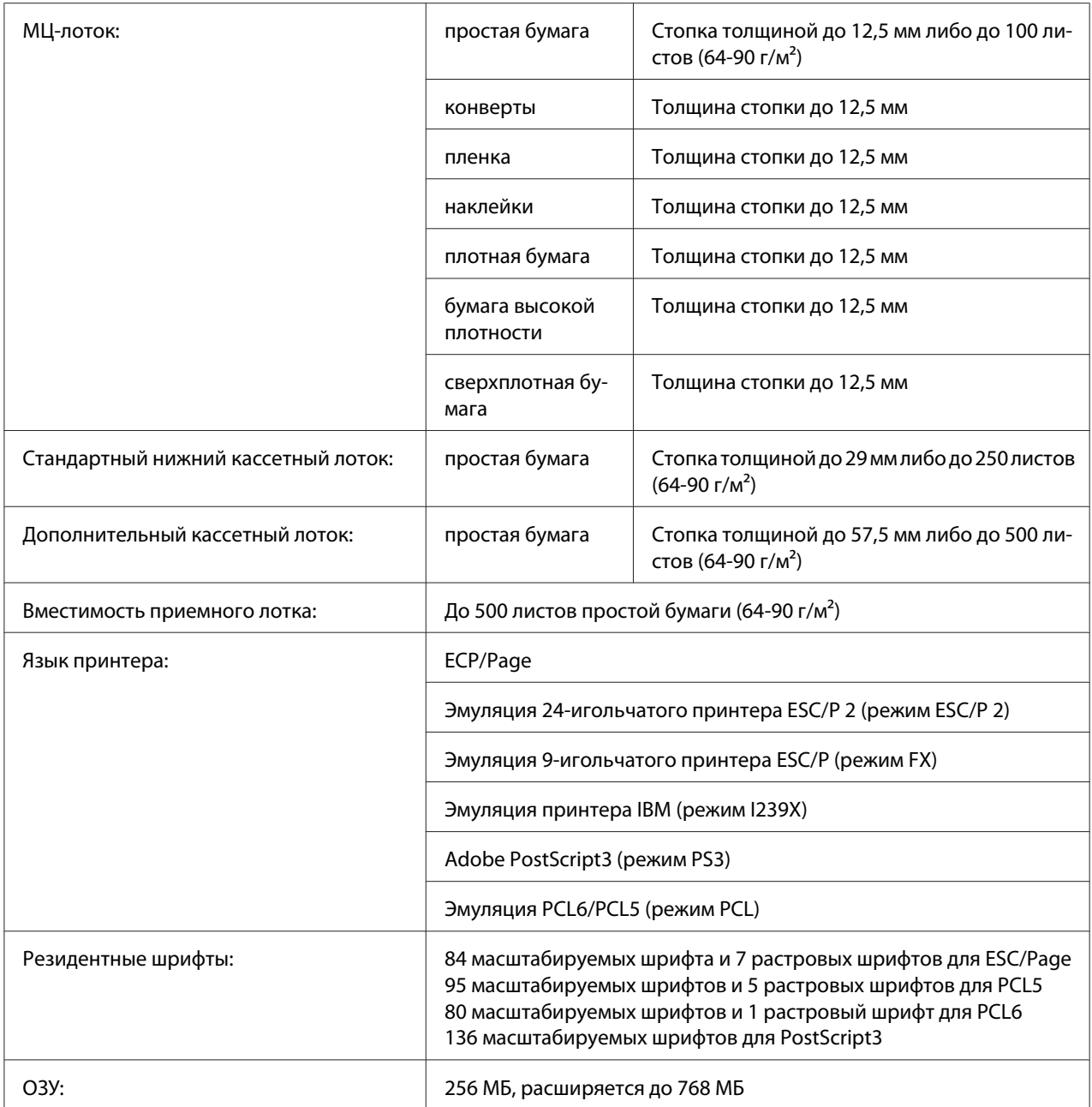

\* Скорость печати может меняться в зависимости от типа бумаги и других факторов.

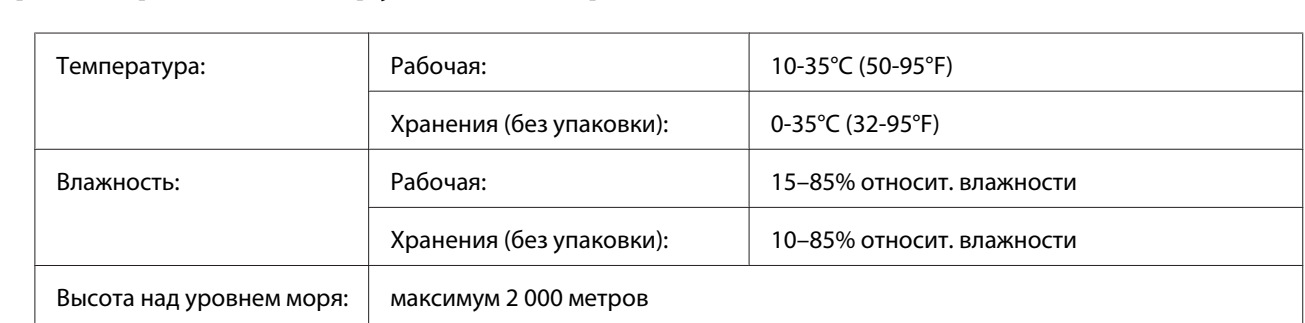

# **Характеристики окружающей среды**

# **Механические характеристики**

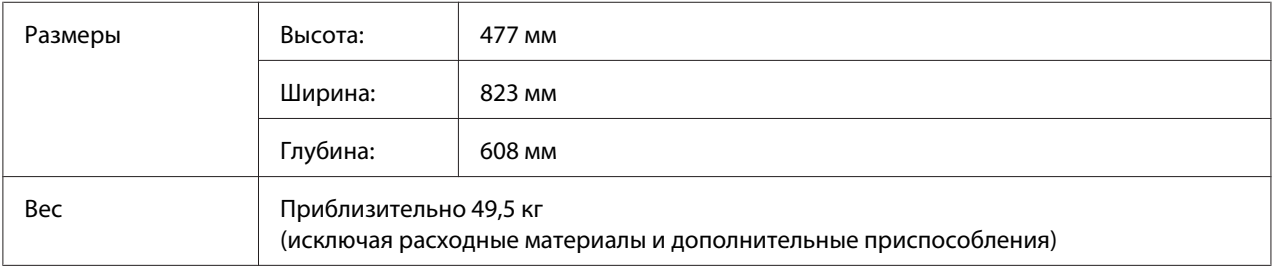

# **Электрические характеристики**

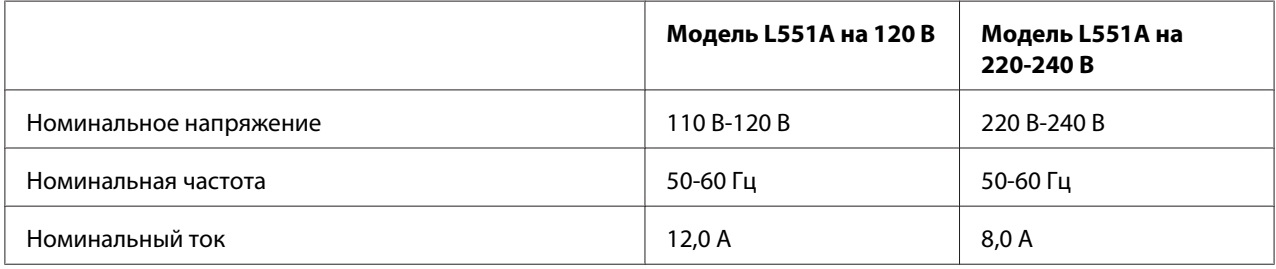

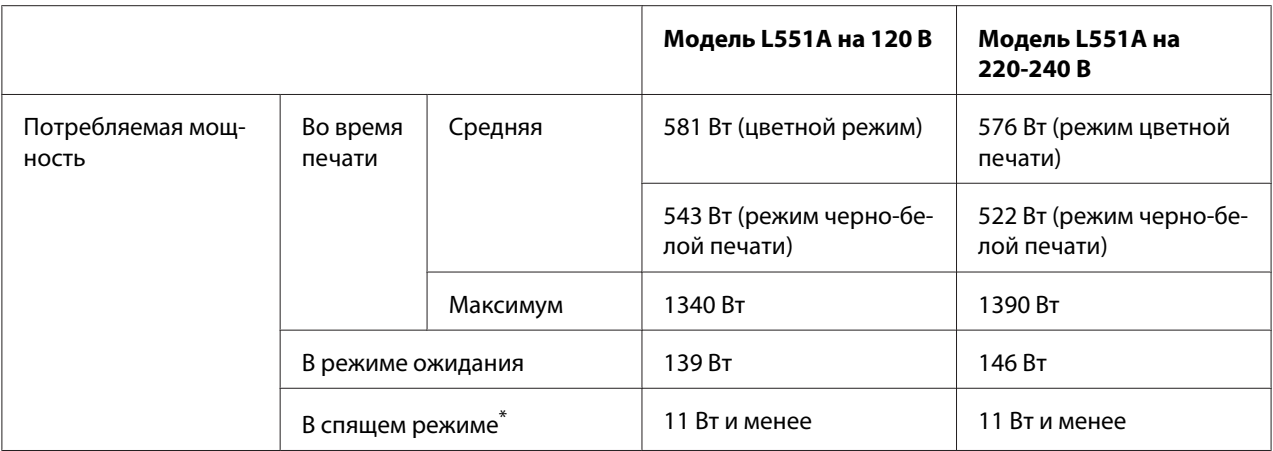

\* Значения характеризуют потребление электроэнергии, когда все операции полностью остановлены. Потребляемая мощность меняется в зависимости от условий окружающей среды и от того, установлена ли интерфейсная плата типа B либо USB-устройство.

### **Стандарты и допуски**

Модель для Европы:

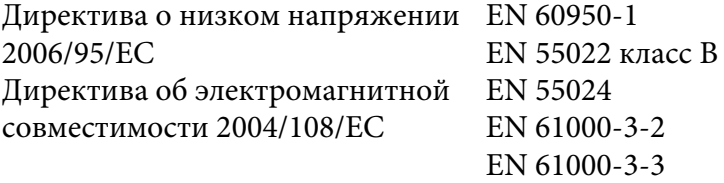

Модель соответствует требованиям нормативных документов ГОСТ Р МЭК 60950-2002, ГОСТ Р 51318.22-99 (Класс Б), ГОСТ Р 51318.24-99, ГОСТ 26329-84 (Пп. 1.2., 1.3.), ГОСТ Р 51317.3.2-99, ГОСТ Р 51317.3.3-99.

# **Интерфейсы**

### **Параллельный интерфейс**

Используйте параллельный интерфейсный разъем, совместимый со стандартом IEEE 1284-I.

Режим ECP/Nibble

## **Интерфейс USB**

USB 2.0 Высокоскоростной режим (High Speed)

#### *Примечание*

- ❏ *Интерфейс USB поддерживают только ПК под управлением Windows Vista, Vista x64, XP, XP x64, 2000, Server 2003 или Server 2003 x64, оснащенные разъемом USB.*
- ❏ *Чтобы использовать USB 2.0 как интерфейс подключения компьютера к принтеру, компьютер должен поддерживать его.*
- ❏ *Поскольку USB 2.0 полностью совместим с USB 1.1, последний также можно использовать как интерфейс.*
- ❏ *USB 2.0 можно применять в Windows Vista, Vista x64, XP, XP x64, 2000, Server 2003 и Server 2003 x64.*

### **Интерфейс Ethernet**

Можно использовать прямой экранированный кабель на витой паре IEEE 802.3 100BASE-TX/ 10 BASE-T с разъемом RJ45.

## **Дополнительное оборудование и расходные материалы**

### **Дополнительный кассетный лоток**

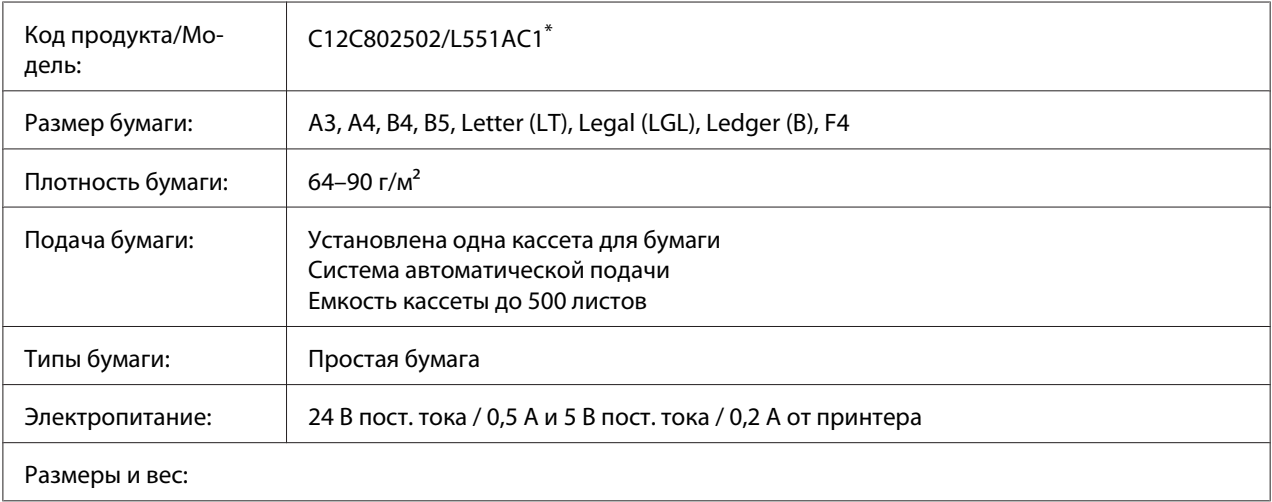

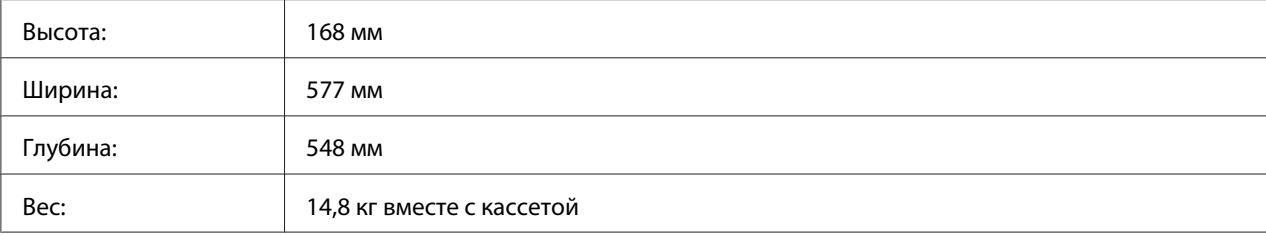

 $^*$  Данный продукт удовлетворяет требованиям CE, описанным в директиве EC за номером 2004/108/EEC.

# **Модуль двусторонней печати**

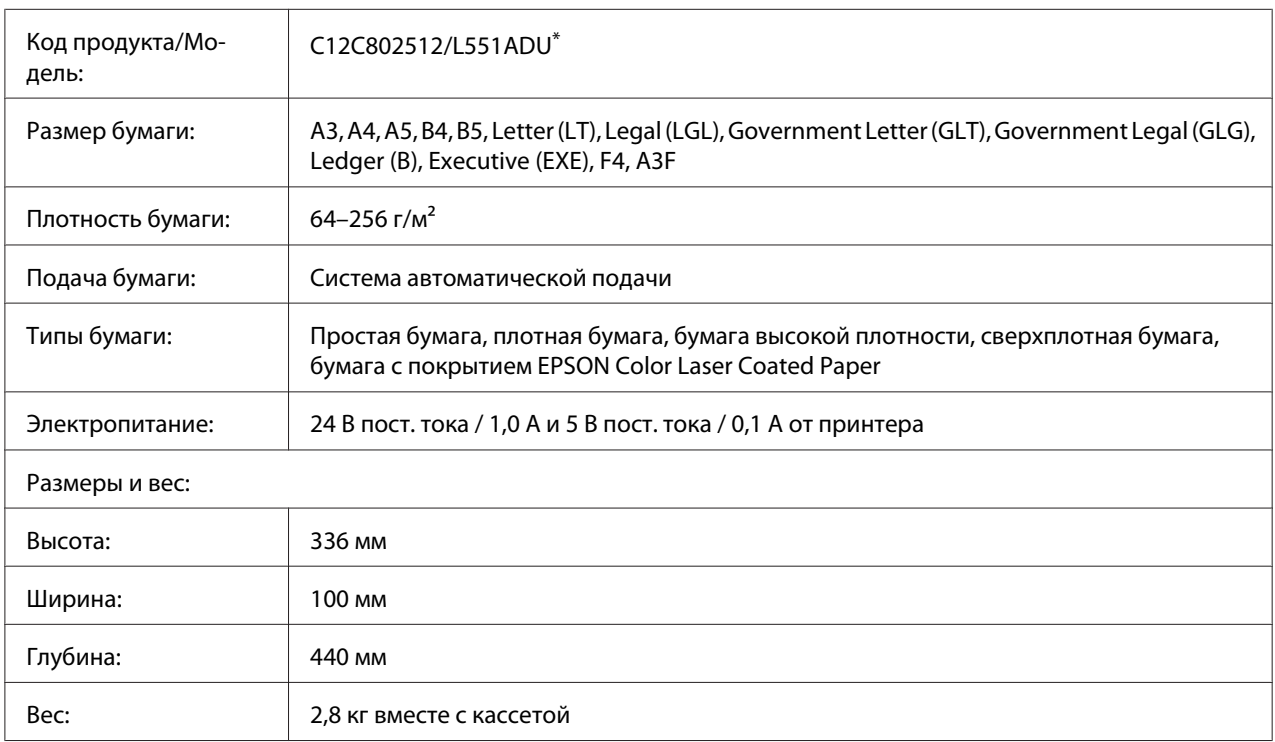

 $*$  Данный продукт удовлетворяет требованиям CE, описанным в директиве EC за номером 2004/108/EEC.

# **Подставка для принтера**

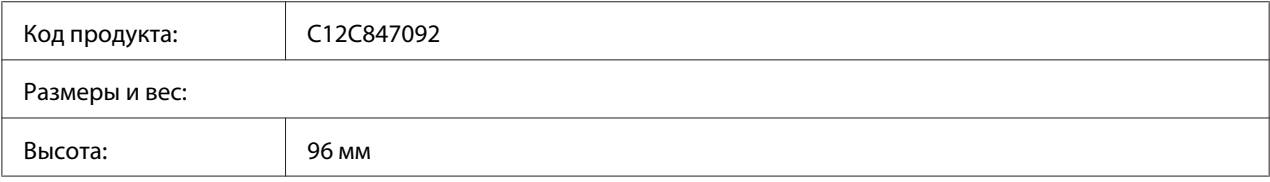

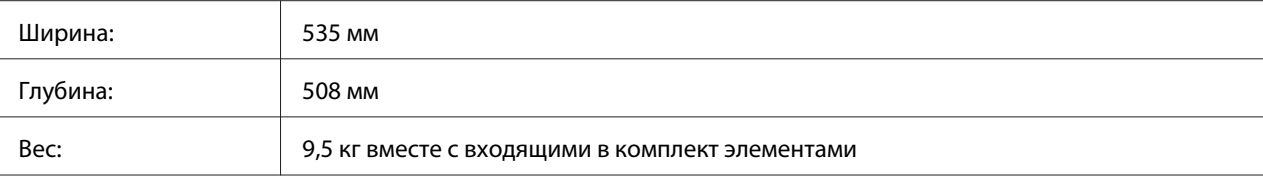

## **Модули памяти**

Убедитесь, что установленный в принтер модуль DIMM совместим с продукцией EPSON. За более подробными сведениями обратитесь в магазин, где вы приобрели принтер, или к торговому представителю EPSON.

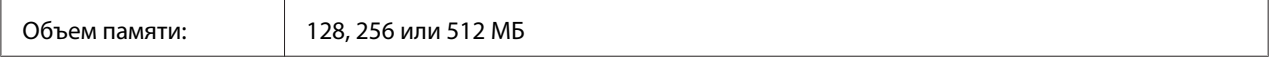

### **Память CompactFlash**

За более подробными сведениями обратитесь к торговому представителю EPSON.

## **Тонер-картридж**

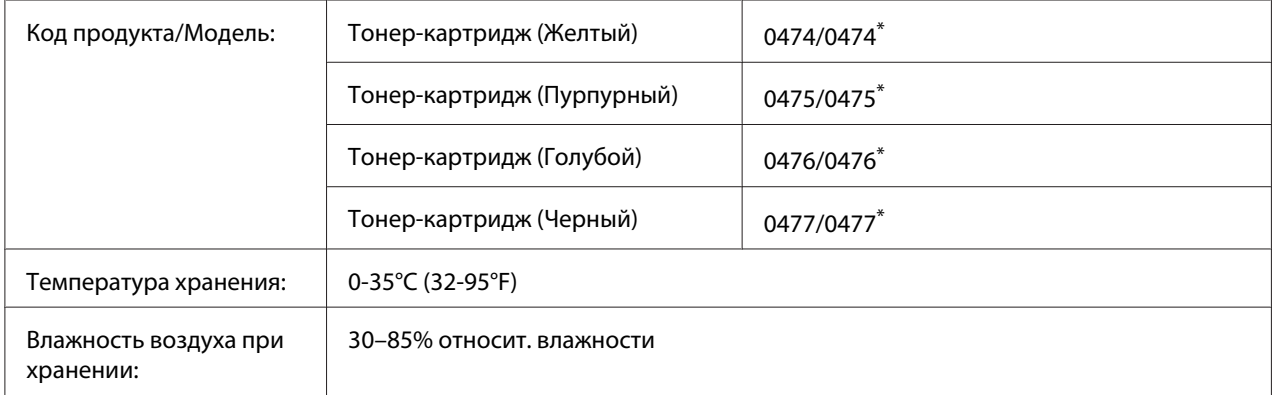

\* Данный продукт удовлетворяет требованиям CE, описанным в директиве EMC за номером 2004/108/EEC.

# **Блок фотокондуктора**

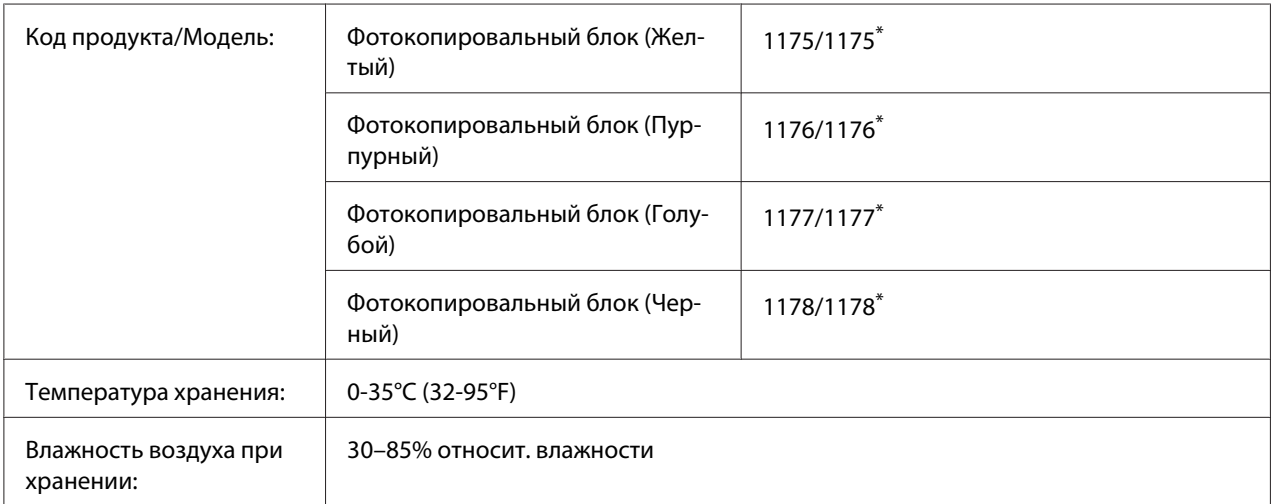

\* Данный продукт удовлетворяет требованиям CE, описанным в директиве EMC за номером 2004/108/EEC.

# **Коллектор для отработанного тонера**

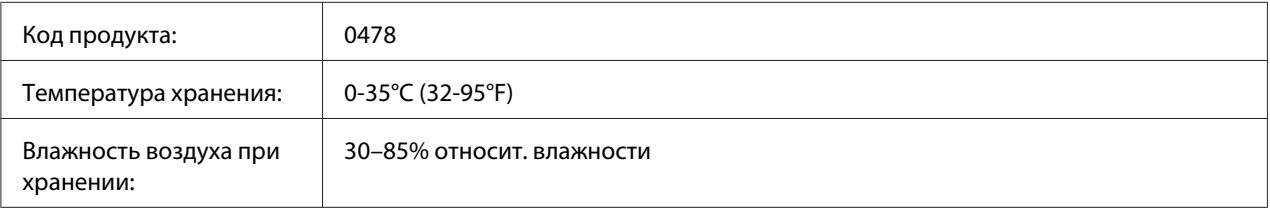

# Приложение B **Служба поддержки**

# **Обращение в службу поддержки пользователей продукции EPSON**

## **Сбор информации о продукте**

Если ваше устройство EPSON работает неправильно и вы не можете решить проблему самостоятельно при помощи советов по устранению неполадок в документации, обратитесь в службу поддержки покупателей. Если адрес службы поддержки для вашего региона отсутствует в списке, обратитесь в сервисный центр.

В службе поддержки вам смогут быстрее оказать помощь, если вы предоставите следующую информацию:

- ❏ Серийный номер продукта (Обычно серийный номер находится на этикетке, расположенной на тыльной стороне устройства.)
- ❏ модель устройства;
- ❏ Версия ПО продукта (Щелкните **About (О программе)**, **Version Info (Версия)**, или аналогичную кнопку в ПО.)
- ❏ марка и модель вашего компьютера;
- ❏ название и версия операционной системы вашего компьютера;
- ❏ названия и версии приложений, с которыми вы обычно используете устройство.

### **Поддержка пользователей в Австралии**

Не забывайте, что ваш продавец может часто помочь вам в определении неисправностей и способах их устранения. Специалисты могут часто решить ваши проблемы быстро и легко, а также дать совет, какие действия следует предпринять далее.

### **Поставщик**

Не забывайте, что ваш поставщик готов помочь вам найти и устранить большинство возникших проблем. В первую очередь следует обратиться к поставщику для решения проблем или получения совета; чаще всего поставщик может оперативно решить проблему и дать необходимые рекомендации.

### **Адрес в Интернете (http://www.epson.com.au)**

Посетите веб-страницы компании Epson Australia. Не забывайте периодически просматривать данный ресурс. На веб-сайте можно загрузить драйверы, получить контактную информацию Epson, информацию о новых продуктах и техническую поддержку (по электронной почте).

### **Служба технической поддержки Epson**

Служба технической поддержки Epson является последним звеном для оказания технической помощи клиентам. Операторы службы технической поддержки помогут при установке, настройке и эксплуатации продуктов Epson. Сотрудники службы предпродажной поддержки предоставят информацию о новых продуктах Epson и помогут найти ближайшего поставщика или сервисный центр. Ответы на многие вопросы можно получить именно здесь.

Контактные данные службы технической поддержки:

Телефон: 1300 361 054

Факс: (02) 8899 3789

Перед звонком мы рекомендуем подготовить всю необходимую информацию. Чем больше информации вы предоставите, тем более оперативно мы решим проблему. Необходимо указать информацию о продукте Epson, типе компьютера, операционной системе, программном обеспечении и прочую необходимую информацию.

### **Поддержка пользователей в Сингапуре**

Источники информации, поддержка и услуги компании Epson Singapore:

#### **Адрес в Интернете (<http://www.epson.com.sg>)**

На сайте доступны спецификации продуктов, драйверы, часто задаваемые вопросы, коммерческие запросы и техническая поддержка по электронной почте.

### **Служба технической поддержки Epson (телефон: (65) 6586 3111)**

Сотрудники службы технической поддержки могут оказать помощь по телефону по следующим вопросам:

- ❏ Коммерческие запросы и информация о продукте
- ❏ Вопросы или трудности при использовании продукта
- ❏ Запросы по гарантийному обслуживанию и ремонту

### **Поддержка пользователей в Таиланде**

Источники информации, поддержка и услуги:

### **Адрес в Интернете (<http://www.epson.co.th>)**

На сайте доступны спецификации продуктов, драйверы, часто задаваемые вопросы и поддержка по электронной почте.

### **"Горячая линия" Epson (телефон: (66) 2-670-0333)**

Сотрудники "горячей линии" могут оказать помощь по телефону по следующим вопросам:

- ❏ Коммерческие запросы и информация о продукте
- ❏ Вопросы или трудности при использовании продукта
- ❏ Запросы по гарантийному обслуживанию и ремонту

### **Поддержка пользователей во Вьетнаме**

Источники информации, поддержка и услуги:

"Горячая линия" Epson 84-8-823-9239 (телефон):

Центр обслуживания: 80 Truong Dinh Street, District 1, Hochiminh City Vietnam

### **Поддержка пользователей в Индонезии**

Источники информации, поддержка и услуги:

### **Адрес в Интернете (<http://www.epson.co.id>)**

- ❏ Спецификации продуктов, драйверы
- ❏ Часто задаваемые вопросы, коммерческие запросы, вопросы по электронной почте

### **"Горячая линия" Epson**

- ❏ Коммерческие запросы и информация о продукте
- ❏ Техническая поддержка

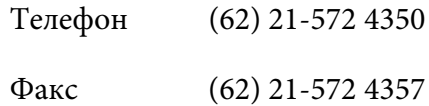

### **Центр обслуживания Epson**

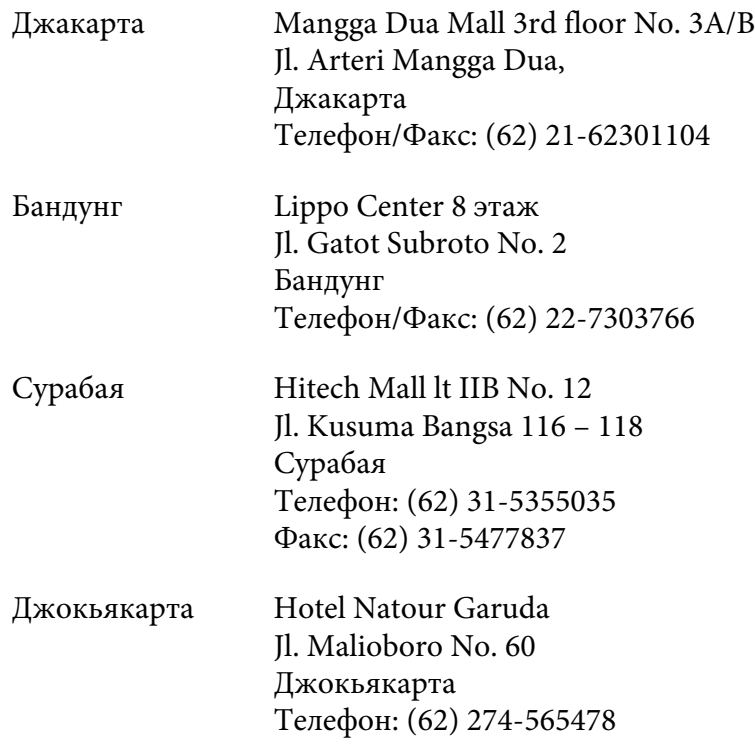

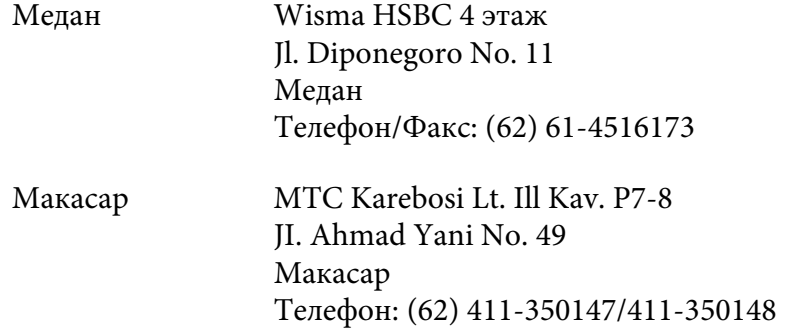

## **Поддержка пользователей в Гонконге**

Для получения технической поддержки и послепродажного обслуживания обратитесь в компанию Epson Hong Kong Limited.

### **Домашняя страница в Интернете**

На домашней странице Epson Hong Kong на китайском и английском языках доступна следующая информация:

- ❏ Информация о продуктах
- ❏ Ответы на часто задаваемые вопросы
- ❏ Последние версии драйверов Epson

Домашняя страница доступна по адресу:

<http://www.epson.com.hk>

#### **"Горячая линия" службы технической поддержки**

Кроме того, с техническими специалистами можно связаться по следующим номерам телефона и факса:

Телефон: (852) 2827-8911

Факс: (852) 2827-4383

### **Поддержка пользователей в Малайзии**

Источники информации, поддержка и услуги:

### **Адрес в Интернете ([http://www.epson.com.my\)](http://www.epson.com.my)**

- ❏ Спецификации продуктов, драйверы
- ❏ Часто задаваемые вопросы, коммерческие запросы, вопросы по электронной почте

### **Epson Trading (M) Sdn. Bhd.**

Главный офис.

Телефон: 603-56288288

Факс: 603-56288388/399

### Служба технической поддержки Epson

❏ Коммерческие запросы и информация о продуктах (информационная поддержка)

Телефон: 603-56288222

❏ Запросы по гарантийному обслуживанию, ремонту и эксплуатации продуктов (техническая поддержка)

Телефон: 603-56288333

### **Поддержка пользователей в Индии**

Источники информации, поддержка и услуги:

### **Адрес в Интернете (<http://www.epson.co.in>)**

Спецификации продуктов, драйверы и запросы по продуктам
#### **Главный офис Epson India - Бангалор**

Телефон: 080-30515000

Факс: 30515005

#### **Региональные офисы Epson India:**

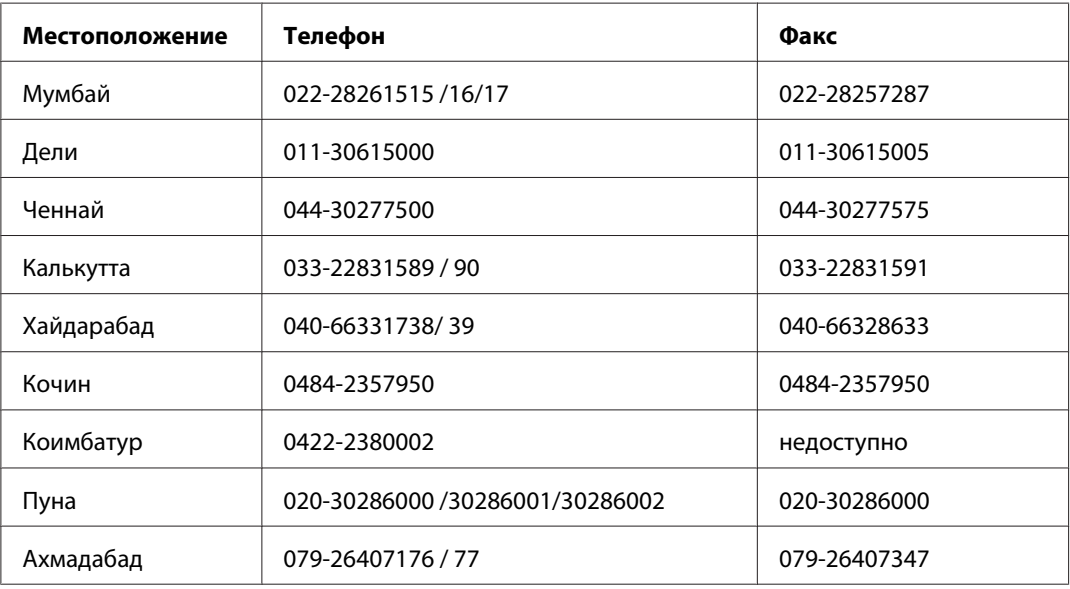

#### **Сеть поддержки**

Для обслуживания, получения информации о продуктах и заказа картриджей - 18004250011 (09:00 - 21:00) - звонок бесплатный.

Для обслуживания (пользователи МДКР и мобильных телефонов) - 3900 1600 (09:00 - 18:00) префикс службы доступа к междугородним номерам.

### **Поддержка пользователей в Филиппинах**

Для получения технической поддержки обратитесь в компанию Epson Philippines по следующим номерам телефона и факса и адресам электронной почты:

Телефон: (63) 2-813-6567 Факс: (63) 2-813-6545

Электронная epchelpdesk@epc.epson.com.ph почта:

#### **Адрес в Интернете** (<http://www.epson.com.ph>)

На сайте доступны спецификации продуктов, драйверы, часто задаваемые вопросы и поддержка по электронной почте.

#### **Служба технической поддержки Epson (телефон: (63) 2-813-6567)**

Сотрудники "горячей линии" могут оказать помощь по телефону по следующим вопросам:

- ❏ Коммерческие запросы и информация о продукте
- ❏ Проблемы или вопросы по эксплуатации продуктов
- ❏ Запросы по гарантийному обслуживанию и ремонту

# **Указатель**

## **E**

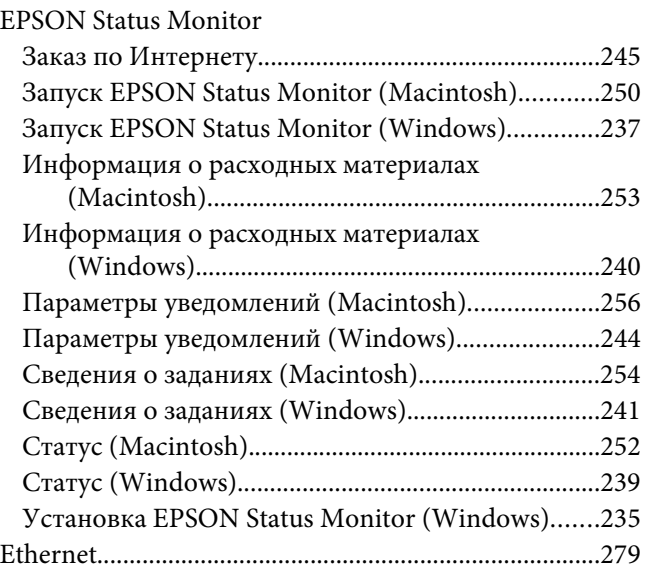

### **U**

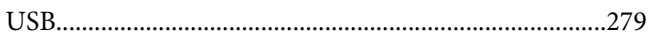

### **Б**

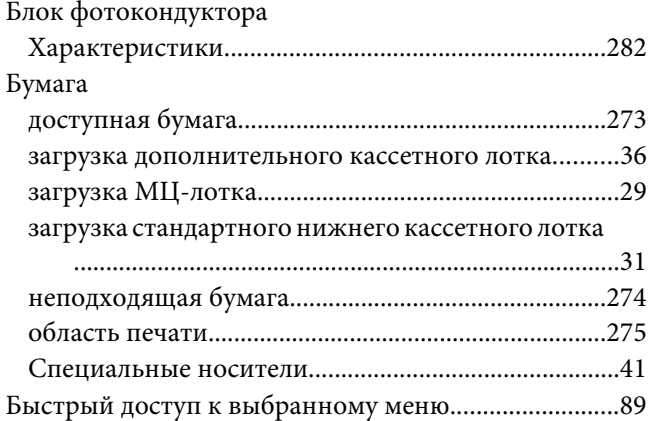

### **В**

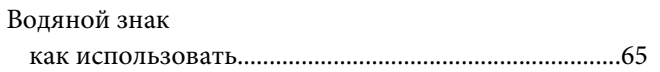

#### [как создать.......................................................................68](#page-67-0)

### **Д**

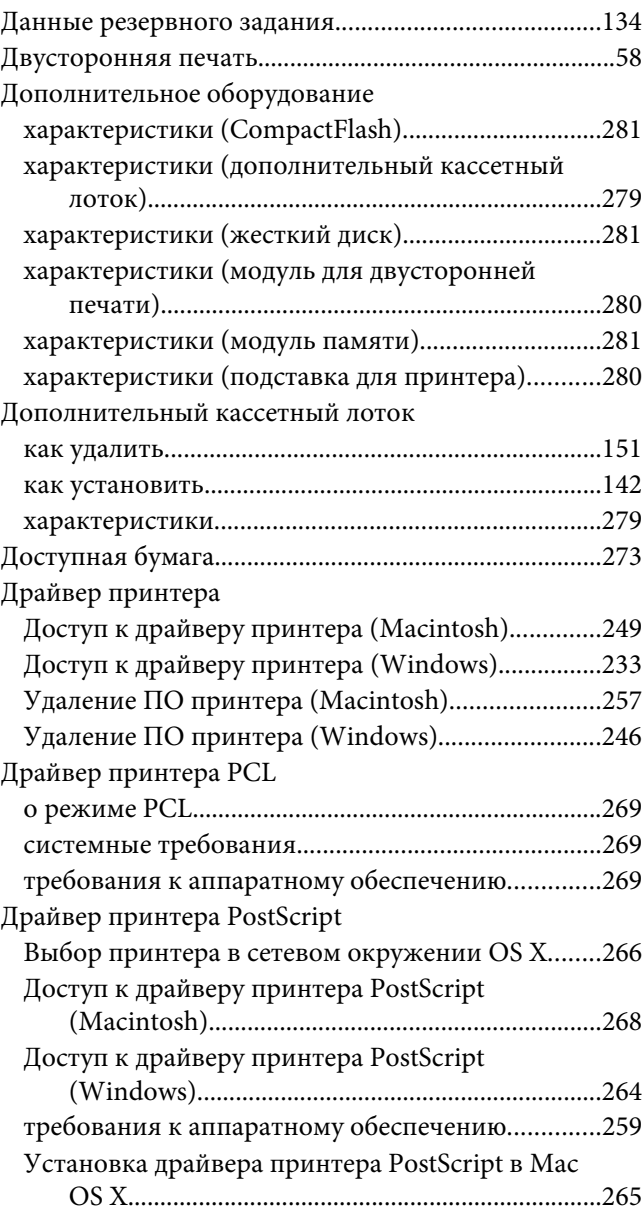

#### **З**

Замятие бумаги

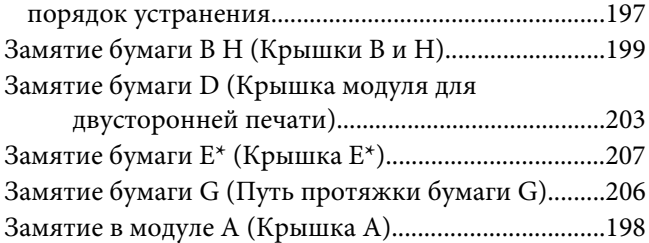

### И

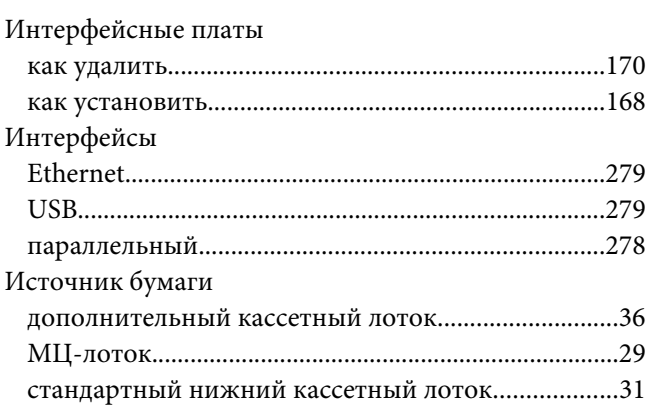

### $\boldsymbol{K}$

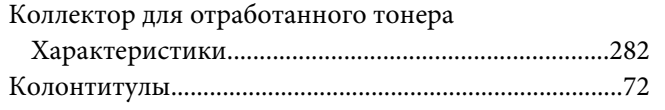

### $\boldsymbol{M}$

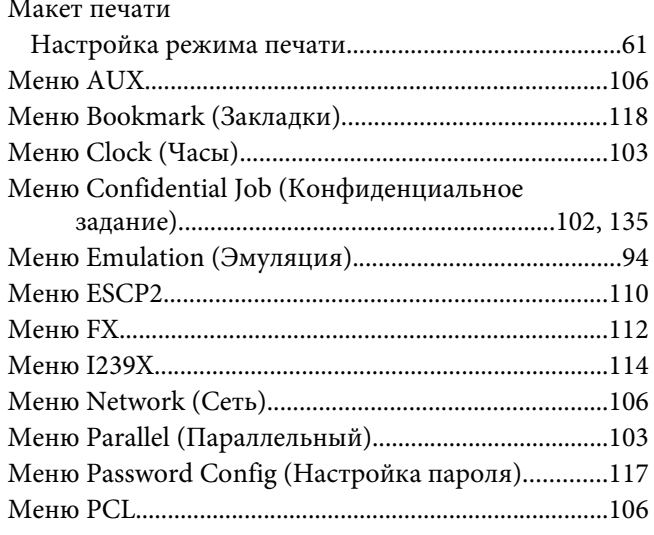

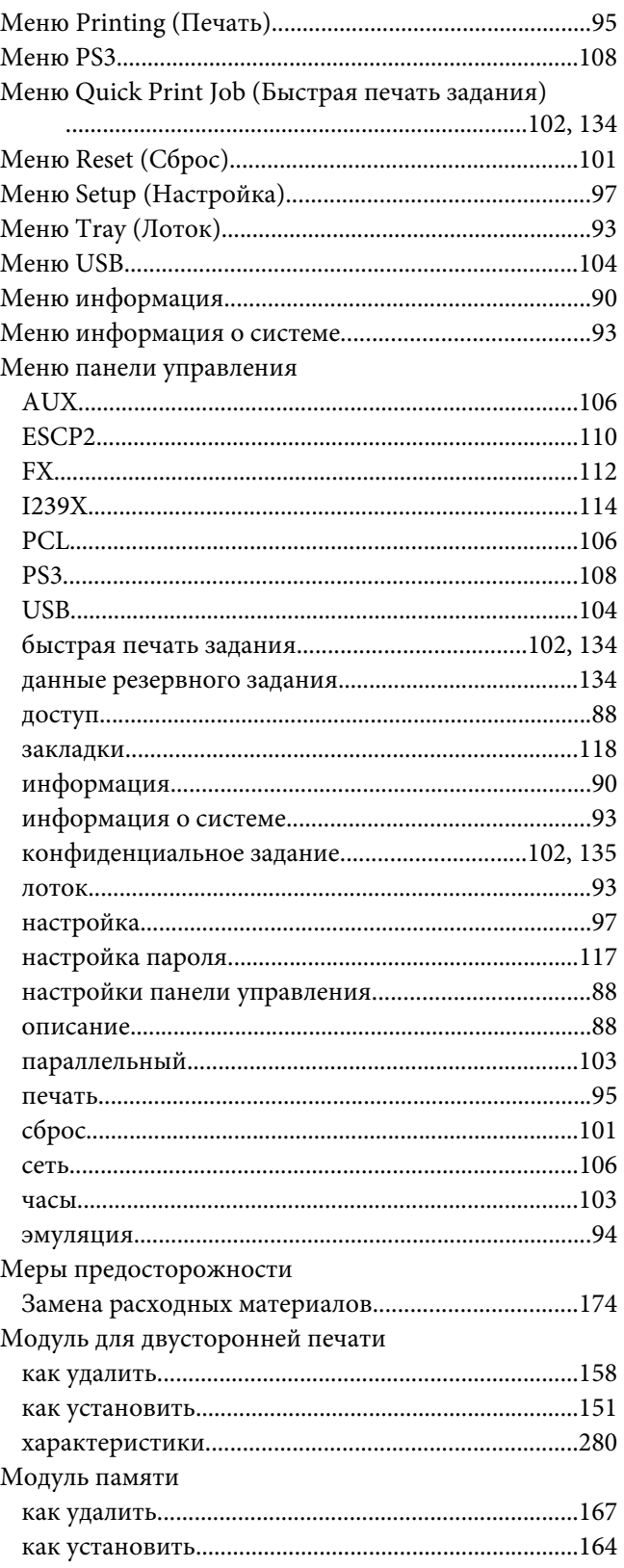

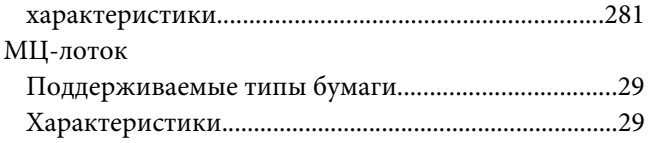

## **Н**

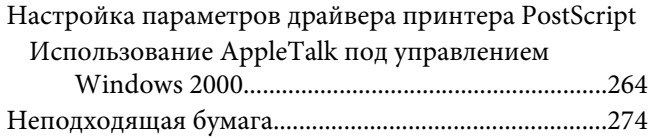

### **О**

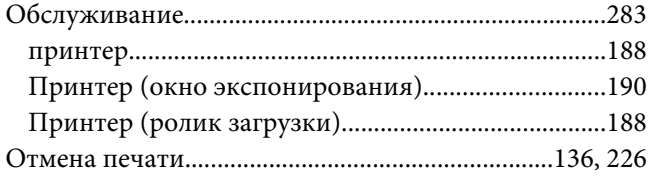

### **П**

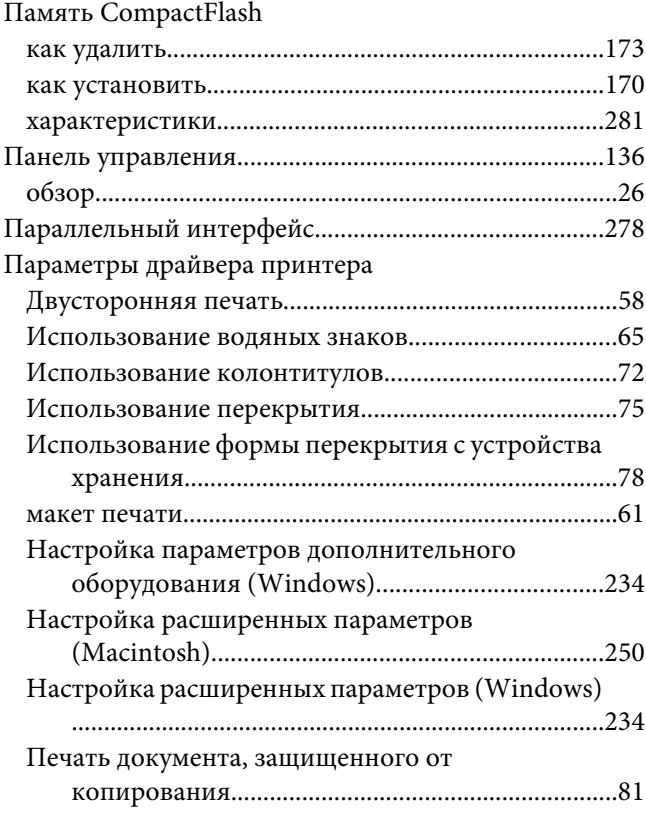

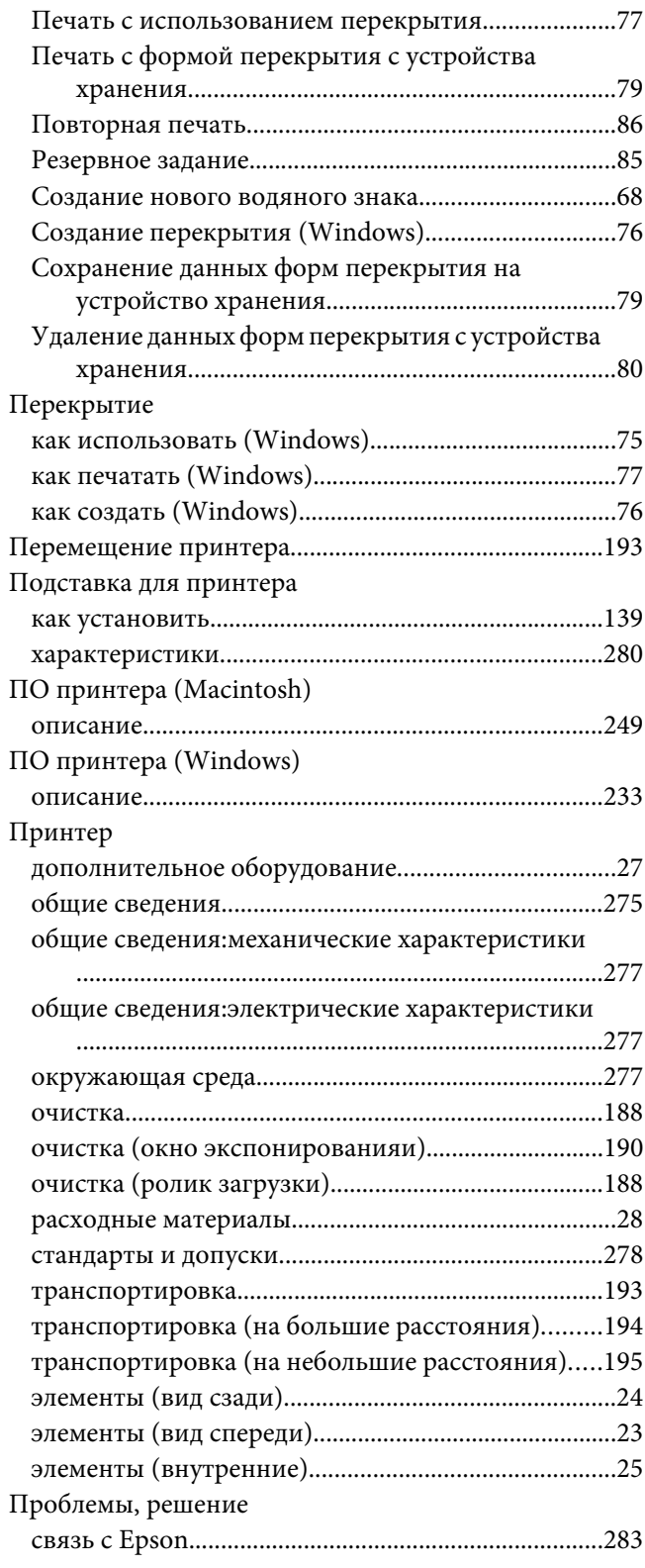

### **Р**

Расходные материалы

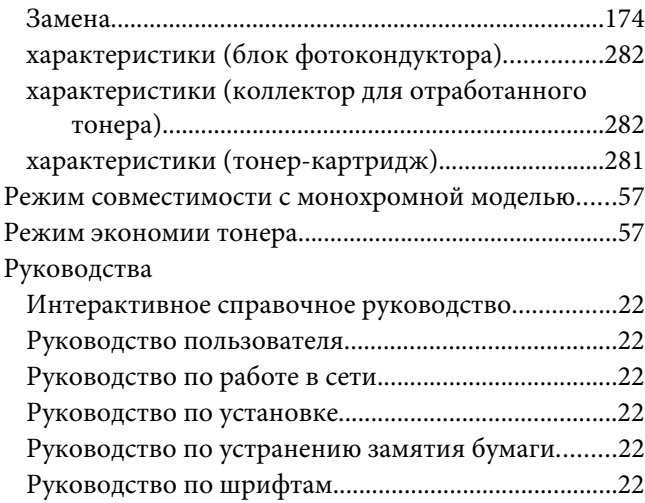

### **С**

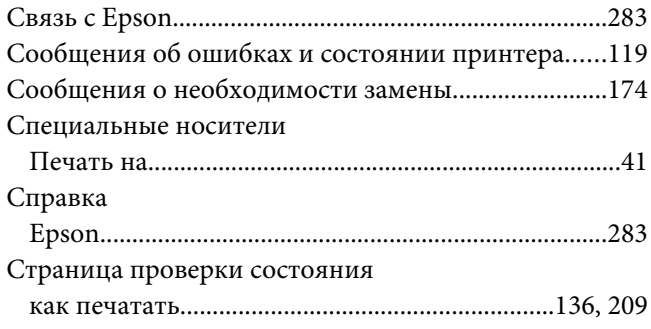

## **Т**

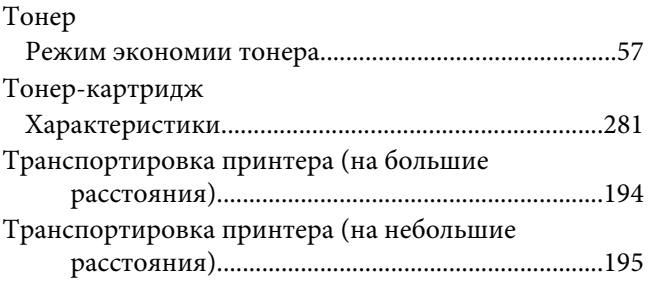

## **У**

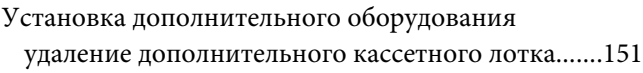

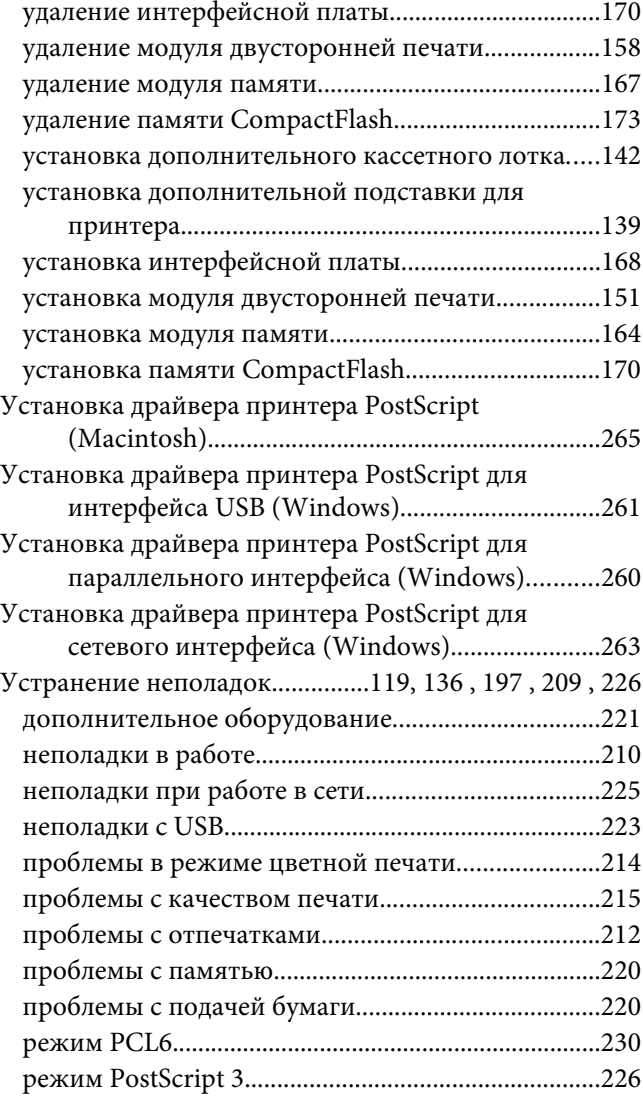

#### **Ф**

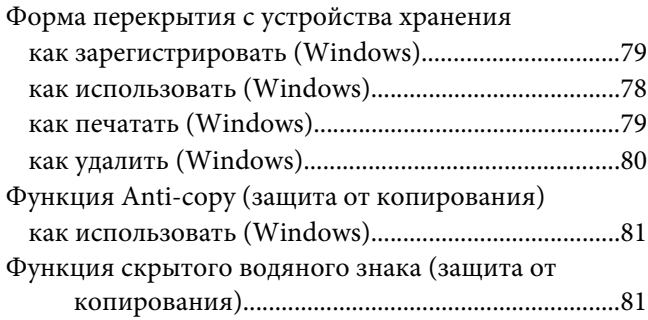